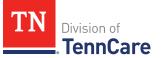

# TennCare Access Functionality – Managed Care Organizations (MCOs)

# Introduction

You can submit full-coverage applications; upload documents along with submitted applications, changes, and reassessments; view individuals' notices from TennCare; and submit changes and reassessments of financial eligibility for existing members.

# **General** Navigation

To log in to TennCare Access, visit <u>https://mylogin.tenncare.gov</u>. Enter your **Username/Email Address** and **Password**. Click **Login**.

On the **One Time Passcode** page, enter the One Time passcode that was sent to your email address and click **Verify**.

For further guidance on logging in, or accessing your One Time Passcode, refer to the <u>TennCare Access Login Reference Guide</u>.

In the TennCare Access Portal, use the **Next** button, at the bottom of the page, to navigate to the next page. Use the **Back to previous page** link, at the top of the page, to navigate to a prior page. Click **Save & Exit** to save an application and complete it later.

The Progress Bar at the top of each page tells you how far you've progressed in your application. You can use the Progress Bar to go back to previous sections.

When you see an (i) icon next to a question, hover your mouse over the icon to read additional information about the question. Questions with a red asterisk are required. You can't click the **Next** button until all the required fields are complete.

On TennCare Access Portal pages, when a question refers to "you" or "your," answer the question for the applicant or member.

Questions and pages are based on answers to previous questions. Additional questions may appear on the page depending on your answers. Additional pages and navigation tabs may appear to gather further details for reported circumstances.

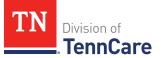

Throughout this document, **<Person>** represents the individual you've selected and is replaced with the individual's name when you're completing the page online.

You can add additional information related to the subject matter of a page by clicking the **Add Comments to My Application** link at the bottom of each page. You'll be able to review and edit all comments before you submit the application.

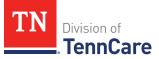

# Table of Contents

| Apply for Full Coverage                                                |
|------------------------------------------------------------------------|
| Start an Application5                                                  |
| Add People 12                                                          |
| Add Household Information19                                            |
| Add Tax Information                                                    |
| Add Income                                                             |
| Add Other Health Care Information                                      |
| Add Expenses                                                           |
| Add Resources                                                          |
| Finish and Submit Application60                                        |
| Search Submissions                                                     |
| Searching For an Application, Change, Renewal, or Admit/Discharge Form |
| Delete an In-Progress Application64                                    |
| Upload Documents                                                       |
| Access a Member's TennCare Connect Account                             |
| Access a Member's TennCare Connect Account68                           |
| View Coverage Details                                                  |
| Report a Change for a Member70                                         |
| End Coverage for a Member113                                           |
| View Letters                                                           |
| View My Submissions114                                                 |
| Upload Documents using a Member's TennCare Connect Account             |
| View Documents                                                         |
| Renew a Member's Coverage                                              |
| Start a Renewal119                                                     |
| Head of Household120                                                   |

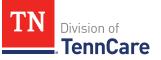

| People                                            |
|---------------------------------------------------|
| Household Information139                          |
| Tax Information                                   |
| Income Information150                             |
| Other Health Care Questions163                    |
| Expenses Information170                           |
| Resources Information187                          |
| Finish and Submit Renewal216                      |
| Complete a Financial Reassessment for Medicaid220 |
| Start a Financial Reassessment for Medicaid220    |
| Head of Household                                 |
| People                                            |
| Household Information241                          |
| Tax Information                                   |
| Income Information254                             |
| Other Health Care Questions                       |
| Expenses Information274                           |
| Resources Information                             |
| Finish and Submit Financial Reassessment323       |

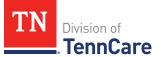

## Apply for Full Coverage

On the **Welcome to TennCare Access** homepage, through the **Apply for Full Coverage** feature, you can submit a full coverage application for an individual.

#### Start an Application

1 Click **Apply for Full Coverage**.

On the **Apply For Coverage** page:

- 2 Review the **Before You Begin** information and **Helpful Tips**.
- 3 Click **Next**.

On the **Getting Health Care with TennCare** page:

- 4 Review the **Health Care Coverage you can get with us** information.
- 5 Click **Next**.

On the Household Information page:

- 6 In the Head of Household Demographics section:
  - Enter the **Head of Household's** name.

**NOTE**: The Head of Household is the person who is mostly responsible for taking care of this TennCare Connect account and the health insurance.

- Select the preferred spoken and written language.
- Select if the person is homeless or living in a shelter.
- Select if the person gets mail through the Safe at Home program.

| If  | Then                                                  |
|-----|-------------------------------------------------------|
| Yes | • Enter the Safe At Home Mail ID.                     |
|     | • Select what county the person receives benefits in. |
|     | • Proceed to <u>Step 8</u> .                          |
| No  | • Continue to <u>Step 7</u> .                         |

• Use this table to determine the next step(s).

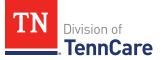

7 Use the table to determine the next step(s).

| If the person is                | Then                                                                                                    |                                                                                                    |
|---------------------------------|----------------------------------------------------------------------------------------------------|----------------------------------------------------------------------------------------------------|
| Homeless or living in a shelter | <ul> <li>In the Head of Household Mailing Address section:</li> <li>Select the Address Format.</li> </ul> |                                                                                                    |
|                                 | If the selection<br>was                                                                                   | Then                                                                                                    |
|                                 | US                                                                                                    | <ul> <li>Enter the Head of Household's<br/>address in the Address Line 1 field.</li> </ul>                                                                              |
|                                 |                                                                                                    | • Enter the <b>City</b> .                                                                                                    |
|                                 |                                                                                                    | • Verify the pre-populated <b>State</b> .                                                                                                    |
|                                 |                                                                                                    | • Enter the <b>Zip Code</b> .                                                                                                    |
|                                 |                                                                                                    | • Select the <b>County</b> .                                                                                                    |
|                                 |                                                                                                    | • Continue to <u>Step 8</u> .                                                                                                    |
|                                 | Military                                                                                                  | <ul> <li>Enter the Head of Household's<br/>address in the Address Line 1 field.</li> </ul>                                                                              |
|                                 |                                                                                                    | • Select if the address is APO - Air/Army<br>Post Office or FPO - Fleet Post Office.                                                                                    |
|                                 |                                                                                                    | <ul> <li>Select if the address is AA - Armed<br/>Forces America, AE - Armed Forces<br/>Africa, Canada, Europe Middle East, or<br/>AP - Armed Forces Pacific.</li> </ul> |
|                                 |                                                                                                    | • Enter the <b>Zip Code</b> .                                                                                                    |
|                                 |                                                                                                    | • Continue to <u>Step 8</u> .                                                                                                    |
| Not homeless or                 | In the <b>Head of Household Home Address</b> section:                                                     |                                                                                                    |
| living in a shelter             | • Select the <b>Address Format</b> .                                                                      |                                                                                                    |
|                                 | If the selection<br>was                                                                                   | Then                                                                                                    |

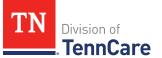

| If the person is | Then     |                                                                                                    |
|------------------|----------|----------------------------------------------------------------------------------------------------|
|                  | US       | <ul> <li>Enter the Head of Household's<br/>address in the Address Line 1 field.</li> </ul>                                                                              |
|                  |          | • Enter the <b>City</b> .                                                                                                    |
|                  |          | • Verify the pre-populated <b>State</b> .                                                                                                    |
|                  |          | • Enter the <b>Zip Code</b> .                                                                                                    |
|                  |          | • Select the <b>County</b> .                                                                                                    |
|                  |          | • Continue to Step 8.                                                                                                    |
|                  | Military | <ul> <li>Enter the Head of Household's<br/>address in the Address Line 1 field.</li> </ul>                                                                              |
|                  |          | • Select if the address is APO - Air/Army<br>Post Office or FPO - Fleet Post Office.                                                                                    |
|                  |          | <ul> <li>Select if the address is AA - Armed<br/>Forces America, AE - Armed Forces<br/>Africa, Canada, Europe Middle East, or<br/>AP - Armed Forces Pacific.</li> </ul> |
|                  |          | • Enter the <b>Zip Code</b> .                                                                                                    |
|                  |          | • Continue to Step 8.                                                                                                    |

- 8 In the **Head of Household Mailing Address** section:
  - Answer if the applicant's mailing address is the same as the address where they live.
  - Use this table to determine the next step(s).

| If the selection was | Then                                                                                             |
|----------------------|--------------------------------------------------------------------------------------------------|
| Yes                  | • Continue to <u>Step 9</u> .                                                                    |
| No                   | In the Head of Household Mailing Address section: <ul> <li>Select the Address Format.</li> </ul> |

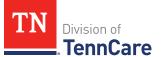

| If the selection was | Then                    |                                                                                                    |
|----------------------|-------------------------|----------------------------------------------------------------------------------------------------|
|                      | lf the selection<br>was | Then                                                                                                    |
|                      | US                      | <ul> <li>Enter the Head of Household's mailing<br/>address in the Address Line 1 field.</li> </ul>                                                                      |
|                      |                         | • Enter the <b>City</b> .                                                                                                    |
|                      |                         | <ul> <li>Verify the pre-populated State.</li> </ul>                                                                                                    |
|                      |                         | • Enter the <b>Zip Code</b> .                                                                                                    |
|                      |                         | • Select the <b>County</b> .                                                                                                    |
|                      |                         | • Continue to Step 9.                                                                                                    |
|                      | Military                | <ul> <li>Enter the Head of Household's address<br/>in the Address Line 1 field.</li> </ul>                                                                              |
|                      |                         | • Select if the address is APO - Air/Army<br>Post Office or FPO - Fleet Post Office.                                                                                    |
|                      |                         | <ul> <li>Select if the address is AA - Armed Forces<br/>America, AE - Armed Forces Africa,<br/>Canada, Europe Middle East, or AP -<br/>Armed Forces Pacific.</li> </ul> |
|                      |                         | • Enter the <b>Zip Code</b> .                                                                                                    |
|                      |                         | • Continue to Step 9.                                                                                                    |

#### 9 In the Head of Household Contact Information section:

- Answer the contact information questions.
- 10 In the **Assisting Person** section:
  - Select if the applicant wants to add the partner portal user as the assisting person (someone to help with their case, get copies of their notices, and/or be authorized to speak to TennCare on their behalf about their coverage).
  - Use this table to determine the next step(s).

| If the selection<br>was | Then                                                                                           |                               |
|-------------------------|------------------------------------------------------------------------------------------------|-------------------------------|
| Yes                     | • Continue to Step 11.                                                                         |                               |
| No                      | • Select if the applicant wants to add an assisting person other than the partner portal user. |                               |
|                         | If the selection was                                                                           | Then                          |
|                         | Yes                                                                                            | • Continue to Step 11.        |
|                         | No                                                                                             | • Proceed to <u>Step 17</u> . |

## 11 In the **Assisting Person** section:

- Select how long the applicant wants the person to be their assisting person.
- Select the assisting person's relationship to the applicant.
- Use this table to determine the next step(s) based on the relationship.

| If the selection was                                 | Then                                                                         |                                 |
|------------------------------------------------------|------------------------------------------------------------------------------|---------------------------------|
| Power of Attorney, Legal<br>Guardian, or Conservator | <ul> <li>Review the warning</li> <li>Continue to <u>Step 1</u></li> </ul>    |                                 |
| Authorized Representative                            | •                                                                            |                                 |
| Other                                                | • Enter the applicant's relationship in the <b>Other Relationship</b> field. |                                 |
|                                                      | If the assisting person is                                                   | Then enter                      |
|                                                      | The partner portal<br>user                                                   | • The name of the MCO employee. |

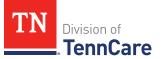

| If the selection was | Then                         |                                                                    |
|----------------------|------------------------------|--------------------------------------------------------------------|
|                      | A friend or family<br>member | • The relationship between the applicant and the Assisting Person. |
|                      | • Continue to Step 12        | 2.                                                                 |

- 12 Select **By checking this box and typing my name below, I am electronically signing as the assisting person**.
- 13 Type the assisting person's name in the **Signature** field.
- 14 In the Assisting Person Name section:
  - Enter the assisting person's **Name**, **Organization Name**, and **ID Number** (if applicable).

**NOTE**: If the assisting person is the partner portal user, review the pre-populated name.

- 15 In the Assisting Person Address section:
  - Select the Address Format.
  - Use this table to determine the next steps based on the Address Format.

| If the selection was | Then                                                                                      |
|----------------------|-------------------------------------------------------------------------------------------|
| US                   | <ul> <li>Enter the assisting person's address in the Address<br/>Line 1 field.</li> </ul> |
|                      | • Enter the <b>City</b> .                                                                 |
|                      | • Verify the pre-populated <b>State</b> .                                                 |
|                      | • Enter the <b>Zip Code</b> .                                                             |
|                      | <ul> <li>Continue to <u>Step 16</u>.</li> </ul>                                           |
| Military             | <ul> <li>Enter the assisting person's address in the Address<br/>Line 1 field.</li> </ul> |
|                      | • Select if the address is APO - Air/Army Post Office or<br>FPO - Fleet Post Office.      |

| If the selection was | Then                                                                                                    |
|----------------------|----------------------------------------------------------------------------------------------------|
|                      | <ul> <li>Select if the address is AA - Armed Forces America, AE         <ul> <li>Armed Forces Africa, Canada, Europe Middle East, or</li> <li>AP - Armed Forces Pacific.</li> </ul> </li> </ul> |
|                      | • Enter the <b>Zip Code</b> .                                                                                                    |
|                      | Continue to Step 16.                                                                                                    |

#### 16 In the **Assisting Person Contact** section:

- Enter the assisting person's email address and phone number(s).
- Select the best time to call during the week.

#### 17 Click **Next**.

#### On the **Address Validation** pop-up window:

- 18 Verify the reported address information.
  - Use this table for guidance on the next step(s) based on the addresses reported.
     NOTE: Military addresses do not appear on the Address Validation pop-up window.

| If the person reported a        | Then                                                                                                    |  |
|---------------------------------|----------------------------------------------------------------------------------------------------|--|
| Home Address                    | <ul> <li>In the Household Physical Address section:</li> <li>Select the appropriate address for the entered Home Address.</li> </ul>                                        |  |
|                                 | <ul> <li>Continue to <u>Step 19</u>.</li> </ul>                                                                                                    |  |
| Mailing Address                 | <ul> <li>In the Household Mailing Address section:</li> <li>Select the appropriate address for the entered Mailing Address.</li> <li>Continue to <u>Step 19</u>.</li> </ul> |  |
| Address for an assisting person | <ul> <li>In the Assisting Person Address section:</li> <li>Select the appropriate address for the entered Assisting Person address.</li> </ul>                              |  |

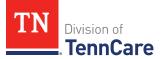

| If the person reported a | Then                 |  |
|--------------------------|----------------------|--|
|                          | Continue to Step 19. |  |

#### 19 Click **Submit** on the **Address Validation** pop-up window.

#### On the Household Information page:

20 Click Next.

## Add People

On the **People in Your Home** page for the head of household:

- 1 Review the information at the top of the page about who should and should not be included on the application and the pre-populated **Head of Household** name.
- 2 In the **Personal Information** section:
  - Verify the pre-populated name is correct.
- 3 In the Alternative Name Information section:
  - Select if the person has been known by another name.
    - If Yes, enter the name.
- 4 In the **Personal Details** section:
  - Select the person's **Gender** and enter their **Date of Birth**.
- 5 In the **Applying for Coverage** section:
  - Select if the person is applying for coverage.
  - Use this table to determine the next step(s).

| If the selection was | Then                                                                                                    |  |
|----------------------|----------------------------------------------------------------------------------------------------|--|
| Yes                  | <ul> <li>Review the information about Social Security<br/>numbers and complete the Social Security<br/>Information section.</li> </ul> |  |
|                      | • Continue to <u>Step 6</u> .                                                                                                    |  |
| No                   | <ul> <li>Review the information about Social Security<br/>numbers and complete the Social Security<br/>Information section.</li> </ul> |  |

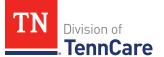

| If the selection was | Then                         |
|----------------------|------------------------------|
|                      | • Proceed to <u>Step 8</u> . |

- 6 In the **Citizenship** section:
  - Select if the person is a United States citizen or national.
  - Use this table to determine the next step(s).

| If the selection was | Then                                                                                                    |                                                                                                    |  |
|----------------------|----------------------------------------------------------------------------------------------------|----------------------------------------------------------------------------------------------------|--|
| No                   | <ul> <li>Continue to Step 7.</li> <li><b>NOTE</b>: Questions about immigration information appear later in the application process.</li> </ul> |                                                                                                    |  |
| Yes                  | • Select if the person is a naturalized or derived US citizen.                                                                                 |                                                                                                    |  |
|                      | If the selection Then<br>was                                                                                                    |                                                                                                    |  |
|                      | Yes                                                                                                    | <ul> <li>Enter the Alien Number<br/>and Naturalization<br/>Certificate Number.</li> <li>Continue to Step 7.</li> </ul> |  |
|                      | No                                                                                                    | • Continue to Step 7.                                                                                                  |  |

- 7 In the **Living Arrangement** section:
  - Select the person's living arrangement.
  - Select if the person is a Tennessee resident.
  - Use this table to determine the next step(s).

| If the selection was | Then                                                                                        |  |
|----------------------|---------------------------------------------------------------------------------------------|--|
| Yes                  | <ul> <li>Answer the additional questions about the person's Tennessee residency.</li> </ul> |  |
|                      | • Continue to <u>Step 8</u> .                                                               |  |
| No                   | • Continue to <u>Step 8</u> .                                                               |  |

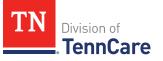

- 8 In the **Race** section:
  - Select the person's race.
  - Select if the person is a member of a federally recognized tribe.
    - If Yes, enter the name of the tribe, select if they have ever gotten a service from the Indian Health Service, a tribal program, or urban Indian health program, or through a referral from one of these programs, or if they are eligible to get these services.
- 9 In the **Ethnicity** section:
  - Select the person's ethnicity.
- 10 Click **Next**.

Additional pages and questions may populate depending on age and citizenship status of the applicant.

11 Use this table for guidance on next step(s) based on the pages and questions that populate.

| If                                                                     | Then                                                                                            |
|------------------------------------------------------------------------|-------------------------------------------------------------------------------------------------|
| Additional information or<br>immigration information is<br>required    | <ul> <li>Continue to Step 12 for guidance on answering<br/>the additional questions.</li> </ul> |
| No additional information or<br>immigration information is<br>required | • Proceed to <u>Step 18</u> .                                                                   |

#### On the **Additional Details** page:

- 12 You may see additional questions related to Former Foster Care, pregnancy, or medical services based on the age and citizenship status of the applicant.
  - Use this table to complete each section that populates on this page. Once all sections are complete, continue to <u>Step 13</u>.

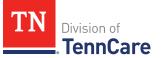

| If the following<br>section<br>populates | Then                                                                                                    |                                                              |                              |                                                    |
|------------------------------------------|----------------------------------------------------------------------------------------------------|--------------------------------------------------------------|------------------------------|----------------------------------------------------|
| Former Foster Care                       | <ul> <li>Select if the person was in foster care at age 18 or older and receiving Medicaid.</li> <li><b>NOTE</b>: Only individuals who are applying for coverage are displayed and can be selected.</li> </ul> |                                                              |                              |                                                    |
|                                          | lf                                                                                                    | Then                                                         |                              |                                                    |
|                                          | Yes                                                                                                    | Addition                                                     | al questions m               | ay populate.                                       |
|                                          |                                                                                                    | lf                                                           |                              | Then                                               |
|                                          |                                                                                                    | After 1/1/2023 and are<br>the only individual on the<br>case |                              | • Continue to <u>Step 13</u> .                     |
|                                          |                                                                                                    |                                                              | 23 and there<br>al people on | • Continue to the next section or <u>Step 13</u> . |
|                                          |                                                                                                    | Before 1/1/2                                                 | 2023                         | • Continue to the next section or <u>Step 13</u> . |
|                                          | No                                                                                                    | • Select if the person works full time.                      |                              |                                                    |
| Pregnancy                                | <ul> <li>If a female between the ages of 10 and 55 is on the<br/>application, select if the person is pregnant or has been<br/>pregnant in the last 12 months.</li> </ul>                                      |                                                              |                              |                                                    |
|                                          | If Then                                                                                                    |                                                              |                              |                                                    |
|                                          | <i>No</i> • Continue to the <u>Past Pregnancy</u> section.                                                                                                    |                                                              |                              | r <mark>egnancy</mark> section.                    |
|                                          | Yes                                                                                                    | • Select if the person is still pregnant.                    |                              |                                                    |
|                                          |                                                                                                    | If Then                                                      |                              |                                                    |
|                                          |                                                                                                    | No                                                           | • Enter their                | pregnancy end date.                                |

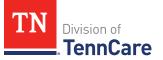

| If the following<br>section<br>populates | Then                                                                                                    |     |                                                                                              |
|------------------------------------------|----------------------------------------------------------------------------------------------------|-----|----------------------------------------------------------------------------------------------|
|                                          |                                                                                                    |     | Continue to the <u>Past Pregnancy</u><br>section.                                            |
|                                          |                                                                                                    | Yes | <ul> <li>Select how many babies this person<br/>is expecting from this pregnancy.</li> </ul> |
|                                          |                                                                                                    |     | • Enter the person's due date.                                                               |
|                                          |                                                                                                    |     | • Continue to the <b>Past Pregnancy</b> section.                                             |
|                                          | In the <b>Past Pregnancy</b> section:                                                                                                    |     |                                                                                              |
|                                          | <ul> <li>Select if the person has any other pregnancies in the last 12<br/>months to report.</li> </ul>                                          |     |                                                                                              |
|                                          | <ul> <li>If Yes, answer the additional questions.</li> </ul>                                                                                     |     |                                                                                              |
|                                          | <ul> <li>Select how many babies this person was expecting<br/>from this pregnancy.</li> </ul>                                                    |     |                                                                                              |
|                                          | • Enter the person's pregnancy end date.                                                                                                    |     |                                                                                              |
|                                          | • Continue to the next section or Step 13.                                                                                                    |     |                                                                                              |
| Medical Services                         | <ul> <li>Select if the person has received medical services in the past<br/>3 months.</li> </ul>                                                 |     |                                                                                              |
|                                          | • Continue to the next section or Step 13.                                                                                                    |     |                                                                                              |
| Emergency Medical<br>Services            | <ul> <li>Select if the person has experienced an emergency health<br/>problem and needs help paying for those emergency<br/>services.</li> </ul> |     |                                                                                              |
|                                          | • Continue to the next section or Step 13.                                                                                                    |     |                                                                                              |

## 13 Click Next.

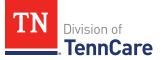

14 Use this table to determine next step(s).

| If the following page<br>displays | Then                          |
|-----------------------------------|-------------------------------|
| Summary of People in<br>Your Home | • Proceed to <u>Step 18</u> . |
| Immigration Information           | Continue to Step 15.          |

## On the **Immigration** page:

## 15 In the **Immigration Information** section:

- Review the information.
- Select if the person has eligible immigration status.
- Use this table to determine next step(s).

| If the selection was         | Then                                                                                                    |  |
|------------------------------|----------------------------------------------------------------------------------------------------|--|
| Yes                          | <ul> <li>Select the person's immigration status and<br/>answer any additional questions.</li> </ul>                                                       |  |
|                              | <ul> <li>Select the person's Immigration Document<br/>Type and enter details about the immigration<br/>document.</li> <li>Continue to Step 16.</li> </ul> |  |
| No or I prefer not to answer | Continue to Step 16.                                                                                                    |  |

## 16 In the **Military Information** section:

• Use the table to determine how to complete this section.

| If the person is         | Then                                                                                      |
|--------------------------|-------------------------------------------------------------------------------------------|
| 17 years old or<br>older | <ul> <li>Select if the person's spouse is a veteran or active duty<br/>member.</li> </ul> |
|                          | • Continue to <u>Step 17</u> .                                                            |
| 18 years old or<br>older | • Select if the person is a veteran or active duty member.                                |

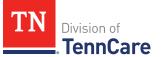

| If the person is                 | Then                                                                                                    |
|----------------------------------|----------------------------------------------------------------------------------------------------|
|                                  | Continue to Step 17.                                                                                                    |
| Under the age of<br>18 years old | <ul> <li>Select if the person is an unmarried dependent child of a veteran or an active duty member of the U.S. military.</li> <li>Continue to Step 17.</li> </ul> |

# 17 Click **Next**.

## On the **Summary of People in Your Home** page:

18 Verify all reported information in the summary table is correct.

• Use this table for guidance on how to edit, remove or add a record.

| То                 | Then                                                                                                    |
|--------------------|----------------------------------------------------------------------------------------------------|
| Edit a record      | • Click <b>Edit</b> next to the information you need to change.                                                                                                    |
|                    | <b>NOTE</b> : To make changes to the Head of Household's language, address, or assisting person information you must return to the <b>Head of Household</b> section of the Progress Bar. Click the of the top of the page for <b>Head of Household</b> . |
|                    | <ul> <li>Make the change on a previous page.</li> </ul>                                                                                                    |
|                    | <ul> <li>Click <b>Next</b> until you return to the summary page.</li> </ul>                                                                                                    |
| Remove a<br>record | <ul> <li>Click <b>Remove</b> next to the information you need to remove.</li> <li><b>NOTE</b>: There is not an option to remove the head of household.</li> </ul>                                                                                        |
|                    | On the <b>Warning</b> pop-up window:                                                                                                    |
|                    | • Review the message and click <b>Remove</b> again.                                                                                                    |
| Add a record       | <ul> <li>Click Add Another Person + to add information about the other people in the household using steps 1 – 19 in the Add People section.</li> </ul>                                                                                                  |
|                    | • Click <b>Next</b> until you return to the summary page.                                                                                                    |

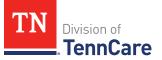

- 19 Click **Next**.
- 20 Use this table to determine the next step(s).

| If the following page displays | Then                                                                                        |
|--------------------------------|---------------------------------------------------------------------------------------------|
| Relationships                  | <ul> <li>Continue to <u>Step 1</u> of the Add Household<br/>Information section.</li> </ul> |
| School and Employment          | <ul> <li>Continue to <u>Step 6</u> of the Add Household<br/>Information section.</li> </ul> |
| Other Health Insurance         | <ul> <li>Proceed to <u>Step 8</u> of the Add Household<br/>Information section.</li> </ul>  |
| Application Summary            | <ul> <li>Proceed to the <u>Finish and Submit</u><br/><u>Application</u> section.</li> </ul> |

## Add Household Information

On the **Relationships** page:

- 1 In the **Relationships** section:
  - Select the relationship between each pair of household members.

**NOTE**: The corresponding relationship displays under the question based on the selection.

2 Use this table to determine the next step(s).

| If there is                  | Then                         |
|------------------------------|------------------------------|
| A child in the household     | • Continue to Step 3.        |
| Not a child in the household | • Proceed to <u>Step 4</u> . |

- 3 In the **Primary Caregiver** section:
  - Select if someone in the home is the child's primary caregiver.
    - o If Yes, select who.

**NOTE**: Up to two people can be selected as primary caregivers for each child.

4 Click Next.

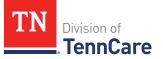

5 Use the table to determine the next steps.

| If the following page displays | Then                         |
|--------------------------------|------------------------------|
| School and Employment          | • Continue to Step 6.        |
| Other Health Insurance         | • Proceed to <u>Step 8</u> . |

## On the **School and Employment** page:

6 Use the table to determine the next step.

| If the question(s) are about | Then                                                                                                    |
|------------------------------|----------------------------------------------------------------------------------------------------|
| School                       | <ul><li>Select if the person is under age 22 and enrolled in school.</li><li>Continue to Step 7.</li></ul>                                                   |
| Employment                   | <ul><li>Select if the person works full time.</li><li>Continue to Step 7.</li></ul>                                                                          |
| School & Employment          | <ul> <li>Select if the person is under age 22 and enrolled in school.</li> <li>Select if the person works full time.</li> <li>Continue to Step 7.</li> </ul> |

#### 7 Click **Next**.

## On the **Other Health Insurance** page:

- 8 Select if anyone in the household is currently enrolled in health insurance other than TennCare, CoverKids, or Medicare.
  - Use this table to determine the next step(s).

| If the selection was | Then                          |
|----------------------|-------------------------------|
| Yes                  | • Continue to <u>Step 9</u> . |

| If the selection was | Then                          |
|----------------------|-------------------------------|
| No                   | • Proceed to <u>Step 10</u> . |

#### 9 In the **Health Insurance Details** section:

• Select the health insurance policy holder.

**NOTE**: If you selected *Someone outside of the home,* enter the **First** and **Last Name** of the policy holder, their **Date of Birth**, and their **SSN**.

- Select what kind of health insurance they have and answer the additional questions about the health insurance.
  - If they have a child, select if they were required to enroll in/purchase health insurance for themselves for the child to have health insurance.
- If the type of coverage is *Employer Insurance*, answer if the insurance is a state employee benefit plan.
- Select if this plan covers maternity benefits.
- Select who is covered by the health insurance.
- 10 Click Next.
- 11 Use this table to determine the next step(s).

| If the following page displays       | Then                                                                            |
|--------------------------------------|---------------------------------------------------------------------------------|
| Summary of Other<br>Health Insurance | <ul><li>Verify the reported information.</li><li>Continue to Step 12.</li></ul> |
| Tax Filing                           | • Proceed to the Add Tax Information section.                                   |

#### On the **Summary of Other Health Insurance** page:

- 12 Verify all reported information in the summary tables is correct.
  - Use this table for guidance on how to edit, remove, or add a record.

| То            | Then                                                            |
|---------------|-----------------------------------------------------------------|
| Edit a record | • Click <b>Edit</b> next to the information you need to change. |
|               | <ul> <li>Make the change on a previous page.</li> </ul>         |

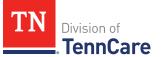

| То                 | Then                                                                                                    |
|--------------------|----------------------------------------------------------------------------------------------------|
|                    | <ul> <li>Click <b>Next</b> until you return to the summary page.</li> </ul>                                                                                  |
| Remove a<br>record | • Click <b>Remove</b> next to the information you need to remove.                                                                                            |
|                    | On the <b>Warning</b> pop-up window:                                                                                                    |
|                    | • Review the message and click <b>Remove</b> again.                                                                                                    |
| Add a record       | <ul> <li>Click Add Another + to enter another health insurance<br/>policy using <u>Steps 8 – 12</u> in the Add Household<br/>Information section.</li> </ul> |
|                    | • Click <b>Next</b> to return to the summary page.                                                                                                    |

## 13 Click **Next**.

## Add Tax Information

## On the **Tax Filing** page:

- 1 Select if anyone in the household plans to file a federal income tax return the next time taxes are due.
  - Use this table to determine the next step(s).

| If the selection was | Then                                                                          |
|----------------------|-------------------------------------------------------------------------------|
| No                   | • Proceed to <u>Step 4</u> .                                                  |
| Yes                  | <ul><li>Select who plans to file taxes.</li><li>Continue to Step 2.</li></ul> |

2 Use this table to determine the next step(s).

| lf the tax filer                                                   | Then                                                                                      |
|--------------------------------------------------------------------|-------------------------------------------------------------------------------------------|
| Has a spouse in the household                                      | <ul><li>Select if they plan to file jointly.</li><li>Continue to <u>Step 3</u>.</li></ul> |
| Does not have a spouse, but has multiple people in their household | • Continue to <u>Step 3</u> .                                                             |

| If the tax filer                    | Then                         |
|-------------------------------------|------------------------------|
| Is the only person in the household | • Proceed to <u>Step 4</u> . |

## 3 In the **Tax Dependents in the Household** section:

- Select if the person has any tax dependents in the household.
  - If Yes, select who.
- 4 Click **Next**.

Additional pages and questions populate to provide additional tax information, based on the reported information.

5 Use this table to complete the additional pages. Once all applicable pages are completed, continue to <u>Step 6</u>.

| If the following page displays | Then                                                                                 |                                                                                                    |
|--------------------------------|--------------------------------------------------------------------------------------|----------------------------------------------------------------------------------------------------|
| Tax Deductions                 | On the <b>Tax Deductions</b> page:<br>• Select if the person has any tax deductions. |                                                                                                    |
|                                | lf                                                                                   | Then                                                                                                    |
|                                | No                                                                                   | • Click <b>Next</b> .                                                                                                    |
|                                | Yes                                                                                  | In the <b>Tax Deductions</b> section:                                                                                                    |
|                                |                                                                                      | <ul> <li>Select the <b>Type</b> and enter the <b>Monthly</b></li> <li><b>Amount</b> the person pays that can be deducted on a federal income tax return.</li> </ul> |
|                                |                                                                                      | <ul> <li>If Other is selected, enter the Name of other Expense.</li> </ul>                                                                                          |
|                                |                                                                                      | <ul> <li>If Alimony Paid is selected, enter the<br/>Alimony Order Date.</li> </ul>                                                                                  |
|                                |                                                                                      | <ul> <li>Click Add Another + to add additional deductions.</li> </ul>                                                                                               |
|                                |                                                                                      | • Click <b>Remove</b> to remove a deduction.                                                                                                    |
|                                |                                                                                      | <ul> <li>Review the warning pop-up window<br/>and click <b>Remove</b> again.</li> </ul>                                                                             |

| If the following page displays      | Then                                                                                                    |                                                                                                    |
|-------------------------------------|----------------------------------------------------------------------------------------------------|----------------------------------------------------------------------------------------------------|
|                                     |                                                                                                    | Click Next.                                                                                                    |
| Tax Dependents<br>Outside Household | <ul> <li>On the Tax Dependents Outside Household page:</li> <li>Select if the person plans to claim any tax dependents who do not live in the household.</li> </ul> |                                                                                                    |
|                                     | lf                                                                                                    | Then                                                                                                    |
|                                     | No                                                                                                    | • Click <b>Next</b> .                                                                                                    |
|                                     | Yes                                                                                                    | In the <b>Tax Dependents Outside of the</b><br><b>Household</b> section:                                                                              |
|                                     |                                                                                                    | <ul> <li>Enter the Name, Date of Birth, and<br/>Relationship to the <person> for each<br/>tax dependent outside of the household.</person></li> </ul> |
|                                     |                                                                                                    | <ul> <li>Click Add + to add additional<br/>dependents.</li> </ul>                                                                                     |
|                                     |                                                                                                    | • Click <b>Remove</b> to remove a dependent.                                                                                                    |
|                                     |                                                                                                    | <ul> <li>Review the warning pop-up window<br/>and click <b>Remove</b> again.</li> </ul>                                                               |
|                                     |                                                                                                    | • Click <b>Next</b> .                                                                                                    |
| Joint Filer Outside<br>Household    | <ul> <li>On the Joint Filer Outside Household page:</li> <li>Select if the person is filing taxes jointly with someone who lives outside the household.</li> </ul>  |                                                                                                    |
|                                     | lf                                                                                                    | Then                                                                                                    |
|                                     | No                                                                                                    | • Click <b>Next</b> .                                                                                                    |
|                                     | Yes                                                                                                    | In the <b>Joint Filer Outside the Household</b> section:                                                                                              |

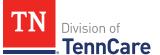

| If the following page displays | The                                                                                                    | n                                                                                                    |
|--------------------------------|----------------------------------------------------------------------------------------------------|----------------------------------------------------------------------------------------------------|
|                                |                                                                                                    | <ul> <li>Enter the Name, Social Security<br/>Number and Date of Birth of the joint<br/>filer outside of the household.</li> <li>Click Next.</li> </ul> |
| Tax Filer Outside<br>Household | <ul> <li>On the Tax Filer Outside Household page:</li> <li>Select if anyone in the household is being claimed as a dependent by someone outside of the household.</li> </ul> |                                                                                                    |
|                                | lf                                                                                                    | Then                                                                                                    |
|                                | No                                                                                                    | • Click <b>Next</b> .                                                                                                    |
|                                | Yes                                                                                                    | In the Tax Filer Outside the Household section:                                                                                                    |
|                                |                                                                                                    | <ul> <li>Select who is being claimed as a tax dependent by<br/>someone outside of the home.</li> </ul>                                                 |
|                                |                                                                                                    | <ul> <li>Enter the Name of the tax filer outside the<br/>household and their Relationship to the<br/>dependent.</li> </ul>                             |
|                                |                                                                                                    | • Click <b>Next</b> .                                                                                                    |

## 6 Use this table to determine the next step(s).

| If the following page displays | Then                                              |
|--------------------------------|---------------------------------------------------|
| Summary of Tax Information     | • Continue to <u>Step 7</u> .                     |
| Employment                     | <ul> <li>Proceed to <u>Add Income</u>.</li> </ul> |

## On the **Summary of Tax Information** page:

- 7 Verify all reported information in the summary table is correct.
  - Use this table for guidance on how to edit, remove, or add a record.

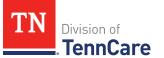

| То                 | Then                                                                                                    |
|--------------------|----------------------------------------------------------------------------------------------------|
| Edit a record      | <ul> <li>Click Edit next to the information you need to change.</li> <li>Make the change on a previous page.</li> <li>Click Next until you return to the summary page.</li> </ul>                                                                                                    |
| Remove a<br>record | <ul> <li>Click <b>Remove</b> next to the information you need to remove.</li> <li>On the <b>Warning</b> pop-up window: <ul> <li>Review the message and click <b>Remove</b> again.</li> </ul> </li> </ul>                                                                               |
| Add a record       | <ul> <li>Click Add Another Tax Filer + to enter another tax filer.</li> <li>Select who plans to file on the Tax Information page and use <u>Steps 5 - 7</u> in the Add Tax Information section to add their information.</li> <li>Click Next to return to the summary page.</li> </ul> |

## 8 Click Next.

#### Add Income

## On the **Employment** page:

- 1 Select if anyone in the household has a job now or will start a new job this month.
  - Use this table to determine the next step(s).

| If the selection was | Then                                                                                                    |
|----------------------|----------------------------------------------------------------------------------------------------|
| No                   | • Proceed to <u>Step 5</u> .                                                                                                    |
| Yes                  | • Select who has the job.                                                                                                    |
|                      | <ul> <li>If Yes, and if there is a pregnant woman or child<br/>on the application, select if the person has lost<br/>this job and enter the date they lost it.</li> </ul> |
|                      | Continue to Step 2.                                                                                                    |

- 2 In the **Employer** section:
  - Enter the **Employer Name**.

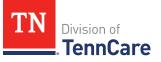

- 3 In the **Employer Address** section:
  - Enter the employer's address information and phone number.
  - Enter when the person started this job.
- 4 In the **Payment Information** section:
  - Select if the payment amount is per hour or per paycheck.
  - Use this table to determine the next step(s).

| If the selection was                 | Then                                                                                                    |
|--------------------------------------|----------------------------------------------------------------------------------------------------|
| Amount You Make Per Hour             | <ul> <li>Enter the average number of hours the person works each week.</li> </ul>                                      |
|                                      | <ul> <li>Enter the amount the person makes per hour.</li> <li>Continue to <u>Step 5</u>.</li> </ul>                    |
| Amount You are Paid each<br>Paycheck | <ul> <li>Select how often the person gets paid.</li> <li>Enter the amount the person is paid each paycheck.</li> </ul> |
|                                      | Continue to Step 5.                                                                                                    |

- 5 Click Next.
- 6 Use this table to determine the next step(s).

| If the following page displays | Then                         |
|--------------------------------|------------------------------|
| Summary of Employment          | • Continue to Step 7.        |
| Self-Employment                | • Proceed to <u>Step 9</u> . |

## On the **Summary of Employment** page:

- 7 Verify all reported information in the summary table is correct.
  - Use this table for guidance on how to edit, remove, or add a record.

| То            | Then                                                            |
|---------------|-----------------------------------------------------------------|
| Edit a record | • Click <b>Edit</b> next to the information you need to change. |
|               | <ul> <li>Make the change on a previous page.</li> </ul>         |

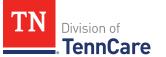

| То              | Then                                                                                                    |
|-----------------|----------------------------------------------------------------------------------------------------|
|                 | • Click <b>Next</b> until you return to the summary page.                                                                     |
| Remove a record | • Click <b>Remove</b> next to the information you need to remove.                                                             |
|                 | <ul> <li>On the Warning pop-up window:</li> </ul>                                                                             |
|                 | <ul> <li>Review the message and click <b>Remove</b> again.</li> </ul>                                                         |
| Add a record    | <ul> <li>Click Add Another + to add information about another job<br/>using Steps 1 – 7 in the Add Income section.</li> </ul> |
|                 | • Click <b>Next</b> to return to the summary page.                                                                            |

#### 8 Click Next.

## On the **Self-Employment** page:

- 9 Select if anyone in the household is self-employed.
  - Use this table to determine the next step(s).

| If the selection was | Then                                                                        |
|----------------------|-----------------------------------------------------------------------------|
| No                   | • Proceed to <u>Step 12</u> .                                               |
| Yes                  | <ul><li>Select who is self-employed.</li><li>Continue to Step 10.</li></ul> |

- 10 In the **Self-Employment** section:
  - Enter the **Business Name**.
  - Select what type of self-employment the person has.
    - If you select *Other*, enter a description of the business.
  - Enter their net income for the month.
- 11 In the **Co-Owners** section:
  - Select if anyone co-owns the business.
  - Use this table to determine the next step(s).

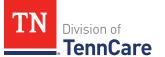

| If the selection was | Then                                                                                                    |
|----------------------|----------------------------------------------------------------------------------------------------|
| No                   | • Continue to <u>Step 12</u> .                                                                                                  |
| Yes                  | <ul> <li>Verify the pre-populated name in the first row of<br/>the <b>Co-Owner</b> table.</li> </ul>                            |
|                      | • Enter their <b>% Ownership</b> .                                                                                              |
|                      | <ul> <li>Select the co-owner in the second row of the Co-<br/>Owner table.</li> </ul>                                           |
|                      | <ul> <li>If you selected Someone outside the home, enter<br/>their name in the Co-Owner Outside the Home<br/>column.</li> </ul> |
|                      | • Enter their <b>% Ownership</b> .                                                                                              |
|                      | <ul> <li>Click Add + to add more co-owners until the percentages total 100%.</li> </ul>                                         |
|                      | • Continue to <u>Step 12</u> .                                                                                                  |

## 12 Click Next.

13 Use this table to determine the next step(s).

| If the following page displays | Then                          |
|--------------------------------|-------------------------------|
| Summary of Self-Employment     | Continue to Step 14.          |
| Other Income                   | • Proceed to <u>Step 16</u> . |

## On the **Summary of Self-Employment** page:

14 Verify all reported information in the summary table is correct.

• Use this table for guidance on how to edit, remove, or add a record.

| То            | Then                                                                        |
|---------------|-----------------------------------------------------------------------------|
| Edit a record | <ul> <li>Click Edit next to the information you need to change.</li> </ul>  |
|               | <ul> <li>Make the change on a previous page.</li> </ul>                     |
|               | <ul> <li>Click <b>Next</b> until you return to the summary page.</li> </ul> |

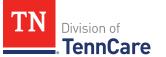

| То                 | Then                                                                                                    |
|--------------------|----------------------------------------------------------------------------------------------------|
| Remove a<br>record | • Click <b>Remove</b> next to the information you need to remove.                                                                                                    |
|                    | On the <b>Warning</b> pop-up window:                                                                                                    |
|                    | • Review the message and click <b>Remove</b> again.                                                                                                    |
| Add a record       | <ul> <li>Click Add Another + to add more self-employment information using <u>Steps 9 – 14</u> in the Add Income section.</li> <li>Click Next to return to the summary page.</li> </ul> |

#### 15 Click **Next**.

#### On the **Other Income** page:

16 Select if anyone in the household is receiving or will receive (in the next 30 days) any other kind of income we have not already asked about.

**NOTE**: If there is a pregnant woman or child listed on the application, this question also asks about any other income they've received any in the last 3 months.

• Use this table to determine the next step(s).

| If the selection was | Then                                                                               |
|----------------------|------------------------------------------------------------------------------------|
| No                   | • Proceed to <u>Step 19</u> .                                                      |
| Yes                  | <ul><li>Select who is receiving the income.</li><li>Continue to Step 17.</li></ul> |

#### 17 In the **Other Income** section:

- Select what type of other income they receive.
- Use this table to determine the next step(s) based on the income type.

| If the other income type is                                                                | Then                                                                                                    |
|--------------------------------------------------------------------------------------------|----------------------------------------------------------------------------------------------------|
| <ul><li>One of the following:</li><li><i>Annuity</i></li><li><i>Cash Support</i></li></ul> | • Enter when the income began, how often<br>the income is received, the amount of<br>each payment, and information about the<br>income ending. |

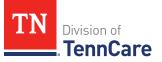

| If the other income type is                                                                                                    | Then                                                                                                    |
|----------------------------------------------------------------------------------------------------|----------------------------------------------------------------------------------------------------|
| <ul> <li>Census</li> <li>Child Support Income</li> <li>Pension</li> <li>Sick/Disability Pay</li> <li>SSI (Supplemental Security<br/>Income)</li> <li>Tribal Income</li> <li>Unemployment Insurance</li> <li>Workers Compensation</li> <li>Other Income</li> </ul> | <ul> <li>NOTE: If you selected <i>SSI (Supplemental Security Income)</i>, the Frequency can't be updated.</li> <li>Proceed to <u>Step 19</u>.</li> </ul>                                                                                                    |
| Alimony                                                                                                    | <ul> <li>Enter the Alimony Order Date.</li> <li>Enter when the income began, how often the income is received, the amount of each payment, and information about the income ending.</li> <li>Proceed to <u>Step 19</u>.</li> </ul>                                                                                                    |
| Social Security                                                                                                    | <ul> <li>Select what type of Social Security income is received.</li> <li>Enter when the income began, how often the income is received, the amount of each payment, and information about the income ending.</li> <li>In the In-Kind Support and Maintenance section:</li> <li>Select if someone other than a parent or spouse helps pay for the person's food each month.</li> </ul> |

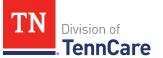

| If the other income type is | Then                                                                                                    |
|-----------------------------|----------------------------------------------------------------------------------------------------|
|                             | <ul> <li>Select if someone other than a parent or spouse helps pay for where the person lives.</li> <li>Continue to <u>Step 18</u>.</li> </ul> |
| Veterans Benefits           | <ul> <li>Select what type of veteran benefit is received.</li> </ul>                                                                           |
|                             | • Enter when the income began, how often<br>the income is received, the amount of<br>each payment, and information about the<br>income ending. |
|                             | • Proceed to <u>Step 19</u> .                                                                                                    |

18 Use this table to determine the next step(s) based on the answers to the **In-Kind Support and Maintenance** questions.

| If the selection was        | Then                                                                                                    |
|-----------------------------|----------------------------------------------------------------------------------------------------|
| <i>No</i> to both questions | • Continue to Step 19.                                                                                                  |
| Yes to either question      | <ul> <li>Enter the Amount.</li> <li>Select the Expense Type.</li> </ul>                                                 |
|                             | <ul> <li>Enter the Amount Paid by People in the Home<br/>and the Amount Paid by People Outside the<br/>Home.</li> </ul> |
|                             | <ul> <li>Select if the person lives with any other adults besides a spouse.</li> </ul>                                  |
|                             | <ul> <li>Enter how much the person pays for the expense.</li> </ul>                                                     |
|                             | <ul> <li>Enter how many people live in the person's<br/>home.</li> </ul>                                                |
|                             | • Continue to Step 19.                                                                                                  |

19 Click Next.

20 Use this table to determine the next step(s).

| If the following page displays | Then                                                                                |
|--------------------------------|-------------------------------------------------------------------------------------|
| Summary of Other Income        | • Continue to <u>Step 21</u> .                                                      |
| Other Health Care Questions    | <ul> <li>Proceed to <u>Add Other Health Care</u><br/><u>Information</u>.</li> </ul> |

#### On the **Summary of Other Income** page:

- 21 Verify all reported information in the summary table is correct.
  - Use this table for guidance on how to edit, remove, or add a record.

| То                 | Then                                                                                                    |
|--------------------|----------------------------------------------------------------------------------------------------|
| Edit a record      | • Click <b>Edit</b> next to the information you need to change.                                                                        |
|                    | <ul> <li>Make the change on a previous page.</li> </ul>                                                                                |
|                    | <ul> <li>Click <b>Next</b> until you return to the summary page.</li> </ul>                                                            |
| Remove a<br>record | • Click <b>Remove</b> next to the information you need to remove.                                                                      |
|                    | On the <b>Warning</b> pop-up window:                                                                                                   |
|                    | • Review the message and click <b>Remove</b> again.                                                                                    |
| Add a record       | <ul> <li>Click Add Another + to add more information about income<br/>using <u>Steps 16 - 21</u> in the Add Income section.</li> </ul> |
|                    | • Click <b>Next</b> to return to the summary page.                                                                                     |

## 22 Click Next.

#### Add Other Health Care Information

#### On the Other Health Care Questions page:

1 Review the sections and questions on the page. If someone in the household wants any of these types of care, select *Yes*.

Additional questions populate in each section when *Yes* is selected to tell us who is requesting this type of care or reporting medical bills.

**NOTE**: Only individuals who are applying for coverage are displayed and can be selected.

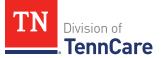

2 Use this table for guidance on completing the additional questions. Once the page is complete, continue to <u>Step 3</u>.

| If the selection was Yes in the                                                                                           | Then                                                                                                    |
|----------------------------------------------------------------------------------------------------|----------------------------------------------------------------------------------------------------|
| Getting Help with Medicare Costs section                                                                                  | • Tell us who wants care.                                                                                                    |
| Supplemental Security Income section                                                                                      | • Tell us who receives Social Security benefits and has received Supplemental Security Income (SSI) checks in the past.                                                                                                    |
| Breast or Cervical Cancer section                                                                                         | <ul> <li>Review the warning message and tell us who wants care.</li> </ul>                                                                                                    |
| Medical Bills section<br>NOTE: This section only displays when<br>there is a pregnant woman or child in the<br>household. | • Tell us who has medical bills.                                                                                                    |
| Medical Facility (like a Hospital) section                                                                                | <ul> <li>Tell us who wants care.</li> <li>Enter their admit date and the name of the hospital.</li> <li>IMPORTANT: Only select this option if you expect your patient will be admitted to the hospital for 30 consecutive days.</li> </ul> |
| Nursing Home section                                                                                                    | <ul><li>Tell us who wants care.</li><li>Enter the name of the nursing facility.</li></ul>                                                                                                    |
| Hospice Care section                                                                                                    | • Tell us who wants care.                                                                                                    |
| Home and Community Based Services<br>(HCBS) section                                                                       | • Tell us who wants care.                                                                                                    |
| Employment and Community First<br>(ECF) CHOICES section                                                                   | • Tell us who wants care.                                                                                                    |

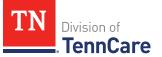

| If the selection was Yes in the                                          | Then                      |
|--------------------------------------------------------------------------|---------------------------|
| Intermediate Care for individuals with intellectual disabilities section | • Tell us who wants care. |

#### 3 Use this table to determine the next step.

| If the person answered                                                                         | Then                         |
|------------------------------------------------------------------------------------------------|------------------------------|
| <i>Yes</i> to any questions on the <b>Other</b><br><b>Health Care Questions</b> page           | • Continue to Step 4.        |
| <i>No</i> to <b>all</b> the questions on the <b>Other</b><br><b>Health Care Questions</b> page | • Proceed to <u>Step 6</u> . |

- 4 In the **Expenses** section:
  - Select if anyone in the household has shelter or utility expenses, dependent care expenses, or child support expenses.
- 5 In the **Resources** section:
  - Select if anyone in the household has resources like financial accounts, vehicles, property, burial resources, or life insurance.
- 6 Click Next.
- 7 Use this table to determine the next step(s).

| If the following page populates | Then                                                                                 |
|---------------------------------|--------------------------------------------------------------------------------------|
| Shelter or Utility Expenses     | Continue to <u>Add Expenses</u> .                                                    |
| Financial Resources             | <ul> <li>Proceed to <u>Add Resources</u>.</li> </ul>                                 |
| Medical Bills                   | • Proceed to <u>Step 24</u> in the <b>Add Expenses</b> section.                      |
| Application Summary             | <ul> <li>Proceed to <u>Finish and Submit</u></li> <li><u>Application</u>.</li> </ul> |

## Add Expenses

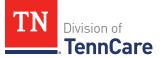

When telling TennCare about who is responsible for paying expenses, the people who are listed in the drop-down menu might change depending on the type of benefits each individual is being evaluated for.

If no one is listed in the drop-down menu, TennCare doesn't need this expense information to evaluate the applicant's eligibility.

## On the Shelter or Utility Expense page:

1 Select if anyone in the household has any shelter or utility expenses.

| lf the selection<br>was | Then                                          |
|-------------------------|-----------------------------------------------|
| No                      | • Proceed to <u>Step 3</u> .                  |
| Yes                     | • Select who is responsible for the expenses. |
|                         | Continue to Step 2.                           |

• Use this table to determine the next step.

- 2 In the **Shelter or Utility Expense** section:
  - Select what shelter or utility expense the person pays.
  - Select how often they pay the expense.
  - Enter how much they usually pay.
- 3 Click **Next**.
- 4 Use this table to determine the next step(s).

| If the following page displays           | Then                         |
|------------------------------------------|------------------------------|
| Summary of Shelter or Utility<br>Expense | • Continue to Step 5.        |
| Dependent Care Expense                   | • Proceed to <u>Step 7</u> . |

## On the **Summary of Shelter or Utility Expense** page:

- 5 Verify all reported information in the summary table is correct.
  - Use the table on the next page for guidance on how to edit, remove, or add a record.

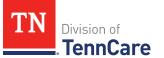

| То                 | Then                                                                                                    |  |
|--------------------|----------------------------------------------------------------------------------------------------|--|
| Edit a record      | • Click <b>Edit</b> next to the information you need to change.                                                                             |  |
|                    | <ul> <li>Make the change on a previous page.</li> </ul>                                                                                     |  |
|                    | <ul> <li>Click <b>Next</b> until you return to the summary page.</li> </ul>                                                                 |  |
| Remove a<br>record | • Click <b>Remove</b> next to the information you need to remove.                                                                           |  |
| record             | On the <b>Warning</b> pop-up window:                                                                                                    |  |
|                    | • Review the message and click <b>Remove</b> again.                                                                                         |  |
| Add a record       | <ul> <li>Click Add Another + to add another shelter or utility<br/>expense using Steps 1 - 5 in the <u>Add Expenses</u> section.</li> </ul> |  |
|                    | <ul> <li>Click <b>Next</b> to return to the summary page.</li> </ul>                                                                        |  |

### 6 Click **Next**.

### On the Dependent Care Expense page:

- 7 Select if anyone in the household has any dependent care expenses.
  - Use this table to determine the next step.

| If the selection was | Then                                                                                                    |
|----------------------|----------------------------------------------------------------------------------------------------|
| No                   | • Proceed to <u>Step 9</u> .                                                                                    |
| Yes                  | <ul><li>Select who is responsible for paying the dependent care expenses.</li><li>Continue to Step 8.</li></ul> |

## 8 In the **Dependent Care Expense** section:

- Select who the expense is for.
  - If it is someone outside of the household, enter their **Name**.
- Enter how much the person pays for this care.
- Select how often the person pays for this care.

### 9 Click Next.

10 Use this table to determine the next step(s).

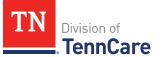

| If the following page displays       | Then                          |
|--------------------------------------|-------------------------------|
| Summary of Dependent Care<br>Expense | • Continue to Step 11.        |
| Mandatory Payments                   | • Proceed to <u>Step 13</u> . |

# On the **Summary of Dependent Care Expense** page:

- 11 Verify all reported information in the summary table is correct.
  - Use this table for guidance on how to edit, remove, or add a record.

| То                 | Then                                                                                                    |  |
|--------------------|----------------------------------------------------------------------------------------------------|--|
| Edit a record      | • Click <b>Edit</b> next to the information you need to change.                                                                                                    |  |
|                    | <ul> <li>Make the change on a previous page.</li> </ul>                                                                                                    |  |
|                    | <ul> <li>Click <b>Next</b> until you return to the summary page.</li> </ul>                                                                                                    |  |
| Remove a<br>record | • Click <b>Remove</b> next to the information you need to remove.                                                                                                    |  |
| record             | On the <b>Warning</b> pop-up window:                                                                                                    |  |
|                    | • Review the message and click <b>Remove</b> again.                                                                                                    |  |
| Add a record       | <ul> <li>Click Add Another + to add another dependent care expense using <u>Steps 7 – 11</u> in the Add Expenses section.</li> <li>Click Next to return to the summary page.</li> </ul> |  |
|                    | <ul> <li>Click <b>Next</b> to return to the summary page.</li> </ul>                                                                                                    |  |

## 12 Click Next.

## On the Mandatory Payments page:

- 13 Select if anyone in the household has any mandatory payments.
  - Use this table to determine the next step.

| If the selection was | Then                                          |
|----------------------|-----------------------------------------------|
| No                   | • Proceed to <u>Step 15</u> .                 |
| Yes                  | • Select who is responsible for the payments. |

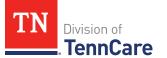

| If the selection was | Then                 |
|----------------------|----------------------|
|                      | Continue to Step 14. |

### 14 In the **Court Ordered Payments or Fees** section:

- Select what kind of payments the person makes.
- Enter how much the person pays.
- 15 Click **Next**.
- 16 Use this table to determine the next step(s).

| If the following page displays | Then                                                                                                    |
|--------------------------------|----------------------------------------------------------------------------------------------------|
| Summary of Mandatory Payments  | • Continue to <u>Step 17</u> .                                                                                               |
| Access to Other Coverage       | <ul> <li>Proceed to <u>Step 20</u>.</li> <li><b>NOTE</b>: This page displays depending on the household's income.</li> </ul> |
| Medical Bills                  | • Proceed to <u>Step 24</u> .                                                                                                |
| Financial Resources            | <ul> <li>Proceed to <u>Add Resources</u>.</li> </ul>                                                                         |

## On the **Summary of Mandatory Payments** page:

17 Verify all reported information in the summary table is correct.

• Use this table for guidance on how to edit, remove, or add a record.

| То            | Then                                                                                                    |  |
|---------------|----------------------------------------------------------------------------------------------------|--|
| Edit a record | • Click <b>Edit</b> next to the information you need to change.                                           |  |
|               | <ul> <li>Make the change on a previous page.</li> </ul>                                                   |  |
|               | <ul> <li>Click <b>Next</b> until you return to the summary page.</li> </ul>                               |  |
| Remove a      | • Click <b>Remove</b> next to the information you need to remove.<br>On the <b>Warning</b> pop-up window: |  |
| record        |                                                                                                    |  |
|               | • Review the message and click <b>Remove</b> again.                                                       |  |

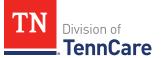

| То           | Then                                                                                                    |
|--------------|----------------------------------------------------------------------------------------------------|
| Add a record | <ul> <li>Click Add Another + to add another mandatory payment<br/>expense using <u>Steps 13 – 17</u> in the Add Expenses section.</li> </ul> |
|              | <ul> <li>Click <b>Next</b> to return to the summary page.</li> </ul>                                                                         |

## 18 Click Next.

19 Use this table to determine the next step(s).

| If the following page<br>displays | Then                                                                  |
|-----------------------------------|-----------------------------------------------------------------------|
| Access to Other Coverage          | • Continue to <u>Step 20</u> .                                        |
|                                   | <b>NOTE</b> : This page displays depending on the household's income. |
| Medical Bills                     | • Proceed to <u>Step 24</u> .                                         |
| Financial Resources               | Proceed to <u>Add Resources</u> .                                     |

## On the Access to Other Coverage page:

- 20 Select if anyone in the household has access to health insurance through a job or a family member's job but isn't enrolled.
  - Use this table to determine the next step(s).

| If the selection was | Then                                                                                                    |
|----------------------|----------------------------------------------------------------------------------------------------|
| No                   | • Proceed to <u>Step 22</u> .                                                                               |
| Yes                  | <ul> <li>Select who could be enrolled in other insurance<br/>through a family member's employer.</li> </ul> |
|                      | Continue to Step 21.                                                                                        |

#### 21 In the Access to Other Coverage section:

- Enter additional information about the other health insurance and who can provide more information about it.
- Enter the premium amount for the health insurance plan.

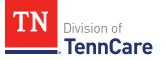

- Select how often the premium will be paid.
- 22 Click **Next**.
- 23 Use this table to determine the next step(s).

| If the following page displays | Then                                                 |
|--------------------------------|------------------------------------------------------|
| Medical Bills                  | Continue to Step 24.                                 |
| Financial Resources            | <ul> <li>Proceed to <u>Add Resources</u>.</li> </ul> |

## On the **Medical Bills** page:

- 24 Select if someone has received medical care, dental care, or medicine in the last 3 months and has bills (paid or unpaid) for that care or medicine, or if someone has paid for this kind of care out of pocket this month.
  - Use this table to determine the next step(s).

| If the selection was | Then                                          |
|----------------------|-----------------------------------------------|
| No                   | • Proceed to <u>Step 26</u> .                 |
| Yes                  | • Select who is responsible for the payments. |
|                      | Continue to Step 25.                          |

- 25 In the **Medical Bills** section:
  - Select what kind of bill the person pays for.
    - Use this table for guidance on entering information.

**NOTE**: The questions change based on the type of medical bill you select.

| If the other medical bill type is                                                                                                    | Then                                                                                                    |
|----------------------------------------------------------------------------------------------------|----------------------------------------------------------------------------------------------------|
| <ul> <li>Acupuncture</li> <li>Charges for medical care include in<br/>tuition fee of a college or private school<br/>which is paid each month</li> </ul> | <ul> <li>Select who received the care,<br/>how often the bill is paid, and<br/>the date the person received<br/>the care.</li> </ul> |
| Doctor     Hagith Insurance Bramium                                                                                                    | <ul> <li>Enter the total amount of the medical bill.</li> </ul>                                                                      |
| Health Insurance Premium                                                                                                    |                                                                                                    |

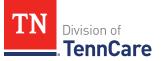

| If the other medical bill type is                                                                                                    | Then                                                                                                    |
|----------------------------------------------------------------------------------------------------|----------------------------------------------------------------------------------------------------|
| <ul> <li>Hospital</li> <li>Long-term Care Facility Bed Hold</li> <li>Medicare Part A, B, C, or D</li> <li>Nursing Facility Costs</li> <li>Nursing Services</li> <li>Organ Transplant Expenses</li> <li>Other</li> <li>Over the Counter Medicines</li> <li>Personal expenses while traveling for<br/>medical care like parking fees and tolls</li> <li>Prescription</li> <li>Prosthetic Device</li> <li>Psychiatric Care</li> <li>Service Animal</li> <li>Special Education for Handicapped</li> <li>Substance Abuse Treatment</li> </ul> | <ul> <li>Enter how much of the bill has already been paid.</li> <li>Continue to <u>Step 26</u>.</li> </ul>                                                                                                    |
| Dental                                                                                                    | <ul> <li>Select who received the care, how often the bill is paid, and the date the person received the care.</li> <li>Enter the total amount of the medical bill.</li> <li>Continue to <u>Step 26</u>.</li> </ul> |
| Transportation you need to get medical<br>care like bus, taxi, train, or plane fares                                                                                                    | <ul> <li>Select who received the care,<br/>how often the bill is paid, and<br/>the date the person received<br/>the care.</li> </ul>                                                                               |

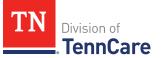

| If the other medical bill type is | Then                                                                                       |
|-----------------------------------|--------------------------------------------------------------------------------------------|
|                                   | • Enter the total amount of the medical bill.                                              |
|                                   | <ul> <li>Enter how much of the bill has<br/>already been paid.</li> </ul>                  |
|                                   | <ul> <li>Enter how many miles the<br/>person traveled for this<br/>appointment.</li> </ul> |
|                                   | • Continue to Step 26.                                                                     |

### 26 Click Next.

27 Use this table to determine the next step(s).

| If the following page displays | Then                                                                                 |
|--------------------------------|--------------------------------------------------------------------------------------|
| Summary of Medical Bills       | • Continue to <u>Step 28</u> .                                                       |
| Financial Resources            | <ul> <li>Proceed to <u>Add Resources</u>.</li> </ul>                                 |
| Application Summary            | <ul> <li>Proceed to <u>Finish and Submit</u></li> <li><u>Application</u>.</li> </ul> |

# On the **Summary of Medical Bills** page:

- 28 Verify all reported information in the summary table is correct.
  - Use this table for guidance on how to edit, remove, or add a medical bill record.

| То              | Then                                                                                                    |
|-----------------|----------------------------------------------------------------------------------------------------|
| Edit a record   | <ul> <li>Click <b>Edit</b> next to the information you need to change.</li> <li>Make the change on a previous page.</li> </ul> |
|                 | <ul> <li>Click <b>Next</b> until you return to the summary page.</li> </ul>                                                    |
| Remove a record | <ul> <li>Click <b>Remove</b> next to the information you need to remove.</li> </ul>                                            |
|                 | On the <b>Warning</b> pop-up window:                                                                                           |
|                 | • Review the message and click <b>Remove</b> again.                                                                            |

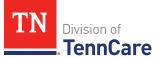

| То           | Then                                                                                                    |
|--------------|----------------------------------------------------------------------------------------------------|
| Add a record | <ul> <li>Click Add Another + to add another medical bill using<br/><u>Steps 24 – 28</u> in the Add Expenses section.</li> </ul> |
|              | <ul> <li>Click <b>Next</b> to return to the summary page.</li> </ul>                                                            |

### 29 Click **Next**.

### Add Resources

When telling TennCare about who owns resources, the people who are listed in the dropdown menu might change depending on the type of benefits each person is being evaluated for.

If no one is listed in the drop-down menu, TennCare doesn't need this resource information to evaluate the applicant's eligibility.

### On the **Financial Resources** page:

- 1 Select if anyone in the household has financial resources.
  - Use this table to determine the next step(s).

| If the selection was | Then                           |
|----------------------|--------------------------------|
| No                   | • Proceed to <u>Step 6</u> .   |
| Yes                  | • Select who has the resource. |
|                      | Continue to Step 2.            |

- 2 In the **Financial Resources** section:
  - Select what kind of financial resource the person has.

Additional questions populate based on the financial resource type.

• Use this table for guidance when answering the additional questions.

| If the person reported | Then also                               |
|------------------------|-----------------------------------------|
| One of the following:  | • Enter information about the resource. |
| Checking Account       | • Continue to <u>Step 3</u> .           |

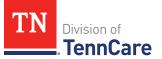

| If the person reported                                 | Then also                                                                                                    |
|--------------------------------------------------------|----------------------------------------------------------------------------------------------------|
| Health Reimbursement     Account                       |                                                                                                    |
| <ul> <li>Individual Development<br/>Account</li> </ul> |                                                                                                    |
| Keogh Account                                          |                                                                                                    |
| • Loan                                                 |                                                                                                    |
| <ul> <li>Patient/Resident Trust<br/>Account</li> </ul> |                                                                                                    |
| <ul> <li>Savings Account</li> </ul>                    |                                                                                                    |
| Annuity                                                | • Enter information about the resource.                                                                                                    |
|                                                        | • Proceed to <u>Step 5</u> .                                                                                                    |
| Individual Retirement Account                          | <ul> <li>Select if the person must retire or end<br/>employment to access the account.</li> </ul>                                                                    |
|                                                        | • Enter information about the resource.                                                                                                    |
|                                                        | • Continue to <u>Step 3</u> .                                                                                                    |
| Pension Fund or Retirement<br>Account                  | <ul> <li>Select if the person must retire or end<br/>employment to access the account.</li> </ul>                                                                    |
|                                                        | • Enter information about the resource.                                                                                                    |
|                                                        | • Proceed <u>Step 5</u> .                                                                                                    |
| A Qualified Tuition Savings Plan                       | • Select the person is the <i>Beneficiary</i> or <i>Donor</i> .                                                                                                    |
| (529 Plans)                                            | • Enter information about the resource.                                                                                                    |
|                                                        | • Proceed to <u>Step 5</u> .                                                                                                    |
| Trust Fund                                             | <ul> <li>Select the <b>Trust Type</b>, enter the trustee,<br/>select if the person is the beneficiary of the<br/>trust, and if the person owns the trust.</li> </ul> |
|                                                        | • Enter additional information about the resource.                                                                                                    |

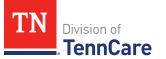

| If the person reported | Then also                                                                               |
|------------------------|-----------------------------------------------------------------------------------------|
|                        | • Continue to <u>Step 3</u> .                                                           |
| Any other resource     | <ul> <li>Enter the value of the resource.</li> <li>Proceed to <u>Step 5</u>.</li> </ul> |

- 3 In the **Bank or Company** section:
  - Enter the bank or company.

**NOTE**: You can select the **State** and enter the **Zip Code** of the branch where the account was opened to narrow the search results.

- Click **Search**.
- 4 In the **Search Results** section:
  - Review the search results.
  - Select the correct institution.
    - If the correct institution is not found, click **I Can't Find My Bank** and enter the bank information.
      - Enter the **Bank or Company Name**.
      - Enter the Address, City, State and Zip Code.

### 5 In the **Co-Owners** section:

- Select if anyone owns the financial resource with the person.
- Use this table to determine the next step(s).

| If the selection was | Then                                                                                                 |
|----------------------|----------------------------------------------------------------------------------------------------|
| No                   | • Continue to <u>Step 6</u> .                                                                        |
| Yes                  | <ul> <li>Verify the pre-populated name in the first row of<br/>the <b>Co-Owner</b> table.</li> </ul> |
|                      | • Enter their <b>% Ownership</b> .                                                                   |
|                      | <ul> <li>Select the co-owner in the second row of the Co-<br/>Owner table.</li> </ul>                |

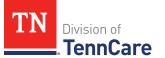

| If the selection was | Then                                                                                                    |
|----------------------|----------------------------------------------------------------------------------------------------|
|                      | <b>NOTE</b> : If you selected <i>Someone outside the home</i> ,<br>enter their name in the <b>Co-Owner Outside the</b><br><b>Home</b> column. |
|                      | • Enter their <b>% Ownership</b> .                                                                                                    |
|                      | <ul> <li>Click Add + to add more co-owners until the percentages total 100%.</li> </ul>                                                       |
|                      | • Continue to Step 6.                                                                                                    |

#### 6 Click **Next**.

7 Use this table to determine the next step(s).

| If the following page displays | Then                          |
|--------------------------------|-------------------------------|
| Summary of Financial Resource  | • Continue to Step 8.         |
| Vehicles                       | • Proceed to <u>Step 10</u> . |

## On the **Summary of Financial Resources** page:

- 8 Verify all reported information in the summary table is correct.
  - Use this table for guidance on how to edit, remove, or add a financial resource record.

| То                 | Then                                                                                                    |
|--------------------|----------------------------------------------------------------------------------------------------|
| Edit a record      | • Click <b>Edit</b> next to the information you need to change.                                                               |
|                    | <ul> <li>Make the change on a previous page.</li> </ul>                                                                       |
|                    | <ul> <li>Click <b>Next</b> until you return to the summary page.</li> </ul>                                                   |
| Remove a<br>record | • Click <b>Remove</b> next to the information you need to remove.                                                             |
| Tecora             | On the <b>Warning</b> pop-up window:                                                                                          |
|                    | • Review the message and click <b>Remove</b> again.                                                                           |
| Add a record       | <ul> <li>Click Add Another + to add another financial resource using<br/>Steps 1 - 8 in the Add Resources section.</li> </ul> |

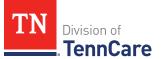

| То | Then                                               |
|----|----------------------------------------------------|
|    | • Click <b>Next</b> to return to the summary page. |

9 Click **Next**.

### On the **Vehicles** page:

- 10 Select if anyone in the household owns a vehicle.
  - Use this table to determine the next step(s).

| If the selection was | Then                           |
|----------------------|--------------------------------|
| No                   | • Proceed to <u>Step 13</u> .  |
| Yes                  | • Select who owns the vehicle. |
|                      | • Continue to Step 11.         |

- 11 In the **Vehicle Information** section:
  - Enter as much information about the vehicle as possible.
    - Select what kind of vehicle the person has and enter additional information about the vehicle.
    - Select how the person uses the vehicle.
    - Enter how much the vehicle is worth.

#### 12 In the **Co-Owners** section:

- Select if anyone owns this vehicle with the person.
- Use this table to determine the next step(s).

| If the selection was | Then                                                                                                 |
|----------------------|----------------------------------------------------------------------------------------------------|
| No                   | • Continue to <u>Step 13</u> .                                                                       |
| Yes                  | <ul> <li>Verify the pre-populated name in the first row of<br/>the <b>Co-Owner</b> table.</li> </ul> |
|                      | • Enter their <b>% Ownership</b> .                                                                   |
|                      | <ul> <li>Select the co-owner in the second row of the Co-<br/>Owner table.</li> </ul>                |

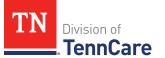

| If the selection was | Then                                                                                                    |
|----------------------|----------------------------------------------------------------------------------------------------|
|                      | <b>NOTE</b> : If you selected <i>Someone outside the home</i> ,<br>enter their name in the <b>Co-Owner Outside the</b><br><b>Home</b> column. |
|                      | • Enter their <b>% Ownership</b> .                                                                                                    |
|                      | <ul> <li>Click Add + to add more co-owners until the percentages total 100%.</li> </ul>                                                       |
|                      | Continue to Step 13.                                                                                                    |

### 13 Click **Next**.

14 Use this table to determine the next step(s).

| If the following page displays | Then                          |
|--------------------------------|-------------------------------|
| Summary of Vehicles            | • Continue to Step 15.        |
| Property                       | • Proceed to <u>Step 17</u> . |

## On the **Summary of Vehicles** page:

15 Verify all reported information in the summary table is correct.

• Use this table for guidance on how to edit, remove, or add a vehicle record.

| То                 | Then                                                                                                    |
|--------------------|----------------------------------------------------------------------------------------------------|
| Edit a record      | • Click <b>Edit</b> next to the information you need to change.                                                                    |
|                    | <ul> <li>Make the change on a previous page.</li> </ul>                                                                            |
|                    | <ul> <li>Click <b>Next</b> until you return to the summary page.</li> </ul>                                                        |
| Remove a<br>record | • Click <b>Remove</b> next to the information you need to remove.                                                                  |
|                    | On the <b>Warning</b> pop-up window:                                                                                               |
|                    | <ul> <li>Review the message and click <b>Remove</b> again.</li> </ul>                                                              |
| Add a record       | <ul> <li>Click Add Another + to add another vehicle using <u>Steps 10 -</u><br/><u>15</u> in the Add Resources section.</li> </ul> |
|                    | Click <b>Next</b> to return to the summary page.                                                                                   |

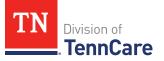

## 16 Click **Next**.

### On the **Property** page:

- 17 Select if anyone in the household owns property.
  - Use this table to determine the next step(s).

| If the selection was | Then                                                                         |
|----------------------|------------------------------------------------------------------------------|
| No                   | • Proceed to <u>Step 21</u> .                                                |
| Yes                  | <ul><li>Select who owns the property.</li><li>Continue to Step 18.</li></ul> |

## 18 In the **Property Details** section:

- Select what kind of property the person owns.
- Select what the property is used for.
- Use this table to determine the next step(s) based on the property type.

| If the person reported property                                              | Then                                                                                                    |
|------------------------------------------------------------------------------|----------------------------------------------------------------------------------------------------|
| That is not used as a <i>Home</i> or <i>Rental/income Producing Property</i> | <ul> <li>Continue to the next bullet to enter<br/>how much is owed and the property<br/>value.</li> </ul>                                                                                       |
| Used as a <i>Home</i>                                                        | <ul> <li>Select if they live there.</li> <li>o If <i>No</i>, select if they intend to return.</li> <li>Continue to the next bullet to enter how much is owed and the property value.</li> </ul> |
| Used as a <i>Rental/Income-Producing</i><br><i>Property</i>                  | <ul> <li>Enter additional information about the property.</li> <li>Continue to the next bullet to enter how much is owed and the property value.</li> </ul>                                     |

- Enter how much is owed on the property.
- Enter the value of the property.

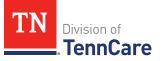

- 19 In the **Property Address** section:
  - Enter the address of the property the person owns.
- 20 In the **Co-Owners** section:
  - Select if anyone owns the property with the person.
  - Use this table to determine the next step(s).

| If the selection was | Then                                                                                                    |
|----------------------|----------------------------------------------------------------------------------------------------|
| No                   | Continue to Step 21.                                                                                                    |
| Yes                  | <ul> <li>Verify the pre-populated name in the first row of<br/>the <b>Co-Owner</b> table.</li> </ul>                                          |
|                      | • Enter their <b>% Ownership</b> .                                                                                                    |
|                      | <ul> <li>Select the co-owner in the second row of the Co-<br/>Owner table.</li> </ul>                                                         |
|                      | <b>NOTE</b> : If you selected <i>Someone outside the home</i> ,<br>enter their name in the <b>Co-Owner Outside the</b><br><b>Home</b> column. |
|                      | • Enter their <b>% Ownership</b> .                                                                                                    |
|                      | <ul> <li>Click Add + to add more co-owners until the<br/>percentages total 100%.</li> </ul>                                                   |
|                      | Continue to Step 21.                                                                                                    |

- 21 Click **Next**.
- 22 Use this table to determine the next step(s).

| If the following page displays | Then                          |
|--------------------------------|-------------------------------|
| Summary of Property            | • Continue to Step 23.        |
| Burial Resources               | • Proceed to <u>Step 25</u> . |

## On the **Summary of Property** page:

- 23 Verify all reported information in the summary table is correct.
  - Use this table for guidance on how to edit, remove, or add a property record.

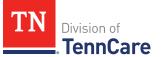

| То              | Then                                                                                                    |
|-----------------|----------------------------------------------------------------------------------------------------|
| Edit a record   | • Click <b>Edit</b> next to the information you need to change.                                                                        |
|                 | <ul> <li>Make the change on a previous page.</li> </ul>                                                                                |
|                 | <ul> <li>Click <b>Next</b> until you return to the summary page.</li> </ul>                                                            |
| Remove a record | • Click <b>Remove</b> next to the information you need to remove.                                                                      |
|                 | On the <b>Warning</b> pop-up window:                                                                                                   |
|                 | • Review the message and click <b>Remove</b> again.                                                                                    |
| Add a record    | <ul> <li>Click Add Another + to return to add another property<br/>using <u>Steps 17 - 23</u> in the Add Resources section.</li> </ul> |
|                 | <ul> <li>Click <b>Next</b> to return to the summary page.</li> </ul>                                                                   |

### 24 Click **Next**.

### On the **Burial Resources** page:

25 Select if anyone in the household has made burial arrangements.

• Use this table to determine the next step(s).

| If the selection was | Then                                                                                |
|----------------------|-------------------------------------------------------------------------------------|
| No                   | • Proceed to <u>Step 30</u> .                                                       |
| Yes                  | <ul><li>Select who owns the burial resource.</li><li>Continue to Step 26.</li></ul> |

## 26 In the **Burial Resource** section:

- Select what kind of burial resource the person has.
- Select who the burial resource is for.
- Answer the additional questions about the burial resource.

## 27 In the **Bank or Company that Holds this Burial Resource** section:

• Enter the bank or company.

**NOTE**: You can select the **State** and enter the **Zip Code** of the branch where the account was opened to narrow the search results.

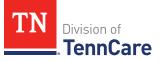

• Click Search.

## 28 In the **Search Results** section:

- Review the search results.
- Select the correct institution.
  - If the correct institution is not found, click **I Can't Find My Bank** and enter the information.
    - Enter the **Bank or Company Name**.
    - Enter the Address, City, State and Zip Code.

### 29 In the **Co-Owners** section:

- Select if anyone owns the burial resource with the person.
- Use this table to determine the next step(s).

| If the selection was | Then                                                                                                    |
|----------------------|----------------------------------------------------------------------------------------------------|
| No                   | • Continue to Step 30.                                                                                                    |
| Yes                  | <ul> <li>Verify the pre-populated name in the first row of the Co-Owner table.</li> </ul>                                                     |
|                      | • Enter their <b>% Ownership</b> .                                                                                                    |
|                      | <ul> <li>Select the co-owner in the second row of the Co-<br/>Owner table.</li> </ul>                                                         |
|                      | <b>NOTE</b> : If you selected <i>Someone outside the home</i> ,<br>enter their name in the <b>Co-Owner Outside the</b><br><b>Home</b> column. |
|                      | • Enter their <b>% Ownership</b> .                                                                                                    |
|                      | <ul> <li>Click Add + to add more co-owners until the<br/>percentages total 100%.</li> </ul>                                                   |
|                      | • Continue to Step 30.                                                                                                    |

## 30 Click Next.

31 Use this table to determine the next step(s).

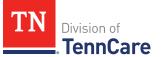

| If the following page displays | Then                           |  |
|--------------------------------|--------------------------------|--|
| Summary of Burial Resources    | • Continue to <u>Step 32</u> . |  |
| Life Insurance                 | • Proceed to <u>Step 34</u> .  |  |

## On the **Summary of Burial Resources** page:

32 Verify all reported information in the summary table is correct.

• Use this table for guidance on how to edit, remove, or add a burial resource record.

| То                 | Then                                                                                                    |
|--------------------|----------------------------------------------------------------------------------------------------|
| Edit a record      | • Click <b>Edit</b> next to the information you need to change.                                                                     |
|                    | <ul> <li>Make the change on a previous page.</li> </ul>                                                                             |
|                    | <ul> <li>Click <b>Next</b> until you return to the summary page.</li> </ul>                                                         |
| Remove a<br>record | • Click <b>Remove</b> next to the information you need to remove.                                                                   |
|                    | On the <b>Warning</b> pop-up window:                                                                                                |
|                    | • Review the message and click <b>Remove</b> again.                                                                                 |
| Add a record       | <ul> <li>Click Add Another + to add another burial resource using<br/><u>Steps 25 - 32</u> in the Add Resources section.</li> </ul> |
|                    | • Click <b>Next</b> to return to the summary page.                                                                                  |

## 33 Click Next.

## On the Life Insurance page:

34 Select if anyone in the household has life insurance.

• Use this table to determine the next step(s).

| If the selection was | Then                             |
|----------------------|----------------------------------|
| No                   | • Proceed to <u>Step 37</u> .    |
| Yes                  | • Select who has life insurance. |

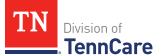

| If the selection was | Then                 |
|----------------------|----------------------|
|                      | Continue to Step 35. |

### 35 In the Life Insurance Information section:

- Select what kind of life insurance the person has.
- Use this table for guidance when completing the **Life Insurance Information** section.

| If the selection was                 | Then                                                                                                    |
|--------------------------------------|----------------------------------------------------------------------------------------------------|
| Term or Group Life Insurance         | <ul> <li>Enter the face value of the life insurance policy<br/>and the policy number if available.</li> <li>Continue to Step 36.</li> </ul>                       |
|                                      |                                                                                                    |
| Whole or Universal Life<br>Insurance | <ul> <li>Enter the face value of the policy, the cash surrender value of the policy, and the policy number if available.</li> <li>Continue to Step 36.</li> </ul> |

- 36 In the Life Insurance Company Information section:
  - Enter the **Company Name**, **Address**, and **Phone Number**.
- 37 Click Next.
- 38 Use this table to determine the next step(s).

| If the following page displays | Then                          |
|--------------------------------|-------------------------------|
| Summary of Life Insurance      | • Continue to Step 39.        |
| Other Resources                | • Proceed to <u>Step 41</u> . |

## On the Summary of Life Insurance page:

- 39 Verify all reported information in the summary table is correct.
  - Use this table for guidance on how to edit, remove, or add a life insurance record.

| То            | Then                                                            |
|---------------|-----------------------------------------------------------------|
| Edit a record | • Click <b>Edit</b> next to the information you need to change. |

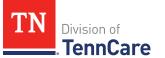

| То                 | Then                                                                                                    |
|--------------------|----------------------------------------------------------------------------------------------------|
|                    | <ul> <li>Make the change on a previous page.</li> </ul>                                                                               |
|                    | <ul> <li>Click <b>Next</b> until you return to the summary page.</li> </ul>                                                           |
| Remove a<br>record | • Click <b>Remove</b> next to the information you need to remove.                                                                     |
|                    | On the <b>Warning</b> pop-up window:                                                                                                  |
|                    | • Review the message and click <b>Remove</b> again.                                                                                   |
| Add a record       | <ul> <li>Click Add Another + to add additional life insurance using<br/><u>Steps 34 – 39</u> in the Add Resources section.</li> </ul> |
|                    | • Click <b>Next</b> to return to the summary page.                                                                                    |

### 40 Click **Next**.

### On the **Other Resources** page:

- 41 Select if anyone in the household has any other resources.
  - Use this table to determine the next step(s).

| If the selection was | Then                                                                              |
|----------------------|-----------------------------------------------------------------------------------|
| No                   | • Proceed to <u>Step 44</u> .                                                     |
| Yes                  | <ul><li>Select who has the other resource.</li><li>Continue to Step 42.</li></ul> |

### 42 In the **Other Resources** section:

- Select what type of other resource the person has.
- Use this table for guidance on completing the **Other Resources** section.

| If the resource is     | Then                              |
|------------------------|-----------------------------------|
| One of the following:  | • Select the use of the resource. |
| • Livestock            | Answer the additional questions   |
| Non Business Equipment | about the resource.               |
| Oil and Mineral Rights | • Continue to <u>Step 43</u> .    |

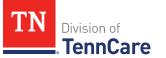

| If the resource is                                                                                                    | Then                                                                                              |
|----------------------------------------------------------------------------------------------------|---------------------------------------------------------------------------------------------------|
| • Other                                                                                                    |                                                                                                   |
| <ul> <li>One of the following:</li> <li>Business/Self-Employment Equipment</li> <li>Disaster Assistance</li> <li>Household Goods/Personal Effects</li> </ul> | <ul> <li>Answer the questions about the resource.</li> <li>Continue to <u>Step 43</u>.</li> </ul> |

## 43 In the **Co-Owners** section:

- Select if anyone owns the other resource with the person.
- Use this table to determine the next step(s).

| If the selection was | Then                                                                                                    |
|----------------------|----------------------------------------------------------------------------------------------------|
| No                   | • Continue to Step 44.                                                                                                    |
| Yes                  | <ul> <li>Verify the pre-populated name in the first row of<br/>the <b>Co-Owner</b> table.</li> </ul>                                          |
|                      | • Enter their <b>% Ownership</b> .                                                                                                    |
|                      | <ul> <li>Select the co-owner in the second row of the Co-<br/>Owner table.</li> </ul>                                                         |
|                      | <b>NOTE</b> : If you selected <i>Someone outside the home</i> ,<br>enter their name in the <b>Co-Owner Outside the</b><br><b>Home</b> column. |
|                      | • Enter their <b>% Ownership</b> .                                                                                                    |
|                      | <ul> <li>Click Add + to add more co-owners until the<br/>percentages total 100%.</li> </ul>                                                   |
|                      | Continue to Step 44.                                                                                                    |

# 44 Click Next.

45 Use this table to determine the next step(s).

| If the following page displays | Then                           |
|--------------------------------|--------------------------------|
| Summary of Other Resources     | • Continue to <u>Step 46</u> . |

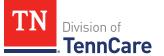

| If the following page displays | Then                          |
|--------------------------------|-------------------------------|
| Transferred Resources          | • Proceed to <u>Step 48</u> . |

## On the Summary of Other Resources page:

46 Verify all reported information in the summary table is correct.

• Use this table for guidance on how to edit, remove, or add another resource record.

| То                 | Then                                                                                                    |
|--------------------|----------------------------------------------------------------------------------------------------|
| Edit a record      | • Click <b>Edit</b> next to the information you need to change.                                                        |
|                    | <ul> <li>Make the change on a previous page.</li> </ul>                                                                |
|                    | <ul> <li>Click <b>Next</b> until you return to the summary page.</li> </ul>                                            |
| Remove a<br>record | • Click <b>Remove</b> next to the information you need to remove.                                                      |
| record             | On the <b>Warning</b> pop-up window:                                                                                   |
|                    | • Review the message and click <b>Remove</b> again.                                                                    |
| Add a record       | <ul> <li>Click Add Another + to add more resources using <u>Steps 41 - 45</u> in the Add Resources section.</li> </ul> |
|                    | • Click <b>Next</b> to return to the summary page.                                                                     |

47 Click **Next**.

## On the Transferred Resources page:

- 48 Select if anyone in the household has sold, traded, or given away resources in the last five years.
  - Use this table to determine the next step(s).

| If the selection was | Then                                                                     |
|----------------------|--------------------------------------------------------------------------|
| No                   | • Proceed to <u>Step 50</u> .                                            |
| Yes                  | <ul> <li>Select who has sold, traded, or gave away resources.</li> </ul> |

| If the selection was | Then                           |
|----------------------|--------------------------------|
|                      | • Continue to <u>Step 49</u> . |

#### 49 In the Sold, Traded, or Given Away Resources section:

- Select what type of resources the person has.
- Select the specific type of *Burial Resource*, *Life Insurance*, *Liquid Resources*, *Other Resources*, *Real Property*, *Trust*, or *Vehicle Resource* the person has.
- Enter the name of the person or organization that they sold, traded, or gave away the resource to.
- Enter the date it was sold, traded, or given away.
- Enter the value of the resource at the time it was sold, traded, or given away.
- Enter how much money was received for the resource.
- 50 Click Next.
- 51 Use this table to determine the next step(s).

| If the following page displays      | Then                                                                                 |
|-------------------------------------|--------------------------------------------------------------------------------------|
| Summary of Transferred<br>Resources | • Continue to Step 52.                                                               |
| Application Summary                 | <ul> <li>Proceed to <u>Finish and Submit</u></li> <li><u>Application</u>.</li> </ul> |

On the **Summary of Transferred Resources** page:

- 52 Verify all reported information in the summary table is correct.
  - Use this table for guidance on how to edit, remove, or add a transferred resource record.

| То            | Then                                                                        |
|---------------|-----------------------------------------------------------------------------|
| Edit a record | • Click <b>Edit</b> next to the information you need to change.             |
|               | <ul> <li>Make the change on a previous page.</li> </ul>                     |
|               | <ul> <li>Click <b>Next</b> until you return to the summary page.</li> </ul> |

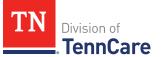

| То                 | Then                                                                                                    |
|--------------------|----------------------------------------------------------------------------------------------------|
| Remove a<br>record | • Click <b>Remove</b> next to the information you need to remove.                                                                                                    |
|                    | On the <b>Warning</b> pop-up window:                                                                                                    |
|                    | • Review the message and click <b>Remove</b> again.                                                                                                    |
| Add a record       | <ul> <li>Click Add Another + to return to add another transferred resource using <u>Steps 48 – 52</u> in the Add Resources section.</li> <li>Click Next to return to the summary page.</li> </ul> |

### 53 Click **Next**.

## Finish and Submit Application

### On the **Application Summary** page:

- 1 Use the drop-down arrows to expand and review each section of the application.
  - If anything needs to be added or corrected, click the section in the Progress Bar to return to the summary page and update answers before submitting the application.
- 2 Click Next.

#### On the **Review your Comments** page:

- 3 In the **Summary of Comments** section:
  - Review any comments made on the application.
  - Enter any additional comments.
- 4 Click **Next**.

#### On the **Choose Health Plan** page:

- 5 In the **Health Plans** section:
  - Review the information with the applicant.
  - Select which health plan they'd prefer.
- 6 Click **Next**.

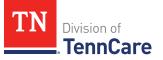

On the Before you Submit page:

- 7 In the **Voter Registration** section:
  - Select if the member wants to apply to register to vote.
- 8 In the **Renewing Your Coverage** section:
  - Select if they want to give permission to use tax and employment information to try to renew eligibility automatically.

| lf  | Then                                                                                                    |
|-----|----------------------------------------------------------------------------------------------------|
| Yes | <ul><li>Select how many years they give permission to try to renew eligibility automatically.</li><li>Continue to Step 9.</li></ul> |
| No  | Continue to Step 9.                                                                                                    |

- 9 In the **Permission to Check Your Resources** section:
  - Select if they want to give TennCare permission to use a credit reporting agency to check their resources before asking for proof of their resources.
- 10 Click **Next**.

On the **Sign Your Application** page:

- 11 In the **Rights, Responsibilities and Penalties** section:
  - Review the information with the applicant.
- 12 In the **Your Right to Privacy** section:
  - Review the information with the applicant.
- 13 In the **Non-discrimination** section:
  - Review the information with the applicant.
- 14 In the **Electronic Signature** section:
  - Review the information with the applicant.
- 15 In the **Patient or Responsible Party** section:
  - Select By checking this box and typing my name below, I am electronically signing as the patient or responsible party.
  - Type the applicant's name in the **Signature** field.

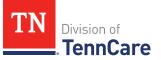

- 16 In the TennCare Access Portal User's Signature section:
  - Select By checking this box and typing my name below, I am electronically signing this application as the TennCare Access Portal user.
  - Type your name in the **Signature** field.
- 17 Click Submit.

### On the **We have your Application!** page:

- Locate the tracking number at the top of the page and give it to the applicant.
- 18 In the **Confirmation of Your Submission** section:
  - Review the information with the applicant.
- 19 In the What Happens Next section:
  - Review the information with the applicant.
- 20 In the **Print Your Application** section:
  - Click **Print** to print a copy of the application for the applicant.
  - Click **Upload Documents** to upload documents with the application.
    - Use the <u>Upload Documents</u> section of this guide for guidance on uploading documents.
- 21 Click **Next** to return to the TennCare Access homepage.

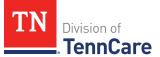

# Search Submissions

On the **Welcome to TennCare Access** homepage, using the **Search My Submissions** feature, you can continue an in-progress application, view a previously submitted application, change, renewal, or Admit/Discharge Form, and upload a document for a submitted application, change, or renewal.

You can click **Search** without entering any information to get a list of all the actions you've submitted or have in-progress.

## Searching For an Application, Change, Renewal, or Admit/Discharge Form

### 1 Click Search My Submissions.

### On the **Search My Submissions** page:

- 2 In the **Search Criteria** section:
  - Enter any of the following:
    - First or Last Name

**NOTE**: You don't have to use the individual's full name to get search results. You can get search results by using part of an individual's name or any of the other search criteria alone.

- Social Security Number (SSN)
- Submission Status
- Submission Type

**NOTE**: If you select a submission type, you must enter the associated submission number.

#### • Submission Date Range

3 Click Search.

The **Search Results** table displays with the results of the search.

- 4 In the **Search Results** section:
  - Review all reported information in the **Search Results** table.
    - Click View to review a submitted Full Coverage Application, Change Report, Renewal, or Admit Discharge Form.
    - Click **Continue** to continue an in-progress application.

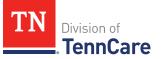

• Click **Upload** to upload documents associated to the application.

Refer to the <u>Upload Documents</u> section of this document for further guidance on uploading documents.

## **Delete an In-Progress Application**

1 Click Search My Submissions.

### On the **Search My Submissions** page:

- 2 In the **Search Criteria** section:
  - Enter any of the following:
    - First or Last Name

**NOTE**: You don't have to use the individual's full name to get search results. You can get search results by using part of an individual's name or any of the other search criteria alone.

- Social Security Number (SSN)
- Submission Status
- Submission Type

**NOTE**: If you select a submission type, you must enter the associated submission number.

- Submission Date Range
- 3 Click **Search**.

The **Search Results** table displays with the results of the search.

- 4 In the **Search Results** section:
  - Review all reported information in the **Search Results** table.
  - Click the **Remove** icon next to an in-progress application in the **View Submission** column listed in the **Search Results** table.
  - Review the warning message on the page.
  - Click **Remove** to delete the in-progress application.

### **Upload Documents**

There are two ways to upload proof for a submission.

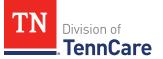

1 Use this table to determine how to start uploading documents.

| To Upload Documents              | Then                                                                                                    |
|----------------------------------|----------------------------------------------------------------------------------------------------|
| With the person's submission     | Use the <b>Upload Documents</b> button displayed on the <b>Submission</b> page.                                                                                                    |
|                                  | On the <b>Submission</b> page:                                                                                                    |
|                                  | Click Upload Documents.                                                                                                    |
|                                  | • Continue to <u>Step 2</u> .                                                                                                    |
| After the person's               | Use the Search My Submissions feature.                                                                                                    |
| submission has been<br>completed | On the <b>Search My Submissions</b> page, an upload option displays for any submissions TennCare has not started reviewing.                                                                |
|                                  | For these submissions, the individual can provide<br>proof right away or wait for TennCare to review the<br>submission and send a letter to the individual telling<br>them what's needed.  |
|                                  | Once the individual receives this letter, you can use the TennCare Access Portal to upload documents.                                                                                      |
|                                  | <ul> <li>Click Search to view all the submissions you've<br/>submitted through the TennCare Access Portal.</li> </ul>                                                                      |
|                                  | NOTE: To narrow your search results, you can<br>enter information like the <b>First Name</b> , <b>Last</b><br>Name, SSN, Submission Status, Submission<br>Type, and Submission Date Range. |
|                                  | In the <b>Search Results</b> table:                                                                                                    |
|                                  | <ul> <li>Find the submission you want to upload<br/>documents for.</li> </ul>                                                                                                    |
|                                  | <ul> <li>Click the Upload option in the Upload<br/>Documents column.</li> </ul>                                                                                                    |
|                                  | • Continue to <u>Step 2</u> .                                                                                                    |

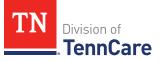

On the **My Documents** page:

- 2 In the **Documents We Need** section:
  - Review the information.
  - Click the **Types of Proof** hyperlink for guidance on what verifications can be accepted.
- 3 In the **Your Recent Submissions** section:
  - Review the table to see what recent submissions require verification.
  - Click **Upload Proof** in the **Action** column to upload verifications for the appropriate **Head of Household**.

On the **My Documents** page:

- 4 In the **Upload a Document for Application T########** section:
  - Select the **Proof Type** from the drop-down menu.
  - Select the **Document Type** from the drop-down menu.
  - Click **Choose File** to search for a file on the computer.

**NOTE**: You can also drag and drop the file into the drag and drop section.

• Select the document from the file pop-up window.

**NOTE**: Only .tiff, .bmp, .jpeg, or .pdf types of files are allowed.

- 5 Click **Open**.
- 6 In the **Upload a Document for Application T########** section:
  - Review the documents that have already been uploaded.
    - Click **View** to review documents.
    - Click **Remove** to delete documents.
  - Click Add Another and repeat <u>Steps 4 5</u> to upload more documents for the same Proof Type.
- 7 Click Submit.

The green *Document Upload Successful!* message appears.

- 8 In the Your Recent Submissions section:
  - Verify the **Status** shows *Document under review*.

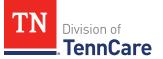

- Click Add another document to upload additional verifications.
- 9 Click Back to TennCare Access.

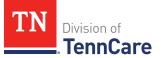

# Access a Member's TennCare Connect Account

On the **Welcome to TennCare Access** homepage, using the **View TennCare Connect Account** feature, you can search for a member who is has applied for, or is currently receiving, TennCare coverage to view their coverage details, case details and letters, report a change, and upload documents.

## Access a Member's TennCare Connect Account

1 Click **View TennCare Connect Account** on the TennCare Access homepage.

### On the View TennCare Connect Account page:

- 2 In the **Search for a Member** section:
  - Enter the member's **Date of Birth** and **Social Security Number** or **Person ID**.

**NOTE**: When searching for a child, use the Head of Household's information to perform the search. The child will be listed on the Head of Household's **Coverage Details** page. From the **Coverage Details** page partners can make changes or submit renewals for a child.

- Select By checking this box, I certify that this member has given me permission to view and update their case information including the information about other people in their household.
- 3 Click **Search**.
- 4 In the **Search Results** section:
  - Click the **View TennCare Connect** hyperlink in the **Select** column next to the person you want to view.

On the **Coverage Overview** page, you can:

- View a member's case details like who is in the case, head of household information, and assisting person information.
- Access more information about the member's coverage details.
- Use the options in the left navigation menu to:
  - <u>Report a change for a member</u>.
  - <u>View a member's letters</u>.

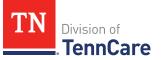

- <u>View submissions like applications, changes, or renewals submitted by the</u> <u>member through their TennCare Connect account</u>.
- Upload documents requested by TennCare for a member.
- <u>View documents uploaded by the member</u>.
- Renew a member's coverage.

## **View Coverage Details**

1 Click **View TennCare Connect Account** on the TennCare Access homepage.

On the View TennCare Connect Account page:

- 2 In the **Search for a Member** section:
  - Enter the member's **Date of Birth** and **Social Security Number** or **Person ID**.

**NOTE**: When searching for a child, use the Head of Household's information to perform the search. The child will be listed on the Head of Household's **Coverage Details** page. From the **Coverage Details** page partners can make changes or submit renewals for a child.

- Select By checking this box, I certify that this member has given me permission to view and update their case information including the information about other people in their household.
- 3 Click **Search**.
- 4 In the **Search Results** section:
  - Click the **View TennCare Connect** hyperlink in the **Select** column next to the person you want to view.

### On the **Coverage Overview** page:

- 5 In the **Household Coverage Details** section:
  - Click the **View Details** hyperlink in the **Details** column next to the person.

### On the **Coverage Details** page:

- 6 In the Household Member Information section:
  - Review the information.
- 7 In the **TennCare Coverage Information** section:

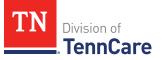

- Review the information about the person's approval or denial.
- 8 Use this table to continue reviewing the **Coverage Details** page. Once you've reviewed all the information on the page, continue to <u>Step 9</u>.

| If there is                                      | Then                                                                                                    |
|--------------------------------------------------|----------------------------------------------------------------------------------------------------|
| An <b>Other Health</b><br>Insurance section      | <ul><li>The member has indicated they have other health insurance information.</li><li>Review the information.</li></ul>                    |
| An <b>Appeal Information</b> section             | <ul><li>The member has appeal information.</li><li>Review the information.</li></ul>                                                        |
| A Katie Beckett Part A<br>Premium Amount section | <ul><li>The member has been approved for Katie Beckett Part A and has premium amount information.</li><li>Review the information.</li></ul> |
| A Health Plan section                            | <ul> <li>The member is approved for coverage and has an assigned health plan.</li> <li>Review the information.</li> </ul>                   |

9 Click **Back to previous page** to return to the **Coverage Overview** page.

## **Report a Change for a Member**

You can use the **View TennCare Connect Account** feature to report the following changes:

- Contact information:
  - Address, phone number, or language
  - Assisting persons
- Household members:
  - Personal information:
    - SSN, residency, and citizenship status
    - Someone moving in or out
    - Pregnancy
- Household Information:

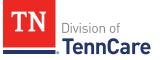

- Relationships
- Other health insurance
- Tax Information:
  - o Tax filers, deductions, and dependents
- Income and Employment information:
  - o Jobs
  - Self-employment
  - Other income (such as pensions or Social Security)
- Other benefits information:
  - Hospice care
  - Medicare coverage
  - Katie Beckett
  - LTSS/CHOICES Care
- Expenses information:
  - Living expenses, medical bills, or mandatory payments
- Resource information:
  - Bank accounts
  - Home or property
  - Vehicles
- End Coverage

Use these steps to report a change.

### On the TennCare Access Homepage:

1 Click View TennCare Connect Account.

#### On the View TennCare Connect Account page:

- 2 In the **Search for a Member** section:
  - Enter the member's **Date of Birth** and **Social Security Number** or **Person ID**.

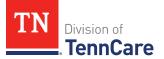

- 3 Select **By checking this box**, I certify that this member has given me permission to view and update their case information including the information about other people in their household.
- 4 Click **Search**.
- 5 In the **Search Results** section:
  - Click the **View TennCare Connect** hyperlink in the **Select** column next to the person you want to view.

On the **Coverage Overview** page:

6 Click **Report a Change** in the menu that displays on the left side of the page.

On the **Report a Change** page:

7 Click **Report a Change** in the **Action** column of the **Report a Change** table.

#### On the **Report My Changes** page:

- 8 Select the types of changes you want to report.
- 9 Click Next.
- 10 Depending on the options you selected, pages appear for you to edit information. Use this table to determine how to make the appropriate changes.

| For guidance on<br>reporting changes<br>to | Then refer to the following section      |
|--------------------------------------------|------------------------------------------|
| Contact Information                        | Report Changes for Contact Information   |
| Household Members                          | Report Changes for Household Members     |
| Household Information                      | Report Changes for Household Information |
| Tax Information                            | Report Changes for Tax Information       |
| Income & Employment                        | Report Changes for Income and Employment |
| Other Benefits                             | Report Changes for Other Benefits        |

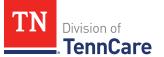

| For guidance on<br>reporting changes<br>to | Then refer to the following section |
|--------------------------------------------|-------------------------------------|
| Expenses                                   | Report Changes for Expenses         |
| Resources                                  | Report Changes for Resources        |
| End Coverage                               | End Coverage for a Member           |

# Report Changes for Contact Information

## On the **Summary of Household Information** page:

- 1 Review the existing information.
- 2 Use this table to determine the next steps based on what you need to change.

| То                          | Then                                                                               |  |
|-----------------------------|------------------------------------------------------------------------------------|--|
| Edit contact<br>information | • Click <b>Edit</b> for the appropriate person to make changes.                    |  |
|                             | On the Household Information page:                                                 |  |
|                             | <ul> <li>Verify the current information and make necessary<br/>changes.</li> </ul> |  |
|                             | • Click <b>Next</b> .                                                              |  |
|                             | On the <b>Address Verification</b> pop-up window:                                  |  |
|                             | • Select the appropriate address.                                                  |  |
|                             | • Click <b>Next</b> .                                                              |  |
|                             | On the Household Information page:                                                 |  |
|                             | • Click <b>Next</b> .                                                              |  |
|                             | • Proceed to <u>Step 4</u> .                                                       |  |
| Add an Assisting            | Click Add Assisting Person +.                                                      |  |
| Person                      | On the Household Information page:                                                 |  |
|                             | Add the assisting person's information.                                            |  |

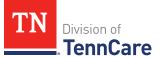

| То                            | Then                                                                                                    |  |
|-------------------------------|----------------------------------------------------------------------------------------------------|--|
|                               | Click Next.                                                                                                    |  |
|                               | On the <b>Address Verification</b> pop-up window:                                                                             |  |
|                               | • Select the appropriate address.                                                                                             |  |
|                               | • Click <b>Next</b> .                                                                                                    |  |
|                               | • Proceed to <u>Step 4</u> .                                                                                                  |  |
| Remove an Assisting<br>Person | <ul> <li>Click <b>Remove</b> next to the Assisting Person.</li> <li>Continue to <u>Remove an Assisting Person</u>.</li> </ul> |  |

## Remove an Assisting Person

3 Use the table to determine how to remove the assisting person.

| If you're removing           | Then                                                                             |  |
|------------------------------|----------------------------------------------------------------------------------|--|
| An assisting person          | On the <b>Warning</b> pop-up window:                                             |  |
| you added during this review | Review the warning message.                                                      |  |
|                              | Click Remove.                                                                    |  |
|                              | Continue to Step 4.                                                              |  |
| An existing assisting person | On the <b>Remove <person's> Assisting Person</person's></b> pop-up window:       |  |
|                              | <ul> <li>Enter the date when they stopped being the assisting person.</li> </ul> |  |
|                              | • Click <b>Submit</b> .                                                          |  |
|                              | • Continue to Step 4.                                                            |  |

## On the **Summary of Household Information** page:

4 Click **Next**.

On the **Summary of Household Information** page:

5 Review the information in the **What Changed?** column.

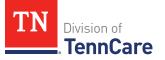

- Repeat the guidance in <u>Step 2</u> to make additional changes, if necessary, until all the information is correct.
- 6 Click **Next**.
- 7 Use this table to determine the next steps.

| If there are         | Then                                                   |  |
|----------------------|--------------------------------------------------------|--|
| More changes to make | • Continue through the <b>Report my Changes</b> pages. |  |
| No more changes      | • Proceed to <b>Finish and Submit changes</b> .        |  |

## **Report Changes for Household Members**

### On the **Summary of People in Your Home** page:

- 1 Review the existing information.
- 2 Use this table to determine the next steps based on what you need to change.

| То                                   | Then                                                                                                    |  |
|--------------------------------------|----------------------------------------------------------------------------------------------------|--|
| Edit a person's existing information | <ul> <li>Click Edit for the appropriate person to make changes.</li> <li>NOTE: Information in gray cannot be edited. If this information is incorrect, call TennCare Connect.</li> </ul> |  |
|                                      | On the <b>People in Your Home</b> page:                                                                                                    |  |
|                                      | • Review the current information and make necessary changes.                                                                                                    |  |
|                                      | Click Next.                                                                                                    |  |
|                                      | • Proceed to <u>Step 7</u> .                                                                                                    |  |
| Add a Person                         | Click Add Another Person +.                                                                                                    |  |
|                                      | On the <b>People in Your Home</b> page:                                                                                                    |  |
|                                      | Add the additional person's information.                                                                                                    |  |
|                                      | Click Next.                                                                                                    |  |
|                                      | Answer any additional questions that populate.                                                                                                    |  |
|                                      | Click Next.                                                                                                    |  |

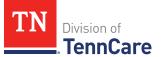

| То              | Then                                                                                                    |  |
|-----------------|----------------------------------------------------------------------------------------------------|--|
|                 | • Proceed to <u>Step 7</u> .                                                                                                   |  |
| Remove a Person | <ul> <li>Click <b>Remove</b> next to the appropriate person.</li> <li>Continue to <u>Remove a Household Member</u>.</li> </ul> |  |

#### Remove a Household Member

3 Use the table to determine how to remove the household member.

| If you're removing                                    | Then                                                                                                    |  |
|-------------------------------------------------------|----------------------------------------------------------------------------------------------------|--|
| A household member<br>you added during this<br>review | <ul> <li>On the Warning pop-up window:</li> <li>Review the warning message.</li> <li>Click Remove.</li> <li>Proceed to <u>Step 6</u>.</li> </ul> |  |
| An existing household member                          | • Continue to Step 4.                                                                                                    |  |

On the **Moved Out of the Home** pop-up window:

- 4 Select the reason the person is no longer in the home.
  - Use the table to complete the pop-up window.

| If the reason is          | Then                                                                                                    |  |
|---------------------------|----------------------------------------------------------------------------------------------------|--|
| Death                     | <ul><li>Enter the Date of Death.</li><li>Continue to Step 5.</li></ul>                                                                                                    |  |
| Moved out of<br>Household | <ul> <li>Enter the date when the person left the home.</li> <li><b>NOTE</b>: Make sure to review the tax information for the person who moved out before submitting your changes.</li> </ul> |  |
|                           | If Then                                                                                                    |  |

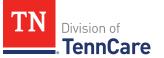

| If the reason is | Then                                 |                                         |
|------------------|--------------------------------------|-----------------------------------------|
|                  | You know their new                   | • Select the <b>Address Format</b> .    |
|                  | address                              | • Enter the <b>Address</b> information. |
|                  |                                      | Continue to Step 5.                     |
|                  | You do not know<br>their new address | • Continue to Step 5.                   |

### 5 Click **Submit**.

On the **Summary of People in Your Home** page:

- 6 Review the information in the **What Changed?** column.
  - Use the guidance in <u>Step 2</u> to make additional changes, if necessary, until all the information is correct.
  - Once all the information is correct, continue to Step 7.
- 7 Click **Next**.
- 8 Use this table to determine the next step.

| If there are            | Then                                                   |  |
|-------------------------|--------------------------------------------------------|--|
| More changes to<br>make | • Continue through the <b>Report my Changes</b> pages. |  |
| No more changes         | • Proceed to <b>Finish and Submit changes</b> .        |  |

## Report Changes for Household Information

Different pages display in this section depending on the information TennCare has on file. Once all the pages have been reviewed or completed, proceed to <u>Step 5</u>.

1 Use this table to determine the next steps based on the page that displays:

| lf the following page<br>displays | Then                                                                                |
|-----------------------------------|-------------------------------------------------------------------------------------|
| Relationships                     | <ul> <li>Verify the existing information and make any necessary changes.</li> </ul> |

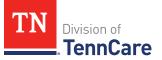

| If the following page displays       | Then                                                                                                    |                                                                                                    |
|--------------------------------------|----------------------------------------------------------------------------------------------------|----------------------------------------------------------------------------------------------------|
|                                      | Click Next                                                                                                    |                                                                                                    |
|                                      |                                                                                                    | sing the table to complete the next page<br>/s or proceed to <u>Step 5</u> .                                                                     |
| School and Employment                | <ul> <li>Verify the end of the end of th</li></ul> | existing information and make any changes.                                                                                                    |
|                                      | Click Next                                                                                                    |                                                                                                    |
|                                      |                                                                                                    | sing the table to complete the next page<br>/s or proceed to <u>Step 5</u> .                                                                     |
| Summary of Other<br>Health Insurance | <ul> <li>On the Summary of Other Health Insurance page:</li> <li>Review the existing information.</li> </ul>                                                                                                    |                                                                                                    |
|                                      | If                                                                                                    | Then                                                                                                    |
|                                      | Editing<br>existing                                                                                                    | • Click <b>Edit</b> for the appropriate person to make changes.                                                                                  |
|                                      | information                                                                                                    | On the <b>Other Health Insurance</b> page:                                                                                                    |
|                                      |                                                                                                    | <ul> <li>Verify the existing information and make any necessary changes.</li> </ul>                                                              |
|                                      |                                                                                                    | • Click <b>Next</b> .                                                                                                    |
|                                      |                                                                                                    | • Procced to <u>Step 3</u> .                                                                                                    |
|                                      | Removing<br>existing<br>information                                                                                                    | <ul> <li>Click <b>Remove</b> next to the appropriate person.</li> <li>Continue to <u>Remove a Health</u><br/><u>Insurance Record</u>.</li> </ul> |
| Other Health Insurance               | On the <b>Other Health Insurance</b> page:                                                                                                    |                                                                                                    |
|                                      | Add the new information.                                                                                                    |                                                                                                    |
|                                      | • Answer any additional questions that populate.                                                                                                    |                                                                                                    |
|                                      | Click Next                                                                                                    |                                                                                                    |

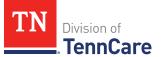

| If the following page<br>displays | Then                         |
|-----------------------------------|------------------------------|
|                                   | • Proceed to <u>Step 3</u> . |

### Remove a Health Insurance Record

2 Use the table for guidance on removing the record.

| If you're removing                | Then                                                                                                    |
|-----------------------------------|----------------------------------------------------------------------------------------------------|
| A record added during this review | <ul> <li>On the Warning pop-up window:</li> <li>Review the warning message.</li> <li>Click Remove.</li> <li>Continue to Step 3.</li> </ul>                                                                 |
| An existing record                | <ul> <li>On the Remove <person>'s Other Health Coverage popup window:</person></li> <li>Enter the date the health insurance coverage ended.</li> <li>Click Submit.</li> <li>Continue to Step 3.</li> </ul> |

On the **Summary of Other Health Insurance** page:

- 3 Review the information in the **What Changed?** column.
  - Once all the information is correct, continue to Step 5.
- 4 Click **Next**.
- 5 Use this table to determine the next step.

| If there are         | Then                                                   |  |
|----------------------|--------------------------------------------------------|--|
| More changes to make | • Continue through the <b>Report my Changes</b> pages. |  |
| No more changes      | • Proceed to <b>Finish and Submit Changes</b> .        |  |

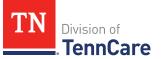

# Report Changes for Tax Information

1 Use this table to determine the next steps based on what you need to change.

| То                | Then                                                            |  |  |
|-------------------|-----------------------------------------------------------------|--|--|
| Edit existing tax | On the <b>Summary of Tax Information</b> page:                  |  |  |
| information       | Review the existing information.                                |  |  |
|                   | • Click <b>Edit</b> for the appropriate person to make changes. |  |  |
|                   | On the <b>Tax Filing</b> page:                                  |  |  |
|                   | • Verify the current information and make necessary changes.    |  |  |
|                   | • Click <b>Next</b> .                                           |  |  |
|                   | On the <b>Tax Deductions</b> page:                              |  |  |
|                   | • Verify the current information and make necessary changes.    |  |  |
|                   | • Click <b>Next</b> .                                           |  |  |
|                   | On the Tax Dependents Outside Household page:                   |  |  |
|                   | • Verify the current information and make necessary changes.    |  |  |
|                   | • Click <b>Next</b> .                                           |  |  |
|                   | On the Joint Filer Outside Household page:                      |  |  |
|                   | • Verify the current information and make necessary changes.    |  |  |
|                   | • Click <b>Next</b> .                                           |  |  |
|                   | On the Tax Filer Outside Household page:                        |  |  |
|                   | • Verify the current information and make necessary changes.    |  |  |
|                   | • Click <b>Next</b> .                                           |  |  |

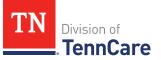

| То                         | Then                                                                                                    |  |  |
|----------------------------|----------------------------------------------------------------------------------------------------|--|--|
|                            | <ul> <li>Once all the <b>Tax</b> information pages are complete,<br/>proceed to <u>Step 3</u>.</li> </ul>                                                                                               |  |  |
| Add new tax<br>information | <ul> <li>On the Tax Filing page:</li> <li>Add the new tax information.</li> <li>Click Next.</li> <li>On the Tax Deductions page:</li> </ul>                                                             |  |  |
|                            | <ul><li>Add the new information.</li><li>Click <b>Next</b>.</li></ul>                                                                                                    |  |  |
|                            | <ul> <li>On the Tax Dependents Outside Household page:</li> <li>Add the new information.</li> <li>Click Next.</li> </ul>                                                                                |  |  |
|                            | <ul> <li>On the Joint Filer Outside Household page:</li> <li>Add the new information.</li> <li>Click Next.</li> </ul>                                                                                   |  |  |
|                            | <ul> <li>On the Tax Filer Outside Household page:</li> <li>Add the new information.</li> <li>Click Next.</li> <li>Once all the Tax information pages are complete, proceed to <u>Step 3</u>.</li> </ul> |  |  |
|                            | <ul> <li>For additional guidance on adding tax information refer<br/>to <u>Add Tax Information</u> section of the <b>Apply For Full</b><br/><b>Coverage</b> section of this document.</li> </ul>        |  |  |
| Remove a record            | <ul> <li>Click <b>Remove</b> next to the appropriate person.</li> <li><b>NOTE</b>: You cannot remove individuals who are listed as dependents. <b>Remove</b> is grayed out for dependents.</li> </ul>   |  |  |

| То | Then                                                                                           |  |
|----|------------------------------------------------------------------------------------------------|--|
|    | <ul> <li>Continue to <u>Remove a Household Member's Tax</u><br/><u>Information</u>.</li> </ul> |  |

#### Remove a Household Member's Tax Information

2 Use the table to determine how to remove the tax information.

| If you are removing               | Then                                                                                                    |
|-----------------------------------|----------------------------------------------------------------------------------------------------|
| A record added during this review | <ul> <li>On the Warning pop-up window:</li> <li>Review the warning message.</li> <li>Click Remove.</li> <li>Continue to Step 3.</li> </ul>                                            |
| An existing record                | <ul> <li>On the Remove <person>'s Tax Filer Information popup window:</person></li> <li>Enter the tax filing end date.</li> <li>Click Submit.</li> <li>Continue to Step 3.</li> </ul> |

## On the **Summary of Tax Information** page:

- 3 Review the information in the **What Changed?** column.
  - Use the guidance in <u>Step 1</u> to make additional changes, if necessary, until all the information is correct.
- 4 Click **Next**.
- 5 Use this table to determine the next step.

| If there are            | Then                                                   |
|-------------------------|--------------------------------------------------------|
| More changes to<br>make | • Continue through the <b>Report my Changes</b> pages. |
| No more changes         | • Proceed to <b>Finish and Submit Changes</b> .        |

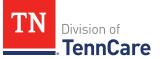

# Report Changes for Income and Employment

If the member has existing employment information, review and verify the current information before submitting changes.

1 Use this table to determine the next steps.

| If the following page displays | Then                                                                                        |                                                                                                    |
|--------------------------------|---------------------------------------------------------------------------------------------|----------------------------------------------------------------------------------------------------|
| Employment                     | month.                                                                                      |                                                                                                    |
| Summary of<br>Employment       | On the <b>Summary of Employment</b> page:<br>• Use the table to determine the next step(s). |                                                                                                    |
|                                | lf you are                                                                                  | Then                                                                                                    |
|                                | Changing an<br>existing record                                                              | <ul> <li>Click Edit for the appropriate person to make changes.</li> <li>On the Employment page:</li> <li>Verify the current information and make necessary changes.</li> <li>Click Next.</li> <li>Proceed to Step 3.</li> </ul> |
|                                | Adding another<br>record                                                                    | <ul> <li>Click Add Another.</li> <li>Complete the Employment page for the additional employment record.</li> <li>Click Next.</li> <li>Proceed to <u>Step 3</u>.</li> </ul>                                                       |
|                                | Removing a record                                                                           | • Click <b>Remove</b> next to the appropriate record.                                                                                                    |

| If the following page displays | Then |                                                                                |
|--------------------------------|------|--------------------------------------------------------------------------------|
|                                |      | <ul> <li>Continue to <u>Remove an Employment</u><br/><u>Record</u>.</li> </ul> |

## Remove an Employment Record

2 Use the table to remove the employment record.

| To remove                             | Then                                                               |  |
|---------------------------------------|--------------------------------------------------------------------|--|
| An existing employment record         | On the <b>Remove <person>'s Employment</person></b> pop-up window: |  |
|                                       | • Enter the date the employment ended.                             |  |
|                                       | • Enter the date of the person's final paycheck.                   |  |
|                                       | • Enter the amount on the final paycheck.                          |  |
|                                       | • Click <b>Submit</b> .                                            |  |
|                                       | • Continue to <u>Step 3</u> .                                      |  |
| A record you added during this review | On the <b>Warning</b> pop-up window:                               |  |
|                                       | Review the message.                                                |  |
|                                       | Click Remove.                                                      |  |
|                                       | • Continue to <u>Step 3</u> .                                      |  |

## On the **Summary of Employment** page:

- 3 Review the information in the **What Changed?** column.
  - Use guidance in <u>Step 1</u> to make additional changes, if necessary, until all the information is correct.
  - Once the information is correct, continue to Step 4.
- 4 Click **Next**.
- 5 Use this table to determine the next steps based on what you need to change.

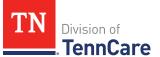

| If the following page displays | Then                                                                                                    |                                                                                                    |
|--------------------------------|----------------------------------------------------------------------------------------------------|----------------------------------------------------------------------------------------------------|
| Self-Employment                | <ul> <li>Select if anyone in your household is self-employed.</li> <li>Complete the <b>Self-Employment</b> page for the new employment record.</li> <li>Proceed to <u>Step 7</u>.</li> </ul> |                                                                                                    |
| Summary of Self-<br>Employment | On the <b>Summary of Self-Employment</b> page: <ul> <li>Use the table to determine the next step(s).</li> </ul> If you are Then                                                              |                                                                                                    |
|                                | Changing an<br>existing record                                                                                                    | <ul> <li>Click Edit for the appropriate person to make changes.</li> <li>On the Self-Employment page:</li> <li>Verify the current information and make necessary changes.</li> <li>Click Next.</li> <li>Proceed to Step 7.</li> </ul> |
|                                | Adding another<br>record                                                                                                    | <ul> <li>Click Add Another.</li> <li>Complete the Self-Employment page for the additional employment record.</li> <li>Click Next.</li> <li>Proceed to Step 7.</li> </ul>                                                              |
|                                | Removing a record                                                                                                    | <ul> <li>Click <b>Remove</b> next to the appropriate record.</li> <li>Continue to <u>Remove a Self-Employment Record</u>.</li> </ul>                                                                                                  |

# Remove a Self-Employment Record

6 Use the table for guidance on removing a record.

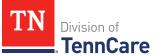

| If you're removing                 | Then                                                                           |  |
|------------------------------------|--------------------------------------------------------------------------------|--|
| An existing self-employment record | On the <b>Remove <person>'s Self-Employment</person></b> Income pop-up window: |  |
|                                    | • Enter the date the self-employment income ended.                             |  |
|                                    | • Click <b>Submit</b> .                                                        |  |
|                                    | • Continue to Step 7.                                                          |  |
| A record you added during          | On the <b>Warning</b> pop-up window:                                           |  |
| this review                        | <ul> <li>Review the warning message.</li> </ul>                                |  |
|                                    | Click Remove.                                                                  |  |
|                                    | Continue to Step 7.                                                            |  |

On the **Summary of Self-Employment** page:

- 7 Review the information in the **What Changed?** column.
  - Use guidance in <u>Step 5</u> to make additional changes, if necessary, until all the information is correct.
  - Once the information is correct, continue to Step 8.
- 8 Click **Next**.
- 9 Use this table to determine the next steps based on what you need to change.

| If the following page displays | Then                                                                                                    |
|--------------------------------|----------------------------------------------------------------------------------------------------|
| Other Income                   | • Select if anyone in your household is receiving or will receive (in the next 30 days) any other kind of income we have not already asked about, or if they received any other income in the last 3 months. |
|                                | <ul> <li>Complete the Other Income page for the new<br/>employment record.</li> </ul>                                                                                                    |
|                                | <ul> <li>Proceed to <u>Step 11</u>.</li> </ul>                                                                                                    |
|                                | On the <b>Summary of Self-Employment</b> page:                                                                                                    |

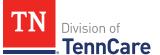

| If the following page displays | Then                                           |                                                                                                    |
|--------------------------------|------------------------------------------------|----------------------------------------------------------------------------------------------------|
| Summary of Other               | • Use the table to determine the next step(s). |                                                                                                    |
| Income                         | lf you are                                     | Then                                                                                                    |
|                                | Changing an existing record                    | <ul> <li>Click <b>Edit</b> for the appropriate person to make changes.</li> </ul>                                                 |
|                                |                                                | On the <b>Other Income</b> page:                                                                                                  |
|                                |                                                | <ul> <li>Verify the current information and make necessary changes.</li> </ul>                                                    |
|                                |                                                | • Click <b>Next</b> .                                                                                                    |
|                                |                                                | • Proceed to <u>Step 11</u> .                                                                                                    |
|                                | Adding another<br>record                       | • Click Add Another.                                                                                                    |
|                                |                                                | • Complete the <b>Other Income</b> page for the additional record.                                                                |
|                                |                                                | • Click <b>Next</b> .                                                                                                    |
|                                |                                                | • Proceed to <u>Step 11</u> .                                                                                                    |
|                                | Removing a record                              | <ul> <li>Click <b>Remove</b> next to the record.</li> <li>Continue to <u>Remove an Other</u><br/><u>Income Record</u>.</li> </ul> |

## Remove an Other Income Record

10 Use the table for guidance on removing a record.

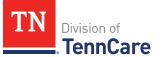

| If you're removing              | Then                                                                 |  |
|---------------------------------|----------------------------------------------------------------------|--|
| An existing other income record | On the <b>Remove <person>'s Other Income</person></b> pop-up window: |  |
|                                 | • Enter the date the other income ended.                             |  |
|                                 | • Click <b>Submit</b> .                                              |  |
|                                 | • Continue to Step 11.                                               |  |
| A record you added during       | On the <b>Warning</b> pop-up window:                                 |  |
| this change                     | <ul> <li>Review the warning message.</li> </ul>                      |  |
|                                 | Click Remove.                                                        |  |
|                                 | Continue to Step 11.                                                 |  |

### On the **Summary of Other Income** page:

- 11 Review the information in the **What Changed?** column.
  - Use guidance in <u>Step 9</u> to make additional changes, if necessary, until all the information is correct.
  - Once the information is correct, continue to Step 12.
- 12 Click **Next**.
- 13 Use this table to determine the next step.

| If there are         | Then                                                   |  |
|----------------------|--------------------------------------------------------|--|
| More changes to make | • Continue through the <b>Report my Changes</b> pages. |  |
| No more changes      | • Proceed to Finish and Submit Changes.                |  |

## **Report Changes for Other Benefits**

## On the Other Health Care Questions page:

- 1 Verify the current information and make any necessary changes.
- 2 Click **Next**.
- 3 Use this table to determine the next steps.

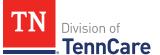

| If the following page displays       | Then                                                                                                    |                                                                                                 |
|--------------------------------------|----------------------------------------------------------------------------------------------------|-------------------------------------------------------------------------------------------------|
| Katie Beckett<br>Referral            | <ul> <li>Select who is applying for Katie Beckett.</li> <li>Complete the Katie Beckett Referral page for the new referral.</li> <li>Continue to Step 4.</li> </ul> |                                                                                                 |
| Summary of Katie<br>Beckett Referral | On the <b>Summary of Katie Beckett Referral</b> page: <ul> <li>Use the table to determine the next step(s).</li> </ul>                                             |                                                                                                 |
|                                      | lf you are                                                                                                    | Then                                                                                            |
|                                      | Changing an existing record                                                                                                    | • Click <b>Edit</b> for the appropriate person to make changes.                                 |
|                                      |                                                                                                    | On the <b>Katie Beckett Referral</b> page:                                                      |
|                                      |                                                                                                    | <ul> <li>Verify the current information and make necessary changes.</li> </ul>                  |
|                                      |                                                                                                    | • Click <b>Next</b> .                                                                           |
|                                      |                                                                                                    | • Continue to Step 4.                                                                           |
|                                      | Adding another                                                                                                    | • Click Add Another.                                                                            |
|                                      | record                                                                                                    | <ul> <li>Complete the Katie Beckett<br/>Referral page for the additional<br/>record.</li> </ul> |
|                                      |                                                                                                    | • Click <b>Next</b> .                                                                           |
|                                      |                                                                                                    | • Continue to Step 4.                                                                           |

4 Once all the **Other Benefits** information is correct, use this table to determine the next steps.

| If there are         | Then                                                   |  |
|----------------------|--------------------------------------------------------|--|
| More changes to make | • Continue through the <b>Report my Changes</b> pages. |  |
| No more changes      | • Proceed to Finish and Submit Changes.                |  |

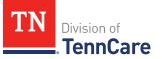

# **Report Changes for Expenses**

If the member has existing expenses information, review and verify the current information before submitting changes.

1 Use this table to determine the next steps.

| If the following page displays           | Then                                                                                                    |                                                                                                    |
|------------------------------------------|----------------------------------------------------------------------------------------------------|----------------------------------------------------------------------------------------------------|
| Shelter or Utility<br>Expense            | <ul> <li>Select if anyone in your household has any shelter or utility expenses.</li> <li>Complete the Shelter or Utility Expense page for the new employment record.</li> <li>Proceed to <u>Step 3</u>.</li> </ul> |                                                                                                    |
| Summary of Shelter<br>or Utility Expense | On the <b>Summary of Shelter or Utility Expense</b> page:<br>• Use the table to determine the next step(s).                                                                                                    |                                                                                                    |
|                                          | lf you are                                                                                                    | Then                                                                                                |
|                                          | Changing an existing record                                                                                                    | <ul> <li>Click <b>Edit</b> for the appropriate person to make changes.</li> </ul>                   |
|                                          |                                                                                                    | On the <b>Shelter or Utility Expense</b><br>page:                                                   |
|                                          |                                                                                                    | • Verify the current information and make necessary changes.                                        |
|                                          |                                                                                                    | • Click <b>Next</b> .                                                                               |
|                                          |                                                                                                    | • Proceed to <u>Step 3</u> .                                                                        |
|                                          | Adding another record                                                                                                    | • Click Add Another.                                                                                |
|                                          |                                                                                                    | <ul> <li>Complete the Shelter or Utility<br/>Expense page for the additional<br/>record.</li> </ul> |
|                                          |                                                                                                    | • Click <b>Next</b> .                                                                               |
|                                          |                                                                                                    | • Proceed to <u>Step 3</u> .                                                                        |

| If the following page displays | Then              |                                                                                                    |
|--------------------------------|-------------------|----------------------------------------------------------------------------------------------------|
|                                | Removing a record | <ul> <li>Click <b>Remove</b> next to the record.</li> <li>Continue to <u>Remove Shelter or</u><br/><u>Utility Expense</u>.</li> </ul> |

### **Remove Shelter or Utility Expense**

2 Use the table for guidance on removing a record.

| If you're removing                               | Then                                                                                         |
|--------------------------------------------------|----------------------------------------------------------------------------------------------|
| An existing Shelter or Utility<br>Expense record | On the <b>Remove <person>'s Shelter or Utility</person></b><br><b>Expense</b> pop-up window: |
|                                                  | <ul> <li>Enter the date of the final payment for the expense.</li> </ul>                     |
|                                                  | Click Submit.                                                                                |
|                                                  | • Continue to Step 3.                                                                        |
| A record you added during this                   | On the <b>Warning</b> pop-up window:                                                         |
| review                                           | <ul> <li>Review the warning message.</li> </ul>                                              |
|                                                  | Click Remove.                                                                                |
|                                                  | • Continue to Step 3.                                                                        |

On the **Summary of Shelter or Utility Expense** page:

- 3 Review the information in the **What Changed?** column.
  - Use guidance in <u>Step 2</u> to make additional changes, if necessary, until all the information is correct.
  - Once everything is correct, continue to Step 4.
- 4 Click **Next**.
- 5 Use this table to determine the next steps.

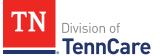

| If the following page displays          | Then                                                                                                    |                                                                                                    |
|-----------------------------------------|----------------------------------------------------------------------------------------------------|----------------------------------------------------------------------------------------------------|
| Dependent Care<br>Expense               | <ul> <li>Select who is responsible for the care.</li> <li>Complete the <b>Dependent Care Expense</b> page for the new record.</li> <li>Proceed to <u>Step 7</u>.</li> </ul> |                                                                                                    |
| Summary of<br>Dependent Care<br>Expense | On the <b>Summary of Dependent Care Expense</b> page:<br>• Use the table to determine the next step(s).                                                                     |                                                                                                    |
|                                         | lf you are                                                                                                    | Then                                                                                                    |
|                                         | Changing an<br>existing record                                                                                                    | <ul> <li>Click Edit for the appropriate<br/>person to make changes.</li> </ul>                                                    |
|                                         |                                                                                                    | On the <b>Dependent Care Expense</b><br>page:                                                                                     |
|                                         |                                                                                                    | • Verify the current information and make necessary changes.                                                                      |
|                                         |                                                                                                    | • Click <b>Next</b> .                                                                                                    |
|                                         |                                                                                                    | • Proceed to <u>Step 7</u> .                                                                                                    |
|                                         | Adding another                                                                                                    | • Click Add Another.                                                                                                    |
|                                         | record                                                                                                    | • Complete the <b>Dependent Care</b><br><b>Expense</b> page for the additional record.                                            |
|                                         |                                                                                                    | • Click <b>Next</b> .                                                                                                    |
|                                         |                                                                                                    | • Proceed to <u>Step 7</u> .                                                                                                    |
|                                         | Removing a record                                                                                                    | <ul> <li>Click <b>Remove</b> next to the record.</li> <li>Continue to <u>Remove Dependent</u><br/><u>Care Expense</u>.</li> </ul> |

# Remove Dependent Care Expense

6 Use the table for guidance on removing a record.

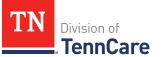

| If you're removing                        | Then                                                                           |  |
|-------------------------------------------|--------------------------------------------------------------------------------|--|
| An existing dependent care expense record | On the <b>Remove <person>'s Dependent Care Expense</person></b> pop-up window: |  |
|                                           | • Enter the date of the final payment for the expense.                         |  |
|                                           | • Click <b>Submit</b> .                                                        |  |
|                                           | Continue to Step 7.                                                            |  |
| A record you added during                 | On the <b>Warning</b> pop-up window:                                           |  |
| this review                               | <ul> <li>Review the warning message.</li> </ul>                                |  |
|                                           | Click Remove.                                                                  |  |
|                                           | • Continue to Step 7.                                                          |  |

### On the Summary of Dependent Care Expense page:

- 7 Review the information in the **What Changed?** column.
  - Use guidance in <u>Step 5</u> to make additional changes, if necessary, until all the information is correct.
  - Once the information is correct, continue to Step 8.
- 8 Click **Next**.
- 9 Use this table to determine the next steps.

| If the following page displays      | Then                                                                                                |      |
|-------------------------------------|----------------------------------------------------------------------------------------------------|------|
| Mandatory<br>Payments               | <ul> <li>Select if anyone in your household has mandatory<br/>payment expenses.</li> </ul>          |      |
|                                     | <ul> <li>Complete the Mandatory Payments page for the new record.</li> </ul>                        |      |
|                                     | • Proceed to <u>Step 11</u> .                                                                       |      |
| Summary of<br>Mandatory<br>Payments | On the <b>Summary of Mandatory Payments</b> page:<br>• Use the table to determine the next step(s). |      |
|                                     | lf you are                                                                                          | Then |

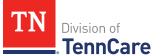

| If the following page displays | Then                        |                                                                                                    |
|--------------------------------|-----------------------------|----------------------------------------------------------------------------------------------------|
|                                | Changing an existing record | <ul> <li>Click <b>Edit</b> for the appropriate person to make changes.</li> </ul>                                                    |
|                                |                             | On the <b>Mandatory Payments</b> page:                                                                                               |
|                                |                             | <ul> <li>Verify the current information and make necessary changes.</li> </ul>                                                       |
|                                |                             | • Click <b>Next</b> .                                                                                                    |
|                                |                             | • Proceed to <u>Step 11</u> .                                                                                                    |
|                                | Adding another<br>record    | <ul> <li>Click Add Another.</li> <li>Complete the Mandatory<br/>Payments page for the additional<br/>record.</li> </ul>              |
|                                |                             | • Click <b>Next</b> .                                                                                                    |
|                                |                             | • Proceed to <u>Step 11</u> .                                                                                                    |
|                                | Removing a record           | <ul> <li>Click <b>Remove</b> next to the record.</li> <li>Continue to <u>Remove Mandatory</u><br/><u>Payment Expense</u>.</li> </ul> |

# Remove Mandatory Payment Expense

10 Use the table for guidance on removing a record.

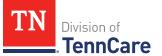

| If you're removing                           | Then                                                                                       |  |
|----------------------------------------------|--------------------------------------------------------------------------------------------|--|
| An existing mandatory payment expense record | On the <b>Remove <person>'s Mandatory</person></b><br><b>Payment</b> pop-up window:        |  |
|                                              | <ul> <li>Enter the date of the final payment for the mandatory payment expense.</li> </ul> |  |
|                                              | • Click <b>Submit</b> .                                                                    |  |
|                                              | • Continue to Step 11.                                                                     |  |
| A record you added during this               | On the <b>Warning</b> pop-up window:                                                       |  |
| review                                       | <ul> <li>Review the warning message.</li> </ul>                                            |  |
|                                              | Click Remove.                                                                              |  |
|                                              | Continue to Step 11.                                                                       |  |

## On the Summary of Mandatory Payments page:

- 11 Review the information in the **What Changed?** column.
  - Use guidance in <u>Step 9</u> to make additional changes, if necessary, until all the information is correct.
  - Once the information is correct, continue to Step 12.
- 12 Click **Next**.
- 13 Use this table to determine the next steps.

| If the following page<br>displays      | Then                                                                                   |  |
|----------------------------------------|----------------------------------------------------------------------------------------|--|
| Access to Other Coverage               | • Select if the person has access to health insurance.                                 |  |
|                                        | <ul> <li>Complete the Access to Other Coverage page<br/>for the new record.</li> </ul> |  |
|                                        | • Proceed to <u>Step 15</u> .                                                          |  |
| Summary of Access to Other<br>Coverage | On the <b>Summary of Access to Other Coverage</b> page:                                |  |

| If the following page<br>displays | Then                                           |                                                                                                    |
|-----------------------------------|------------------------------------------------|----------------------------------------------------------------------------------------------------|
|                                   | • Use the table to determine the next step(s). |                                                                                                    |
|                                   | lf you are                                     | Then                                                                                                    |
|                                   | Changing an existing record                    | <ul> <li>Click <b>Edit</b> for the appropriate person to make changes.</li> </ul>                                                   |
|                                   |                                                | On the <b>Access to Other Coverage</b><br>page:                                                                                     |
|                                   |                                                | <ul> <li>Verify the current information<br/>and make necessary changes.</li> </ul>                                                  |
|                                   |                                                | Click Next.                                                                                                    |
|                                   |                                                | • Proceed to <u>Step 15</u> .                                                                                                    |
|                                   | Adding                                         | • Click Add Another.                                                                                                    |
|                                   | another<br>record                              | • Complete the <b>Access to Other</b><br><b>Coverage</b> page for the<br>additional record.                                         |
|                                   |                                                | • Click <b>Next</b> .                                                                                                    |
|                                   |                                                | • Proceed to <u>Step 15</u> .                                                                                                    |
|                                   | Removing a record                              | <ul> <li>Click <b>Remove</b> next to the record.</li> <li>Continue to <u>Remove Access to</u><br/><u>Other Coverage</u>.</li> </ul> |

# **Remove Access to Other Coverage**

14 Use the table for guidance on deleting a record.

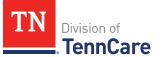

| If you're removing        | Then                                                                                            |  |
|---------------------------|-------------------------------------------------------------------------------------------------|--|
| An existing record        | On the <b>Remove <person>'s Access to Other Coverage</person></b><br>Information pop-up window: |  |
|                           | • Enter the date that the person's health coverage ended.                                       |  |
|                           | • Click <b>Submit</b> .                                                                         |  |
|                           | • Continue to Step 15.                                                                          |  |
| A record you added during | On the <b>Warning</b> pop-up window:                                                            |  |
| this review               | Review the warning message.                                                                     |  |
|                           | Click Remove.                                                                                   |  |
|                           | Continue to Step 15.                                                                            |  |

## On the Summary of Access to Other Coverage page:

15 Review the information in the **What Changed?** column.

- Use guidance in <u>Step 13</u> to make additional changes, if necessary, until all the information is correct.
- Once everything is correct, continue to Step 16.
- 16 Click **Next**.
- 17 Use this table to determine the next step.

| If there are         | Then                                                   |  |
|----------------------|--------------------------------------------------------|--|
| More changes to make | • Continue through the <b>Report My Changes</b> pages. |  |
| No more changes      | • Proceed to Finish and Submit Changes.                |  |

### **Report Changes for Resources**

If the member has existing resources information, review and verify the current information before submitting changes.

1 Use this table to determine the next steps.

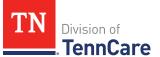

| If the following page displays | Then                                                                                   |                                                                                   |
|--------------------------------|----------------------------------------------------------------------------------------|-----------------------------------------------------------------------------------|
| Financial Resources            | <ul> <li>Select if anyone in your household has financial resources to add.</li> </ul> |                                                                                   |
|                                | Complete the <b>Fina</b> record.                                                       | ancial Resources page for the new                                                 |
|                                | • Proceed to <u>Step 3</u>                                                             |                                                                                   |
| Summary of                     | On the <b>Summary of</b>                                                               | Financial Resources page:                                                         |
| Financial Resources            | • Use the table to d                                                                   | etermine the next step(s).                                                        |
|                                | lf you are                                                                             | Then                                                                              |
|                                | Changing an existing record                                                            | <ul> <li>Click <b>Edit</b> for the appropriate person to make changes.</li> </ul> |
|                                |                                                                                        | On the <b>Financial Resources</b> page:                                           |
|                                |                                                                                        | <ul> <li>Verify the current information and make necessary changes.</li> </ul>    |
|                                |                                                                                        | • Click <b>Next</b> .                                                             |
|                                |                                                                                        | • Proceed to <u>Step 3</u> .                                                      |
|                                | Adding another                                                                         | • Click Add Another.                                                              |
|                                | record                                                                                 | • Complete the <b>Financial Resources</b> page for the additional record.         |
|                                |                                                                                        | • Click <b>Next</b> .                                                             |
|                                |                                                                                        | • Proceed to <u>Step 3</u> .                                                      |
|                                | Removing a record                                                                      | Click <b>Remove</b> next to the record.                                           |
|                                |                                                                                        | <ul> <li>Continue to <u>Remove Financial</u><br/><u>Resource</u>.</li> </ul>      |

# Remove Financial Resource

2 Use the table for guidance on removing a record.

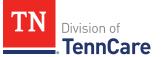

| If you're removing        | Then                                                                                  |  |
|---------------------------|---------------------------------------------------------------------------------------|--|
| An existing record        | On the <b>Remove <person>'s Financial Resource</person></b><br>pop-up window:         |  |
|                           | <ul> <li>Enter the last date that the person owned the financial resource.</li> </ul> |  |
|                           | • Click <b>Submit</b> .                                                               |  |
|                           | • Continue to Step 3.                                                                 |  |
| A record you added during | On the <b>Warning</b> pop-up window:                                                  |  |
| this review               | <ul> <li>Review the warning message.</li> </ul>                                       |  |
|                           | Click Remove.                                                                         |  |
|                           | • Continue to Step 3.                                                                 |  |

On the Summary of Financial Resources page:

- 3 Review the information in the **What Changed?** column.
  - Use guidance in <u>Step 1</u> to make additional changes, if necessary, until all the information is correct.
  - Once the information is correct, continue to Step 4.
- 4 Click **Next**.
- 5 Use this table to determine the next steps.

| If the following page displays | Then                                                                                                    |  |
|--------------------------------|----------------------------------------------------------------------------------------------------|--|
| Vehicles                       | <ul> <li>Select if anyone in your household has vehicles to report.</li> <li>Complete the Vehicles page for the new record.</li> <li>Proceed to <u>Step 7</u>.</li> </ul> |  |
| Summary of<br>Vehicles         | On the <b>Summary of Vehicles</b> page: <ul> <li>Use the table to determine the next step(s).</li> </ul> <li>If you are</li>                                              |  |

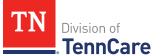

| If the following page displays | Then                        |                                                                                                    |
|--------------------------------|-----------------------------|----------------------------------------------------------------------------------------------------|
|                                | Changing an existing record | <ul> <li>Click Edit for the appropriate person to make changes.</li> </ul>                                                                                    |
|                                |                             | On the <b>Vehicles</b> page:                                                                                                    |
|                                |                             | <ul> <li>Verify the current information and make necessary changes.</li> </ul>                                                                                |
|                                |                             | • Click <b>Next</b> .                                                                                                    |
|                                |                             | • Proceed to <u>Step 7</u> .                                                                                                    |
|                                | Adding another<br>record    | <ul> <li>Click Add Another.</li> <li>Complete the Vehicles page for the additional record.</li> <li>Click Next.</li> <li>Proceed to <u>Step 7</u>.</li> </ul> |
|                                | Removing a record           | <ul> <li>Click <b>Remove</b> next to the record.</li> <li>Continue to <u>Remove Vehicle</u><br/><u>Record</u>.</li> </ul>                                     |

## **Remove Vehicle Record**

6 Use the table for guidance on remove a record.

| If you're removing | Then                                                                        |  |
|--------------------|-----------------------------------------------------------------------------|--|
| An existing record | On the <b>Remove <person>'s Vehicle</person></b> pop-up window:             |  |
|                    | <ul> <li>Enter the last date that the person owned the resource.</li> </ul> |  |
|                    | • Click <b>Submit</b> .                                                     |  |
|                    | • Continue to <u>Step 7</u> .                                               |  |

| If you're removing        | Then                                            |  |
|---------------------------|-------------------------------------------------|--|
| A record you added during | On the <b>Warning</b> pop-up window:            |  |
| this review               | <ul> <li>Review the warning message.</li> </ul> |  |
|                           | • Click <b>Remove</b> .                         |  |
|                           | • Continue to Step 7.                           |  |

# On the **Summary of Vehicles** page:

- 7 Review the information in the **What Changed?** column.
  - Use guidance in <u>Step 5</u> to make additional changes, if necessary, until all the information is correct.
  - Once the information is correct, continue to Step 8.
- 8 Click Next.
  - 9 Use this table to determine the next steps.

| If the following page displays | Then                                                                                                    |                                                                                                    |
|--------------------------------|----------------------------------------------------------------------------------------------------|----------------------------------------------------------------------------------------------------|
| Property                       | <ul> <li>Select if anyone in your household has property to report.</li> <li>Complete the <b>Property</b> page for the new record.</li> <li>Proceed to <u>Step 11</u>.</li> </ul> |                                                                                                    |
| Summary of<br>Property         | On the <b>Summary of Property</b> page: <ul> <li>Use the table to determine the next step(s).</li> </ul> If you are Then                                                          |                                                                                                    |
|                                | Changing an<br>existing record                                                                                                    | <ul> <li>Click Edit for the appropriate person to make changes.</li> <li>On the Property page:</li> <li>Verify the current information and make necessary changes.</li> <li>Click Next.</li> </ul> |

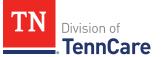

| If the following page displays | Then              |                                                                           |
|--------------------------------|-------------------|---------------------------------------------------------------------------|
|                                |                   | • Proceed to <u>Step 11</u> .                                             |
|                                | Adding another    | • Click Add Another.                                                      |
|                                | record            | • Complete the <b>Property</b> page for the additional record.            |
|                                |                   | • Click <b>Next</b> .                                                     |
|                                |                   | • Proceed to <u>Step 11</u> .                                             |
|                                | Removing a record | • Click <b>Remove</b> next to the record.                                 |
|                                |                   | <ul> <li>Continue to <u>Remove Property</u><br/><u>Record</u>.</li> </ul> |

## **Remove Property Record**

10 Use the table for guidance on removing a record.

| If you're removing        | Then                                                                        |  |
|---------------------------|-----------------------------------------------------------------------------|--|
| An existing record        | On the <b>Remove <person>'s Property</person></b> pop-up window:            |  |
|                           | <ul> <li>Enter the last date that the person owned the resource.</li> </ul> |  |
|                           | • Click <b>Submit</b> .                                                     |  |
|                           | • Continue to <u>Step 11</u> .                                              |  |
| A record you added during | On the <b>Warning</b> pop-up window:                                        |  |
| this review               | <ul> <li>Review the warning message.</li> </ul>                             |  |
|                           | Click Remove.                                                               |  |
|                           | • Continue to <u>Step 11</u> .                                              |  |

# On the **Summary of Property** page:

- 11 Review the information in the **What Changed?** column.
  - Use guidance in <u>Step 9</u> to make additional changes, if necessary, until all the

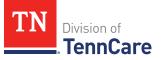

information is correct.

- Once everything is correct, continue to Step 12.
- 12 Click Next.
- 13 Use this table to determine the next steps.

| If the following page displays | Then                                                                 |                                                                                   |
|--------------------------------|----------------------------------------------------------------------|-----------------------------------------------------------------------------------|
| Burial Resources               | • Select if anyone in your household has burial resources to report. |                                                                                   |
|                                | • Complete the <b>Bur</b> record.                                    | ial Resources page for the new                                                    |
|                                | • Proceed to <u>Step 1</u>                                           | <u>5</u> .                                                                        |
| Summary of Burial              | On the <b>Summary of</b>                                             | Burial Resources page:                                                            |
| Resources                      | • Use the table to de                                                | etermine the next step(s).                                                        |
|                                | lf you are                                                           | Then                                                                              |
|                                | Changing an existing record                                          | <ul> <li>Click <b>Edit</b> for the appropriate person to make changes.</li> </ul> |
|                                |                                                                      | On the <b>Burial Resources</b> page:                                              |
|                                |                                                                      | <ul> <li>Verify the current information and make necessary changes.</li> </ul>    |
|                                |                                                                      | • Click <b>Next</b> .                                                             |
|                                |                                                                      | • Proceed to <u>Step 15</u> .                                                     |
|                                | Adding another record                                                | • Click Add Another.                                                              |
|                                |                                                                      | • Complete the <b>Burial Resources</b> page for the additional record.            |
|                                |                                                                      | • Click <b>Next</b> .                                                             |
|                                |                                                                      | • Proceed to <u>Step 15</u> .                                                     |
|                                | Removing a record                                                    | • Click <b>Remove</b> next to the record.                                         |

| If the following page displays | Then |                                                                                  |
|--------------------------------|------|----------------------------------------------------------------------------------|
|                                |      | <ul> <li>Continue to <u>Remove Burial</u><br/><u>Resource Record</u>.</li> </ul> |

#### **Remove Burial Resource Record**

14 Use the table for guidance on removing a record.

| If you're removing        | Then                                                                                                    |  |
|---------------------------|----------------------------------------------------------------------------------------------------|--|
| An existing record        | <ul> <li>On the <b>Remove <person>'s Burial Resource</person></b> pop-up window:</li> <li>Enter the last date that the person owned the resource.</li> </ul> |  |
|                           |                                                                                                    |  |
|                           | • Click <b>Submit</b> .                                                                                                    |  |
|                           | • Continue to Step 15.                                                                                                    |  |
| A record you added during | On the <b>Warning</b> pop-up window:                                                                                                    |  |
| this review               | <ul> <li>Review the warning message.</li> </ul>                                                                                                    |  |
|                           | Click Remove.                                                                                                    |  |
|                           | Continue to Step 15.                                                                                                    |  |

On the Summary of Burial Resources page:

15 Review the information in the **What Changed?** column.

- Use guidance in <u>Step 13</u> to make additional changes, if necessary, until all the information is correct.
- Once the information is correct, continue to Step 16.
- 16 Click **Next**.
- 17 Use this table to determine the next steps.

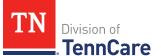

| If the following page displays | Then                                                                                            |                                                                                                    |
|--------------------------------|-------------------------------------------------------------------------------------------------|----------------------------------------------------------------------------------------------------|
| Life Insurance                 | information to rep                                                                              | <b>Insurance</b> page for the new record.                                                                                        |
| Summary of Life<br>Insurance   | On the <b>Summary of Life Insurance</b> page:<br>• Use the table to determine the next step(s). |                                                                                                    |
|                                | lf you are                                                                                      | Then                                                                                                    |
|                                | Changing an existing record                                                                     | <ul> <li>Click Edit for the appropriate person to make changes.</li> </ul>                                                       |
|                                |                                                                                                 | On the <b>Life Insurance</b> page:                                                                                               |
|                                |                                                                                                 | <ul> <li>Verify the current information and make necessary changes.</li> </ul>                                                   |
|                                |                                                                                                 | • Click <b>Next</b> .                                                                                                    |
|                                |                                                                                                 | • Proceed to <u>Step 19</u> .                                                                                                    |
|                                | Adding another                                                                                  | • Click Add Another.                                                                                                    |
|                                | record                                                                                          | • Complete the <b>Life Insurance</b> page for the additional record.                                                             |
|                                |                                                                                                 | • Click <b>Next</b> .                                                                                                    |
|                                |                                                                                                 | • Proceed to <u>Step 19</u> .                                                                                                    |
|                                | Removing a record                                                                               | <ul> <li>Click <b>Remove</b> next to the record.</li> <li>Continue to <u>Remove Life</u><br/><u>Insurance Record</u>.</li> </ul> |

# Remove Life Insurance Record

18 Use the table for guidance on removing a record.

| If you're removing        | Then                                                                              |  |
|---------------------------|-----------------------------------------------------------------------------------|--|
| An existing record        | On the <b>Remove <person>'s Burial Life Insurance</person></b> pop-<br>up window: |  |
|                           | <ul> <li>Enter the last date that the person owned the life insurance.</li> </ul> |  |
|                           | • Click <b>Submit</b> .                                                           |  |
|                           | • Continue to Step 19.                                                            |  |
| A record you added during | On the <b>Warning</b> pop-up window:                                              |  |
| this review               | <ul> <li>Review the warning message.</li> </ul>                                   |  |
|                           | Click Remove.                                                                     |  |
|                           | • Continue to Step 19.                                                            |  |

## On the **Summary of Life Insurance** page:

19 Review the information in the **What Changed?** column.

- Use guidance in <u>Step 17</u> to make additional changes, if necessary, until all the information is correct.
- Once the information is correct, continue to Step 20.
- 20 Click **Next**.
- 21 Use this table to determine the next steps.

| If the following page displays | Then                                                                                                    |  |
|--------------------------------|----------------------------------------------------------------------------------------------------|--|
| Other Resources                | <ul> <li>Select if anyone in your household has other resources.</li> <li>Complete the <b>Other Resources</b> page for the new record.</li> <li>Proceed to <u>Step 23</u>.</li> </ul> |  |
| Summary of Other<br>Resources  | On the <b>Summary of Other Resources</b> page: <ul> <li>Use the table to determine the next step(s).</li> </ul> <li>If you are Then</li>                                              |  |

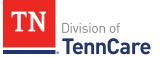

| If the following page displays | Then                        |                                                                                                    |
|--------------------------------|-----------------------------|----------------------------------------------------------------------------------------------------|
|                                | Changing an existing record | <ul> <li>Click Edit for the appropriate person to make changes.</li> </ul>                                                                                            |
|                                |                             | On the <b>Other Resources</b> page:                                                                                                    |
|                                |                             | <ul> <li>Verify the current information and make necessary changes.</li> </ul>                                                                                        |
|                                |                             | • Click <b>Next</b> .                                                                                                    |
|                                |                             | • Proceed to <u>Step 23</u> .                                                                                                    |
|                                | Adding another<br>record    | <ul> <li>Click Add Another.</li> <li>Complete the Other Resources page for the additional record.</li> <li>Click Next.</li> <li>Proceed to <u>Step 23</u>.</li> </ul> |
|                                | Removing a record           | <ul> <li>Click <b>Remove</b> next to the record.</li> <li>Continue to <u>Remove Other</u><br/><u>Resource Record</u>.</li> </ul>                                      |

# **Remove Other Resource Record**

22 Use the table for guidance on removing a record.

| If you're removing | Then                                                                          |  |
|--------------------|-------------------------------------------------------------------------------|--|
| An existing record | On the <b>Remove <person>'s Burial Other Resource</person></b> pop-up window: |  |
|                    | <ul> <li>Enter the last date that the person owned the resource.</li> </ul>   |  |
|                    | • Click <b>Submit</b> .                                                       |  |
|                    | • Continue to <u>Step 23</u> .                                                |  |

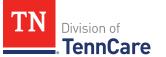

| If you're removing                       | Then                                 |
|------------------------------------------|--------------------------------------|
| A record you added during<br>this review | On the <b>Warning</b> pop-up window: |
|                                          | Review the warning message.          |
|                                          | Click Remove.                        |
|                                          | Continue to Step 23.                 |

On the **Summary of Other Resources** page:

- 23 Review the information in the **What Changed?** column.
  - Use guidance in <u>Step 21</u> to make additional changes, if necessary, until all the information is correct.
  - Once the information is correct, continue to Step 24.
- 24 Click **Next**.
- 25 Use this table to determine the next steps.

| If the following page displays         | Then                                                                                                    |                                                                            |  |
|----------------------------------------|----------------------------------------------------------------------------------------------------|----------------------------------------------------------------------------|--|
| Transferred<br>Resources               | <ul> <li>Select if anyone in your household has transferred resources.</li> </ul>                                    |                                                                            |  |
|                                        | <ul> <li>Complete the Transferred Resources page for the new record.</li> </ul>                                      |                                                                            |  |
|                                        | <ul> <li>Proceed to <u>Step 27</u>.</li> </ul>                                                                       |                                                                            |  |
| Summary of<br>Transferred<br>Resources | <ul><li>On the Summary of Transferred Resources page:</li><li>Use the table to determine the next step(s).</li></ul> |                                                                            |  |
|                                        | lf you are                                                                                                    | Then                                                                       |  |
|                                        | Changing an existing record                                                                                          | <ul> <li>Click Edit for the appropriate person to make changes.</li> </ul> |  |
|                                        |                                                                                                    | On the <b>Transferred Resources</b><br>page:                               |  |

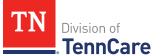

| If the following page displays | Then              |                                                                                                |
|--------------------------------|-------------------|------------------------------------------------------------------------------------------------|
|                                |                   | <ul> <li>Verify the current information<br/>and make necessary changes.</li> </ul>             |
|                                |                   | • Click <b>Next</b> .                                                                          |
|                                |                   | • Proceed to <u>Step 27</u> .                                                                  |
|                                | Adding another    | • Click Add Another.                                                                           |
|                                | record            | <ul> <li>Complete the Transferred<br/>Resources page for the<br/>additional record.</li> </ul> |
|                                |                   | • Click <b>Next</b> .                                                                          |
|                                |                   | • Proceed to <u>Step 27</u> .                                                                  |
|                                | Removing a record | • Click <b>Remove</b> next to the record.                                                      |
|                                |                   | <ul> <li>Continue to <u>Remove Transferred</u><br/><u>Resource Record</u>.</li> </ul>          |

# **Remove Transferred Resource Record**

26 Use the table for guidance on removing a record.

| If you're removing                    | Then                                                                                                    |  |
|---------------------------------------|----------------------------------------------------------------------------------------------------|--|
| An existing record                    | On the <b>Remove <person>'s Transferred Resource</person></b> pop-<br>up window:                                                                        |  |
|                                       | • Enter the date the information changed.                                                                                                    |  |
|                                       | <ul> <li>Select the box to certify the person no longer has any<br/>resources they have sold, traded, or given away in the<br/>last 5 years.</li> </ul> |  |
|                                       | Click Submit.                                                                                                    |  |
|                                       | • Continue to <u>Step 27</u> .                                                                                                    |  |
| A record you added during this review | On the <b>Warning</b> pop-up window: <ul> <li>Review the warning message.</li> </ul>                                                                    |  |

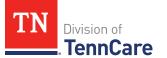

| If you're removing | Then                 |
|--------------------|----------------------|
|                    | Click Remove.        |
|                    | Continue to Step 27. |

### On the Summary of Transferred Resources page:

- 27 Review the information in the **What Changed?** column.
  - Use guidance in <u>Step 25</u> to make additional changes, if necessary, until all the information is correct.
  - Once everything is correct, continue to Step 28.

### 28 Click **Next**.

### Finish and Submit Changes

### On the Change Summary page:

- 1 Use the drop-down arrows to expand and review each section of the application.
  - If anything needs to be added or corrected, click the section in the Progress Bar to return to the summary page and update answers before submitting the application.
- 2 Click Next.

### On the **Review your Comments** page:

- 3 In the **Summary of Comments** section:
  - Review any comments made on the change.
  - Enter any additional comments.
- 4 Click **Next**.

### On the **Choose Health Plan** page:

- 5 In the **Health Plans** section:
  - Review the information with the applicant.
  - Select which health plan they'd prefer.
- 6 Click **Next**.

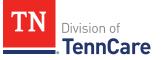

On the Before you Submit page:

- 7 In the **Voter Registration** section:
  - Select if the applicant wants to apply to register to vote.
- 8 In the **Renewing Your Coverage** section:
  - Select if they want to give permission to use tax and employment information to try to renew eligibility automatically.
- 9 Click **Next**.

# On the **Sign your Change** page:

- 10 In the **Rights, Responsibilities and Penalties** section:
  - Review the information with the member.
- 11 In the **Your Right to Privacy** section:
  - Review the information with the member.
- 12 In the Non-discrimination section:
  - Review the information with the member.
- 13 In the Electronic Signature section:
  - Review the information with the member.
- 14 Use this table to determine the next step(s).

| If there is         | Then                                                                                                    |
|---------------------|----------------------------------------------------------------------------------------------------|
| An Assisting Person | In the Assisting Person Signature section:                                                                                                    |
|                     | <ul> <li>Select By checking this box and typing my name<br/>below, I am electronically signing this<br/>Application as an Assisting Person.</li> </ul> |
|                     | • Type the Assisting Person's name in the <b>Signature</b> field.                                                                                      |
|                     | In the Patient or Responsible Party section:                                                                                                    |
|                     | <ul> <li>Select By checking this box and typing my name<br/>below, I am electronically signing as the patient<br/>or responsible party.</li> </ul>     |

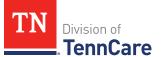

| If there is             | Then                                                                                                    |  |
|-------------------------|----------------------------------------------------------------------------------------------------|--|
|                         | <ul> <li>Type the member's name in the Signature field.</li> <li>In the TennCare Access Portal User's Signature section:</li> </ul>                                |  |
|                         |                                                                                                    |  |
|                         | <ul> <li>Select By checking this box and typing my name<br/>below, I am electronically signing this<br/>application as the TennCare Access Portal user.</li> </ul> |  |
|                         | • Type your name in the <b>Signature</b> field.                                                                                                    |  |
|                         | Continue to Step 15.                                                                                                    |  |
| Not an Assisting Person | In the Patient or Responsible Party section:                                                                                                    |  |
|                         | <ul> <li>Select By checking this box and typing my name<br/>below, I am electronically signing as the patient<br/>or responsible party.</li> </ul>                 |  |
|                         | • Type the member's name in the <b>Signature</b> field.                                                                                                    |  |
|                         | In the <b>TennCare Access Portal User's Signature</b> section:                                                                                                    |  |
|                         | <ul> <li>Select By checking this box and typing my name<br/>below, I am electronically signing this<br/>application as the TennCare Access Portal user.</li> </ul> |  |
|                         | • Type your name in the <b>Signature</b> field.                                                                                                    |  |
|                         | Continue to Step 15.                                                                                                    |  |

### 15 Click Submit.

On the Thanks for updating your information! page:

• Locate the change tracking number at the top of the page and give it to the individual.

### 16 In the What Happens Next section:

• Review the information with the member.

# 17 In the **Print Your Change Report** section:

• Click **Print** to print a copy of the change report for the individual.

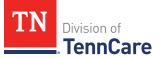

- Click Upload Documents to upload documents with the change report.
  - Use the <u>Upload Documents</u> section of this guide for guidance on uploading documents.
- 18 Click **Next** to return to the **Coverage Overview** page.

### **End Coverage for a Member**

On the **End Coverage** page:

- 1 Review the information about how to end coverage.
- 2 In the **End Coverage** section:
  - Review the information with the member.
  - Select the member who wants to end their coverage.

**IMPORTANT**: If the member decides they do not want to end coverage, select **I do not want to end coverage for anyone at this time.** 

- 3 Click **Next**.
- 4 On the **Alert** pop-up window:
  - Click End Coverage.
- 5 Refer to the **Finish and Submit Changes** section of this document to finalize the change.

### **View Letters**

1 Click **View TennCare Connect Account** on the TennCare Access homepage.

On the View TennCare Connect Account page:

- 2 In the **Search for a Member** section:
  - Enter the member's **Date of Birth** and **Social Security Number** or **Person ID**.
  - Select **By checking this box**, I certify that this member has given me permission to view and update their case information including the information about other people in their household.
- 3 Click Search.
- 4 In the **Search Results** section:

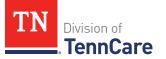

• Click the **View TennCare Connect** hyperlink in the **Select** column next to the person you want to view.

On the **Coverage Overview** page:

5 Click **My Letters** in the menu that displays on the left of the page.

### On the **My Letters** page:

6 Review the information about letters.

**NOTE**: You can click **Search** without entering any information to get a list of all the letters the member has received from TennCare.

- 7 Select the **Type of Letter** you'd like to search for.
- 8 Enter a **Begin Date** and **End Date** for the date range you'd like to search.
- 9 Click Search.
- 10 Click **Q** in the **View** column next to the letter you want to view.

A PDF version of the notice appears in a new window.

### **View My Submissions**

1 Click **View TennCare Connect Account** on the TennCare Access homepage.

On the View TennCare Connect Account page:

- 2 In the **Search for a Member** section:
  - Enter the member's **Date of Birth** and **Social Security Number** or **Person ID**.
  - Select By checking this box, I certify that this member has given me permission to view and update their case information including the information about other people in their household.
- 3 Click **Search**.
- 4 In the **Search Results** section:
  - Click the **View TennCare Connect** hyperlink in the **Select** column next to the person you want to view.

On the Coverage Overview page:

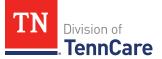

5 Click **My Submissions** in the menu that displays on the left of the page.

### On the **My Applications, Reported Changes, and Renewals** page:

6 Review the information about all the applications, changes, and renewals the member has submitted to TennCare using their TennCare Connect account.

**NOTE**: Applications are only shown if the member has applied using a TennCare Connect account, finished setting up their account and linked it to their TennCare case.

7 Click **Q** in the **View** column to view a PDF copy of each application, change, or renewal submitted.

### Upload Documents using a Member's TennCare Connect Account

1 Click **View TennCare Connect Account** on the TennCare Access homepage.

On the View TennCare Connect Account page:

- 2 In the **Search for a Member** section:
  - Enter the member's Date of Birth and Social Security Number or Person ID.
  - Select **By checking this box**, I certify that this member has given me permission to view and update their case information including the information about other people in their household.
- 3 Click **Search**.
- 4 In the **Search Results** section:
  - Click the **View TennCare Connect** hyperlink in the **Select** column next to the person you want to view.

On the **Coverage Overview** page:

5 Click **My Documents** in the menu that displays on the left of the page.

### On the **My Documents** page:

- 6 In the **Documents We Need** section:
  - Review the information.
  - Click the **Types of Proof** hyperlink for guidance on what verifications can be

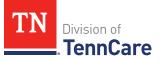

accepted.

- Review the table to see what recent submissions require verification.
- Click **Upload Proof** in the **Action** column.
  - **NOTE**: The **My Documents** page refreshes.
- 7 In the **Upload a Document** section:
  - Review the table to see what proof type needs to be uploaded and the due date.
- 8 In the **<Person>'s Proof of <Proof Type>** section:
  - Select the **Document Type** from the drop-down menu.
  - Click **Choose File** to search for a file on your computer.

**NOTE**: You can also drag and drop the file into the drag and drop section.

• Select the document from the file pop-up window.

**NOTE**: Only .tiff, .bmp, .jpeg, or .pdf types of files are allowed.

- 9 Click Open.
- 10 In the **Upload a Document** section:
  - Review the documents you've already uploaded.
  - Click **Add Another** and repeat Steps 6 10 to upload more documents.
- 11 Click Submit.

The green *Document Upload Successful!* message appears.

- 12 In the Your Recent Submissions section:
  - Verify the **Status** shows *Document under review*.
  - Click **Add another document** to upload additional verifications.
- 13 Click Back to TennCare Access.

# **View Documents**

### Uploaded Using a Member's TennCare Connect Account

1 Click **View TennCare Connect Account** on the TennCare Access homepage.

### On the View TennCare Connect Account page:

2 In the **Search for a Member** section:

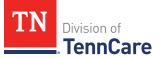

- Enter the member's **Date of Birth** and **Social Security Number** or **Person ID**.
- Select **By checking this box**, I certify that this member has given me permission to view and update their case information including the information about other people in their household.
- 3 Click Search.
- 4 In the **Search Results** section:
  - Click the **View TennCare Connect** hyperlink in the **Select** column next to the person you want to view.

On the **Coverage Overview** page:

5 Click **My Documents** in the menu that displays on the left of the page.

On the My Documents page:

- 6 Click **Uploaded Documents**.
- 7 In the **My Uploaded Documents** section:
  - Click **Q** in the **View Document** column to view a PDF copy of each document uploaded using the TennCare Connect account.

**NOTE**: Partners can only see what they have uploaded. Partners will not be able to see what a member, or other partners, have uploaded through TennCare Connect.

### Submitted Via Mail or Fax

1 Click **View TennCare Connect Account** on the TennCare Access homepage.

### On the View TennCare Connect Account page:

- 2 In the **Search for a Member** section:
  - Enter the member's **Date of Birth** and **Social Security Number** or **Person ID**.
  - Select By checking this box, I certify that this member has given me permission to view and update their case information including the information about other people in their household.
- 3 Click **Search**.
- 4 In the **Search Results** section:
  - Click the View TennCare Connect hyperlink in the Select column next to the

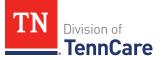

person you want to view.

On the **Coverage Overview** page:

5 Click **My Documents** in the menu that displays on the left of the page.

On the **My Documents** page:

- 6 Click **Documents on My Case**.
- 7 In the All Documents We've Received section:
  - Review the information in the table about documents submitted via mail or fax.

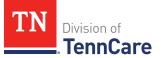

# Renew a Member's Coverage

On the **Welcome to TennCare Access** homepage, through the **View TennCare Connect Account** feature, you can submit a renewal for a member.

### Start a Renewal

On the Welcome to TennCare Access page:

1 Click View TennCare Connect Account.

On the View TennCare Connect Account page:

- 2 In the **Search for a Member** section:
  - Enter the member's **Date of Birth** and **Social Security Number** and/or **Person ID**.
  - Select By checking this box, I certify that this member has given me permission to view and update their case information including information about other people in their household.
- 3 Click **Search**.
- 4 Click View TennCare Connect.

#### On the **Coverage Overview** page:

When a member is due for a renewal, an alert displays at the top of the **Coverage Overview** page that contains the renewal due date.

5 Click **Renew My Coverage** in the left toolbar to start a renewal.

### On the **Renew My Coverage** page:

- 6 In the **Action** column:
  - Click Renew My Coverage.

**IMPORTANT**: If a renewal has already been submitted for the member, a warning message displays. Do **not** submit duplicate renewals.

#### On the **Renew My Benefits** page:

7 Review the **Before You Begin** information and **Helpful Tips**.

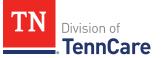

### Head of Household

Review the information on file for the Head of Household and their assisting person if they have one.

**REMEMBER**: Add any additional information provided by the household during the renewal to complete as many blank fields, as possible, on the pages.

# Review Head of Household and Assisting Person

### On the Summary of Household Information page:

1 Click **Review** to review the information on file.

The **Review Complete?** column shows a **\*** because the information has not been reviewed. You must click **Review** for every row on the summary page before you can move forward.

### On the **Household Information** page:

- 2 In the **Head of Household Demographics** section:
  - Verify the current information and make necessary changes.
- 3 In the Head of Household Home Address section:
  - Verify the current information and make necessary changes.
- 4 In the Head of Household Mailing Address section:
  - Verify the current information and make necessary changes.
- 5 In the **Head of Household Contact Information** section:
  - Verify the current information and make necessary changes.
  - Verify the selection for if you are completing the renewal for yourself, or someone else.

| If the selection is | Then                                               |      |
|---------------------|----------------------------------------------------|------|
| Self                | • Select if an assisting person needs to be added. |      |
|                     | lf                                                 | Then |
|                     |                                                    |      |

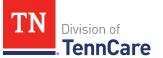

| If the selection is | Then                                                                                        |                                                                                                    |
|---------------------|---------------------------------------------------------------------------------------------|----------------------------------------------------------------------------------------------------|
|                     | Yes                                                                                         | <ul> <li>Proceed to <u>Step 20</u> in the Add<br/>Assisting Person section.</li> </ul>                 |
| Assisting Person    | <ul> <li>Complete or verify the information in the assisting<br/>person section.</li> </ul> |                                                                                                    |
|                     | If Then                                                                                     |                                                                                                    |
|                     | There is existing<br>assisting person<br>information                                        | • Continue to Step 6.                                                                                  |
|                     | New assisting<br>person information<br>needs to be added                                    | <ul> <li>Proceed to <u>Step 20</u> in the Add<br/>Assisting Person Information<br/>section.</li> </ul> |

# 6 In the **Assisting Person Information** section:

- Verify the current information and make necessary changes.
- Use this table to determine the next step(s) based on the reported relationship.

| If the selection was                                 | Then                                                                                                    |
|------------------------------------------------------|----------------------------------------------------------------------------------------------------|
| Power of Attorney, Legal<br>Guardian, or Conservator | <ul><li>Verify the current information and make necessary changes.</li><li>Continue to the next bullet.</li></ul>                                                                      |
| Authorized<br>Representative                         | <ul> <li>Verify the responsibilities and permission granted to the Assisting Person in the Assisting Person Responsibilities section.</li> <li>Continue to the next bullet.</li> </ul> |
| Other                                                | <ul> <li>Verify the member's relationship in the <b>Other</b><br/><b>Relationship</b> field.</li> <li>Continue to the next bullet.</li> </ul>                                          |

• Use this table to determine the next step(s).

| If the person<br>completing the<br>renewal is | Then                                                                                                    |
|-----------------------------------------------|----------------------------------------------------------------------------------------------------|
| Self                                          | • Proceed to <u>Step 10</u> .                                                                                                    |
| Assisting Person                              | <ul> <li>Select By checking this box and typing my name<br/>below, I am electronically signing as the assisting<br/>person.</li> </ul> |
|                                               | <ul> <li>Type the assisting person's name in the Signature field.</li> </ul>                                                           |
|                                               | Continue to Step 7.                                                                                                    |

# 7 In the Assisting Person Name section:

- Verify the current information and make necessary changes.
- 8 In the **Assisting Person Address** section:
  - Verify the current information and make necessary changes.

# 9 In the **Assisting Person Contact** section:

- Verify the current information and make necessary changes.
- 10 Click **Next**.

### On the **Address Validation** pop-up window:

11 Verify the reported address information.

**NOTE**: Military addresses do not appear on the **Address Validation** pop-up window.

• Use this table for guidance on verifying the addresses reported.

| If there is       | Then                                                                                                    |
|-------------------|----------------------------------------------------------------------------------------------------|
| A home address    | <ul> <li>In the Household Physical Address section:</li> <li>Select the appropriate address for the entered address.</li> <li>Continue to Step 12.</li> </ul> |
| A mailing address | In the Household Mailing Address section:                                                                                                    |

| If there is                                     | Then                                                                                                    |
|-------------------------------------------------|----------------------------------------------------------------------------------------------------|
|                                                 | • Select the appropriate address for the entered address.                                                                                                   |
|                                                 | Continue to Step 12.                                                                                                    |
| New or existing address for an assisting person | <ul> <li>In the Assisting Person Address section:</li> <li>Select the appropriate address for the entered address.</li> <li>Continue to Step 12.</li> </ul> |

12 Click **Submit** on the **Address Validation** pop-up window.

# On the Household Information page:

# 13 Click Next.

# On the **Summary of Household Information** page:

14 Review the information in the summary tables. The **What Changed?** column tells you what information has been changed.

Once the information has been reviewed, the ✓ displays in the **Review Complete?** column.

15 Use this table to determine the next steps.

| То                                                                                 | Then                                                                                                    |  |
|------------------------------------------------------------------------------------|----------------------------------------------------------------------------------------------------|--|
| Continue with the renewal after<br>all the household information is<br>correct     | <ul> <li>Click Next.</li> <li>Proceed to <u>People</u>.</li> </ul>                                                                                                    |  |
| Edit an existing record you've<br>already reviewed or a new<br>record you've added | <ul> <li>Click Edit to make additional changes to the person's information.</li> <li>Make the change on the previous page.</li> <li>Click Next to return to the summary page.</li> </ul> |  |
| Add an Assisting Person                                                            | <ul> <li>Click Add Assisting Person + to add<br/>information about someone who is helping</li> </ul>                                                                                     |  |

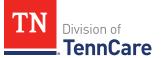

| То                         | Then                                                                                                    |
|----------------------------|----------------------------------------------------------------------------------------------------|
|                            | complete this renewal or helping with their case.                                                                                                    |
|                            | An assisting person is someone who can help<br>with their case, get copies of their notices,<br>and/or be authorized to speak to TennCare on<br>their behalf about their coverage. |
|                            | <b>NOTE</b> : You can only add an assisting person to a case that doesn't have an existing assisting person.                                                                       |
|                            | Continue to Add Assisting Person.                                                                                                    |
| Remove an Assisting Person | <ul> <li>Click <b>Remove</b> next to the Assisting Person's information.</li> </ul>                                                                                                |
|                            | <ul> <li>Proceed to <u>Remove Assisting Person</u>.</li> </ul>                                                                                                    |

# Add Assisting Person

# On the Household Information page:

### 16 In the **Head of Household Demographics** section:

- Verify the current information and make necessary changes.
- 17 In the **Head of Household Home Address** section:
  - Verify the current information and make necessary changes.
- 18 In the Head of Household Mailing Address section:
  - Verify the current information, make necessary changes, and answer unanswered questions.
- 19 In the Head of Household Contact Information section:
  - Verify the current information and make necessary changes.
  - Verify the selection for if you are completing the renewal for yourself, or someone else.

| If the selection is | Then                                                                         |
|---------------------|------------------------------------------------------------------------------|
| Self                | <ul> <li>Select Yes for if an assisting person needs to be added.</li> </ul> |
|                     | Continue to Step 20.                                                         |
| Assisting Person    | Continue to Step 20.                                                         |

# 20 In the Assisting Person Information section:

- Select how long the applicant wants the person to be their assisting person.
- Select the assisting person's relationship to the applicant.
- Use this table to determine the next step(s) based on the relationship.

| If the selection was                                 | Then                                                                         |                                                                    |
|------------------------------------------------------|------------------------------------------------------------------------------|--------------------------------------------------------------------|
| Power of Attorney, Legal<br>Guardian, or Conservator | <ul><li> Review the warning</li><li> Continue to the next</li></ul>          |                                                                    |
| Authorized<br>Representative                         | •                                                                            |                                                                    |
| Other                                                | • Enter the applicant's relationship in the <b>Other Relationship</b> field. |                                                                    |
|                                                      | If the assisting person is                                                   | Then                                                               |
|                                                      | The partner portal<br>user                                                   | • The name of the MCO employee.                                    |
|                                                      | A friend or family<br>member                                                 | • The relationship between the applicant and the Assisting Person. |
|                                                      | Continue to the nex                                                          | xt bullet.                                                         |

• Use the table to determine the next step(s).

| If the person<br>completing the<br>renewal is | Then                                                                                                    |
|-----------------------------------------------|----------------------------------------------------------------------------------------------------|
| Self                                          | Continue to Step 21.                                                                                                    |
| Assisting Person                              | <ul> <li>Select By checking this box and typing my name<br/>below, I am electronically signing as the assisting<br/>person.</li> </ul> |
|                                               | <ul> <li>Type the assisting person's name in the Signature field.</li> </ul>                                                           |
|                                               | Continue to Step 21.                                                                                                    |

# 21 In the Assisting Person Name section:

• Enter the assisting person's **Name**, **Organization Name**, and **ID Number** (if applicable).

**NOTE**: If the assisting person is the partner portal user, review the pre-populated name.

# 22 In the Assisting Person Address section:

- Select the Address Format.
- Use this table to determine the next steps based on the Address Format.

| If the selection was | Then                                                                                                    |
|----------------------|----------------------------------------------------------------------------------------------------|
| US                   | <ul> <li>Enter the assisting person's address in the Address</li> <li>Line 1 and Address Line 2 field.</li> </ul> |
|                      | • Enter the <b>City</b> .                                                                                         |
|                      | • Verify the pre-populated <b>State</b> .                                                                         |
|                      | • Enter the <b>Zip Code</b> .                                                                                     |
|                      | Continue to Step 23.                                                                                              |
| Military             | <ul> <li>Enter the assisting person's address in the Address<br/>Line 1 and Address Line 2 field.</li> </ul>      |
|                      | • Select if the address is APO - Air/Army Post Office or<br>FPO - Fleet Post Office.                              |

| If the selection was | Then                                                                                                    |
|----------------------|----------------------------------------------------------------------------------------------------|
|                      | <ul> <li>Select if the address is AA - Armed Forces America, AE         <ul> <li>Armed Forces Africa, Canada, Europe Middle East, or</li> <li>AP - Armed Forces Pacific.</li> </ul> </li> </ul> |
|                      | • Enter the <b>Zip Code</b> .                                                                                                    |
|                      | Continue to Step 23.                                                                                                    |

### 23 In the **Assisting Person Contact** section:

- Enter the assisting person's email address and phone number(s).
- Select the best time to call during the week.

### 24 Click **Next**.

# On the **Address Validation** pop-up window:

25 Verify the reported address information.

**NOTE**: Military addresses do not appear on the **Address Validation** pop-up window.

• Use this table for guidance on verifying the addresses reported.

| If there is       | Then                                                      |
|-------------------|-----------------------------------------------------------|
| A home address    | In the Household Physical Address section:                |
|                   | • Select the appropriate address for the entered address. |
|                   | Continue to Step 26.                                      |
| A mailing address | In the Household Mailing Address section:                 |
|                   | • Select the appropriate address for the entered address. |
|                   | Continue to Step 26.                                      |
| New address for   | In the Assisting Person Address section:                  |
| an assisting      | • Select the appropriate address for the entered address. |
| person            | Continue to Step 26.                                      |

26 Click **Submit** on the **Address Validation** pop-up window.

# On the **Household Information** page:

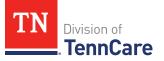

27 Click Next.

### On the **Summary of Household Information** page:

28 Review the information in the summary tables. The **What Changed?** column tells you what information has been changed.

Once the information has been reviewed, the ✓ displays in the **Review Complete?** column.

29 The steps for adding an assisting person are complete. Return to <u>Step 12</u> to determine your next step(s).

### **Remove Assisting Person**

| If you're removing      | Then                                                                              |
|-------------------------|-----------------------------------------------------------------------------------|
| An existing assisting   | On the <b>Remove <person>'s Assisting Person</person></b> page:                   |
| person                  | <ul> <li>Enter the date the person stopped being the assisting person.</li> </ul> |
|                         | • Click <b>Submit</b> .                                                           |
|                         | <b>NOTE</b> : If you removed information by mistake, click<br><b>Undo</b> .       |
|                         | Continue to Step 31.                                                              |
| A newly added assisting | On the <b>Warning</b> pop-up window:                                              |
| person                  | Review the warning message.                                                       |
|                         | Click Remove.                                                                     |
|                         | Continue to Step 31.                                                              |

30 Use the table to determine how to remove the assisting person.

31 The steps for removing an assisting person are complete. Return to <u>Step 12</u> to determine the next step(s).

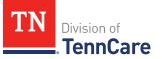

# People

Review the information that is on file for people in the home and add any new people.

**REMEMBER**: Add any additional information provided by the household during the renewal to complete as many blank fields, as possible, on the pages.

### **Review People in Your Home**

### On the Summary of People in Your Home page:

1 Click **Review** to review the information on file.

The **Review Complete?** column shows a **X** to let you know what still needs to be reviewed. You must click **Review** for every individual on the summary page before you can move forward.

### On the **People in Your Home** page:

- 2 Review the information at the top of the page about who should and should not be included on the application.
- 3 In the **Personal Information** section:
  - Verify the current information.

**NOTE**: Information in gray cannot be edited. If this information is incorrect, call TennCare Connect.

- 4 In the **Alternative Name Information** section:
  - Verify the current information and make necessary changes.
- 5 In the **Personal Details** section:
  - Verify the current information.

**NOTE**: Information in gray cannot be edited. If this information is incorrect, call TennCare Connect.

- 6 In the **Applying for Coverage** section:
  - Verify the current information and make necessary changes.
- 7 In the **Social Security Information** section:
  - Verify the current information.

**NOTE**: Information in gray cannot be edited. If this information is incorrect, the member will need to call the Social Security Administration (SSA).

- 8 In the **Citizenship** section:
  - Verify the current information and make necessary changes.
- 9 In the **Living Arrangement** section:
  - Verify the current information and make necessary changes.
- 10 In the **Race** section:
  - Verify the current information and make necessary changes.
- 11 In the **Ethnicity** section:
  - Verify the current information and make necessary changes.
- 12 Click **Next**.
- 13 Use this table to determine the next steps.

| If the following page displays    | Then                                                                                                    |
|-----------------------------------|----------------------------------------------------------------------------------------------------|
| Additional Details                | <ul> <li>Verify the current information and make necessary changes.</li> </ul>                                                                           |
|                                   | <b>NOTE</b> : If this person is pregnant, or was pregnant in the past 12 months, select if they are still pregnant and verify the pregnancy information. |
|                                   | • Click <b>Next</b> .                                                                                                    |
|                                   | • Continue to <u>Step 14</u> .                                                                                                    |
| Immigration                       | On the <b>Immigration</b> page:                                                                                                    |
|                                   | <ul> <li>Verify the current information and make necessary changes.</li> </ul>                                                                           |
|                                   | • Click <b>Next</b> .                                                                                                    |
|                                   | • Continue to <u>Step 14</u> .                                                                                                    |
| Summary of People in Your<br>Home | • Continue to <u>Step 14</u> .                                                                                                    |

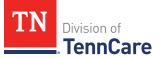

# On the **Summary of People in Your Home** page:

14 Review the information in the summary tables. The **What Changed?** column tells you what information has been changed.

Once the information has been reviewed, the **v** displays in the **Review Complete?** column.

15 Use this table to determine the next step(s).

| То                                                                                    | Then                                                                                                    |  |
|---------------------------------------------------------------------------------------|----------------------------------------------------------------------------------------------------|--|
| Continue with the<br>renewal after all the<br>information is correct                  | <ul> <li>Click Next.</li> <li>Proceed to <u>Household Information</u>.</li> </ul>                                                                                                    |  |
| Review another record                                                                 | <ul> <li>Repeat the steps in <u>Review People in Your Home</u>.</li> <li>NOTE: You must review the information for everyone in the household.</li> </ul>                                                                                                    |  |
| Edit an existing record<br>you've already<br>reviewed or a new<br>record you've added | <ul> <li>Click Edit to make additional changes to the person's information.</li> <li>Make the change on a previous page.</li> <li>Click Next to return to the summary page.</li> </ul>                                                                                   |  |
| Add a household<br>member                                                             | <ul> <li>Click Add Another Person + to add another member to the household.</li> <li>Proceed to Add Another Person.</li> </ul>                                                                                                    |  |
| Remove a household<br>member                                                          | <ul> <li>Click <b>Remove</b> next to the information you need to remove.</li> <li><b>NOTE</b>: You cannot remove the head of household.</li> <li><b>Remove</b> is greyed out for the head of household.</li> <li>Proceed to <u>Remove a Household Member</u>.</li> </ul> |  |

# Add Another Person

On the **People in Your Home** page:

16 In the **Personal Information** section:

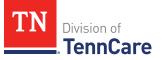

- Enter the person's **First** and **Last Name**.
- 17 In the Alternative Name Information section:
  - Select if the person has been known by another name.
    - If *Yes*, enter the name.
- 18 In the **Personal Details** section:
  - Select the person's **Gender** and enter their **Date of Birth**.
- 19 In the **Applying for Coverage** section:
  - Select if the person is applying for coverage.
  - Use this table to determine the next step(s).

| If the selection was | Then                                                                                                    |
|----------------------|----------------------------------------------------------------------------------------------------|
| Yes                  | <ul> <li>Review the information about Social Security<br/>numbers and complete the Social Security<br/>Information section.</li> </ul>                             |
|                      | Continue to Step 20.                                                                                                    |
| No                   | <ul> <li>Review the information about Social Security numbers and complete the Social Security Information section.</li> <li>Proceed to <u>Step 21</u>.</li> </ul> |

### 20 In the **Citizenship** section:

- Select if the person is a United States citizen or national.
- Use this table to determine the next step(s).

| If the selection was | Then                                                                                                    |  |
|----------------------|----------------------------------------------------------------------------------------------------|--|
| No                   | <ul> <li>Continue to <u>Step 21</u>.</li> <li><b>NOTE</b>: Questions about immigration information appear later in the renewal process.</li> </ul> |  |
| Yes                  | • Select if the person is a naturalized or derived US citizen.                                                                                     |  |
|                      | If the selection was Then                                                                                                    |  |

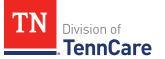

| If the selection was | Then |   |                                                                    |
|----------------------|------|---|--------------------------------------------------------------------|
|                      | Yes  | • | Enter the Alien Number<br>or Naturalization<br>Certificate Number. |
|                      |      | • | Continue to Step 21.                                               |
|                      | No   | • | Continue to Step 21.                                               |

### 21 In the Living Arrangement section:

- Select the person's living arrangement.
- Select if the person is a Tennessee resident.
- Use this table to determine the next step(s).

| If the selection was | Then                                                                                                    |  |
|----------------------|----------------------------------------------------------------------------------------------------|--|
| No                   | Continue to Step 22.                                                                                                    |  |
| Yes                  | <ul><li>Answer the additional questions about the person's<br/>Tennessee Residency.</li><li>Continue to Step 22.</li></ul> |  |

### 22 In the **Race** section:

- Select the person's race.
- Select if the person is a member of a federally recognized tribe.
  - If Yes, enter the name of the tribe, select if they have ever gotten a service from the Indian Health Service, a tribal program, or urban Indian health program, or through a referral from one of these programs, or if they are eligible to get these services.

# 23 In the **Ethnicity** section:

- Select the person's ethnicity.
- 24 Use this table to determine the next step(s).

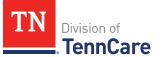

| If the following page displays    | Then                          |
|-----------------------------------|-------------------------------|
| Additional Details                | Continue to Step 25.          |
| Immigration                       | • Proceed to <u>Step 29</u> . |
| Summary of People in Your<br>Home | • Proceed to <u>Step 32</u> . |

# On the **Additional Details** page:

- 25 You may see additional questions related to Former Foster Care, pregnancy, or medical services based on the age and citizenship status of the applicant.
  - Use this table to complete each section that populates on this page. Once all sections are complete, continue to <u>Step 26</u>.

| If the following<br>section<br>displays | Then    |                                                                                                    |                                                    |  |
|-----------------------------------------|---------|----------------------------------------------------------------------------------------------------|----------------------------------------------------|--|
| Former Foster<br>Care                   |         | <ul> <li>Select if the person was in foster care at age 18 or older and<br/>receiving Medicaid.</li> </ul> |                                                    |  |
|                                         |         | <b>NOTE</b> : Only individuals who are applying for coverage are displayed and can be selected.            |                                                    |  |
|                                         | If Then |                                                                                                    |                                                    |  |
|                                         | Yes     | Additional questions                                                                                       | may populate.                                      |  |
|                                         |         | If they turned 18                                                                                          | Then                                               |  |
|                                         |         | After 1/1/2023 and are<br>the only individual on<br>the case                                               | • Continue to <u>Step 26</u> .                     |  |
|                                         |         | After 1/1/2023 and<br>there are additional<br>people on the case                                           | • Continue to the next section or <u>Step 26</u> . |  |

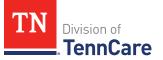

| If the following<br>section<br>displays | Then                                                                                          |                                                                                                    |                        |                                                    |
|-----------------------------------------|-----------------------------------------------------------------------------------------------|----------------------------------------------------------------------------------------------------|------------------------|----------------------------------------------------|
|                                         |                                                                                               | Before 1                                                                                                    | /1/2023                | • Continue to the next section or <u>Step 26</u> . |
|                                         | No                                                                                            | • Conti                                                                                                    | nue to the next        | section or <u>Step 26</u> .                        |
| Pregnancy                               | applicat                                                                                      | hale between the ages of 10 and 55 is on the<br>tion, select if the person is pregnant or has been<br>nt in the last 12 months. |                        |                                                    |
|                                         | lf                                                                                            | Then                                                                                                    |                        |                                                    |
|                                         | No                                                                                            | • Conti                                                                                                    | nue to the <b>Past</b> | Pregnancy section.                                 |
|                                         | Yes                                                                                           | • Selec                                                                                                    | t if they are still    | pregnant.                                          |
|                                         | lf Then                                                                                       |                                                                                                    |                        |                                                    |
|                                         |                                                                                               | No                                                                                                    | • Enter the da         | te their pregnancy ended.                          |
|                                         |                                                                                               |                                                                                                    | Continue to            | the <b>Past Pregnancy</b> section.                 |
|                                         |                                                                                               | Yes                                                                                                    |                        | nany babies this person is<br>om this pregnancy.   |
|                                         |                                                                                               |                                                                                                    | • Enter the pe         | rson's due date.                                   |
|                                         |                                                                                               |                                                                                                    | • Continue to          | the <b>Past Pregnancy</b> section.                 |
|                                         | In the <b>Past Pregnancy</b> section:                                                         |                                                                                                    |                        |                                                    |
|                                         | • Select if the person has any other pregnancies in the last 12 months to report.             |                                                                                                    |                        |                                                    |
|                                         | • If <i>Yes</i> , answer the additional questions.                                            |                                                                                                    |                        |                                                    |
|                                         | <ul> <li>Select how many babies this person was expecting from<br/>this pregnancy.</li> </ul> |                                                                                                    |                        |                                                    |
|                                         | Enter th                                                                                      | <ul><li>Enter the person's pregnancy end date.</li><li>Continue to the next section or <u>Step 26</u>.</li></ul>                |                        | l date.                                            |
|                                         | • Continu                                                                                     |                                                                                                    |                        |                                                    |

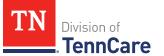

| If the following<br>section<br>displays | Then                                                                                                    |
|-----------------------------------------|----------------------------------------------------------------------------------------------------|
| Medical Services                        | <ul> <li>Answer if the person has received medical services in the past<br/>3 months.</li> </ul>                                                                                     |
|                                         | <ul> <li>If Yes, enter the earliest date the medical services were<br/>received.</li> </ul>                                                                                          |
|                                         | • Continue to the next section or Step 26.                                                                                                    |
| Emergency<br>Medical Services           | <ul> <li>Answer if the person has experienced an emergency health problem and needs help paying for emergency services.</li> <li>Continue to the next section or Step 26.</li> </ul> |

### 26 Click Next.

27 Use this table to determine next step(s).

| If the following page displays | Then                         |
|--------------------------------|------------------------------|
| Immigration Information        | • Continue to Step 28.       |
| Summary of People in Your Home | • Proceed to <u>Step 31.</u> |

# On the **Immigration** page:

# 28 In the **Immigration Information** section:

- Review the information.
- Select if the person has an eligible immigration status.
- Use this table to determine next step(s).

| If the selection was | Then                                                                                                    |
|----------------------|----------------------------------------------------------------------------------------------------|
| Yes                  | <ul> <li>Select the person's immigration status and<br/>answer any additional questions.</li> </ul>                          |
|                      | <ul> <li>Select the person's Immigration Document</li> <li>Type and enter details about the immigration document.</li> </ul> |

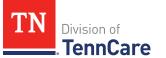

| If the selection was         | Then                   |  |
|------------------------------|------------------------|--|
|                              | Continue to Step 29.   |  |
| No or I prefer not to answer | • Continue to Step 29. |  |

### 29 In the **Military Information** section:

• Use the table to determine how to complete this section.

| If the person is      | Then                                                                                                    |
|-----------------------|----------------------------------------------------------------------------------------------------|
| 17 years old or older | <ul> <li>Select if the person's spouse is a veteran or active-<br/>duty member.</li> <li>Continue to Step 30.</li> </ul>                                           |
| 18 years old or older | <ul><li>Select if the person is a veteran or active-duty member.</li><li>Continue to Step 30.</li></ul>                                                            |
| Under the age of 18   | <ul> <li>Select if the person is an unmarried dependent child of a veteran or an active-duty member of the U.S. military.</li> <li>Continue to Step 30.</li> </ul> |

### 30 Click Next.

### On the **Summary of People in Your Home** page:

31 Review the information in the summary tables. The **What Changed?** column tells you what information has been changed.

Once the information has been reviewed, the ✓ displays in the **Review Complete?** column.

32 The steps for adding a household member are complete. Return to <u>Step 15</u> to determine the next step(s).

### Remove a Household Member

33 Use the table to determine how to delete the household member.

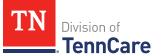

| If you're removing           | Then                                                                  |  |
|------------------------------|-----------------------------------------------------------------------|--|
| A household member you       | On the <b>Warning</b> pop-up window:                                  |  |
| added during this review     | <ul> <li>Review the warning message.</li> </ul>                       |  |
|                              | Click Remove.                                                         |  |
|                              | <b>NOTE</b> : If a record was removed by mistake, click <b>Undo</b> . |  |
|                              | • Proceed to <u>Step 36</u> .                                         |  |
| An existing household member | • Continue to Step 34.                                                |  |

On the **Moved Out of the Home** pop-up window:

34 Select the reason the person is no longer in the home.

• Use the table to complete the pop-up window.

| If the reason is          | Then                                                                                                    |                                                                                                    |
|---------------------------|----------------------------------------------------------------------------------------------------|----------------------------------------------------------------------------------------------------|
| Death                     | <ul> <li>Enter the Date of Death.</li> <li>Continue to <u>Step 35</u>.</li> </ul>                                                                                                    |                                                                                                    |
| Moved out of<br>Household | <ul> <li>Enter the date when the person left the home.</li> <li><b>NOTE</b>: Make sure to review the tax information for the person who moved out before submitting your changes.</li> </ul> |                                                                                                    |
|                           | lf                                                                                                    | Then                                                                                                    |
|                           | You know their new<br>address                                                                                                    | <ul> <li>Select the Address Format.</li> <li>Enter the Address information.</li> <li>Continue to <u>Step 35</u>.</li> </ul> |
|                           | You do not know their<br>new address                                                                                                    | • Continue to <u>Step 35</u> .                                                                                              |

# 35 Click Submit.

**NOTE**: If a record was removed by mistake, click **Undo**.

36 The process for removing a household member is complete. Return to <u>Step 15</u> to determine the next step(s).

# Household Information

Review the additional information on file for people in the home and add any new information.

1 Use this table to determine the next step(s).

| If the following page displays | Then                                                               |
|--------------------------------|--------------------------------------------------------------------|
| Relationships                  | Continue to <u>Review Relationship Information</u> .               |
| School and                     | <ul> <li>Proceed to <u>Review School and Employment</u></li></ul>  |
| Employment                     | <u>Information</u> .                                               |
| Other Health                   | <ul> <li>Proceed to <u>Review Other Health Insurance</u></li></ul> |
| Insurance                      | <u>Information</u> .                                               |

### **Review Relationship Information**

On the **Relationships** page:

2 Use this table for guidance on the next step(s).

| lf                                                   | Then                                                                                                    |                                                                                                    |
|------------------------------------------------------|----------------------------------------------------------------------------------------------------|----------------------------------------------------------------------------------------------------|
| There are multiple<br>existing people on<br>the case | <ul> <li>In the <b>Relationships</b> section:</li> <li>Verify the relationships listed are correct and make any necessary updates.</li> </ul> |                                                                                                    |
|                                                      | lf there is                                                                                                    | Then                                                                                                    |
|                                                      | A child in the<br>household                                                                                                    | <ul> <li>In the <b>Primary Caregiver</b> section:</li> <li>Verify the information is correct<br/>and make any necessary<br/>updates.</li> <li>Continue to <u>Step 3</u>.</li> </ul> |

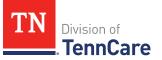

| If                                          | Then                                                                                             |                                                                                                    |  |
|---------------------------------------------|--------------------------------------------------------------------------------------------------|----------------------------------------------------------------------------------------------------|--|
|                                             | Not a child in the household                                                                     | • Continue to <u>Step 3</u> .                                                                                                    |  |
| You've added a<br>new person to the<br>case | <ul><li>make necessar<br/>questions.</li><li>Select the pers<br/>person.</li></ul>               | ting relationships listed are correct,<br>y changes, and answer unanswered<br>on's relationship to the newly added                                                                                                    |  |
|                                             | <b>NOTE</b> : The corresponding relationship displays under the question based on the selection. |                                                                                                    |  |
|                                             | If there is                                                                                      | Then                                                                                                    |  |
| h<br>N                                      | A child in the<br>household                                                                      | <ul> <li>In the Primary Caregiver section:</li> <li>Verify any existing information is correct, make necessary changes, and answer unanswered questions.</li> <li>Select if someone in the home is the child's primary caregiver.</li> <li>If Yes, select who.</li> <li>NOTE: Up to two people can be selected as primary caregivers for each child.</li> <li>Continue to Step 3.</li> </ul> |  |
|                                             | Not a child in<br>the household                                                                  | • Continue to Step 3.                                                                                                    |  |

3 Click Next.

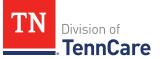

# Review School and Employment Information

If the member has existing school or employment information, you must review and verify the information on file.

- 4 On the **School and Employment** page:
  - Verify the selections listed are correct, make necessary changes, and answer unanswered questions.
- 5 Click **Next**.

### **Review Other Health Insurance Information**

If the member has existing health insurance information, you must review and verify the information on file.

6 Use this table to determine the next step(s).

| If the following page<br>displays    | Then                                                                                                    |                                                                                     |
|--------------------------------------|----------------------------------------------------------------------------------------------------|-------------------------------------------------------------------------------------|
| Summary of Other Health<br>Insurance | <ul><li>There is existing information to review.</li><li>Continue to Step 7.</li></ul>                                                    |                                                                                     |
| Other Health Insurance               | <ul> <li>There is no existing information.</li> <li>Select if anyone in your household has other health insurance information.</li> </ul> |                                                                                     |
|                                      | lf Then                                                                                                    |                                                                                     |
|                                      | No                                                                                                    | <ul> <li>Click Next.</li> <li>Proceed to <u>Tax Information</u>.</li> </ul>         |
|                                      | Yes                                                                                                    | <ul> <li>Proceed to <u>Add Other Health Insurance</u><br/><u>Record</u>.</li> </ul> |

On the **Summary of Other Health Insurance** page:

7 Click **Review** to review the information on file.

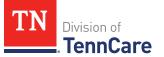

The **Review Complete?** column shows a **x** to let you know what still needs to be reviewed. You must click **Review** for every individual on the summary page before you can move forward.

On the **Other Health Insurance** page:

- 8 In the **Health Insurance Details** section:
  - Verify the current information, make necessary changes, and answer unanswered questions.
- 9 Click **Next**.

### On the **Summary of Other Health Insurance** page:

10 Review the information in the summary tables. The **What Changed?** column tells you what information has been changed.

Once the information has been reviewed, the  $\checkmark$  displays in the **Review Complete?** column.

11 Use this table to determine the next step(s).

| То                                                                                 | Then                                                                                                    |
|------------------------------------------------------------------------------------|----------------------------------------------------------------------------------------------------|
| Continue with the renewal once all the information is correct                      | <ul> <li>Click Next.</li> <li>Proceed to <u>Tax Information</u>.</li> </ul>                                                                                                    |
| Review another health<br>insurance record                                          | <ul> <li>Repeat the steps in the <u>Review Other Health</u><br/><u>Insurance Information</u> section.</li> <li><b>NOTE</b>: You must review the information for all<br/>the existing records.</li> </ul> |
| Edit an existing record you've<br>already reviewed or a new<br>record you've added | <ul> <li>Click Edit to make additional changes to the person's information.</li> <li>Make the change on a previous page.</li> <li>Click Next to return to the summary page.</li> </ul>                   |
| Add a record                                                                       | • Click <b>Add Another +</b> to add other health insurance record.                                                                                                    |

| То              | Then                                                                                |
|-----------------|-------------------------------------------------------------------------------------|
|                 | <ul> <li>Proceed to <u>Add Other Health Insurance</u><br/><u>Record</u>.</li> </ul> |
| Remove a record | • Click <b>Remove</b> next to the information you need to remove.                   |
|                 | <ul> <li>Proceed to <u>Remove Health Insurance</u><br/><u>Record</u>.</li> </ul>    |

# Add Other Health Insurance Record

### On the **Other Health Insurance** page:

### 12 In the **Health Insurance Details** section:

• Select the health insurance policy holder.

**NOTE**: If you selected *Someone outside of the home*, enter the **First** and **Last Name** of the policy holder, their **Date of Birth**, and their **SSN**.

- Select what kind of health insurance they have and answer the additional questions about the health insurance.
  - If they have a child, select if they were required to enroll in/purchase health insurance for themself for the child to have health insurance.
- If the type of coverage is **Employer Insurance**, answer if the insurance is a state employee benefit plan.
- Select if this plan covers maternity benefits.
- Select who is covered by the health insurance.
- 13 Click **Next**.

On the **Summary of Other Health Insurance** page:

14 Review the information in the summary tables. The **What Changed?** column tells you what information has been changed.

Once the information has been reviewed, the  $\checkmark$  displays in the **Review Complete?** column.

15 The process for adding a health insurance record is complete. Return to <u>Step 9</u> to determine the next step(s).

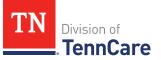

# Remove a Health Insurance Record

16 Use the table for guidance on removing the record.

| If you're removing         | Then                                                                             |
|----------------------------|----------------------------------------------------------------------------------|
| A record added during this | On the <b>Warning</b> pop-up window:                                             |
| review                     | Review the warning message.                                                      |
|                            | Click Remove.                                                                    |
|                            | • Continue to Step 17.                                                           |
| An existing record         | On the <b>Remove <person>'s Other Health Coverage</person></b><br>pop-up window: |
|                            | <ul> <li>Enter the date the health insurance coverage ended.</li> </ul>          |
|                            | • Click <b>Submit</b> .                                                          |
|                            | <b>NOTE</b> : If a record was removed by mistake, click<br><b>Undo</b> .         |
|                            | • Continue to Step 17.                                                           |

17 The process for removing a health insurance record is complete. Return to <u>Step 9</u> to determine the next step(s).

### **Tax Information**

Review any tax information on file and add any new tax information.

**REMEMBER**: Add any additional information provided by the household during the renewal to complete as many blank fields, as possible, on the pages.

1 Use the table to determine the next steps.

| If the following page displays | Then                                                                                  |
|--------------------------------|---------------------------------------------------------------------------------------|
| Summary of Tax Information     | • There is existing tax information for some or all members of the household.         |
|                                | <b>NOTE</b> : If you moved someone out of the household during your review, make sure |

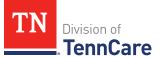

| If the following page displays | Then                                                                                                    |
|--------------------------------|----------------------------------------------------------------------------------------------------|
|                                | <ul> <li>you review any tax information they had on file.</li> <li>Continue to <u>Step 2</u>.</li> </ul> |
| Tax Information                | <ul> <li>There is no existing information to review.</li> <li>Proceed to <u>Step 3</u>.</li> </ul>       |

# Review or Add Tax Information

On the **Summary of Tax Information** page:

2 Click **Review** to review the information on file.

The **Review Complete?** column shows a because the information has not been reviewed. You must click **Review** for every record on the summary page before you can move forward.

## On the **Tax Filing** page:

| lf you are                     | Then                                                                                                    |                                                            |  |
|--------------------------------|----------------------------------------------------------------------------------------------------|------------------------------------------------------------|--|
| Reviewing existing information | <ul> <li>Verify the current information and make necessary changes.</li> <li>Continue to <u>Step 4</u>.</li> </ul>                                 |                                                            |  |
| Adding new tax<br>information  | • Select <i>Yes</i> or <i>No</i> from the <b>Does anyone plan to file a federal income tax return the next time taxes are due?</b> drop-down menu. |                                                            |  |
|                                | lf Then                                                                                                    |                                                            |  |
|                                | Yes                                                                                                    | • Select <b>Who Plans to file</b> from the drop-down menu. |  |
|                                |                                                                                                    | In the <b>Tax Dependents in the Household</b><br>section:  |  |

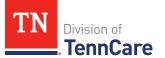

| lf you are | Then |                                                                                                    |
|------------|------|----------------------------------------------------------------------------------------------------|
|            |      | <ul> <li>Select if the individual has any tax dependents in the household from the drop-down menu.</li> <li>o If <i>Yes</i>, select who.</li> <li>Continue to Step 4.</li> </ul> |
|            | No   | Continue to Step 4.                                                                                                    |

# 4 Click **Next**.

# On the **Tax Deductions** page:

| lf you are                     | Then                                                                                                    |                                                                                                    |
|--------------------------------|----------------------------------------------------------------------------------------------------|----------------------------------------------------------------------------------------------------|
| Reviewing existing information | <ul> <li>Verify the current information and make necessary changes.</li> <li>Continue to <u>Step 6</u>.</li> </ul> |                                                                                                    |
| Adding new information         | <ul> <li>Select Yes or No from the Does <person> have tax<br/>deductions? drop-down menu.</person></li> </ul>      |                                                                                                    |
|                                | lf                                                                                                    | Then                                                                                                    |
|                                | Yes                                                                                                    | In the <b>Tax Deductions</b> section:                                                                                                    |
|                                |                                                                                                    | <ul> <li>Select the <b>Type</b> and enter the <b>Monthly</b></li> <li><b>Amount</b> the person pays that can be deducted on a federal income tax return.</li> </ul> |
|                                |                                                                                                    | <ul> <li>If Other is selected, enter the Name of other Expense.</li> </ul>                                                                                          |
|                                |                                                                                                    | <ul> <li>If <i>Alimony Paid</i> is selected, enter the<br/>Alimony Order Date.</li> </ul>                                                                           |
|                                |                                                                                                    | <ul> <li>Click Add Another + to add additional deductions.</li> </ul>                                                                                               |
|                                |                                                                                                    | <b>NOTE</b> : Click <b>Remove</b> to remove a deduction from the table. Review the warning pop-up                                                                   |

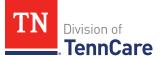

| lf you are | Then |                                                              |
|------------|------|--------------------------------------------------------------|
|            |      | window and click <b>Remove</b> again to confirm the removal. |
|            |      | • Continue to <u>Step 6</u> .                                |
|            | No   | • Continue to Step 6.                                        |

# 6 Click **Next**.

# On the **Tax Dependents Outside Household** page:

| lf you are                     | Then                                                                                                    |                                                                                                    |
|--------------------------------|----------------------------------------------------------------------------------------------------|----------------------------------------------------------------------------------------------------|
| Reviewing existing information | <ul> <li>Verify the current information and make necessary changes.</li> <li>Continue to <u>Step 8</u>.</li> </ul>                             |                                                                                                    |
| Adding new                     |                                                                                                    | <i>ies</i> or <i>No</i> from the <b>Does <person> plan to claim any</person></b>                                                                                               |
| information                    | • Select ves of worronn the Does <person> plan to claim any<br/>tax dependents who do not live in the household? drop-<br/>down menu.</person> |                                                                                                    |
|                                | lf                                                                                                    | Then                                                                                                    |
|                                | Yes                                                                                                    | In the <b>Tax Dependents Outside of the Household</b> section:                                                                                                    |
|                                |                                                                                                    | <ul> <li>Enter the Name, Date of Birth, and<br/>Relationship to the <person> for each tax<br/>dependent outside of the household.</person></li> </ul>                          |
|                                |                                                                                                    | • Click <b>Add +</b> to add additional dependents.                                                                                                    |
|                                |                                                                                                    | <b>NOTE</b> : Click <b>Remove</b> to remove a dependent<br>from the table. Review the <b>Warning</b> pop-up<br>window and click <b>Remove</b> again to confirm the<br>removal. |
|                                |                                                                                                    | Continue to Step 8.                                                                                                    |
|                                | No                                                                                                    | Continue to Step 8.                                                                                                    |

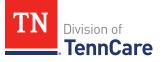

8 Click Next.

On the **Joint Filer outside Household** page:

9 Use the table to determine the next step(s).

| lf you are                           | Then                                                                                                    |                                                                                                    |
|--------------------------------------|----------------------------------------------------------------------------------------------------|----------------------------------------------------------------------------------------------------|
| Reviewing<br>existing<br>information | <ul><li>Verify the current information and make necessary changes.</li><li>Continue to Step 10.</li></ul>                                                      |                                                                                                    |
| Adding new information               | <ul> <li>Select Yes or No from the Is <person> filing taxes jointly with<br/>a spouse who lives outside the household? drop-down<br/>menu.</person></li> </ul> |                                                                                                    |
|                                      | lf                                                                                                    | Then                                                                                                    |
|                                      | Yes                                                                                                    | In the Joint Filer Outside the Household section:                                                                                  |
|                                      |                                                                                                    | <ul> <li>Enter the Name, Social Security Number, and<br/>Date of Birth of the joint filer outside of the<br/>household.</li> </ul> |
|                                      |                                                                                                    | Continue to Step 10.                                                                                                    |
|                                      | No                                                                                                    | Continue to Step 10.                                                                                                    |

10 Click Next.

# On the Tax Filer Outside Household page:

| lf you are                     | Then                                                                                                    |
|--------------------------------|----------------------------------------------------------------------------------------------------|
| Reviewing existing information | <ul> <li>Verify the current information and make necessary changes.</li> <li>Continue to <u>Step 12</u>.</li> </ul>                                |
| Adding new<br>information      | <ul> <li>Select Yes or No from the Is anyone being claimed as a<br/>dependent by someone outside of the household? drop-<br/>down menu.</li> </ul> |

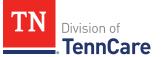

| lf you are | Then |                                                                                                  |  |
|------------|------|--------------------------------------------------------------------------------------------------|--|
|            | lf   | Then                                                                                             |  |
|            | Yes  | In the Tax Filer Outside the Household section:                                                  |  |
|            |      | • Select who is being claimed as a tax dependent by someone outside of the home.                 |  |
|            |      | <b>NOTE</b> : Only people who are applying for coverage can be selected.                         |  |
|            |      | • Enter the Name of the tax filer outside the household and their Relationship to the dependent. |  |
|            |      | Continue to Step 12.                                                                             |  |
|            | No   | Continue to Step 12.                                                                             |  |

### 12 Click **Next**.

# On the **Summary of Tax Information** page:

13 Review the information in the summary tables. The **What Changed?** column tells you what information has been changed.

Once the information has been reviewed, the **v** displays in the **Review Complete?** column.

| То                                                                  | Then                                                                                                 |  |
|---------------------------------------------------------------------|----------------------------------------------------------------------------------------------------|--|
| Continue with the renewal<br>once all the information is<br>correct | <ul> <li>Click Next.</li> <li>Proceed to <u>Income Information</u>.</li> </ul>                       |  |
| Review another record                                               | <ul> <li>Repeat the steps in the <u>Review or Add Tax</u><br/><u>Information</u> section.</li> </ul> |  |
|                                                                     | <b>NOTE</b> : You must review the information for everyone in the household.                         |  |

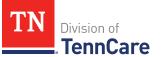

| То                                                                                 | Then                                                                                                    |  |
|------------------------------------------------------------------------------------|----------------------------------------------------------------------------------------------------|--|
| Edit an existing record you've<br>already reviewed or a new<br>record you've added | <ul> <li>Click Edit to make additional changes to the person's information.</li> <li>Make the change on a previous page.</li> <li>Click Next to return to the summary page.</li> </ul>                                                                                                    |  |
| Remove a household<br>member's tax information                                     | <ul> <li>Click <b>Remove</b> next to the information you need to remove.</li> <li><b>NOTE</b>: You cannot remove individuals who are listed as dependents. <b>Remove</b> is greyed out for dependents.</li> <li>Continue to <u>Remove a Household Member's Tax Information</u>.</li> </ul> |  |
| Add a household member's tax information                                           | <ul> <li>Click Add Another Tax Filer +.</li> <li>Return to <u>Step 3</u> to add more tax information.</li> </ul>                                                                                                    |  |

### Remove a Household Member's Tax Information

#### On the **Remove <Person>'s Tax Filer Information** pop-up window:

- 15 Enter the tax filing end date.
- 16 Click **Submit**.

**NOTE**: If you removed tax information by mistake, click **Undo**.

17 The steps for deleting someone's tax information are complete. Return to <u>Step 14</u> to determine the next step(s).

### **Income Information**

Review any information on file for Employment, Self-Employment, and Other Income and add any new income information.

**REMEMBER**: Add any additional information provided by the household during the renewal to complete as many blank fields, as possible, on the pages.

# Review Employment Information

If the member has existing employment information, you must review and verify the current information on file.

| If the following page<br>displays | Then                                                                                                    |                                                                                                    |
|-----------------------------------|----------------------------------------------------------------------------------------------------|----------------------------------------------------------------------------------------------------|
| Summary of Employment             |                                                                                                    | here is existing information to review.<br>Ontinue to Step 2.                                             |
| Employment                        | <ul> <li>There is no existing information.</li> <li>Select if anyone in the household has a job now or will start a new job this month.</li> <li>If Then</li> </ul> |                                                                                                    |
|                                   |                                                                                                    |                                                                                                    |
|                                   | No                                                                                                    | <ul> <li>Click Next.</li> <li>Proceed to <u>Review Self-Employment</u><br/><u>Information</u>.</li> </ul> |
|                                   | Yes                                                                                                    | <ul> <li>Proceed to <u>Add Employment</u><br/><u>Information</u>.</li> </ul>                              |

1 Use this table to determine the next step(s).

On the **Summary of Employment** page:

2 Click **Review** to review the information on file.

The **Review Complete?** column shows a because the information has not been reviewed. You must click **Review** for every record on the summary page before you can move forward.

### On the **Employment** page:

- 3 In the **Employer** section:
  - Verify the current information and make necessary changes.
- 4 In the **Employer Address** section:
  - Verify the current information and make necessary changes.

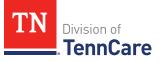

- 5 In the **Payment Information** section:
  - Verify the current information and make necessary changes.
- 6 Click **Next**.

## On the **Summary of Employment** page:

7 Review the information in the summary tables. The **What Changed?** column tells you what information has been changed.

Once the information has been reviewed, the *displays* in the **Review Complete?** column.

| То                                                                                 | Then                                                                                                    |
|------------------------------------------------------------------------------------|----------------------------------------------------------------------------------------------------|
| Continue the renewal after<br>all the information is<br>correct                    | <ul> <li>Click Next.</li> <li>Proceed to <u>Review Self-Employment Information</u>.</li> </ul>                                                                                         |
| Review another record                                                              | <ul> <li>Repeat the steps in the <u>Review Employment</u><br/><u>Information</u> section.</li> <li>NOTE: You must review the information for<br/>everyone in the household.</li> </ul> |
| Edit an existing record<br>you've already reviewed or<br>a new record you've added | <ul> <li>Click Edit to make additional changes to the person's information.</li> <li>Make the change on a previous page.</li> <li>Click Next to return to the summary page.</li> </ul> |
| Add an employment record                                                           | <ul> <li>Click Add Another + to add another job.</li> <li>Proceed to Add Employment Information.</li> </ul>                                                                            |
| Remove a record                                                                    | <ul> <li>Click <b>Remove</b> next to the information you need to remove.</li> <li>Proceed to <u>Remove an Employment Record</u>.</li> </ul>                                            |

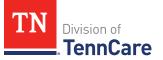

# Add Employment Information

#### On the **Employment** page:

- 9 Select who has the job.
  - If the household includes a pregnant woman or child, select if the person has lost this job and enter the date they lost it.
- 10 In the **Employer** section:
  - Enter the **Employer Name**.
- 11 In the **Employer Address** section:
  - Enter the employer's address information and phone number.
  - Enter when the person started this job.
- 12 In the **Payment Information** section:
  - Select if the payment amount is per hour or per paycheck.

| If the selection is                  | Then                                                                                                    |  |
|--------------------------------------|----------------------------------------------------------------------------------------------------|--|
| Amount You Make Per Hour             | • Enter the average number of hours the person works each week.                                                     |  |
|                                      | • Enter the amount the person makes per hour.                                                                       |  |
|                                      | Continue to Step 13.                                                                                                |  |
| Amount You are Paid each<br>Paycheck | <ul><li>Select how often the person gets paid.</li><li>Enter the amount the person is paid each paycheck.</li></ul> |  |
|                                      | Continue to Step 13.                                                                                                |  |

# 13 Click Next.

#### On the **Summary of Employment** page:

14 Review the information in the summary tables. The **What Changed?** column tells you what information has been changed.

Once the information has been reviewed, the ✓ displays in the **Review Complete?** column.

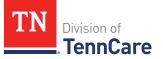

15 The steps for adding an employment record are complete. Return to <u>Step 8</u> to determine the next step(s).

# Remove an Employment Record

16 Use the table to remove the employment record.

| To remove                             | Then                                                                      |
|---------------------------------------|---------------------------------------------------------------------------|
| An existing employment record         | On the <b>Remove <person>'s Employment</person></b> pop-up window:        |
|                                       | • Enter the date the employment ended.                                    |
|                                       | • Enter the date of the person's final paycheck.                          |
|                                       | • Enter the amount on the final paycheck.                                 |
|                                       | • Click <b>Submit</b> .                                                   |
|                                       | <b>NOTE</b> : If the record is removed by mistake, click<br><b>Undo</b> . |
|                                       | • Continue to <u>Step 17</u> .                                            |
| A record you added during this review | On the <b>Warning</b> pop-up window:                                      |
|                                       | • Review the message.                                                     |
|                                       | Click Remove.                                                             |
|                                       | • Continue to <u>Step 17</u> .                                            |

17 The steps for removing an employment record are complete. Return to <u>Step 8</u> to determine the next step(s).

## **Review Self-Employment Information**

If the member has existing self-employment information, you must review and verify the current information on file.

| If the following page displays | Then                                                                                           |  |
|--------------------------------|------------------------------------------------------------------------------------------------|--|
|                                | <ul><li>There is existing information to review.</li><li>Continue to <u>Step 19</u>.</li></ul> |  |

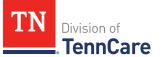

| If the following page displays | Then                                                                                                    |                                                                                                    |
|--------------------------------|----------------------------------------------------------------------------------------------------|----------------------------------------------------------------------------------------------------|
| Self-Employment                | <ul><li>There is no existing information.</li><li>Select if anyone in your household is self-<br/>employed.</li></ul> |                                                                                                    |
|                                | lf                                                                                                    | Then                                                                                                   |
|                                | No                                                                                                    | <ul> <li>Click Next.</li> <li>Proceed to <u>Review Other Income</u><br/><u>Information</u>.</li> </ul> |
|                                | Yes                                                                                                    | <ul> <li>Proceed to <u>Add Self-Employment</u><br/><u>Information</u>.</li> </ul>                      |

# On the Self-Employment Summary page:

19 Click **Review** to review the information on file.

The **Review Complete?** column shows a **X** because the information has not been reviewed. You must click **Review** for every record on the summary page before you can move forward.

### On the **Self-Employment** page:

- 20 In the **Self-Employment** section:
  - Verify the current information and make necessary changes.
- 21 In the **Co-Owners** section:
  - Verify the current information and make necessary changes.

# 22 Click Next.

### On the Self-Employment Summary page:

23 Review the information in the summary tables. The **What Changed?** column tells you what information has been changed.

Once the information has been reviewed, the **v** displays in the **Review Complete?** column.

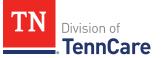

| То                                                                                 | Then                                                                                                    |
|------------------------------------------------------------------------------------|----------------------------------------------------------------------------------------------------|
| Continue with a renewal<br>after all the information is<br>correct                 | <ul> <li>Click Next.</li> <li>Proceed to <u>Review Other Income Information</u>.</li> </ul>                                                                                                 |
| Review another record                                                              | <ul> <li>Repeat the steps in the <u>Review Self-Employment</u><br/><u>Information</u> section.</li> <li>NOTE: You must review the information for<br/>everyone in the household.</li> </ul> |
| Edit an existing record you've<br>already reviewed or a new<br>record you've added | <ul> <li>Click Edit to make additional changes to the person's information.</li> <li>Make the change on a previous page.</li> <li>Click Next to return to the summary page.</li> </ul>      |
| Add a new record                                                                   | <ul> <li>Click Add Another + to add an additional self-<br/>employment income record.</li> <li>Continue to Add Self-Employment Information.</li> </ul>                                      |
| Remove a record                                                                    | <ul> <li>Click <b>Remove</b> next to the information you need to remove.</li> <li>Continue to <u>Remove a Self-Employment Record</u>.</li> </ul>                                            |

## Add Self-Employment Information

# On the **Self-Employment** page:

- 25 Select who is self-employed.
- 26 In the **Self-Employment** section:
  - Enter the **Business Name**.
  - Select what type of self-employment the person has.
    - If you select *Other*, enter a description of the business.
  - Enter their net income for the month.

## 27 In the **Co-Owners** section:

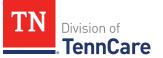

- Select if anyone co-owns the business.
- Use this table to determine the next step(s).

| If the selection was | Then                                                                                                    |
|----------------------|----------------------------------------------------------------------------------------------------|
| No                   | Continue to Step 28.                                                                                                    |
| Yes                  | <ul> <li>Verify the pre-populated name in the first row of the Co-Owner table.</li> </ul>                                       |
|                      | • Enter their <b>% Ownership</b> .                                                                                              |
|                      | <ul> <li>Select the co-owner in the second row of the Co-<br/>Owner table.</li> </ul>                                           |
|                      | <ul> <li>If you selected Someone outside the home, enter<br/>their name in the Co-Owner Outside the Home<br/>column.</li> </ul> |
|                      | • Enter their <b>% Ownership</b> .                                                                                              |
|                      | <ul> <li>Click Add + to add more co-owners until the percentages total 100%.</li> </ul>                                         |
|                      | Continue to Step 28.                                                                                                    |

28 Click Next.

### On the Self-Employment Summary page:

29 Review the information in the summary tables. The **What Changed?** column tells you what information has been changed.

Once the information has been reviewed, the **v** displays in the **Review Complete?** column.

30 You've completed the process to add self-employment information. Return to <u>Step 24</u> to determine your next step.

# Remove a Self-Employment Record

31 Use the table for guidance on removing a record.

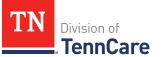

| If you're removing                       | Then                                                                              |
|------------------------------------------|-----------------------------------------------------------------------------------|
| An existing self-employment record       | On the <b>Remove <person>'s Self-Employment Income</person></b><br>pop-up window: |
|                                          | • Enter the date the self-employment income ended.                                |
|                                          | • Click <b>Submit</b> .                                                           |
|                                          | <b>NOTE</b> : If a record was removed by mistake, click<br><b>Undo</b> .          |
|                                          | Continue to Step 32.                                                              |
| A record you added during<br>this review | On the <b>Warning</b> pop-up window:                                              |
|                                          | Review the warning message.                                                       |
|                                          | Click Remove.                                                                     |
|                                          | Continue to Step 32.                                                              |

32 The steps for removing a self-employment record are complete. Return to <u>Step 24</u> to determine the next step(s).

# **Review Other Income Information**

If the member has existing other income information, you must review and verify the information on file.

| If the following page displays | Then                                                                                                    |                                      |
|--------------------------------|----------------------------------------------------------------------------------------------------|--------------------------------------|
| Summary of Other Income        | • There                                                                                                    | e is existing information to review. |
|                                | <ul> <li>Cont</li> </ul>                                                                                                    | inue to <u>Step 34</u> .             |
| Other Income                   | • There                                                                                                    | is no existing information.          |
|                                | <ul> <li>Select if anyone in your household is receiving<br/>or will receive (in the next 30 days) any other<br/>kind of income we have not already asked<br/>about, or if they received any other income in<br/>the last 3 months.</li> </ul> |                                      |
|                                | lf                                                                                                    | Then                                 |

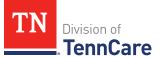

| If the following page displays | Then |                                                                                                    |
|--------------------------------|------|----------------------------------------------------------------------------------------------------|
|                                | No   | <ul> <li>Click Next.</li> <li>Proceed to <u>Other Health Care</u><br/><u>Questions</u>.</li> </ul> |
|                                | Yes  | <ul> <li>Proceed to <u>Add Other Income</u><br/><u>Information</u>.</li> </ul>                     |

## On the **Other Income Summary** page:

34 Click **Review** to review the information on file.

The **Review Complete?** column shows a **\*** because the information has not been reviewed. You must click **Review** for every record on the summary page before you can move forward.

#### On the **Other Income** page:

- 35 In the **Other Income** section:
  - Verify the current information and make necessary changes.
- 36 Click **Next**.

#### On the **Other Income Summary** page:

37 Review the information in the summary tables. The **What Changed?** column tells you what information has been changed.

Once the information has been reviewed, the ✓ displays in the **Review Complete?** column.

| То                                                             | Then                                                                                       |  |
|----------------------------------------------------------------|--------------------------------------------------------------------------------------------|--|
| Continue with the renewal after all the information is correct | <ul> <li>Click Next.</li> <li>Proceed to <u>Other Health Care Questions</u>.</li> </ul>    |  |
| Review another record                                          | <ul> <li>Repeat the steps in <u>Review Other Income</u><br/><u>Information</u>.</li> </ul> |  |

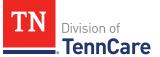

| То                                                                                 | Then                                                                                   |  |  |
|------------------------------------------------------------------------------------|----------------------------------------------------------------------------------------|--|--|
|                                                                                    | <b>NOTE</b> : You must review the information each record on the summary page.         |  |  |
| Edit an existing record you've<br>already reviewed or a new<br>record you've added | <ul> <li>Click Edit to make additional changes to the person's information.</li> </ul> |  |  |
|                                                                                    | • Make the change on a previous page.                                                  |  |  |
|                                                                                    | • Click <b>Next</b> to return to the summary page.                                     |  |  |
| Add another record                                                                 | <ul> <li>Click Add Another + to add an additional other income record.</li> </ul>      |  |  |
|                                                                                    | Continue to Add Other Income Information.                                              |  |  |
| Remove a record                                                                    | • Click <b>Remove</b> next to the information you need to remove.                      |  |  |
|                                                                                    | <ul> <li>Proceed to <u>Remove an Other Income Record</u>.</li> </ul>                   |  |  |

# Add Other Income Information

# On the **Other Income** page:

- 39 Select who earns the other income.
- 40 In the **Other Income** section:
  - Select what type of other income they receive.
  - Use this table to determine the next step(s) based on the income type.

| If the other income type is                                                    | Then                                                                                                    |
|--------------------------------------------------------------------------------|----------------------------------------------------------------------------------------------------|
| <ul><li>One of the following:</li><li>Annuity</li><li>Cash Support</li></ul>   | <ul> <li>Enter when the income began, how often<br/>the income is received, and the amount of<br/>each payment.</li> </ul> |
| <ul> <li>Cash Support</li> <li>Census</li> <li>Child Support Income</li> </ul> | <b>NOTE</b> : If you selected <i>SSI (Supplemental Security Income)</i> , the <b>Frequency</b> can't be updated.           |
| Pension                                                                        | • Proceed to <u>Step 42</u> .                                                                                              |

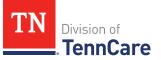

| If the other income type is                                | Then                                                                                                    |
|------------------------------------------------------------|----------------------------------------------------------------------------------------------------|
| Sick/Disability Pay                                        |                                                                                                    |
| <ul> <li>SSI (Supplemental Security<br/>Income)</li> </ul> |                                                                                                    |
| • Tribal Income                                            |                                                                                                    |
| Unemployment Insurance                                     |                                                                                                    |
| Workers Compensation                                       |                                                                                                    |
| Other Income                                               |                                                                                                    |
| Alimony                                                    | • Enter the Alimony Order Date.                                                                                            |
|                                                            | • Enter when the income began, how often the income is received, and the amount of each payment.                           |
|                                                            | • Proceed to <u>Step 42</u> .                                                                                              |
| Social Security Income                                     | <ul> <li>Select what type of Social Security income<br/>is received.</li> </ul>                                            |
|                                                            | <ul> <li>Enter when the income began, how often<br/>the income is received, and the amount of<br/>each payment.</li> </ul> |
|                                                            | In the <b>In-Kind Support and Maintenance</b> section:                                                                     |
|                                                            | <ul> <li>Select if someone other than a parent or<br/>spouse helps pay for the person's food<br/>each month.</li> </ul>    |
|                                                            | <ul> <li>Select if someone other than a parent or<br/>spouse helps pay for where the person<br/>lives.</li> </ul>          |
|                                                            | • Continue to <u>Step 41</u> .                                                                                             |
| Veterans Benefits                                          | <ul> <li>Select what type of veteran benefit is received.</li> </ul>                                                       |
|                                                            | • Enter when the income began, how often                                                                                   |

| If the other income type is | Then                                                    |
|-----------------------------|---------------------------------------------------------|
|                             | the income is received, and the amount of each payment. |
|                             | • Proceed to <u>Step 42</u> .                           |

41 Use this table to determine the next step(s) based on the answers to the **In-Kind Support and Maintenance** questions.

| If the selection was        | Then                                                                                                    |
|-----------------------------|----------------------------------------------------------------------------------------------------|
| <i>No</i> to both questions | • Continue to Step 42.                                                                                                  |
| Yes to either question      | • Enter the <b>Amount</b> .                                                                                             |
|                             | • Select the <b>Expense Type</b> .                                                                                      |
|                             | <ul> <li>Enter the Amount Paid by People in the Home<br/>and the Amount Paid by People Outside the<br/>Home.</li> </ul> |
|                             | <ul> <li>Select if the person lives with any other adults besides a spouse.</li> </ul>                                  |
|                             | <ul> <li>Enter how much the person pays for the expense.</li> </ul>                                                     |
|                             | <ul> <li>Enter how many people live in the person's<br/>home.</li> </ul>                                                |
|                             | Continue to Step 42.                                                                                                    |

## 42 Click **Next**.

# On the Other Income Summary page:

43 Review the information in the summary tables. The **What Changed?** column tells you what information has been changed.

Once the information has been reviewed, the ✓ displays in the **Review Complete?** column.

44 The steps for adding another income record are complete. Return to <u>Step 38</u> to determine the next step(s).

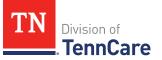

### Remove an Other Income Record

45 Use the table for guidance on removing a record.

| If you're removing                       | Then                                                                                                    |
|------------------------------------------|----------------------------------------------------------------------------------------------------|
| An existing other<br>income record       | <ul> <li>On the Remove <person>'s Other Income pop-up window:</person></li> <li>Enter the date the other income ended.</li> <li>Click Submit.</li> <li>NOTE: If the record was removed by mistake, click Undo.</li> <li>Continue to Step 46.</li> </ul> |
| A record you added<br>during this review | <ul> <li>On the Warning pop-up window:</li> <li>Review the warning message.</li> <li>Click Remove.</li> <li>Continue to Step 46.</li> </ul>                                                                                                    |

46 The steps for removing an additional other income record are complete. Return to <u>Step 38</u> to determine the next step(s).

### Other Health Care Questions

Review any other health care information on file for people in the home and add any new information.

### On the Other Health Care Questions page:

1 Review the sections and questions on the page. If someone in the household wants any of these types of care, select *Yes*.

Additional questions populate in each section when *Yes* is selected to tell us who is requesting this type of care or reporting medical bills.

**NOTE**: Only individuals who are applying for coverage are displayed and can be selected.

2 Use this table for guidance on completing the additional questions. Once the page is complete, continue to <u>Step 3</u>.

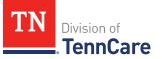

| If the selection was Yes for                                                                       | Then                                                                                                    |
|----------------------------------------------------------------------------------------------------|----------------------------------------------------------------------------------------------------|
| Getting Help with Medicare Costs                                                                   | • Tell us who wants care.                                                                                                    |
| Supplemental Security Income                                                                       | <ul> <li>Tell us who receives Social Security<br/>benefits and has received Supplemental<br/>Security Income (SSI) checks in the past.</li> <li><b>NOTE</b>: If Supplemental Security Income<br/>is answered as <i>Yes</i>, but the member has<br/>never received SSI, select <i>No</i>.</li> </ul> |
| Breast or Cervical Cancer                                                                          | <ul> <li>Review the warning message and tell us who wants care.</li> </ul>                                                                                                    |
| Katie Beckett                                                                                      | <ul> <li>Additional questions populate on<br/>another page.</li> </ul>                                                                                                    |
|                                                                                                    | <ul> <li>Continue completing the Other Health<br/>Care Questions page.</li> </ul>                                                                                                    |
| Medical Bills                                                                                      | • Tell us who has medical bills.                                                                                                    |
| <b>NOTE</b> : This section only displays when there is a pregnant woman or child in the household. | <b>NOTE</b> : If the selection is pre-populated as <i>Yes</i> , verify the answer is still correct and make changes as necessary.                                                                                                    |
| Medical Facility (like a Hospital)                                                                 | • Tell us who wants care.                                                                                                    |
|                                                                                                    | • Enter their admit date and the name of the hospital.                                                                                                    |
|                                                                                                    | <b>IMPORTANT</b> : Only select this option if you expect your patient will be admitted to the hospital for 30 consecutive days.                                                                                                    |
| Nursing Home                                                                                       | • Tell us who wants care.                                                                                                    |
|                                                                                                    | • Enter the name of the nursing facility.                                                                                                    |
| Hospice Care                                                                                       | • Tell us who wants care.                                                                                                    |

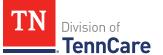

| If the selection was Yes for                                     | Then                      |
|------------------------------------------------------------------|---------------------------|
| Home and Community Based Services<br>(HCBS)                      | • Tell us who wants care. |
| Employment and Community First<br>(ECF) CHOICES                  | • Tell us who wants care. |
| Intermediate Care for individuals with intellectual disabilities | • Tell us who wants care. |

| If the person                                                                                                    | Then                                                                                                    |
|----------------------------------------------------------------------------------------------------|----------------------------------------------------------------------------------------------------|
| Has existing resources and/or expenses on their case                                                                                     | <ul> <li>The drop-down menus in the <b>Expenses</b> and/or <b>Resources</b> sections are grayed out.</li> <li>Proceed to <u>Step 6</u>.</li> </ul> |
| Answers <i>Yes</i> to any questions on the<br>Other Health Care Questions page and<br>there are no existing Expenses and/or<br>Resources | <ul> <li>Answer the questions about <b>Expenses</b> and <b>Resources</b>.</li> <li>Continue to Step 4.</li> </ul>                                  |
| Answers <i>No</i> to <b>all</b> the questions on the<br><b>Other Health Care Questions</b> page                                          | • Proceed to <u>Step 6</u> .                                                                                                    |

- 4 In the **Expenses** section:
  - Select if anyone in the household has shelter or utility expenses, dependent care expenses, or child support expenses.
- 5 In the **Resources** section:
  - Select if anyone in the household has resources like financial accounts, vehicles, property, burial resources, or life insurance.
- 6 Click **Next**.
- 7 Use this table to determine the next step(s).

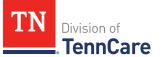

| If the following page<br>displays                                           | Then proceed to                                    |
|-----------------------------------------------------------------------------|----------------------------------------------------|
| Summary of Katie Beckett<br>Referral                                        | • <u>Review Katie Beckett Referral Information</u> |
| Shelter and Utility Expense<br>or Summary of Shelter and<br>Utility Expense | • <u>Expenses Information</u>                      |
| Financial Resources or<br>Financial Resources<br>Summary                    | • <u>Resources Information</u>                     |
| Medical Bills or Medical<br>Bills Summary                                   | • <u>Review Medical Bills Information</u>          |
| Finish and Submit Renewal                                                   | • Finish and Submit Renewal                        |

# Review Katie Beckett Referral Information

### On the **Summary of Katie Beckett Referral** page:

8 Click **Review** to review the information on file.

The **Review Complete?** column shows a **X** because the information has not been reviewed. You must click **Review** for every record on the summary page before you can move forward.

### On the Katie Beckett Referral page:

- 9 In the **Tell Us Who is Applying to Katie Beckett** section:
  - Verify the current information and make necessary changes.
- 10 In the **Reason for Applying to Katie Beckett** section:
  - Verify the current information and make necessary changes.
- 11 In the Katie Beckett Contact Information section:
  - Verify the current information and make necessary changes.
- 12 In the **Living Arrangement** section:

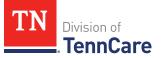

• Verify the current information and make necessary changes.

# On the Katie Beckett Referral Summary page:

13 Review the information in the summary tables. The **What Changed?** column tells you what information has been changed.

Once the information has been reviewed, the ✓ displays in the **Review Complete?** column.

| То                                                                                    | Then                                                                                                    |                                                                             |
|---------------------------------------------------------------------------------------|----------------------------------------------------------------------------------------------------|-----------------------------------------------------------------------------|
| Continue with the<br>renewal after all the<br>information is correct                  | <ul><li>Click Next.</li><li>Use the table to determine the</li></ul>                                                                                                    | next step(s).                                                               |
|                                                                                       | If the following page displays                                                                                                    | Then                                                                        |
|                                                                                       | Shelter and Utility Expense or<br>Summary of Shelter and Utility<br>Expense                                                                                                    | <ul> <li>Continue to <u>Expenses</u><br/><u>Information</u>.</li> </ul>     |
|                                                                                       | Financial Resources or<br>Financial Resources Summary                                                                                                    | <ul> <li>Proceed to <u>Resources</u><br/><u>Information</u>.</li> </ul>     |
|                                                                                       | Finish and Submit Renewal                                                                                                    | <ul> <li>Proceed to <u>Finish and</u><br/><u>Submit Renewal</u>.</li> </ul> |
| Review another<br>record                                                              | <ul> <li>Repeat the steps in <u>Review Katie Beckett Referral</u>.</li> <li>NOTE: You must review the information each record on the summary page.</li> </ul>                          |                                                                             |
| Edit an existing<br>record you've already<br>reviewed or a new<br>record you've added | <ul> <li>Click Edit to make additional changes to the person's information.</li> <li>Make the change on a previous page.</li> <li>Click Next to return to the summary page.</li> </ul> |                                                                             |
| Add another referral                                                                  | <ul> <li>Click Add Another + to another Katie Beckett referral.</li> <li>Continue to Add Katie Beckett Referral.</li> </ul>                                                            |                                                                             |

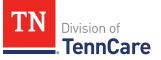

# Add Katie Beckett Referral

### On the Katie Beckett Referral page:

### 15 In the **Tell Us Who is Applying to Katie Beckett** section:

• Select the child who is applying for the Katie Beckett program.

### 16 In the **Reason for Applying to Katie Beckett** section:

• Select the needs the child has.

**NOTE**: If you select *I* do not want to continue this Katie Beckett referral but *I* do want to continue my TennCare application, click **Next**. Return to <u>Step 14</u> to determine the next step.

### 17 In the Katie Beckett Contact Information section:

- Select who should be contacted to discuss the child's needs.
  - If you select *Other*, tell us the person's **Name** and **Email Address**.
- Select the person's relationship to the child.
- Select if the person needs interpreter services.
  - If Yes, select what language.

#### 18 In the **Living Arrangement** section:

- Select the living arrangements for the child in the past year.
- Select where the child lives now.
- Select if the child has a different physical address than the contact person.
  - Use the table to complete the address information.

| lf  | Then                                 |                                                                                                    |
|-----|--------------------------------------|----------------------------------------------------------------------------------------------------|
| No  | Continue to the next bullet.         |                                                                                                    |
| Yes | • Select the <b>Address Format</b> . |                                                                                                    |
|     | lf                                   | Then                                                                                                    |
|     | US                                   | <ul> <li>Enter the child's mailing address in the Address Line 1 field.</li> <li>Enter the City.</li> </ul> |

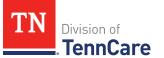

| lf | Then     |                                                                                                    |
|----|----------|----------------------------------------------------------------------------------------------------|
|    |          | • Select the <b>State</b> .                                                                                                    |
|    |          | • Enter the <b>Zip Code</b> .                                                                                                    |
|    |          | • Select the <b>County</b> .                                                                                                    |
|    |          | • Continue to the next bullet.                                                                                                    |
|    | Military | • Enter the child's address in the <b>Address Line 1</b> field.                                                                                                    |
|    |          | • Select if the address is APO - Air/Army Post Office<br>or FPO - Fleet Post Office.                                                                                |
|    |          | <ul> <li>Select if the address is AA - Armed Forces<br/>America, AE - Armed Forces Africa, Canada, Europe<br/>Middle East, or AP - Armed Forces Pacific.</li> </ul> |
|    |          | • Enter the <b>Zip Code</b> .                                                                                                    |
|    |          | • Continue to the next bullet.                                                                                                    |

• Select if the child goes to school outside of the home.

### 19 Click **Next**.

# On the **Summary of Katie Beckett Referral** page:

20 Review the information in the summary tables. The **What Changed?** column tells you what information has been changed.

Once the information has been reviewed, the  $\checkmark$  displays in the **Review Complete?** column.

21 The steps for adding a Katie Beckett Referral are complete. Return to <u>Step 14</u> to determine the next step(s).

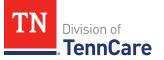

# **Expenses Information**

Review any information on file for expenses and add any new expense information.

**REMEMBER**: Add any additional information provided by the household during the renewal to complete as many blank fields, as possible, on the pages.

# Review Shelter or Utility Expense Information

If a member has existing shelter or utility expense information, you must review the information on file.

1 Use this table to determine the next step(s).

| If the following page displays           | Then                                                                                                    |                                                                                                    |
|------------------------------------------|----------------------------------------------------------------------------------------------------|----------------------------------------------------------------------------------------------------|
| Summary of Shelter or Utility<br>Expense | <ul><li>There is existing information to review.</li><li>Continue to Step 2.</li></ul>                                                         |                                                                                                    |
| Shelter or Utility Expense               | <ul> <li>There is no existing information on file.</li> <li>Select if anyone in your household has any shelter or utility expenses.</li> </ul> |                                                                                                    |
|                                          | lf                                                                                                    | Then                                                                                                 |
|                                          | No                                                                                                    | <ul> <li>Click Next.</li> <li>Proceed to <u>Review Dependent Care</u><br/><u>Expense</u>.</li> </ul> |
|                                          | Yes                                                                                                    | <ul> <li>Proceed to <u>Add Shelter or Utility</u><br/><u>Expense</u>.</li> </ul>                     |

### On the Shelter or Utility Expense Summary page:

2 Click **Review** to review the information on file.

The **Review Complete?** column shows a **X** because the information has not been reviewed. You must click **Review** for every record on the summary page before you can move forward.

# On the Shelter or Utility Expense page:

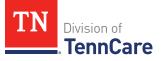

- 3 In the Shelter or Utility Expense section:
  - Verify the current information and make necessary changes.
- 4 Click **Next**.

# On the Summary of Shelter or Utility Expense page:

5 Review the information in the summary tables. The **What Changed?** column tells you what information has been changed.

Once the information has been reviewed, the **v** displays in the **Review Complete?** column.

| То                                                                                    | Then                                                                                                    |
|---------------------------------------------------------------------------------------|----------------------------------------------------------------------------------------------------|
| Continue with the<br>renewal after all the<br>information is correct                  | <ul> <li>Click Next.</li> <li>Continue to <u>Review Dependent Care Expense</u><br/><u>Information</u>.</li> </ul>                                                                                         |
| Review another record                                                                 | <ul> <li>Repeat the steps in <u>Review Shelter or Utility Expense</u><br/><u>Information</u>.</li> <li><b>NOTE</b>: You must review the information for every record<br/>in the summary table.</li> </ul> |
| Edit an existing record<br>you've already reviewed<br>or a new record you've<br>added | <ul> <li>Click Edit to make additional changes to the person's information.</li> <li>Make the change on the previous page.</li> <li>Click Next to return to the summary page.</li> </ul>                  |
| Add another record                                                                    | <ul> <li>Click Add Another + to add another expense.</li> <li>Continue to Add Shelter or Utility Expense.</li> </ul>                                                                                      |
| Remove a record                                                                       | <ul> <li>Click <b>Remove</b> next to the information you need to remove.</li> <li>Continue to <u>Remove Shelter or Utility Expense</u>.</li> </ul>                                                        |

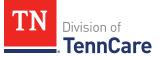

# Add Shelter or Utility Expense

On the Shelter or Utility Expense page:

- 7 Select who is responsible for the expense.
- 8 In the **Shelter or Utility Expense** section:
  - Select what shelter or utility expense the person pays.
  - Select how often they pay the expense.
  - Enter how much they usually pay.
- 9 Click **Next**.

### On the Summary of Shelter or Utility Expense page:

10 Review the information in the summary tables. The **What Changed?** column tells you what information has been changed.

Once the information has been reviewed, the **v** displays in the **Review Complete?** column.

11 The steps for adding a shelter or utility expense are complete. Return to <u>Step 6</u> to determine the next step.

# **Remove Shelter or Utility Expense**

12 Use the table for guidance on removing a record.

| If you're removing                               | Then                                                                               |
|--------------------------------------------------|------------------------------------------------------------------------------------|
| An existing Shelter or Utility<br>Expense record | On the <b>Remove <person>'s Shelter or Utility Expense</person></b> pop-up window: |
|                                                  | • Enter the date of the final payment for the expense.                             |
|                                                  | • Click <b>Submit</b> .                                                            |
|                                                  | <b>NOTE</b> : If a record is removed by mistake, click <b>Undo</b> .               |
|                                                  | • Continue to <u>Step 13</u> .                                                     |
| A record you added during this review            | On the <b>Warning</b> pop-up window:                                               |
|                                                  | <ul> <li>Review the warning message.</li> </ul>                                    |
|                                                  | Click Remove.                                                                      |

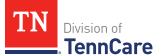

| If you're removing | Then                 |
|--------------------|----------------------|
|                    | Continue to Step 13. |

13 The steps for removing a shelter or utility expense record are complete. Return to <u>Step 6</u> to determine the next step(s).

### Review Dependent Care Expense Information

If a member has existing dependent care expense information, you must review the information on file.

14 Use this table to determine the next step(s).

| If the following page displays          | Then                                                                                                    |                                                                                        |
|-----------------------------------------|----------------------------------------------------------------------------------------------------|----------------------------------------------------------------------------------------|
| Summary of<br>Dependent Care<br>Expense | <ul><li>There is existing information to review.</li><li>Continue to Step 15.</li></ul>                                     |                                                                                        |
| Dependent Care<br>Expense               | <ul><li>There is no existing information.</li><li>Select if anyone in your household has dependent care expenses.</li></ul> |                                                                                        |
|                                         | lf                                                                                                    | Then                                                                                   |
|                                         | No                                                                                                    | • Click <b>Next</b> .                                                                  |
|                                         |                                                                                                    | <ul> <li>Proceed to <u>Review Mandatory Payment</u><br/><u>Information</u>.</li> </ul> |
|                                         | Yes                                                                                                    | <ul> <li>Proceed to <u>Add Dependent Care Expense</u>.</li> </ul>                      |

### On the **Dependent Care Expense Summary** page:

15 Click **Review** to review the information on file.

The **Review Complete?** column shows a **\*** because the information has not been reviewed. You must click **Review** for every record on the summary page before you can move forward.

# On the **Dependent Care Expense** page:

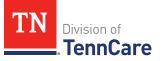

- 16 In the **Dependent Care Expense** section:
  - Verify the current information and make necessary changes.
- 17 Click Next.

### On the Summary of Dependent Care Expense page:

18 Review the information in the summary tables. The **What Changed?** column tells you what information has been changed.

Once the information has been reviewed, the *v* displays in the **Review Complete**? column.

| То                                                                                 | Then                                                                                                    |  |
|------------------------------------------------------------------------------------|----------------------------------------------------------------------------------------------------|--|
| Continue with the renewal<br>after all the information is<br>correct               | <ul> <li>Click Next.</li> <li>Proceed to <u>Review Mandatory Payments</u><br/><u>Information</u>.</li> </ul>                                                                                          |  |
| Review another record                                                              | <ul> <li>Repeat the steps in <u>Review Dependent Care Expense</u><br/><u>Information</u>.</li> <li><b>NOTE</b>: You must review the information for every<br/>record in the summary table.</li> </ul> |  |
| Edit an existing record<br>you've already reviewed or<br>a new record you've added | <ul> <li>Click Edit to make additional changes to the person's information.</li> <li>Make the change on the previous page.</li> <li>Click Next to return to the summary page.</li> </ul>              |  |
| Add another record                                                                 | <ul> <li>Click Add Another + to add another expense record.</li> <li>Continue to Add Dependent Care Expense.</li> </ul>                                                                               |  |
| Remove a record                                                                    | <ul> <li>Click <b>Remove</b> next to the information you need to remove.</li> <li>Proceed to <u>Remove Dependent Care Expense</u>.</li> </ul>                                                         |  |

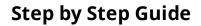

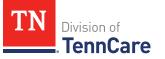

## Add Dependent Care Expense

#### On the **Dependent Care Expense** page:

- 20 Select who is responsible for the care.
- 21 In the **Dependent Care Expense** section:
  - Select who the expense is for.
    - If it is someone outside of the household, enter their **Name**.
  - Enter how much the person pays for this care.
  - Select how often the person pays for this care.

### 22 Click **Next**.

#### On the **Summary of Dependent Care Expense** page:

23 Review the information in the summary tables. The **What Changed?** column tells you what information has been changed.

Once the information has been reviewed, the  $\checkmark$  displays in the **Review Complete?** column.

24 The steps for adding a dependent care expense are complete. Return to <u>Step 19</u> to determine the next step.

#### **Remove Dependent Care Expense**

25 Use the table for guidance on removing a record.

| If you're removing                        | Then                                                                           |
|-------------------------------------------|--------------------------------------------------------------------------------|
| An existing dependent care expense record | On the <b>Remove <person>'s Dependent Care Expense</person></b> pop-up window: |
|                                           | • Enter the date of the final payment for the expense.                         |
|                                           | • Click <b>Submit</b> .                                                        |
|                                           | <b>NOTE</b> : If a record was removed by mistake, click<br><b>Undo</b> .       |
|                                           | • Continue to <u>Step 26</u> .                                                 |

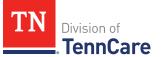

| If you're removing                       | Then                                            |
|------------------------------------------|-------------------------------------------------|
| A record you added during<br>this review | On the <b>Warning</b> pop-up window:            |
|                                          | <ul> <li>Review the warning message.</li> </ul> |
|                                          | Click Remove.                                   |
|                                          | Continue to Step 26.                            |

26 The steps for removing a dependent care expense record are complete. Return to <u>Step 19</u> to determine the next step(s).

# **Review Mandatory Payment Information**

If a member has existing mandatory payment information, you must review the information on file.

27 Use this table to determine the next step(s).

| If the following page displays   | Then    |                                                                                                |
|----------------------------------|---------|------------------------------------------------------------------------------------------------|
| Summary of Mandatory<br>Payments |         | re is existing information to review.<br>tinue to <u>Step 28</u> .                             |
| Mandatory Payments Expense       | • Selec | e is no existing information.<br>t if anyone in your household has<br>datory payment expenses. |
|                                  | lf      | Then                                                                                           |
|                                  | No      | <ul> <li>Click Next.</li> <li>Proceed to <u>Step 40</u>.</li> </ul>                            |
|                                  | Yes     | <ul> <li>Proceed to <u>Add Mandatory</u><br/><u>Payment Expense</u>.</li> </ul>                |

On the Mandatory Payment Summary page:

28 Click **Review** to review the information on file.

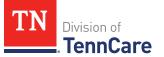

The **Review Complete?** column shows a **X** because the information has not been reviewed. You must click **Review** for every record on the summary page before you can move forward.

On the Mandatory Payments page:

- 29 In the Mandatory Payments section:
  - Verify the current information and make necessary changes.
- 30 Click **Next**.

### On the Summary of Mandatory Payments page:

31 Review the information in the summary tables. The **What Changed?** column tells you what information has been changed.

Once the information has been reviewed, the ✓ displays in the **Review Complete?** column.

| То                                                                                 | Then                                                                                                    |  |
|------------------------------------------------------------------------------------|----------------------------------------------------------------------------------------------------|--|
| Continue with the renewal after all the information is correct                     | <ul> <li>Click Next.</li> <li>Proceed to <u>Step 40</u>.</li> </ul>                                     |  |
| Review another record                                                              | <ul> <li>Repeat the steps in <u>Review Mandatory</u><br/><u>Payment Expense Information</u>.</li> </ul> |  |
|                                                                                    | <b>NOTE</b> : You must review the information for every record in the summary table.                    |  |
| Edit an existing record you've<br>already reviewed or a new record<br>you've added | <ul> <li>Click <b>Edit</b> to make additional changes to the person's information.</li> </ul>           |  |
|                                                                                    | • Make the change on the previous page.                                                                 |  |
|                                                                                    | • Click <b>Next</b> to return to the summary page.                                                      |  |
| Add another record                                                                 | • Click <b>Add Another +</b> to add another payment record.                                             |  |
|                                                                                    | <ul> <li>Proceed to <u>Add Mandatory Payment</u></li> <li><u>Expense</u>.</li> </ul>                    |  |

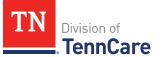

| То              | Then                                                                                |  |
|-----------------|-------------------------------------------------------------------------------------|--|
| Remove a record | <ul> <li>Click <b>Remove</b> next to the information you need to remove.</li> </ul> |  |
|                 | <ul> <li>Proceed to <u>Remove Mandatory Payment</u><br/><u>Expense</u>.</li> </ul>  |  |

### Add Mandatory Payment Expense

#### On the **Mandatory Payments** page:

33 Select who is responsible for the mandatory payment expense.

### 34 In the **Court Ordered Payments or Fees** section:

- Select what kind of payments the person makes.
- Enter how much the person pays.
- 35 Click **Next**.

#### On the Summary of Mandatory Payments page:

36 Review the information in the summary tables. The **What Changed?** column tells you what information has been changed.

Once the information has been reviewed, the **v** displays in the **Review Complete?** column.

37 The steps for adding a mandatory payment expense are complete. Return to <u>Step 32</u> to determine the next step(s).

### **Remove Mandatory Payment Expense**

38 Use the table for guidance on removing a record.

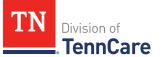

| If you're removing                           | Then                                                                                       |
|----------------------------------------------|--------------------------------------------------------------------------------------------|
| An existing mandatory payment expense record | On the <b>Remove <person>'s Mandatory Payment</person></b> pop-<br>up window:              |
|                                              | <ul> <li>Enter the date of the final payment for the mandatory payment expense.</li> </ul> |
|                                              | • Click <b>Submit</b> .                                                                    |
|                                              | <b>NOTE</b> : If a record was removed by mistake, click<br><b>Undo</b> .                   |
|                                              | • Continue to Step 39.                                                                     |
| A record you added during                    | On the <b>Warning</b> pop-up window:                                                       |
| this review                                  | Review the warning message.                                                                |
|                                              | Click Remove.                                                                              |
|                                              | • Continue to Step 39.                                                                     |

- 39 The steps for removing a mandatory payment expense record are complete. Return to <u>Step 32</u> to determine the next step(s).
- 40 Use this table to determine the next step(s).

| If the following page displays                                        | Then proceed to                                                                                                    |
|-----------------------------------------------------------------------|----------------------------------------------------------------------------------------------------|
| Medical Bills or Summary of Medical<br>Bills                          | • <u>Review Medical Bills Information</u><br><b>NOTE</b> : This section will only appear if<br>there are existing medical bills, or a<br>pregnant woman or child under the age<br>of 21 on the case. |
| Access to Other Coverage or<br>Summary of Access to Other<br>Coverage | <ul> <li><u>Review Access to Other Coverage</u><br/><u>Information</u></li> </ul>                                                                                                    |
| Summary of Financial Resources or<br>Financial Resources              | • <u>Resources Information</u>                                                                                                    |
| Finish and Submit Renewal                                             | • Finish and Submit Renewal                                                                                                    |

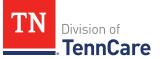

# **Review Medical Bills Information**

If a member has existing medical bills information, you must review the information on file.

| If the following page displays | Then                                                                                                    | •                                                        |
|--------------------------------|----------------------------------------------------------------------------------------------------|----------------------------------------------------------|
| Summary of Medical Bills       | • There is existing information to review.                                                                                                    |                                                          |
|                                | • Cor                                                                                                    | ntinue to <u>Step 42</u> .                               |
| Medical Bills                  | There is no existing information.                                                                                                    |                                                          |
|                                | • Select if someone has received medical care,<br>dental care, or medicine in the last 3 months and<br>has bills (paid or unpaid) for that care or<br>medicine, or if someone has paid for this kind of<br>care out of pocket this month. |                                                          |
|                                | lf                                                                                                    | Then                                                     |
|                                | No                                                                                                    | • Click <b>Next</b> .                                    |
|                                |                                                                                                    | • Proceed to <u>Step 54</u> .                            |
|                                | Yes                                                                                                    | <ul> <li>Proceed to <u>Add Medical Bills</u>.</li> </ul> |

41 Use this table to determine the next step(s).

On the **Medical Bills Summary** page:

42 Click **Review** to review the information on file.

**NOTE**: The **Review Complete?** column shows a **\*** because the information has not been reviewed. You must click **Review** for every record on the summary page before you can move forward.

# On the **Medical Bills** page:

43 In the Medical Bills section:

- Verify the current information and make necessary changes.
- 44 Click Next.

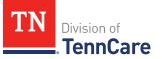

# On the **Summary of Medical Bills** page:

45 Review the information in the summary tables. The **What Changed?** column tells you what information has been changed.

Once the information has been reviewed, the **v** displays in the **Review Complete?** column.

46 Use this table to determine the next step(s).

| То                                                                                 | Then                                                                                                    |  |
|------------------------------------------------------------------------------------|----------------------------------------------------------------------------------------------------|--|
| Continue with the renewal after all the information is correct                     | <ul> <li>Click Next.</li> <li>Proceed to <u>Step 54</u>.</li> </ul>                                                                                                    |  |
| Review another record                                                              | <ul> <li>Repeat the steps in <u>Review Medical Bills</u><br/><u>Information</u>.</li> <li><b>NOTE</b>: You must review the information for<br/>every record in the summary table.</li> </ul> |  |
| Edit an existing record you've<br>already reviewed or a new record<br>you've added | <ul> <li>Click Edit to make additional changes to the person's information.</li> <li>Make the change on the previous page.</li> <li>Click Next to return to the summary page.</li> </ul>     |  |
| Add another record                                                                 | <ul> <li>Click Add Another + to add another medical bill.</li> <li>Continue to Add Medical Bills.</li> </ul>                                                                                 |  |
| Remove a record                                                                    | <ul> <li>Click <b>Remove</b> next to the information you need to remove.</li> <li>Proceed to <u>Remove a Medical Bill</u>.</li> </ul>                                                        |  |

# Add Medical Bills

# On the **Medical Bills** page:

- 47 Tell us who is paying for the medical bills.
- 48 In the **Medical Bills** section:

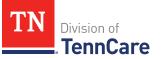

- Select what kind of bill the person pays for.
  - $\circ$   $\;$  Use this table for guidance on entering information.

**NOTE**: The questions change based on the type of medical bill you select.

| If the other medical bill type is                                                                                                    | Then                                                                                                    |
|----------------------------------------------------------------------------------------------------|----------------------------------------------------------------------------------------------------|
| <ul> <li>One of the following:</li> <li>Acupuncture</li> <li>Charges for medical care include in tuition fee of a college or private school which is paid each month</li> <li>Doctor</li> <li>Health Insurance Premium</li> <li>Hospital</li> <li>Long-term Care Facility Bed Hold</li> <li>Medicare Part A, B, C, or D</li> <li>Nursing Facility Costs</li> <li>Nursing Services</li> <li>Organ Transplant Expenses</li> <li>Other</li> <li>Over the Counter Medicines</li> <li>Personal expenses while traveling for medical care like parking fees and tolls</li> <li>Prescription</li> <li>Prosthetic Device</li> <li>Psychiatric Care</li> <li>Service Animal</li> <li>Special Education for Handicapped</li> <li>Substance Abuse Treatment</li> </ul> | <ul> <li>Select who received the care, how often the bill is paid, and the date the person received the care.</li> <li>Enter the total amount of the medical bill.</li> <li>Enter how much of the bill has already been paid.</li> <li>Continue to <u>Step 49</u>.</li> </ul> |

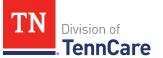

| If the other medical bill type is                                                    | Then                                                                                                    |
|--------------------------------------------------------------------------------------|----------------------------------------------------------------------------------------------------|
| Dental                                                                               | <ul> <li>Select who received the care, how<br/>often the bill is paid, and the date<br/>the person received the care.</li> </ul> |
|                                                                                      | <ul> <li>Enter the total amount of the<br/>dental bill.</li> </ul>                                                               |
|                                                                                      | • Continue to Step 49.                                                                                                    |
| Transportation you need to get medical<br>care like bus, taxi, train, or plane fares | • Select who received the care, how often the bill is paid, and the date the person received the care.                           |
|                                                                                      | <ul> <li>Enter the total amount of the<br/>transportation bill.</li> </ul>                                                       |
|                                                                                      | <ul> <li>Enter how much of the bill has<br/>already been paid.</li> </ul>                                                        |
|                                                                                      | • Enter how many miles the person traveled for this appointment.                                                                 |
|                                                                                      | • Continue to Step 49.                                                                                                    |

# 49 Click Next.

# On the **Summary of Medical Bills** page:

50 Review the information in the summary tables. The **What Changed?** column tells you what information has been changed.

Once the information has been reviewed, the ✓ displays in the **Review Complete?** column.

51 The steps for adding a medical bill are complete. Return to <u>Step 46</u> to determine the next step(s).

## **Remove a Medical Bill**

52 Use the table for guidance on removing a record.

| If you're removing              | Then                                                                 |  |
|---------------------------------|----------------------------------------------------------------------|--|
| An existing medical bill record | On the <b>Remove <person>'s Medical Bill</person></b> pop-up window: |  |
|                                 | • Enter the date of the final payment for the medical bill expense.  |  |
|                                 | • Click <b>Submit</b> .                                              |  |
|                                 | <b>NOTE</b> : If a record is removed by mistake, click <b>Undo</b> . |  |
|                                 | • Continue to Step 53.                                               |  |
| A record you added during       | On the <b>Warning</b> pop-up window:                                 |  |
| this review                     | <ul> <li>Review the warning message.</li> </ul>                      |  |
|                                 | Click Remove.                                                        |  |
|                                 | • Continue to Step 53.                                               |  |

- 53 The steps for removing a medical bill record are complete. Return to <u>Step 46</u> to determine the next step(s).
- 54 Use this table to determine the next step(s).

| If the following page displays                                     | Then proceed to                                                |
|--------------------------------------------------------------------|----------------------------------------------------------------|
| Summary of Access to Other<br>Coverage or Access to Other Coverage | • <u>Review Access to Other Coverage</u><br><u>Information</u> |
| Summary of Financial Resources or<br>Financial Resources           | • <u>Resources Information</u>                                 |
| Finish and Submit Renewal                                          | • Finish and Submit Renewal                                    |

# **Review Access to Other Coverage Information**

If a member has existing access to other coverage, you must review the information on file.

| If the following page displays         | Then                                                                                                    |                                                                     |
|----------------------------------------|----------------------------------------------------------------------------------------------------|---------------------------------------------------------------------|
| Summary of Access to<br>Other Coverage | <ul><li>There is existing information to review.</li><li>Continue to Step 56.</li></ul>                          |                                                                     |
| Access to Other<br>Coverage            | <ul><li>There is no existing information.</li><li>Select if the person has access to health insurance.</li></ul> |                                                                     |
|                                        | lf Then                                                                                                    |                                                                     |
|                                        | No                                                                                                    | Click Next.                                                         |
|                                        |                                                                                                    | • Proceed to <u>Step 62</u> .                                       |
|                                        | Yes                                                                                                    | <ul> <li>Proceed to <u>Add Access to Other Coverage</u>.</li> </ul> |

## On the Summary of Access to Other Coverage page:

56 Click **Review** to review the information on file.

The **Review Complete?** column shows a **\*** because the information has not been reviewed. You must click **Review** for every record on the summary page before you can move forward.

## On the Access to Other Coverage page:

- 57 Review who is enrolled in other insurance.
- 58 In the Access to Other Coverage section:
  - Verify the current information and make necessary changes.
- 59 Click Next.

On the Summary of Access to Other Coverage page:

60 Review the information in the summary tables. The **What Changed?** column tells you what information has been changed.

Once the information has been reviewed, the ✓ displays in the **Review Complete?** column.

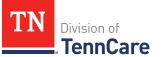

| То                                                                                 | Then                                                                                                    |
|------------------------------------------------------------------------------------|----------------------------------------------------------------------------------------------------|
| Continue with the renewal after all the information is correct                     | <ul> <li>Click Next.</li> <li>Proceed to <u>Step 68</u>.</li> </ul>                                                                                                    |
| Review another record                                                              | <ul> <li>Repeat the steps in <u>Review Access to Other</u><br/><u>Coverage Information</u>.</li> <li><b>NOTE</b>: You must review the information for<br/>every record in the summary table.</li> </ul> |
| Edit an existing record you've<br>already reviewed or a new record<br>you've added | <ul> <li>Click Edit to make additional changes to the person's information.</li> <li>Make the change on the previous page.</li> <li>Click Next to return to the summary page.</li> </ul>                |
| Add another record                                                                 | <ul> <li>Click Add Another + to add another record.</li> <li>Proceed to Add Access to Other Coverage.</li> </ul>                                                                                        |
| Remove a record                                                                    | <ul> <li>Click <b>Remove</b> next to the information you need to remove.</li> <li>Proceed to <u>Remove Access to Other</u><br/><u>Coverage</u>.</li> </ul>                                              |

## Add Access to Other Coverage

## On the Access to Other Coverage page:

- 62 Select who in the household has access to health insurance through a job or a family member's job.
- 63 In the Access to Other Coverage section:
  - Enter additional information about the other health insurance and who can provide more information about it.
  - Enter the premium amount for the health insurance plan.
  - Select how often the premium is paid.
  - Answer any additional questions.

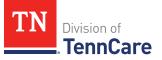

- 64 Click **Next**.
- 65 The steps for adding access to other coverage are complete. Return to <u>Step 61</u> to determine the next step(s).

### **Remove Access to Other Coverage**

| 66 | Use the table | for guidance | on deleting a record. |
|----|---------------|--------------|-----------------------|
|----|---------------|--------------|-----------------------|

| If you're removing        | Then                                                                                            |  |
|---------------------------|-------------------------------------------------------------------------------------------------|--|
| An existing record        | On the <b>Remove <person>'s Access to Other Coverage</person></b><br>Information pop-up window: |  |
|                           | <ul> <li>Enter the date that the person's health coverage<br/>ended.</li> </ul>                 |  |
|                           | • Click <b>Submit</b> .                                                                         |  |
|                           | <b>NOTE</b> : If a record was removed by mistake, click<br><b>Undo</b> .                        |  |
|                           | Continue to Step 67.                                                                            |  |
| A record you added during | On the <b>Warning</b> pop-up window:                                                            |  |
| this review               | <ul> <li>Review the warning message.</li> </ul>                                                 |  |
|                           | Click Remove.                                                                                   |  |
|                           | Continue to Step 67.                                                                            |  |

- 67 The steps for removing a health coverage record are complete. Return to <u>Step 61</u> to determine the next step(s).
- 68 Use this table to determine the next step(s).

| If the following page displays                           | Then proceed to                |
|----------------------------------------------------------|--------------------------------|
| Summary of Financial Resources<br>or Financial Resources | • <u>Resources Information</u> |
| Finish and Submit Renewal                                | • Finish and Submit Renewal    |

## **Resources Information**

Review any information on file for resources and add any new resources information.

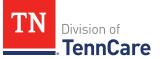

# **Review Financial Resources Information**

If a member has existing financial resource information, you must review the information on file.

1 Use this table to determine the next step(s).

| If the following page<br>displays | Then.                                                                                                    | ••                                                                                                 |
|-----------------------------------|----------------------------------------------------------------------------------------------------|----------------------------------------------------------------------------------------------------|
| Summary of Financial<br>Resources |                                                                                                    | ere is existing information to review.<br>ntinue to <u>Step 2</u> .                                |
| Financial Resources               | <ul><li>There is no existing information.</li><li>Select if anyone in your household has financial resources to add.</li></ul> |                                                                                                    |
|                                   | lf                                                                                                    | Then                                                                                               |
|                                   | No                                                                                                    | <ul> <li>Click Next.</li> <li>Proceed to <u>Review Vehicles</u><br/><u>Information</u>.</li> </ul> |
|                                   | Yes                                                                                                    | • Proceed to Add Financial Resources.                                                              |

# On the **Summary of Financial Resources** page:

2 Click **Review** to review the information on file.

The **Review Complete?** column shows a **X** because the information has not been reviewed. You must click **Review** for every record on the summary page before you can move forward.

#### On the **Financial Resources** page:

- 3 In the Financial Resources section:
  - Verify the current information and make necessary changes.
- 4 Click Next.

On the **Summary of Financial Resources** page:

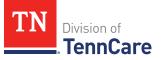

5 Review the information in the summary tables. The **What Changed?** column tells you what information has been changed.

Once the information has been reviewed, the **v** displays in the **Review Complete?** column.

6 Use this table to determine the next step(s).

| То                                                                                    | Then                                                                                                    |  |
|---------------------------------------------------------------------------------------|----------------------------------------------------------------------------------------------------|--|
| Continue with the<br>renewal after all the<br>information is correct                  | <ul> <li>Click Next.</li> <li>Continue to the <u>Review Vehicles Information</u> section.</li> </ul>                                                                                       |  |
| Review another record                                                                 | <ul> <li>Repeat the steps in <u>Review Financial Resource</u><br/><u>Information</u>.</li> <li>NOTE: You must review the information for every<br/>record in the summary table.</li> </ul> |  |
| Edit an existing record<br>you've already reviewed<br>or a new record you've<br>added | <ul> <li>Click Edit to make additional changes to the person's information.</li> <li>Make the change on the previous page.</li> <li>Click Next to return to the summary page.</li> </ul>   |  |
| Add another record                                                                    | <ul> <li>Click Add Another + to add another financial resource record.</li> <li>Continue to Add Financial Resource.</li> </ul>                                                             |  |
| Remove a record                                                                       | <ul> <li>Click <b>Remove</b> next to the information you need to remove.</li> <li>Proceed to <u>Remove Financial Resource</u>.</li> </ul>                                                  |  |

# Add Financial Resource

On the **Financial Resource** page:

- 7 Select who has the resource.
- 8 In the **Financial Resources** section:

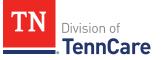

• Select what kind of financial resource the person has.

Additional questions populate based on the financial resource type.

• Use this table for guidance when answering the additional questions.

| If the person reported                                 | Then also                                                                                         |
|--------------------------------------------------------|---------------------------------------------------------------------------------------------------|
| One of the following:                                  | • Enter information about the resource.                                                           |
| Checking Account                                       | • Continue to <u>Step 9</u> .                                                                     |
| <ul> <li>Health Reimbursement<br/>Account</li> </ul>   |                                                                                                   |
| <ul> <li>Individual Development<br/>Account</li> </ul> |                                                                                                   |
| Keogh Account                                          |                                                                                                   |
| • Loan                                                 |                                                                                                   |
| <ul> <li>Patient/Resident Trust<br/>Account</li> </ul> |                                                                                                   |
| Savings Account                                        |                                                                                                   |
| Annuity                                                | • Enter information about the resource.                                                           |
|                                                        | • Proceed to <u>Step 11</u> .                                                                     |
| Individual Retirement<br>Account                       | <ul> <li>Select if the person must retire or end<br/>employment to access the account.</li> </ul> |
|                                                        | • Enter information about the resource.                                                           |
|                                                        | • Continue to <u>Step 9</u> .                                                                     |
| Pension Fund or Retirement<br>Account                  | <ul> <li>Select if the person must retire or end<br/>employment to access the account.</li> </ul> |
|                                                        | • Enter information about the resource.                                                           |
|                                                        | • Proceed to <u>Step 11</u> .                                                                     |
| Qualified Tuition Savings                              | • Select the person is the <i>Beneficiary</i> or <i>Donor</i> .                                   |
| Plan (529 Plans)                                       | • Enter information about the resource.                                                           |

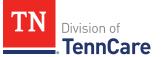

| If the person reported | Then also                                                                                                    |  |
|------------------------|----------------------------------------------------------------------------------------------------|--|
|                        | • Proceed to <u>Step 11</u> .                                                                                                    |  |
| Trust Fund             | <ul> <li>Select the <b>Trust Type</b>, enter the trustee, select<br/>if the person is the beneficiary of the trust, and<br/>if the person owns the trust.</li> </ul> |  |
|                        | <ul> <li>Enter additional information about the resource.</li> </ul>                                                                                                 |  |
|                        | • Continue to Step 9.                                                                                                    |  |
| Any other resource     | <ul> <li>Enter the value of the resource.</li> <li>Proceed to <u>Step 11</u>.</li> </ul>                                                                             |  |

# 9 In the **Bank or Company** section:

• Enter the bank or company.

**NOTE**: You can select the **State** and enter the **Zip Code** of the branch where the account was opened to narrow the search results.

- Click **Search**.
- 10 In the **Search Results** section:
  - Review the search results.
  - Select the correct institution.
    - If the correct institution is not found, click **I Can't Find My Bank** and enter the bank information.
      - Enter the **Bank or Company Name**.
      - Enter the Address, City, State and Zip Code.
- 11 In the **Co-Owners** section:
  - Select if anyone owns the financial resource with the person.
  - Use this table to determine the next step(s).

| If the selection was | Then                           |
|----------------------|--------------------------------|
| No                   | • Continue to <u>Step 12</u> . |

| If the selection was | Then                                                                                                    |
|----------------------|----------------------------------------------------------------------------------------------------|
| Yes                  | <ul> <li>Verify the pre-populated name in the first row of<br/>the <b>Co-Owner</b> table.</li> </ul>                                          |
|                      | • Enter their <b>% Ownership</b> .                                                                                                    |
|                      | <ul> <li>Select the co-owner in the second row of the Co-<br/>Owner table.</li> </ul>                                                         |
|                      | <b>NOTE</b> : If you selected <i>Someone outside the home</i> ,<br>enter their name in the <b>Co-Owner Outside the</b><br><b>Home</b> column. |
|                      | • Enter their <b>% Ownership</b> .                                                                                                    |
|                      | <ul> <li>Click Add + to add more co-owners until the<br/>percentages total 100%.</li> </ul>                                                   |
|                      | Continue to Step 12.                                                                                                    |

# 12 Click Next.

### On the **Summary of Financial Resources** page:

13 Review the information in the summary tables. The **What Changed?** column tells you what information has been changed.

Once the information has been reviewed, the ✓ displays in the **Review Complete?** column.

14 The steps for adding a financial resource are complete. Return to <u>Step 6</u> to determine the next step(s).

#### **Remove Financial Resource**

15 Use the table for guidance on removing a record.

| lf you're<br>removing | Then                                                                       |
|-----------------------|----------------------------------------------------------------------------|
| An existing           | On the <b>Remove <person>'s Financial Resource</person></b> pop-up window: |
| record                | • Enter the last date that the person owned the financial resource.        |
|                       | • Click <b>Submit</b> .                                                    |

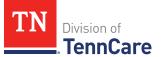

| lf you're<br>removing       | Then                                                                  |
|-----------------------------|-----------------------------------------------------------------------|
|                             | <b>NOTE</b> : If a record was removed by mistake, click <b>Undo</b> . |
|                             | Continue to Step 16.                                                  |
| A record you                | On the <b>Warning</b> pop-up window:                                  |
| added during<br>this review | <ul> <li>Review the warning message.</li> </ul>                       |
|                             | Click Remove.                                                         |
|                             | Continue to Step 16.                                                  |

16 The steps for removing a financial resource record are complete. Return to <u>Step 6</u> to determine the next step(s).

# **Review Vehicles Information**

If a member has existing vehicle information, you must review the information on file.

17 Use this table to determine the next step(s).

| If the following page displays | Then                                                                                                    |                                                                                         |
|--------------------------------|----------------------------------------------------------------------------------------------------|-----------------------------------------------------------------------------------------|
| Summary of Vehicles            |                                                                                                    | s existing information to review.<br>ue to Step 18.                                     |
| Vehicles                       | <ul><li>There are no existing records.</li><li>Select if anyone in your household has vehicles to report.</li></ul> |                                                                                         |
|                                | lf                                                                                                    | Then                                                                                    |
|                                | No                                                                                                    | <ul> <li>Click Next.</li> <li>Proceed to <u>Review Property Information</u>.</li> </ul> |
|                                | Yes                                                                                                    | • Proceed to Add Vehicle Resources.                                                     |

# On the **Summary of Vehicles** page:

18 Click **Review** to review the information on file.

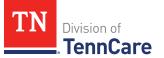

**NOTE**: The **Review Complete?** column shows a **\*** because the information has not been reviewed. You must click **Review** for every record on the summary page before you can move forward.

On the Vehicles page:

- 19 In the **Vehicle Information** section:
  - Verify the current information and make necessary changes.
- 20 In the **Co-Owners** section:
  - Verify the current information and make necessary changes.
- 21 Click **Next**.

#### On the **Summary of Vehicles** page:

22 Review the information in the summary tables. The **What Changed?** column tells you what information has been changed.

Once the information has been reviewed, the ✓ displays in the **Review Complete?** column.

| То                                                                                 | Then                                                                                     |  |
|------------------------------------------------------------------------------------|------------------------------------------------------------------------------------------|--|
| Continue with the renewal<br>after all the information is<br>correct               | <ul> <li>Click Next.</li> <li>Continue to <u>Review Property Information</u>.</li> </ul> |  |
| Review another record                                                              | • Repeat the steps in <u>Review Vehicles Information</u> section.                        |  |
|                                                                                    | <b>NOTE</b> : You must review the information for every record in the summary table.     |  |
| Edit an existing record<br>you've already reviewed or<br>a new record you've added | • Click <b>Edit</b> to make additional changes to the person's information.              |  |
|                                                                                    | Make the change on the previous page.                                                    |  |
|                                                                                    | • Click <b>Next</b> to return to the summary page.                                       |  |
| Add another record                                                                 | • Click <b>Add Another +</b> to add another vehicle record.                              |  |

| То              | Then                                                               |  |
|-----------------|--------------------------------------------------------------------|--|
|                 | Continue to <u>Add Vehicle Resource</u> .                          |  |
| Remove a record | • Click <b>Remove</b> under to the information you need to remove. |  |
|                 | Proceed to <u>Remove Vehicle Record</u> .                          |  |

# Add Vehicle Resource

# On the **Vehicles** page:

- 24 Select who owns the vehicle.
- 25 In the **Vehicle Information** section:
  - Enter as much information about the vehicle as possible.
    - Select what kind of vehicle the person has and enter additional information about the vehicle.
    - Select how the person uses the vehicle.
    - Enter how much the vehicle is worth.

#### 26 In the **Co-Owners** section:

- Select if anyone owns this vehicle with the person.
- Use this table to determine the next step(s).

| If the selection was | Then                                                                                                    |
|----------------------|----------------------------------------------------------------------------------------------------|
| No                   | • Continue to <u>Step 27</u> .                                                                                                    |
| Yes                  | <ul> <li>Verify the pre-populated name in the first row of<br/>the <b>Co-Owner</b> table.</li> </ul>                                          |
|                      | • Enter their <b>% Ownership</b> .                                                                                                    |
|                      | <ul> <li>Select the co-owner in the second row of the Co-<br/>Owner table.</li> </ul>                                                         |
|                      | <b>NOTE</b> : If you selected <i>Someone outside the home</i> ,<br>enter their name in the <b>Co-Owner Outside the</b><br><b>Home</b> column. |

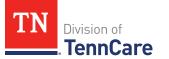

| If the selection was | Then                                                                                        |
|----------------------|---------------------------------------------------------------------------------------------|
|                      | <ul> <li>Enter their % Ownership.</li> </ul>                                                |
|                      | <ul> <li>Click Add + to add more co-owners until the<br/>percentages total 100%.</li> </ul> |
|                      | Continue to Step 27.                                                                        |

#### 27 Click **Next**.

## On the **Summary of Vehicles** page:

28 Review the information in the summary tables. The **What Changed?** column tells you what information has been changed.

Once the information has been reviewed, the **v** displays in the **Review Complete?** column.

29 The steps for adding a vehicle record are complete. Return to <u>Step 23</u> to determine the next step(s).

## **Remove Vehicle Record**

30 Use the table for guidance on removing a record.

| If you're removing                    | Then                                                                        |
|---------------------------------------|-----------------------------------------------------------------------------|
| An existing record                    | On the <b>Remove <person>'s Vehicle</person></b> pop-up window:             |
|                                       | <ul> <li>Enter the last date that the person owned the resource.</li> </ul> |
|                                       | • Click <b>Submit</b> .                                                     |
|                                       | <b>NOTE</b> : If a record was removed by mistake, click<br><b>Undo</b> .    |
|                                       | • Continue to <u>Step 31</u> .                                              |
| A record you added during this review | On the <b>Warning</b> pop-up window:                                        |
|                                       | Review the warning message.                                                 |
|                                       | Click Remove.                                                               |
|                                       | Continue to Step 31.                                                        |

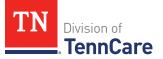

31 The steps for removing a vehicle record are complete. Return to <u>Step 23</u> to determine the next step(s).

# **Review Property Information**

If a member has existing property information, you must review the information on file.

32 Use this table to determine the next step(s).

| If the following page<br>displays | Then                                                                                                    |                                                                                                    |
|-----------------------------------|----------------------------------------------------------------------------------------------------|----------------------------------------------------------------------------------------------------|
| Summary of Property               |                                                                                                    | s existing information to review.<br>ue to <u>Step 33</u> .                                                                                                  |
| Property                          | <ul> <li>There are no existing records.</li> <li>Select if anyone in your household has property to report.</li> </ul> |                                                                                                    |
|                                   | No<br>Yes                                                                                                    | <ul> <li>Click Next.</li> <li>Proceed to <u>Review Burial Resources</u><br/><u>Information</u>.</li> <li>Proceed to <u>Add Property Resource</u>.</li> </ul> |

On the **Summary of Property** page:

33 Click **Review** to review the information on file.

The **Review Complete?** column shows a **\*** because the information has not been reviewed. You must click **Review** for every record on the summary page before you can move forward.

#### On the **Property** page:

- 34 In the **Property Details** section:
  - Verify the current information and make necessary changes.

35 In the **Co-Owners** section:

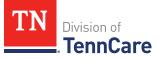

• Verify the current information and make necessary changes.

36 Click Next.

## On the **Summary of Property** page:

37 Review the information in the summary tables. The **What Changed?** column tells you what information has been changed.

Once the information has been reviewed, the *v* displays in the **Review Complete**? column.

38 Use this table to determine the next steps.

| То                                                                                 | Then                                                                                                    |
|------------------------------------------------------------------------------------|----------------------------------------------------------------------------------------------------|
| Continue with the renewal<br>after all the information is<br>correct               | <ul> <li>Click Next.</li> <li>Continue to <u>Review Burial Resources Information</u>.</li> </ul>                                                                                         |
| Review another record                                                              | <ul> <li>Repeat the steps in <u>Review Property Information</u>.</li> <li>NOTE: You must review the information for every record in the summary table.</li> </ul>                        |
| Edit an existing record<br>you've already reviewed or<br>a new record you've added | <ul> <li>Click Edit to make additional changes to the person's information.</li> <li>Make the change on the previous page.</li> <li>Click Next to return to the summary page.</li> </ul> |
| Add another record                                                                 | <ul> <li>Click Add Another + to add another property record.</li> <li>Continue to Add Property Resource.</li> </ul>                                                                      |
| Remove a record                                                                    | <ul> <li>Click <b>Remove</b> next to the information you need to remove.</li> <li>Proceed to <u>Remove Property Record</u>.</li> </ul>                                                   |

# Add Property Resource

On the **Property** page:

39 Select who owns the property.

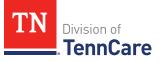

- 40 In the **Property Details** section:
  - Select what kind of property the person owns.
  - Select what the property is used for.
  - Use this table to determine the next step(s) based on the property type.

| If the person reported property                              | Then                                                                                                    |
|--------------------------------------------------------------|----------------------------------------------------------------------------------------------------|
| Not used as a Home or<br>Rental/income Producing<br>Property | <ul> <li>Continue to the next bullet to enter how<br/>much is owed and the property value.</li> </ul>                                                                                         |
| Used as a <i>Home</i>                                        | <ul> <li>Select if they live there.</li> <li>If <i>No</i>, select if they intend to return.</li> <li>Continue to the next bullet to enter how much is owed and the property value.</li> </ul> |
| Used as a Rental/Income-<br>Producing Property               | <ul> <li>Enter additional information about the property.</li> <li>Continue to the next bullet to enter how much is owed and the property value.</li> </ul>                                   |

- Enter how much is owed on the property.
- Enter the value of the property.
- 41 In the **Property Address** section:
  - Enter the address of the property the person owns.
- 42 In the **Co-Owners** section:
  - Select if anyone owns the property with the person.
  - Use this table to determine the next step(s).

| If the selection was | Then                                                                                                 |
|----------------------|----------------------------------------------------------------------------------------------------|
| No                   | • Continue to Step 43.                                                                               |
| Yes                  | <ul> <li>Verify the pre-populated name in the first row of<br/>the <b>Co-Owner</b> table.</li> </ul> |

| If the selection was | Then                                                                                                    |
|----------------------|----------------------------------------------------------------------------------------------------|
|                      | <ul> <li>Enter their % Ownership.</li> </ul>                                                                                                  |
|                      | <ul> <li>Select the co-owner in the second row of the Co-<br/>Owner table.</li> </ul>                                                         |
|                      | <b>NOTE</b> : If you selected <i>Someone outside the home</i> ,<br>enter their name in the <b>Co-Owner Outside the</b><br><b>Home</b> column. |
|                      | • Enter their <b>% Ownership</b> .                                                                                                    |
|                      | <ul> <li>Click Add + to add more co-owners until the<br/>percentages total 100%.</li> </ul>                                                   |
|                      | Continue to Step 43.                                                                                                    |

43 Click Next.

# On the **Summary of Property** page:

44 Review the information in the summary tables. The **What Changed?** column tells you what information has been changed.

Once the information has been reviewed, the **v** displays in the **Review Complete?** column.

45 The steps for adding a property resource are complete. Return to <u>Step 38</u> to determine the next step(s).

## **Remove Property Record**

46 Use the table for guidance on removing a record.

| If you're removing | Then                                                                  |
|--------------------|-----------------------------------------------------------------------|
| An existing record | On the <b>Remove <person>'s Property</person></b> pop-up window:      |
|                    | • Enter the last date that the person owned the resource.             |
|                    | • Click <b>Submit</b> .                                               |
|                    | <b>NOTE</b> : If a record was removed by mistake, click <b>Undo</b> . |
|                    | • Continue to Step 47.                                                |

| If you're removing                       | Then                                 |
|------------------------------------------|--------------------------------------|
| A record you added during<br>this review | On the <b>Warning</b> pop-up window: |
|                                          | Review the warning message.          |
|                                          | Click Remove.                        |
|                                          | • Continue to Step 47.               |

47 The steps for removing a property record are complete. Return to <u>Step 38</u> to determine the next step(s).

# **Review Burial Resources Information**

If a member has existing burial resource information, you must review the information on file.

48 Use this table to determine the next step(s).

| If the following page displays | Then                                                                                                    |                                                                                                    |
|--------------------------------|----------------------------------------------------------------------------------------------------|----------------------------------------------------------------------------------------------------|
| Summary of Burial<br>Resources |                                                                                                    | e is existing information to review.<br>inue to <u>Step 49</u> .                                         |
| Burial Resources               | <ul> <li>There is no existing information.</li> <li>Select if anyone in your household has burial resources to report.</li> </ul> |                                                                                                    |
|                                | lf                                                                                                    | Then                                                                                                    |
|                                | No                                                                                                    | <ul> <li>Click Next.</li> <li>Proceed to <u>Review Life Insurance</u><br/><u>Information</u>.</li> </ul> |
|                                | Yes                                                                                                    | • Proceed to Add Burial Resources.                                                                       |

# On the Summary of Burial Resources page:

49 Click **Review** to review the information on file.

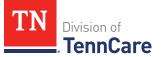

The **Review Complete?** column shows a **\*** because the information has not been reviewed. You must click **Review** for every record on the summary page before you can move forward.

On the **Burial Resources** page:

- 50 In the **Burial Resource** section:
  - Verify the current information and make necessary changes.
- 51 In the Bank or Company that Holds this Burial Resource section:
  - Verify the current information and make necessary changes.
- 52 In the **Co-Owners** section:
  - Verify the current information and make necessary changes.
- 53 Click **Next**.
- On the **Summary of Burial Resources** page:
- 54 Review the information in the summary tables. The **What Changed?** column tells you what information has been changed.

Once the information has been reviewed, the ✓ displays in the **Review Complete?** column.

| То                                                                                 | Then                                                                                                    |
|------------------------------------------------------------------------------------|----------------------------------------------------------------------------------------------------|
| Continue with the renewal<br>after all the information is<br>correct               | <ul> <li>Click Next.</li> <li>Continue to <u>Review Life Insurance Information</u>.</li> </ul>                                                                                                  |
| Review another record                                                              | <ul> <li>Repeat the steps in <u>Review Burial Resources</u><br/><u>Information</u>.</li> <li><b>NOTE</b>: You must review the information for every<br/>record in the summary table.</li> </ul> |
| Edit an existing record<br>you've already reviewed or<br>a new record you've added | <ul> <li>Click Edit to make additional changes to the person's information.</li> <li>Make the change on the previous page.</li> <li>Click Next to return to the summary page.</li> </ul>        |
| Add another record                                                                 | <ul> <li>Click Add Another + to add another burial resource record.</li> <li>Continue to Add Burial Resources.</li> </ul>                                                                       |
| Remove a record                                                                    | <ul> <li>Click <b>Remove</b> next to the information you need to remove.</li> <li>Proceed to <u>Remove Burial Resource</u>.</li> </ul>                                                          |

# Add Burial Resource

# On the Burial Resources page:

- 56 Select who owns the burial resource.
- 57 In the **Burial Resource** section:
  - Select what kind of burial resource the person has.
  - Select who the burial resource is for.
  - Answer the additional questions about the burial resource.

# 58 In the Bank or Company that Holds this Burial Resource section:

• Enter the bank or company.

**NOTE**: You can select the **State** and enter the **Zip Code** of the branch where the account was opened to narrow the search results.

• Click Search.

59 Review the search results in the table.

- Select the correct institution.
  - If the correct institution is not found, click **I Can't Find My Bank** and enter the information.
    - Enter the **Bank or Company Name**.
    - Enter the Address, City, State and Zip Code.

## 60 In the **Co-Owners** section:

- Select if anyone owns the burial resource with the person.
- Use this table to determine the next step(s).

| lf the selection<br>was | Then                                                                                                    |
|-------------------------|----------------------------------------------------------------------------------------------------|
| No                      | • Continue to Step 61.                                                                                                    |
| Yes                     | <ul> <li>Verify the pre-populated name in the first row of the Co-<br/>Owner table.</li> </ul>                                   |
|                         | • Enter their <b>% Ownership</b> .                                                                                               |
|                         | <ul> <li>Select the co-owner in the second row of the Co-Owner table.</li> </ul>                                                 |
|                         | <b>NOTE</b> : If you selected <i>Someone outside the home</i> , enter their name in the <b>Co-Owner Outside the Home</b> column. |
|                         | • Enter their <b>% Ownership</b> .                                                                                               |
|                         | <ul> <li>Click Add + to add more co-owners until the percentages<br/>total 100%.</li> </ul>                                      |
|                         | • Continue to Step 61.                                                                                                    |

### 61 Click **Next**.

# On the Summary of Burial Resources page:

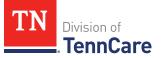

62 Review the information in the summary tables. The **What Changed?** column tells you what information has been changed.

Once the information has been reviewed, the ✓ displays in the **Review Complete?** column.

63 The steps for adding a burial resource record are complete. Return to <u>Step 55</u> to determine the next step(s).

## **Remove Burial Resource**

64 Use the table for guidance on removing a record.

| If you're removing | Then                                                                    |
|--------------------|-------------------------------------------------------------------------|
| An existing record | On the <b>Remove <person>'s Burial Resource</person></b> pop-up window: |
|                    | • Enter the last date that the person owned the resource.               |
|                    | • Click <b>Submit</b> .                                                 |
|                    | <b>NOTE</b> : If a record was removed by mistake, click <b>Undo</b> .   |
|                    | • Continue to Step 65.                                                  |
| A record you added | On the <b>Warning</b> pop-up window:                                    |
| during this review | <ul> <li>Review the warning message.</li> </ul>                         |
|                    | Click <b>Remove</b> .                                                   |
|                    | Continue to Step 65.                                                    |

65 The steps for removing a burial resource record are complete. Return to <u>Step 55</u> to determine the next step(s).

# Review Life Insurance Information

If a member has existing information, you must review the information on file.

| If the following page displays | Then                                       |
|--------------------------------|--------------------------------------------|
| Summary of Life Insurance      | • There is existing information to review. |

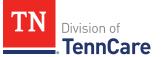

| If the following page<br>displays | Then                                                                                                    |                                                                                                    |
|-----------------------------------|----------------------------------------------------------------------------------------------------|----------------------------------------------------------------------------------------------------|
|                                   | • Con                                                                                                    | tinue to Step 67.                                                                                         |
| Life Insurance                    | <ul> <li>There are no existing life insurance records.</li> <li>Select if anyone in your household has life insurance information to report.</li> </ul> |                                                                                                    |
|                                   | lf                                                                                                    | Then                                                                                                    |
|                                   | No                                                                                                    | <ul> <li>Click Next.</li> <li>Proceed to <u>Review Other Resources</u><br/><u>Information</u>.</li> </ul> |
|                                   | Yes                                                                                                    | <ul> <li>Proceed to <u>Add Life Insurance</u><br/><u>Resource</u>.</li> </ul>                             |

## On the Summary of Life Insurance page:

67 Click **Review** to review the information on file.

The **Review Complete?** column shows a **\*** because the information has not been reviewed. You must click **Review** for every record on the summary page before you can move forward.

#### On the **Life Insurance** page:

- 68 In the Life Insurance section:
  - Verify the current information and make necessary changes.
- 69 Click **Next**.

#### On the Summary of Life Insurance page:

70 Review the information in the summary tables. The **What Changed?** column tells you what information has been changed.

Once the information has been reviewed, the **v** displays in the **Review Complete?** column.

| То                                                                                 | Then                                                                                            |  |
|------------------------------------------------------------------------------------|-------------------------------------------------------------------------------------------------|--|
| Continue with the renewal<br>after all the information is<br>correct               | <ul> <li>Click Next.</li> <li>Continue to <u>Review Other Resources Information</u>.</li> </ul> |  |
| Review another record                                                              | <ul> <li>Repeat the steps in <u>Review Life Insurance</u><br/><u>Information</u>.</li> </ul>    |  |
|                                                                                    | <b>NOTE</b> : You must review the information for every record in the summary table.            |  |
| Edit an existing record<br>you've already reviewed or<br>a new record you've added | • Click <b>Edit</b> to make additional changes to the person's information.                     |  |
|                                                                                    | • Make the change on the previous page.                                                         |  |
|                                                                                    | • Click <b>Next</b> to return to the summary page.                                              |  |
| Add another record                                                                 | • Click Add Another + to add another resource record.                                           |  |
|                                                                                    | Continue to Add Life Insurance Resource.                                                        |  |
| Remove a record                                                                    | Click <b>Remove</b> next to the information you need to remove.                                 |  |
|                                                                                    | <ul> <li>Proceed to <u>Remove Life Insurance Record</u>.</li> </ul>                             |  |

# Add Life Insurance Resource

On the **Life Insurance** page:

- 72 Select who has the life insurance.
- 73 In the **Life Insurance Information** section:
  - Select what kind of life insurance the person has.
  - Use this table for guidance when completing the **Life Insurance Information** section.

| If the selection was            | Then                                                                                     |
|---------------------------------|------------------------------------------------------------------------------------------|
| Term or Group Life<br>Insurance | • Enter the face value of the life insurance policy and the policy number, if available. |

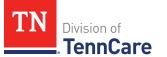

| If the selection was                 | Then                                                                                                    |
|--------------------------------------|----------------------------------------------------------------------------------------------------|
|                                      | Continue to Step 74.                                                                                               |
| Whole or Universal Life<br>Insurance | • Enter the face value of the policy, the cash surrender value of the policy, and the policy number, if available. |
|                                      | • Continue to Step 74.                                                                                             |

- 74 In the Life Insurance Company Information section:
  - Enter the **Company Name**, **Address**, and **Phone Number**.
- 75 Click Next.

## On the **Summary of Life Insurance** page:

76 Review the information in the summary tables. The **What Changed?** column tells you what information has been changed.

Once the information has been reviewed, the *v* displays in the **Review Complete**? column.

77 The steps for adding a life insurance record are complete. Return to <u>Step 71</u> to determine the next step(s).

#### Remove Life Insurance Record

78 Use the table for guidance on removing a record.

| If you're removing | Then                                                                              |
|--------------------|-----------------------------------------------------------------------------------|
| An existing record | On the <b>Remove <person>'s Burial Life Insurance</person></b> pop-<br>up window: |
|                    | • Enter the last date that the person owned the life insurance.                   |
|                    | • Click <b>Submit</b> .                                                           |
|                    | <b>NOTE</b> : If a record was removed by mistake, click<br><b>Undo</b> .          |
|                    | • Continue to Step 79.                                                            |

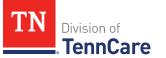

| If you're removing                    | Then                                 |
|---------------------------------------|--------------------------------------|
| A record you added during this review | On the <b>Warning</b> pop-up window: |
|                                       | Review the warning message.          |
|                                       | Click Remove.                        |
|                                       | • Continue to Step 79.               |

79 The steps for removing a life insurance record are complete. Return to <u>Step 71</u> to determine the next step(s).

# **Review Other Resources Information**

If a member has existing other resource information, you must review the information on file.

80 Use this table to determine the next step(s).

| If the following page displays | Then                                                                                                    |                                                                                                    |
|--------------------------------|----------------------------------------------------------------------------------------------------|----------------------------------------------------------------------------------------------------|
| Summary of Other<br>Resources  |                                                                                                    | e is existing information to review.<br>inue to Step 81.                                                        |
| Other Resources                | <ul> <li>There are no existing other resource records.</li> <li>Select if anyone in your household has other resources.</li> </ul> |                                                                                                    |
|                                | lf                                                                                                    | Then                                                                                                    |
|                                | No                                                                                                    | <ul> <li>Click Next.</li> <li>Proceed to <u>Review Transferred Resources</u><br/><u>Information</u>.</li> </ul> |
|                                | Yes                                                                                                    | • Proceed to Add Other Resource Records.                                                                        |

# On the Summary of Other Resources page:

81 Click **Review** to review the information on file.

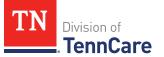

**NOTE**: The **Review Complete?** column shows a **\*** because the information has not been reviewed. You must click **Review** for every record on the summary page before you can move forward.

On the **Other Resources** page:

- 82 In the **Other Resources** section:
  - Verify the current information and make necessary changes.
- 83 In the **Co-Owners** section:
  - Verify the current information and make necessary changes.

84 Click **Next**.

#### On the **Summary of Other Resources** page:

85 Review the information in the summary tables. The **What Changed?** column tells you what information has been changed.

Once the information has been reviewed, the **v** displays in the **Review Complete?** column.

| То                                                                                    | Then                                                                                                    |
|---------------------------------------------------------------------------------------|----------------------------------------------------------------------------------------------------|
| Continue with the<br>renewal after all the<br>information is correct                  | <ul> <li>Click Next.</li> <li>Continue to <u>Review Transferred Resources</u><br/><u>Information</u>.</li> </ul>                                                                                      |
| Review another record                                                                 | <ul> <li>Repeat the steps in <u>Review Other Resource Records</u><br/><u>Information</u>.</li> <li><b>NOTE</b>: You must review the information for every<br/>record in the summary table.</li> </ul> |
| Edit an existing record<br>you've already reviewed<br>or a new record you've<br>added | <ul> <li>Click Edit to make additional changes to the person's information.</li> <li>Make the change on the previous page.</li> <li>Click Next to return to the summary page.</li> </ul>              |

| То                 | Then                                                                                                    |  |
|--------------------|----------------------------------------------------------------------------------------------------|--|
| Add another record | <ul> <li>Click Add Another + to add another resource record.</li> <li>Continue to Add Other Resource Record.</li> </ul>               |  |
| Remove a record    | <ul> <li>Click <b>Remove</b> next to the information you need to remove.</li> <li>Proceed to <u>Remove Other Resource</u>.</li> </ul> |  |

# Add Other Resource Record

# On the **Other Resource** page:

87 Select who has the other resource.

## 88 In the **Other Resources** section:

- Select what type of other resource the person has.
- Use this table for guidance on completing the **Other Resources** section.

| If the resource is                                       | Then                                    |
|----------------------------------------------------------|-----------------------------------------|
| One of the following:                                    | • Select the use of the resource.       |
| • Livestock                                              | • Answer the additional questions about |
| Non Business Equipment                                   | the resource.                           |
| Oil and Mineral Rights                                   | Continue to Step 89.                    |
| • Other                                                  |                                         |
| One of the following:                                    | Answer the questions about the          |
| Business/Self-Employment                                 | resource.                               |
| Equipment                                                | Continue to Step 89.                    |
| Disaster Assistance                                      |                                         |
| <ul> <li>Household Goods/Personal<br/>Effects</li> </ul> |                                         |

# 89 In the **Co-Owners** section:

• Select if anyone owns the other resource with the person.

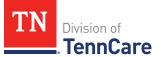

• Use this table to determine the next step(s).

| If the selection was | Then                                                                                                    |
|----------------------|----------------------------------------------------------------------------------------------------|
| No                   | • Continue to Step 90.                                                                                                    |
| Yes                  | <ul> <li>Verify the pre-populated name in the first row of<br/>the <b>Co-Owner</b> table.</li> </ul>                                          |
|                      | • Enter their <b>% Ownership</b> .                                                                                                    |
|                      | <ul> <li>Select the co-owner in the second row of the Co-<br/>Owner table.</li> </ul>                                                         |
|                      | <b>NOTE</b> : If you selected <i>Someone outside the home</i> ,<br>enter their name in the <b>Co-Owner Outside the</b><br><b>Home</b> column. |
|                      | • Enter their <b>% Ownership</b> .                                                                                                    |
|                      | <ul> <li>Click Add + to add more co-owners until the<br/>percentages total 100%.</li> </ul>                                                   |
|                      | • Continue to Step 90.                                                                                                    |

#### 90 Click Next.

## On the Summary of Other Resources page:

91 Review the information in the summary tables. The **What Changed?** column tells you what information has been changed.

Once the information has been reviewed, the **v** displays in the **Review Complete?** column.

92 The steps for adding an other resource record are complete. Return to <u>Step 86</u> to determine the next step(s).

## **Remove Other Resource**

93 Use the table for guidance on removing a record.

| If you're removing | Then                                                                          |
|--------------------|-------------------------------------------------------------------------------|
| C C                | On the <b>Remove <person>'s Burial Other Resource</person></b> pop-up window: |

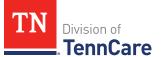

| If you're removing        | Then                                                                     |
|---------------------------|--------------------------------------------------------------------------|
|                           | • Enter the last date that the person owned the                          |
|                           | <ul><li>Click Submit.</li></ul>                                          |
|                           | • Click Submit.                                                          |
|                           | <b>NOTE</b> : If a record was removed by mistake, click<br><b>Undo</b> . |
|                           | • Continue to Step 94.                                                   |
| A record you added during | On the <b>Warning</b> pop-up window:                                     |
| this review               | <ul> <li>Review the warning message.</li> </ul>                          |
|                           | Click Remove.                                                            |
|                           | • Continue to Step 94.                                                   |

94 The steps for removing a resource record are complete. Return to <u>Step 86</u> to determine the next step(s).

# **Review Transferred Resources Information**

If a member has existing transferred resources, you must review the information on file.

| If the following page displays      | Then                                                                                                    |                                                                                       |
|-------------------------------------|----------------------------------------------------------------------------------------------------|---------------------------------------------------------------------------------------|
| Summary of<br>Transferred Resources | <ul> <li>There is existing information to review.</li> <li>Continue to <u>Step 96</u>.</li> </ul>                                       |                                                                                       |
| Transferred Resources               | <ul> <li>There are no existing transferred resources.</li> <li>Select if anyone in your household has transferred resources.</li> </ul> |                                                                                       |
|                                     | lf                                                                                                    | Then                                                                                  |
|                                     | No                                                                                                    | <ul> <li>Click Next.</li> <li>Proceed to <u>Finish and Submit Renewal</u>.</li> </ul> |

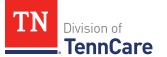

| lf the following page<br>displays | Then |                                        |
|-----------------------------------|------|----------------------------------------|
|                                   | Yes  | • Proceed to Add Transferred Resource. |

#### On the Summary of Transferred Resources page:

96 Click **Review** to review the information on file.

**NOTE**: The **Review Complete?** column shows a **x** because the information has not been reviewed. You must click **Review** for every record on the summary page before you can move forward.

On the Transferred Resources page:

### 97 In the Sold, Traded, or Given Away Resources section:

- Verify the current information and make necessary changes.
- 98 Click Next.

## On the Summary of Transferred Resources page:

99 Review the information in the summary tables. The **What Changed?** column tells you what information has been changed.

Once the information has been reviewed, the **v** displays in the **Review Complete?** column.

| То                                                                   | Then                                                                                   |
|----------------------------------------------------------------------|----------------------------------------------------------------------------------------|
| Continue with the renewal<br>after all the information is<br>correct | <ul> <li>Click Next.</li> <li>Continue to <u>Finish and Submit Renewal</u>.</li> </ul> |
| Review another record                                                | • Repeat the steps in <u>Review Transferred Resource</u><br><u>Information</u> .       |
|                                                                      | <b>NOTE</b> : You must review the information for every record in the summary table.   |

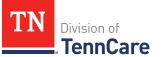

| То                                                       | Then                                                                                   |  |
|----------------------------------------------------------|----------------------------------------------------------------------------------------|--|
| Edit an existing record you've already reviewed or a new | <ul> <li>Click Edit to make additional changes to the person's information.</li> </ul> |  |
| record you've added                                      | • Make the change on the previous page.                                                |  |
|                                                          | • Click <b>Next</b> to return to the summary page.                                     |  |
| Add another record                                       | • Click <b>Add Another</b> + to add another transferred resource record.               |  |
|                                                          | • Continue to Add Transferred Resource Record.                                         |  |
| Remove a record                                          | • Click <b>Remove</b> next to the information you need to remove.                      |  |
|                                                          | • Proceed to <b>Remove Transferred Resource Record</b> .                               |  |

# Add Transferred Resource Record

## On the Transferred Resources page:

101 Select who has sold, traded, or given away resources.

## 102 In the **Sold, Traded, or Given Away Resources** section:

- Select what type of resources the person has.
- Select the specific type of *Burial Resource*, *Life Insurance*, *Liquid Resources*, *Other Resources*, *Real Property*, *Trust*, or *Vehicle Resource* the person had.
- Enter the name of the person or organization they sold, traded, or gave away the resource to.
- Enter the date it was sold, traded, or given away.
- Enter the value of the resource at the time it was sold, traded, or given away.
- Enter how much money was received for the resource.

#### 103 Click Next.

104Use this table to determine the next step(s).

# On the **Summary of Transferred Resources** page:

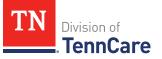

105 Review the information in the summary tables. The **What Changed?** column tells you what information has been changed.

Once the information has been reviewed, the **v** displays in the **Review Complete?** column.

106 The steps for adding a transferred resource record are complete. Return to <u>Step 91</u> to determine the next step(s).

# Remove Transferred Resource Record

|  | 107 Use the table | for guidance of | on removing a record. |
|--|-------------------|-----------------|-----------------------|
|--|-------------------|-----------------|-----------------------|

| If you're removing        | Then                                                                                                    |
|---------------------------|----------------------------------------------------------------------------------------------------|
| An existing record        | On the <b>Remove <person>'s Burial Transferred</person></b><br><b>Resource</b> pop-up window:                                                                     |
|                           | • Enter the date the information changed.                                                                                                    |
|                           | <ul> <li>Select the box to certify that the person no longer<br/>has any resources that they have sold, traded, or<br/>given away in the last 5 years.</li> </ul> |
|                           | • Click <b>Submit</b> .                                                                                                    |
|                           | <b>NOTE</b> : If a record was removed by mistake, click<br><b>Undo</b> .                                                                                          |
|                           | Continue to Step 108.                                                                                                    |
| A record you added during | On the <b>Warning</b> pop-up window:                                                                                                    |
| this review               | Review the warning message.                                                                                                    |
|                           | Click Remove.                                                                                                    |
|                           | Continue to Step 108.                                                                                                    |

108 The steps for removing a transferred resource record are complete. Return to <u>Step</u> <u>100</u> to determine the next step(s).

## Finish and Submit Renewal

On the **Renewal Summary** page:

1 In the **Renewal Summary** section:

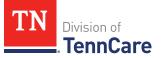

- Use the drop-down arrows to expand and review each section of the renewal.
  - If anything needs to be added or corrected, click the section in the Progress Bar to return to the associated summary page and update answers. Click the **Finish** circle in the Progress Bar to return to the **Renewal Summary** page.
  - Verify the updated information displays in the corresponding section of the **Renewal Summary** before submitting the renewal.
- 2 Click **Next**.

On the **Review your Comments** page:

- 3 In the **Summary of Comments** section:
  - Review any comments made on the renewal.
  - Edit or enter any additional comments.
- 4 Click **Next**.

On the **Before you Submit** page:

- 5 In the **Voter Registration** section:
  - Review the information.
  - Select if the member wants to apply to register to vote.
- 6 In the **Renewing Your Coverage** section:
  - Select if they want to give permission to use tax information to try to renew eligibility automatically.

| lf  | Then                                                                                                    |  |
|-----|----------------------------------------------------------------------------------------------------|--|
| Yes | <ul><li>Select how many years they give permission to try to renew eligibility automatically.</li><li>Continue to Step 7.</li></ul> |  |
| No  | Continue to Step 7.                                                                                                    |  |

- 7 In the **Permission to Check Your Resources** section:
  - Select if they want to give TennCare permission to use a credit reporting agency to check their resources before asking for proof of their resources.
- 8 Click Next.

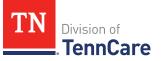

On the Sign Your Renewal page:

- 9 In the **Rights, Responsibilities and Penalties** section:
  - Review each paragraph with the member.
- 10 In the Your Right to Privacy section:
  - Review the information with the member.
- 11 In the **Non-discrimination** section:
  - Review the information with the member.
- 12 In the **Electronic Signature** section:
  - Review the information with the member.
- 13 In the Applicant Signature (or Assisting Person) Signature section:
  - Select By checking this box and typing my name below, I am electronically signing as the patient or responsible party.
  - Type the member's name in the **Signature** field.
- 14 In the **TennCare Access User** section:
  - Select By checking this box and typing my name below, I am electronically signing this application as the TennCare Access Portal user.
  - Type your name in the **Signature** field.
- 15 Click **Submit**.

#### On the We have your Renewal! page:

- Locate the tracking number at the top of the page and give it to the member.
- Review the information with the member.
- 16 In the **What Happens Next** section:
  - Review the information with the member.
- 17 In the **Change how you get letters** section:
  - Review the information with the member.
- 18 In the **Print Your Renewal** section:
  - Click **Print** to print a copy of the renewal for the member.
  - Click **Upload Documents** to upload documents with the renewal.

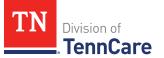

- Use the **<u>Upload Documents</u>** section of this guide for guidance on uploading documents.
- 19 Click **Next** to return to the TennCare Access homepage.

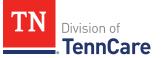

# **Complete a Financial Reassessment for Medicaid**

On the Welcome to TennCare Access homepage, through the **Financial Reassessment for Medicaid** feature, MCO Employees can submit a financial reassessment for a member.

### Start a Financial Reassessment for Medicaid

On the **Welcome to TennCare Access** page:

1 Click Financial Reassessment for Medicaid.

On the Financial Reassessment for Medicaid page:

- 2 In the Search Criteria section:
  - Enter the member's **Date of Birth** and **Social Security Number** and/or **Person ID**.
  - Select By checking this box, I certify that this member has given me permission to view and update their case information including the information about other people in their household. I understand and have explained to the patient that any updates made may also impact coverage for other people in their household.
- 3 Click Search.

#### On the **Financial Reassessment for Medicaid** page:

- 4 In the **Search Results** section:
  - Use the table to determine the next step(s).

| If the person                          | Then                                                                                                    |  |
|----------------------------------------|----------------------------------------------------------------------------------------------------|--|
| Can't be found                         | • Click the <b>Apply For Coverage</b> hyperlink in the <b>Search</b><br><b>Results</b> section to begin a full coverage application for<br>the individual.   |  |
|                                        | <ul> <li>Refer to the <u>Apply for Full Coverage</u> section of this document.</li> </ul>                                                                    |  |
| ls receiving<br>Institutional Medicaid | • Click the <b>Start Financial Reassessment for Medicaid</b> hyperlink in the <b>Select</b> column next to the person you want to submit a reassessment for. |  |

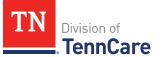

| If the person                                          | Then                                                                                                    |  |
|--------------------------------------------------------|----------------------------------------------------------------------------------------------------|--|
|                                                        | Continue to Step 5.                                                                                                    |  |
| ls not receiving<br>Institutional Medicaid<br>coverage | • Review the STOP this form can't be submitted because<br>this person is not receiving institutional Medicaid<br>coverage fill out an application and tell us this person<br>needs nursing home care message. |  |
|                                                        | <ul> <li>Click Back to TennCare Access to return to the<br/>Welcome to TennCare Access page and start a full<br/>coverage application.</li> </ul>                                                             |  |
|                                                        | <ul> <li>Refer to the <u>Apply for Full Coverage</u> section of this document.</li> </ul>                                                                                                    |  |

**IMPORTANT**: You can start a reassessment and return to it later to continue processing. You must, however, complete the reassessment within 7 days from starting the process or it is removed from the system, and you need to start over.

5 Use the table to determine the next steps.

| If the following page displays   | Then                                                                                                    |                                                                                                    |  |
|----------------------------------|----------------------------------------------------------------------------------------------------|----------------------------------------------------------------------------------------------------|--|
| Review Financial<br>reassessment | <ul> <li>Someone has already started a Financial Reassessment for<br/>this individual. Review the information on the page.</li> </ul> |                                                                                                    |  |
| Already in<br>Progress           | In the <b>In Progress Financial Reassessment for Medicaid</b> section:                                                                |                                                                                                    |  |
|                                  | <ul> <li>Use the table to determine the next step(s).</li> </ul>                                                                      |                                                                                                    |  |
|                                  | To Then                                                                                                    |                                                                                                    |  |
|                                  | Start a new<br>reassessment                                                                                                    | <ul> <li>Select Start a New Financial<br/>Reassessment for Medicaid for case<br/>#######.</li> </ul> |  |
|                                  |                                                                                                    | Click Next.                                                                                          |  |
|                                  |                                                                                                    | • Continue to <u>Step 6</u> .                                                                        |  |

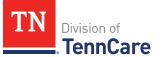

| If the                                                                 | Then                                      |                                                                                                    |  |
|------------------------------------------------------------------------|-------------------------------------------|----------------------------------------------------------------------------------------------------|--|
|                                                                        | Continuing an<br>existing<br>reassessment | <ul> <li>Select the in-progress listing.</li> <li>Click Next.</li> <li>You are navigated to the next unanswered page. Proceed to the appropriate section to continue the reassessment.</li> </ul> |  |
| Financial<br>Reassessment for<br>Institutional<br>Medicaid<br>Coverage | • Continue to S                           | Step 6.                                                                                                    |  |

On the **Financial Reassessment for Institutional Medicaid Coverage** page:

- 6 Review the **Before You Begin** information and **Helpful Tips**.
- 7 Click **Next**.

#### Head of Household

Review the information on file for the Head of Household and their assisting person if they have one.

**REMEMBER**: Add any additional information provided by the household during the reassessment to complete as many blank fields, as possible, on the pages.

#### Review Head of Household and Assisting Person

#### On the Summary of Household Information page:

1 Click **Review** to review the information.

The **Review Complete?** column shows a **X** because the information has not been reviewed. You must click **Review** for every household member on the summary page before you can move forward.

#### On the **Household Information** page:

2 In the **Head of Household Demographics** section:

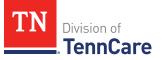

- Verify the current information and make necessary changes.
- 3 In the **Head of Household Home Address** section:
  - Verify the current information and make necessary changes.
- 4 In the **Head of Household Mailing Address** section:
  - Verify the current information and make necessary changes.
- 5 In the **Head of Household Contact Information** section:
  - Verify the current information and make necessary changes.
- 6 In the **Assisting Person** section:
  - Verify the current information and make necessary changes.
  - Use this table to determine the next step.

| lf                                       | Then                                                                                                    |  |
|------------------------------------------|----------------------------------------------------------------------------------------------------|--|
| There is an existing Assisting<br>Person | In the Assisting Person Information section:                                                                                               |  |
|                                          | <ul> <li>Verify the current information and make necessary changes.</li> </ul>                                                             |  |
|                                          | In the <b>Assisting Person Responsibilities</b> section:                                                                                   |  |
|                                          | <ul> <li>Verify the current information and make necessary changes.</li> </ul>                                                             |  |
|                                          | <ul> <li>Select By checking this box and<br/>typing my name below, I am<br/>electronically signing as the assisting<br/>person.</li> </ul> |  |
|                                          | <ul> <li>Type the assisting person's name in the<br/>Signature field.</li> </ul>                                                           |  |
|                                          | In the Assisting Person Name section:                                                                                                    |  |
|                                          | <ul> <li>Verify the current information and make necessary changes.</li> </ul>                                                             |  |
|                                          | In the Assisting Person Address section:                                                                                                   |  |

| If                                                | Then                                                                                                    |                                                                                        |
|---------------------------------------------------|----------------------------------------------------------------------------------------------------|----------------------------------------------------------------------------------------|
|                                                   | <ul> <li>Verify the current information and make necessary changes.</li> <li>Continue to <u>Step 7</u>.</li> </ul> |                                                                                        |
|                                                   |                                                                                                    |                                                                                        |
| There is no existing Assisting person information | <ul> <li>Select if the person wants to list an<br/>assisting person.</li> </ul>                                    |                                                                                        |
|                                                   | lf                                                                                                    | Then                                                                                   |
|                                                   | Yes                                                                                                    | <ul> <li>Proceed to <u>Step 18</u> in the Add<br/>Assisting Person section.</li> </ul> |
|                                                   | No                                                                                                    | • Continue to Step 7.                                                                  |

## 7 Click Next.

On the **Address Validation** pop-up window:

8 Verify the reported address information.

**NOTE**: Military addresses do not appear on the **Address Validation** pop-up window.

• Use this table for guidance on verifying the addresses reported.

| If there is                                     | Then                                                                                                    |  |
|-------------------------------------------------|----------------------------------------------------------------------------------------------------|--|
| A home address                                  | <ul> <li>In the Household Physical Address section:</li> <li>Select the appropriate address for the entered address.</li> </ul> |  |
| A mailing address                               | <ul> <li>In the Household Mailing Address section:</li> <li>Select the appropriate address for the entered address.</li> </ul>  |  |
| New or existing address for an assisting person | <ul> <li>In the Assisting Person Address section:</li> <li>Select the appropriate address for the entered address.</li> </ul>   |  |

9 Click **Submit** on the **Address Validation** pop-up window.

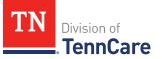

## On the Household Information page:

10 Click **Next**.

## On the **Summary of Household Information** page:

11 Review the information in the summary tables. The **What Changed?** column tells you what information has been changed.

Once the information has been reviewed, the ✓ displays in the **Review Complete?** column.

12 Use this table to determine the next steps.

| То                                                                                     | Then                                                                                                    |
|----------------------------------------------------------------------------------------|----------------------------------------------------------------------------------------------------|
| Continue with the<br>reassessment after all the<br>household information is<br>correct | <ul> <li>Click Next.</li> <li>Proceed to <u>People</u>.</li> </ul>                                                                                                    |
| Edit an existing record you've<br>already reviewed or a new<br>record you've added     | <ul> <li>Click Edit to make additional changes to the person's information.</li> <li>Make the change on the previous page.</li> <li>Click Next to return to the summary page.</li> </ul> |

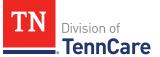

| То                         | Then                                                                                                    |  |
|----------------------------|----------------------------------------------------------------------------------------------------|--|
| Add an Assisting Person    | <ul> <li>Click Add Assisting Person + to add information<br/>about someone who is helping complete this<br/>reassessment or helping with their case.</li> </ul>                    |  |
|                            | An assisting person is someone who can help<br>with their case, get copies of their notices,<br>and/or be authorized to speak to TennCare on<br>their behalf about their coverage. |  |
|                            | <ul> <li>NOTE: You can only add an assisting person to a case that doesn't have an existing assisting person.</li> <li>Continue to Add Assisting Person.</li> </ul>                |  |
|                            | • Continue to <u>Add Assisting Person</u> .                                                                                                    |  |
| Remove an Assisting Person | <ul> <li>Click <b>Remove</b> next to the Assisting Person's information.</li> </ul>                                                                                                |  |
|                            | <ul> <li>Proceed to <u>Remove Assisting Person</u>.</li> </ul>                                                                                                    |  |

## Add Assisting Person

## On the **Household Information** page:

#### 13 In the Head of Household Demographics section:

• Verify the current information and make necessary changes.

## 14 In the **Head of Household Home Address** section:

- Verify the current information and make necessary changes.
- 15 In the **Head of Household Mailing Address** section:
  - Verify the current information and make necessary changes.
- 16 In the **Head of Household Contact Information** section:
  - Verify the current information and make necessary changes.
- 17 In the **Assisting Person** section:
  - Select if the applicant wants to add the partner portal user as their assisting person (someone to help with their case, get copies of their notices, and/or be authorized to speak to TennCare on their behalf about their coverage).

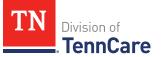

• Use the table to determine the next steps.

| lf the selection<br>was | Then                                                                                                    |                               |
|-------------------------|----------------------------------------------------------------------------------------------------|-------------------------------|
| Yes                     | Continue to Step 18.                                                                                                  |                               |
| No                      | <ul> <li>Select if the applicant wants to list an assisting person<br/>other than the partner portal user.</li> </ul> |                               |
|                         | If the selection was                                                                                                  | Then                          |
|                         | Yes                                                                                                    | • Continue to Step 18.        |
|                         | No                                                                                                    | • Proceed to <u>Step 24</u> . |

## 18 In the **Assisting Person Information** section:

- Select how long the member wants the person to be their assisting person.
- Select the assisting person's relationship to the member.
- Use this table to determine the next step(s) based on the relationship.

| If the selection was                                 | Then                                                                                                    |            |
|------------------------------------------------------|----------------------------------------------------------------------------------------------------|------------|
| Power of Attorney, Legal<br>Guardian, or Conservator | <ul><li> Review the warning message.</li><li> Continue to <u>Step 19</u>.</li></ul>                                                                                                   |            |
| Authorized Representative                            | <ul> <li>Select the responsibilities and permission granted to the Assisting Person in the Assisting Person Responsibilities section.</li> <li>Continue to <u>Step 19</u>.</li> </ul> |            |
| Other                                                | • Enter the member's relationship in the <b>Other Relationship</b> field.                                                                                                    |            |
|                                                      | If the assisting person is                                                                                                    | Then enter |

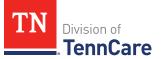

| If the selection was | Then                         |                                                                                           |
|----------------------|------------------------------|-------------------------------------------------------------------------------------------|
|                      | The partner portal<br>user   | <ul> <li>The name of the Managed<br/>Care Organization<br/>employee.</li> </ul>           |
|                      | A friend or family<br>member | <ul> <li>The relationship between<br/>the member and the<br/>assisting person.</li> </ul> |
|                      | Continue to Ste              | ep 19.                                                                                    |

- 19 Select **By checking this box and typing my name below, I am electronically signing as the assisting person**.
- 20 Type the assisting person's name in the **Signature** field.
- 21 In the Assisting Person Name section:
  - Enter the assisting person's **Name**, **Organization Name**, and **ID Number** (if applicable).

**NOTE**: If the assisting person is the partner portal user, review the pre-populated name.

#### 22 In the Assisting Person Address section:

- Select the Address Format.
- Use this table to determine the next steps based on the Address Format.

| If the selection was | Then                                                                                                    |
|----------------------|----------------------------------------------------------------------------------------------------|
| US                   | <ul> <li>Enter the assisting person's address in the Address</li> <li>Line 1 and Address Line 2 field.</li> </ul> |
|                      | • Enter the <b>City</b> .                                                                                         |
|                      | • Verify the pre-populated <b>State</b> .                                                                         |
|                      | • Enter the <b>Zip Code</b> .                                                                                     |
|                      | • Continue to <u>Step 23</u> .                                                                                    |
| Military             | <ul> <li>Enter the assisting person's address in the Address</li> <li>Line 1 and Address Line 2 field.</li> </ul> |

| If the selection was | Then                                                                                                    |
|----------------------|----------------------------------------------------------------------------------------------------|
|                      | • Select if the address is APO - Air/Army Post Office or<br>FPO - Fleet Post Office.                                                                                                    |
|                      | <ul> <li>Select if the address is AA - Armed Forces America, AE         <ul> <li>Armed Forces Africa, Canada, Europe Middle East, or</li> <li>AP - Armed Forces Pacific.</li> </ul> </li> </ul> |
|                      | • Enter the <b>Zip Code</b> .                                                                                                    |
|                      | Continue to Step 23.                                                                                                    |

#### 23 In the **Assisting Person Contact** section:

- Enter the assisting person's email address and phone number(s).
- Select the best time to call during the week.

#### 24 Click **Next**.

On the **Address Validation** pop-up window:

25 Verify the reported address information.

**NOTE**: Military addresses do not appear on the **Address Validation** pop-up window.

• Use this table for guidance on verifying the addresses reported.

| If there is                               | Then                                                                                                    |
|-------------------------------------------|----------------------------------------------------------------------------------------------------|
| A home address                            | <ul> <li>In the Household Physical Address section:</li> <li>Select the appropriate address for the entered address.</li> <li>Continue to <u>Step 26</u>.</li> </ul> |
| A mailing address                         | <ul> <li>In the Household Mailing Address section:</li> <li>Select the appropriate address for the entered address.</li> <li>Continue to <u>Step 26</u>.</li> </ul>  |
| New address for<br>an assisting<br>person | <ul> <li>In the Assisting Person Address section:</li> <li>Select the appropriate address for the entered address.</li> <li>Continue to Step 26.</li> </ul>          |

26 Click **Submit** on the **Address Validation** pop-up window.

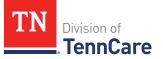

#### On the Household Information page:

27 Click **Next**.

#### On the **Summary of Household Information** page:

28 Review the information in the summary tables. The **What Changed?** column tells you what information has been changed.

Once the information has been reviewed, the **v** displays in the **Review Complete?** column.

29 The steps for adding an assisting person are complete. Return to <u>Step 12</u> to determine your next step(s).

#### **Remove Assisting Person**

| If you're removing    | Then                                                                              |
|-----------------------|-----------------------------------------------------------------------------------|
| An existing assisting | On the <b>Remove <person>'s Assisting Person</person></b> page:                   |
| person                | <ul> <li>Enter the date the person stopped being the assisting person.</li> </ul> |
|                       | • Click <b>Submit</b> .                                                           |
|                       | <b>NOTE</b> : If you removed information by mistake, click<br><b>Undo</b> .       |
|                       | • Continue to <u>Step 31</u> .                                                    |
| A newly added         | On the <b>Warning</b> pop-up window:                                              |
| assisting person      | Review the warning message.                                                       |
|                       | Click <b>Remove</b> .                                                             |
|                       | Continue to Step 31.                                                              |

30 Use the table to determine how to remove the assisting person.

31 The steps for removing an assisting person are complete. Return to <u>Step 12</u> to determine the next step(s).

#### People

Review the information that is on file for people in the home and add any new people.

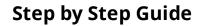

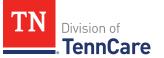

**REMEMBER**: Add any additional information provided by the household during the reassessment to complete as many blank fields, as possible, on the pages.

#### **Review People in Your Home**

#### On the **Summary of People in Your Home** page:

1 Click **Review** to review the information.

The **Review Complete?** column shows a **X** to let you know what still needs to be reviewed. You must click **Review** for every individual on the summary page before you can move forward.

#### On the **People in Your Home** page:

- 2 Review the information at the top of the page about who should and should not be included on the application.
- 3 In the **Personal Information** section:
  - Verify the current information and make necessary changes.

**NOTE**: Information in gray cannot be edited. If this information is incorrect, call TennCare Connect.

- 4 In the **Alternative Name Information** section:
  - Verify the current information and make necessary changes.
- 5 In the **Personal Details** section:
  - Verify the current information and make necessary changes.

**NOTE**: Information in gray cannot be edited. If this information is incorrect, call TennCare Connect.

- 6 In the **Applying for Coverage** section:
  - Verify the current information and make necessary changes.
- 7 In the **Social Security Information** section:
  - Verify the current information.

**NOTE**: Information in gray cannot be edited. If this information is incorrect, the member will need to call the Social Security Administration (SSA).

8 In the **Citizenship** section:

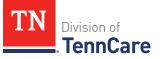

- Verify the current information and make necessary changes.
- 9 In the **Living Arrangement** section:
  - Verify the current information and make necessary changes.
- 10 In the **Race** section:
  - Verify the current information and make necessary changes.
- 11 In the **Ethnicity** section:
  - Verify the current information and make necessary changes.
- 12 Click **Next**.
- 13 Use this table to determine the next steps.

| If the following page<br>displays | Then                                                                                                    |  |
|-----------------------------------|----------------------------------------------------------------------------------------------------|--|
| Additional Details                | <ul> <li>Verify the current information and make<br/>necessary changes.</li> </ul>                                                                             |  |
|                                   | <b>NOTE</b> : If this person is pregnant, or was pregnant<br>in the past 12 months, select if they are still<br>pregnant and verify the pregnancy information. |  |
|                                   | • Click <b>Next</b> .                                                                                                    |  |
|                                   | Continue to Step 14.                                                                                                    |  |
| Immigration                       | On the <b>Immigration</b> page:                                                                                                    |  |
|                                   | <ul> <li>Verify the current information, make necessary<br/>changes, and answer unanswered questions.</li> </ul>                                               |  |
|                                   | • Click <b>Next</b> .                                                                                                    |  |
|                                   | • Continue to Step 14.                                                                                                    |  |
| Summary of People in Your<br>Home | • Continue to Step 14.                                                                                                    |  |

#### On the **Summary of People in Your Home** page:

14 Review the information in the summary tables. The **What Changed?** column tells you what information has been changed.

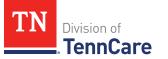

Once the information has been reviewed, the ✓ displays in the **Review Complete?** column.

15 Use this table to determine the next step(s).

| То                                                                                    | Then                                                                                                    |
|---------------------------------------------------------------------------------------|----------------------------------------------------------------------------------------------------|
| Continue with the<br>reassessment after all<br>the information is<br>correct          | <ul> <li>Click Next.</li> <li>Proceed to <u>Household Information</u>.</li> </ul>                                                                                                    |
| Review another record                                                                 | <ul> <li>Repeat the steps in <u>Review People in Your Home</u>.</li> <li>NOTE: You must review the information for everyone in the household.</li> </ul>                                                                                                    |
| Edit an existing record<br>you've already<br>reviewed or a new<br>record you've added | <ul> <li>Click <b>Edit</b> to make additional changes to the person's information.</li> <li>Make the change on a previous page.</li> <li>Click <b>Next</b> to return to the summary page.</li> </ul>                                                            |
| Add a household<br>member                                                             | <ul> <li>Click Add Another Person + to add another member to the household.</li> <li>Proceed to Add Another Person.</li> </ul>                                                                                                    |
| Remove a household<br>member                                                          | <ul> <li>Click <b>Remove</b> next to the information you need to remove.</li> <li><b>NOTE</b>: <b>Remove</b> is greyed out for the head of household. You cannot remove the head of household.</li> <li>Proceed to <u>Remove a Household Member</u>.</li> </ul> |

# Add Another Person

On the **People in Your Home** page:

16 In the **Personal Information** section:

- Enter the person's **First** and **Last Name**.
- 17 In the **Alternative Name Information** section:

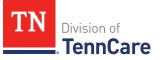

- Select if the person has been known by another name.
  - If *Yes*, enter the name.
- 18 In the **Personal Details** section:
  - Select the person's **Gender** and enter their **Date of Birth**.
- 19 In the **Applying for Coverage** section:
  - Select if the person is applying for coverage.
  - Use this table to determine the next step(s).

| If the selection was | Then                                                                                                    |
|----------------------|----------------------------------------------------------------------------------------------------|
| Yes                  | <ul> <li>Review the information about Social Security numbers<br/>and complete the Social Security Information<br/>section.</li> </ul> |
|                      | • Continue to <u>Step 20</u> .                                                                                                    |
| No                   | <ul> <li>Review the information about Social Security numbers<br/>and complete the Social Security Information<br/>section.</li> </ul> |
|                      | <ul> <li>Proceed to <u>Step 21</u>.</li> </ul>                                                                                         |

## 20 In the **Citizenship** section:

- Select if the person is a United States citizen or national.
- Use this table to determine the next step(s).

| If the selection was | Then                                                                                                    |      |
|----------------------|----------------------------------------------------------------------------------------------------|------|
| No                   | <ul> <li>Continue to Step 21.</li> <li><b>NOTE</b>: Questions about immigration information appear later in the reassessment process.</li> </ul> |      |
| Yes                  | • Select if the person is a naturalized or derived US citizen.                                                                                   |      |
|                      | If the selection was                                                                                                    | Then |

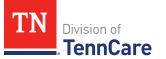

| If the selection was | Then |                                                                                          |
|----------------------|------|------------------------------------------------------------------------------------------|
|                      | Yes  | <ul> <li>Enter the Alien Number<br/>or Naturalization<br/>Certificate Number.</li> </ul> |
|                      |      | • Continue to Step 21.                                                                   |
|                      | No   | • Continue to Step 21.                                                                   |

#### 21 In the Living Arrangement section:

- Select the person's living arrangement.
- Select if the person is a Tennessee resident.
- Use this table to determine the next step(s).

| If the selection was | Then                                                                                                    |
|----------------------|----------------------------------------------------------------------------------------------------|
| No                   | • Continue to <u>Step 22</u> .                                                                                         |
| Yes                  | <ul><li>Answer the additional questions about the person's Tennessee Residency.</li><li>Continue to Step 22.</li></ul> |

#### 22 In the **Race** section:

- Select the person's race.
- Select if the person is a member of a federally recognized tribe.
  - If Yes, enter the name of the tribe, select if they have ever gotten a service from the Indian Health Service, a tribal program, or urban Indian health program, or through a referral from one of these programs, or if they are eligible to get these services.

## 23 In the **Ethnicity** section:

- Select the person's ethnicity.
- 24 Use this table to determine the next step(s).

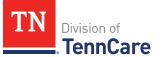

| If the following page displays | Then                        |
|--------------------------------|-----------------------------|
| Additional Details             | Continue to Step 25.        |
| Immigration                    | Proceed to <u>Step 28</u> . |
| Summary of People in Your Home | Proceed to <u>Step 31</u> . |

## On the **Additional Details** page:

- 25 You may see additional questions related to Former Foster Care or pregnancy based on the age and citizenship status of the applicant.
  - Use this table to complete each section that populates on this page. Once all sections are complete, continue to <u>Step 26</u>.

| If the following<br>section<br>displays | Then                                                                                                    |                                                                  |                                                    |  |
|-----------------------------------------|----------------------------------------------------------------------------------------------------|------------------------------------------------------------------|----------------------------------------------------|--|
| Former Foster<br>Care                   | <ul> <li>Select if the person was in foster care at age 18 or older<br/>and receiving Medicaid.</li> <li><b>NOTE</b>: Only individuals who are applying for coverage<br/>are displayed and can be selected.</li> </ul> |                                                                  |                                                    |  |
|                                         | lf                                                                                                    | Then                                                             |                                                    |  |
|                                         | Yes                                                                                                    | Additional questions may populate                                |                                                    |  |
|                                         |                                                                                                    | If they turned 18                                                | Then                                               |  |
|                                         |                                                                                                    | After 1/1/2023 and<br>are the only<br>individual on the<br>case  | • Continue to <u>Step 26</u> .                     |  |
|                                         |                                                                                                    | After 1/1/2023 and<br>there are additional<br>people on the case | • Continue to the next section or <u>Step 26</u> . |  |

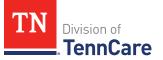

| If the following<br>section<br>displays | Then                                                                                                    |                     |                                                                                                    |                                                                                                    |
|-----------------------------------------|----------------------------------------------------------------------------------------------------|---------------------|----------------------------------------------------------------------------------------------------|----------------------------------------------------------------------------------------------------|
|                                         |                                                                                                    | Before <sup>-</sup> | 1/1/2023                                                                                                    | • Continue to the next section or <u>Step 26</u> .                                                                                                    |
|                                         | No                                                                                                    | Cont                | tinue to the nex                                                                                                | xt section or <u>Step 26</u> .                                                                                                    |
| Pregnancy                               | <ul> <li>If a female between the ages of 10 and 55 is on the<br/>application, select if the person is pregnant or has been<br/>pregnant in the last 12 months.</li> </ul> |                     |                                                                                                    | n is pregnant or has been                                                                                                    |
|                                         | lf                                                                                                    | Then                |                                                                                                    |                                                                                                    |
|                                         | No                                                                                                    | Cont                | tinue to <u>Step 20</u>                                                                                         | <u>6</u> .                                                                                                    |
|                                         | Yes                                                                                                    | • Selec             | ct if they are st                                                                                               | ill pregnant.                                                                                                    |
|                                         |                                                                                                    | lf                  | Then                                                                                                    |                                                                                                    |
|                                         |                                                                                                    | No<br>Yes           | <ul> <li>Select if</li> <li>If Yes</li> <li>were</li> <li>If No</li> <li>section</li> <li>Select how</li> </ul> | ate their pregnancy ended.<br>they want to add a baby.<br>s, select how many babies<br>e born.<br>Continue to the Add a<br>Baby section.<br>, continue to the next<br>on or <u>Step 26</u> .<br>many babies this person is<br>rom this pregnancy.<br>ue date. |
|                                         | In the <b>Add</b><br>• Answer                                                                                                    | -                   | <u>26</u> .                                                                                                    | o the next section or <u>Step</u><br>ns.                                                                                                    |

| If the following<br>section<br>displays | Then                                                                                                    |
|-----------------------------------------|----------------------------------------------------------------------------------------------------|
|                                         | <ul> <li>Enter the First and Last Name.</li> </ul>                                                      |
|                                         | <ul> <li>Enter the <b>Date of Birth</b>.</li> </ul>                                                     |
|                                         | <ul> <li>Select the Gender.</li> </ul>                                                                  |
|                                         | <ul> <li>Enter the Social Security Number, if available.</li> </ul>                                     |
|                                         | • Continue to the next section or Step 26.                                                              |
| Past Pregnancy                          | <ul> <li>Select if the person has any other pregnancies in the last<br/>12 months to report.</li> </ul> |
|                                         | <ul> <li>If Yes, answer the additional questions.</li> </ul>                                            |
|                                         | <ul> <li>Select how many babies this person was expecting<br/>from this pregnancy.</li> </ul>           |
|                                         | <ul> <li>Enter the person's pregnancy end date.</li> </ul>                                              |
|                                         | • Continue to the next section or Step 26.                                                              |

#### 26 Click **Next**.

27 Use this table to determine next step(s).

| If the following page displays | Then                         |  |
|--------------------------------|------------------------------|--|
| Immigration Information        | • Continue to Step 28.       |  |
| Summary of People in Your Home | • Proceed to <u>Step 31.</u> |  |

# On the **Immigration** page:

28 In the Immigration Information section:

- Review the information.
- Select if the person has eligible immigration status.
- Use this table to determine next step(s).

| If the selection was         | Then                                                                                                    |
|------------------------------|----------------------------------------------------------------------------------------------------|
| Yes                          | <ul> <li>Select the person's immigration status and<br/>answer any additional questions.</li> </ul>                          |
|                              | <ul> <li>Select the person's Immigration Document</li> <li>Type and enter details about the immigration document.</li> </ul> |
|                              | Continue to Step 29.                                                                                                    |
| No or I prefer not to answer | Continue to Step 29.                                                                                                    |

## 29 In the **Military Information** section:

• Use the table to determine how to complete this section.

| If the person is      | Then                                                                                                    |
|-----------------------|----------------------------------------------------------------------------------------------------|
| 17 years old or older | <ul> <li>Select if the person's spouse is a veteran or active duty<br/>member.</li> </ul>                          |
|                       | • Continue to Step 30.                                                                                             |
| 18 years old or older | <ul><li>Select if the person is a veteran or active duty member.</li><li>Continue to Step 30.</li></ul>            |
| Under the age of 18   | • Select if the person is an unmarried dependent child of a veteran or an active duty member of the U.S. military. |
|                       | Continue to Step 30.                                                                                               |

#### 30 Click Next.

#### On the **Summary of People in Your Home** page:

31 Review the information in the summary tables. The **What Changed?** column tells you what information has been changed.

Once the information has been reviewed, the ✓ displays in the **Review Complete?** column.

32 The steps for adding a household member are complete. Return to <u>Step 15</u> to determine the next step(s).

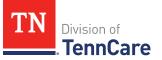

## Remove a Household Member

33 Use the table to determine how to remove the household member.

| If you're removing           | Then                                                                     |
|------------------------------|--------------------------------------------------------------------------|
| A household member you       | On the <b>Warning</b> pop-up window:                                     |
| added during this review     | <ul> <li>Review the warning message.</li> </ul>                          |
|                              | Click Remove.                                                            |
|                              | <b>NOTE</b> : If a record was removed by mistake, click<br><b>Undo</b> . |
|                              | • Proceed to <u>Step 36</u> .                                            |
| An existing household member | • Continue to Step 34.                                                   |

- 34 On the **Moved Out of the Home** pop-up window:
  - Select the reason the person is no longer in the home.
  - Use the table to complete the pop-up window.

| If the reason is          | Then                                                                                                    |                                                                                                    |  |
|---------------------------|----------------------------------------------------------------------------------------------------|----------------------------------------------------------------------------------------------------|--|
| Death                     | <ul><li>Enter the Date of Death.</li><li>Continue to Step 35.</li></ul>                                                                                                    |                                                                                                    |  |
| Moved out of<br>Household | <ul> <li>Enter the date when the person left the home.</li> <li><b>NOTE</b>: Make sure to review the tax information for the person who moved out before submitting your changes.</li> </ul> |                                                                                                    |  |
|                           | lf you                                                                                                    | Then                                                                                                    |  |
|                           | Know their new<br>address                                                                                                    | <ul> <li>Select the Address Format.</li> <li>Enter the Address information.</li> <li>Continue to Step 35.</li> </ul> |  |
|                           | Do not know their new address                                                                                                    | • Continue to Step 35.                                                                                               |  |

## 35 Click Submit.

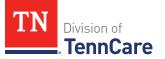

36 The process for removing a household member is complete. Return to <u>Step 15</u> to determine the next step(s).

### Household Information

Review the additional information on file for people in the home and add any new information.

**REMEMBER**: Add any additional information provided by the household during the reassessment to complete as many blank fields, as possible, on the pages.

1 Use this table to determine the next step(s).

| If the following page displays | Then                                                                                        |
|--------------------------------|---------------------------------------------------------------------------------------------|
| Relationships                  | • Continue to <b>Review Relationship Information</b> .                                      |
| School and<br>Employment       | <ul> <li>Proceed to <u>Review School and Employment</u><br/><u>Information</u>.</li> </ul>  |
| Other Health Insurance         | <ul> <li>Proceed to <u>Review Other Health Insurance</u><br/><u>Information</u>.</li> </ul> |

#### **Review Relationship Information**

#### On the **Relationships** page:

2 Use this table for guidance on the next step(s).

| If                                                   | Then                                                                                                    |                                                              |  |
|------------------------------------------------------|----------------------------------------------------------------------------------------------------|--------------------------------------------------------------|--|
| There are multiple<br>people existing on the<br>case | <ul> <li>In the <b>Relationships</b> section:</li> <li>Verify the relationships listed are correct and make any necessary updates.</li> </ul> |                                                              |  |
|                                                      | If there is                                                                                                    | Then                                                         |  |
|                                                      | A child in the household                                                                                                    | In the <b>Primary Caregiver</b> section:                     |  |
|                                                      |                                                                                                    | • Verify the current information and make necessary changes. |  |

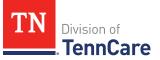

| If                                       | Then                                                                                  |                                                                    |                                                                                                    |
|------------------------------------------|---------------------------------------------------------------------------------------|--------------------------------------------------------------------|----------------------------------------------------------------------------------------------------|
|                                          |                                                                                       |                                                                    | • Continue to <u>Step 3</u> .                                                                                                    |
|                                          | Not a child in the<br>household                                                       | е                                                                  | • Continue to <u>Step 3</u> .                                                                                                    |
| You've added a new<br>person to the case | <ul><li>make any necessary upd</li><li>Select the person's relation person.</li></ul> |                                                                    | lationships listed are correct and<br>updates.<br>elationship to the newly added<br>nding relationship displays under                                                                                                    |
|                                          | If there is                                                                           | Then                                                               |                                                                                                    |
|                                          | A child in the<br>household                                                           | <ul> <li>Veri<br/>mał</li> <li>Sele<br/>chil</li> <li>I</li> </ul> | Primary Caregiver section:<br>ify the current information and<br>ke necessary changes.<br>ect if someone in the home is the<br>d's primary caregiver.<br>if Yes, select who. NOTE: Up to two people can be<br>selected as primary caregivers for<br>each child. |
|                                          | Not a child in<br>the household                                                       | • Cor                                                              | ntinue to Step 3.                                                                                                    |

3 Click Next.

## **Review School and Employment Information**

If the member has existing school or employment information, you must review and verify the information on file.

#### On the **School and Employment** page:

- Verify any existing information is correct and make any necessary updates for each 4 person listed on the page.
- 5 Click Next.

#### **Review Other Health Insurance Information**

If the member has existing health insurance information, you must review and verify the current information on file.

| 6 | Use this table to determine the next step(s). |  |
|---|-----------------------------------------------|--|
|   |                                               |  |

| If the following page displays       | Then                                                                                                    |                                                                                          |
|--------------------------------------|----------------------------------------------------------------------------------------------------|------------------------------------------------------------------------------------------|
| Summary of Other<br>Health Insurance | <ul><li>There is ex</li><li>Continue to</li></ul>                                                                                     | isting information to review.<br>o <u>Step 7</u> .                                       |
| Other Health Insurance               | <ul><li>There is no existing information.</li><li>Select if anyone in the household has other health insurance information.</li></ul> |                                                                                          |
|                                      | lf                                                                                                    | Then                                                                                     |
|                                      | No                                                                                                    | <ul> <li>Click Next.</li> <li>Proceed to <u>Tax Information</u>.</li> </ul>              |
|                                      | Yes                                                                                                    | <ul> <li>Proceed to <u>Add Other Health</u><br/><u>Insurance Information</u>.</li> </ul> |

#### On the Summary of Other Health Insurance page:

Click **Review** to review the information. 7

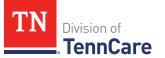

The **Review Complete?** column shows a **X** to let you know what still needs to be reviewed. You must click **Review** for every individual on the summary page before you can move forward.

On the **Other Health Insurance** page:

- 8 In the **Health Insurance Details** section:
  - Verify the current information and make necessary changes.
- 9 Click **Next**.

#### On the **Summary of Other Health Insurance** page:

10 Review the information in the summary tables. The **What Changed?** column tells you what information has been changed.

Once the information has been reviewed, the ✓ displays in the **Review Complete?** column.

11 Use this table to determine the next step(s).

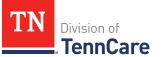

| То                                                                                 | Then                                                                                                    |
|------------------------------------------------------------------------------------|----------------------------------------------------------------------------------------------------|
| Continue with the reassessment once all the information is correct                 | <ul> <li>Click Next.</li> <li>Proceed to <u>Tax Information</u>.</li> </ul>                                                                                                    |
| Review another health insurance<br>record                                          | <ul> <li>Repeat the steps in <u>Review Other Health</u><br/><u>Insurance Information</u>.</li> <li>NOTE: You must review the information for<br/>all the existing records.</li> </ul>  |
| Edit an existing record you've<br>already reviewed or a new record<br>you've added | <ul> <li>Click Edit to make additional changes to the person's information.</li> <li>Make the change on a previous page.</li> <li>Click Next to return to the summary page.</li> </ul> |
| Add a record                                                                       | <ul> <li>Click Add Another + to add another health insurance record.</li> <li>Proceed to Add Other Health Insurance Record.</li> </ul>                                                 |
| Remove a record                                                                    | <ul> <li>Click <b>Remove</b> next to the information you need to remove.</li> <li>Proceed to <u>Remove Health Insurance</u> <u>Record</u>.</li> </ul>                                  |

## Add Other Health Insurance Record

## On the **Other Health Insurance** page:

#### 11 In the **Health Insurance Details** section:

• Select the health insurance policy holder.

**NOTE**: If you selected *Someone outside of the home*, enter the **First** and **Last Name** of the policy holder, their **Date of Birth**, and their **SSN**.

• Select what kind of health insurance they have and answer the additional questions about the health insurance.

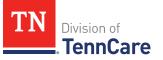

- If they have a child, select if they were required to enroll in/purchase health insurance for themselves for the child to have health insurance.
- If the type of coverage is **Employer Insurance**, answer if the insurance is a state employee benefit plan and enter any additional information.
- Select if this plan covers maternity benefits.
- Select who is covered by the health insurance.
- 12 Click **Next**.

#### On the **Summary of Other Health Insurance** page:

13 Review the information in the summary tables. The **What Changed?** column tells you what information has been changed.

Once the information has been reviewed, the  $\checkmark$  displays in the **Review Complete?** column.

14 The process for adding a health insurance record is complete. Return to <u>Step 11</u> to determine the next step(s).

#### Remove Health Insurance Record

15 Use the table for guidance on removing the record.

| If you're removing    | Then                                                                              |  |
|-----------------------|-----------------------------------------------------------------------------------|--|
| A record added during | On the <b>Warning</b> pop-up window:                                              |  |
| this review           | Review the warning message.                                                       |  |
|                       | Click Remove.                                                                     |  |
|                       | • Continue to Step 16.                                                            |  |
| An existing record    | On the <b>Remove <person>'s Other Health Coverage</person></b> pop-<br>up window: |  |
|                       | • Enter the date the health insurance coverage ended.                             |  |
|                       | • Click <b>Submit</b> .                                                           |  |
|                       | <b>NOTE</b> : If a record was removed by mistake, click <b>Undo</b> .             |  |
|                       | • Continue to Step 16.                                                            |  |

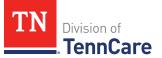

16 The process for adding a health insurance record is complete. Return to <u>Step 11</u> to determine the next step(s).

#### **Tax Information**

Review any tax information on file and add any new tax information.

**REMEMBER**: Add any additional information provided by the household during the reassessment to complete as many blank fields, as possible, on the pages.

1 Use the table to determine the next steps.

| If the following page displays | Then                                                                                                    |
|--------------------------------|----------------------------------------------------------------------------------------------------|
| Summary of Tax Information     | <ul> <li>There is existing tax information for some<br/>or all members of the household.</li> </ul>                                    |
|                                | <b>NOTE</b> : If you moved someone out of the household during your review, make sure you review any tax information they had on file. |
|                                | • Continue to Step 2.                                                                                                    |
| Tax Information                | <ul> <li>There is no existing information to review.</li> <li>Proceed to <u>Step 3</u>.</li> </ul>                                     |

#### **Review or Add Tax Information**

On the **Summary of Tax Information** page:

2 Click **Review** to review the information on file.

The **Review Complete?** column shows a **\*** because the information has not been reviewed. You must click **Review** for every record on the summary page before you can move forward.

#### On the **Tax Filing** page:

3 Use the table to determine the next step(s).

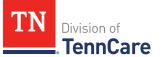

| lf you are                     | Then                                                                                                    |                                                                                                    |
|--------------------------------|----------------------------------------------------------------------------------------------------|----------------------------------------------------------------------------------------------------|
| Reviewing existing information | <ul><li>Verify the cuchanges.</li><li>Continue to</li></ul>                                                                                                    | rrent information and make necessary<br>Step 4.                                                                       |
| Adding new tax<br>information  | <ul> <li>Select <i>Yes</i> or <i>No</i> from the <b>Does anyone plan to file a</b><br/>federal income tax return the next time taxes are<br/>due? drop-down menu.</li> </ul> |                                                                                                    |
|                                | lf                                                                                                    | Then                                                                                                    |
|                                | Yes                                                                                                    | • Select <b>Who Plans to file</b> from the drop-<br>down menu.                                                        |
|                                |                                                                                                    | In the <b>Tax Dependents in the Household</b><br>section:                                                             |
|                                |                                                                                                    | <ul> <li>Select if the individual has any tax<br/>dependents in the household from the<br/>drop-down menu.</li> </ul> |
|                                |                                                                                                    | 。 If <i>Yes</i> , select who.                                                                                         |
|                                |                                                                                                    | • Continue to Step 4.                                                                                                 |
|                                | No                                                                                                    | • Continue to Step 4.                                                                                                 |

# 4 Click Next.

# On the **Tax Deductions** page:

5 Use the table to determine the next step(s).

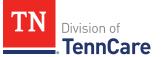

| lf you are                     | Then                                                                                                    |                                                                                                    |  |
|--------------------------------|----------------------------------------------------------------------------------------------------|----------------------------------------------------------------------------------------------------|--|
| Reviewing existing information | <ul> <li>Verify the current information and make necessary changes.</li> <li>Continue to <u>Step 6</u>.</li> </ul> |                                                                                                    |  |
| Adding new information         |                                                                                                    | <ul> <li>Select <i>Yes</i> or <i>No</i> from the <b>Does <person> have tax</person></b><br/>deductions? drop-down menu.</li> </ul>                                          |  |
|                                | If                                                                                                    | Then                                                                                                    |  |
|                                | Yes                                                                                                    | In the <b>Tax Deductions</b> section:                                                                                                    |  |
|                                |                                                                                                    | • Select the <b>Type</b> and enter the <b>Monthly</b><br><b>Amount</b> the person pays that can be deducted<br>on a federal income tax return.                              |  |
|                                |                                                                                                    | <ul> <li>If <i>Other</i> is selected, enter the <b>Name of</b><br/>other Expense.</li> <li>If <i>Alimony Paid</i> is selected, enter the<br/>Alimony Order Date.</li> </ul> |  |
|                                |                                                                                                    | <ul> <li>Click Add Another + to add additional deductions.</li> </ul>                                                                                                    |  |
|                                |                                                                                                    | <b>NOTE</b> : Click <b>Remove</b> to remove a deduction<br>from the table. Review the warning pop-up<br>window and click <b>Remove</b> again to confirm the<br>removal.     |  |
|                                |                                                                                                    | Continue to Step 6.                                                                                                    |  |
|                                | No                                                                                                    | Continue to Step 6.                                                                                                    |  |

# 6 Click **Next**.

On the **Tax Dependents Outside Household** page:

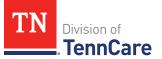

7 Use the table to determine the next step(s).

| lf you are                     | Then                                                                                                    |                                                                                                    |
|--------------------------------|----------------------------------------------------------------------------------------------------|----------------------------------------------------------------------------------------------------|
| Reviewing existing information | <ul><li>Verify the current information and make necessary changes.</li><li>Continue to Step 8.</li></ul>                                                         |                                                                                                    |
| Adding new<br>information      | <ul> <li>Select Yes or No from the Does <person> plan to claim any<br/>tax dependents who do not live in the household? drop-<br/>down menu.</person></li> </ul> |                                                                                                    |
|                                | lf                                                                                                    | Then                                                                                                    |
|                                |                                                                                                    | In the <b>Tax Dependents Outside of the</b><br>Household section:                                                                                                    |
|                                |                                                                                                    | <ul> <li>Enter the Name, Date of Birth, and<br/>Relationship to the <person> for each tax<br/>dependent outside of the household.</person></li> </ul>                                     |
|                                |                                                                                                    | • Click <b>Add</b> + to add additional dependents.                                                                                                    |
|                                |                                                                                                    | <ul> <li>NOTE: Click Remove to remove a dependent from the table. Review the Warning pop-up window and click Remove again to confirm the removal.</li> <li>Continue to Step 8.</li> </ul> |
|                                | No                                                                                                    | Continue to Step 8.                                                                                                    |

# 8 Click **Next**.

On the Joint Filer outside Household page:

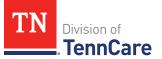

9 Use the table to determine the next step(s).

| lf you are                     | Then                                                                                                    |                                                                                                    |
|--------------------------------|----------------------------------------------------------------------------------------------------|----------------------------------------------------------------------------------------------------|
| Reviewing existing information | <ul><li>Verify the current information and make necessary changes.</li><li>Continue to Step 10.</li></ul>                                                       |                                                                                                    |
| Adding new<br>information      | <ul> <li>Select Yes or No from the Is <person> filing taxes jointly<br/>with a spouse who lives outside the household? drop-<br/>down menu.</person></li> </ul> |                                                                                                    |
|                                | If Then                                                                                                    |                                                                                                    |
|                                | Yes                                                                                                    | In the Joint Filer Outside the Household section:                                                                                  |
|                                |                                                                                                    | <ul> <li>Enter the Name, Social Security Number, and<br/>Date of Birth of the joint filer outside of the<br/>household.</li> </ul> |
|                                |                                                                                                    | Continue to Step 10.                                                                                                    |
|                                | No                                                                                                    | Continue to Step 10.                                                                                                    |

# 10 Click Next.

# On the Tax Filer Outside Household page:

11 Use the table to determine the next step(s).

| lf you are                     | Then                                                                               |  |
|--------------------------------|------------------------------------------------------------------------------------|--|
| Reviewing existing information | <ul> <li>Verify the current information and make necessary<br/>changes.</li> </ul> |  |
|                                | • Continue to <u>Step 12</u> .                                                     |  |

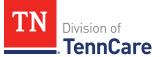

| lf you are                | Then | Then                                                                                                    |  |
|---------------------------|------|----------------------------------------------------------------------------------------------------|--|
| Adding new<br>information | depe | <ul> <li>Select Yes or No from the Is anyone being claimed as a<br/>dependent by someone outside of the household? drop-<br/>down menu.</li> </ul> |  |
|                           | If   | Then                                                                                                    |  |
|                           | Yes  | In the Tax Filer Outside the Household section:                                                                                                    |  |
|                           |      | <ul> <li>Select who is being claimed as a tax dependent<br/>by someone outside of the home.</li> </ul>                                             |  |
|                           |      | <b>NOTE</b> : Only people who are applying for coverage can be selected.                                                                           |  |
|                           |      | • Enter the Name of the tax filer outside the household and their Relationship to the dependent.                                                   |  |
|                           |      | Continue to Step 12.                                                                                                    |  |
|                           | No   | Continue to Step 12.                                                                                                    |  |

# 12 Click **Next**.

# On the **Summary of Tax Information** page:

13 Review the information in the summary tables. The **What Changed?** column tells you what information has been changed.

Once the information has been reviewed, the ✓ displays in the **Review Complete?** column.

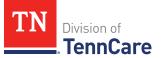

14 Use this table to determine the next step(s).

| То                                                                                 | Then                                                                                                    |  |  |
|------------------------------------------------------------------------------------|----------------------------------------------------------------------------------------------------|--|--|
| Continue with the<br>reassessment once all the<br>information is correct           | <ul> <li>Click Next.</li> <li>Proceed to <u>Income Information</u>.</li> </ul>                                                                                                    |  |  |
| Review another record                                                              | <ul> <li>Repeat the steps in <u>Review or Add Tax</u><br/><u>Information</u>.</li> <li><b>NOTE</b>: You must review the information for<br/>everyone in the household.</li> </ul>                                                                                                    |  |  |
| Edit an existing record you've<br>already reviewed or a new<br>record you've added | <ul> <li>Click Edit to make additional changes to the person's information.</li> <li>Make the change on a previous page.</li> <li>Click Next to return to the summary page.</li> </ul>                                                                                                    |  |  |
| Add a household member's<br>tax information                                        | <ul> <li>Click Add Another Tax Filer +.</li> <li>Return to <u>Step 3</u> to add more tax information.</li> </ul>                                                                                                    |  |  |
| Remove a household<br>member's tax information                                     | <ul> <li>Click <b>Remove</b> next to the information you need to remove.</li> <li><b>NOTE</b>: You cannot remove individuals who are listed as dependents. <b>Remove</b> is greyed out for dependents.</li> <li>Continue to <u>Remove a Household Member's Tax Information</u>.</li> </ul> |  |  |

# Remove a Household Member's Tax Information

On the **Remove <Person>'s Tax Filer Information** pop-up window:

- 15 Enter the tax filing end date.
- 16 Click Submit.

**NOTE**: If you removed tax information by mistake, click **Undo**.

17 The steps for removing someone's tax information are complete. Return to <u>Step 14</u> to determine the next step(s).

#### Income Information

Review any information on file for Employment, Self-Employment, and Other Income and add any new income information.

**REMEMBER**: Add any additional information provided by the household during the reassessment to complete as many blank fields, as possible, on the pages.

## **Review Employment Information**

If the member has existing employment information, you must review and verify the current information on file.

| If the following page displays | Then                                                                                                    |                                                                                                    |
|--------------------------------|----------------------------------------------------------------------------------------------------|----------------------------------------------------------------------------------------------------|
| Summary of<br>Employment       | <ul><li>There is existing information to review.</li><li>Continue to Step 2.</li></ul>                                                             |                                                                                                    |
| Employment                     | <ul> <li>There is no existing information.</li> <li>Select if anyone in the household has a job now or will start a new job this month.</li> </ul> |                                                                                                    |
|                                | lf                                                                                                    | Then                                                                                                    |
|                                | No                                                                                                    | <ul> <li>Click Next.</li> <li>Proceed to <u>Review Self-Employment</u><br/><u>Information</u>.</li> </ul> |
|                                | Yes                                                                                                    | • Proceed to Add Employment Information.                                                                  |

1 Use this table to determine the next step(s).

# On the **Summary of Employment** page:

2 Click **Review** to review the information on file.

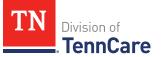

The **Review Complete?** column shows a **\*** because the information has not been reviewed. You must click **Review** for every record on the summary page before you can move forward.

On the **Employment** page:

- 3 In the **Employer** section:
  - Verify the current information and make necessary changes.
- 4 In the **Employer Address** section:
  - Verify the current information and make necessary changes.
- 5 In the **Payment Information** section:
  - Verify the current information and make necessary changes.
- 6 Click **Next**.

On the **Summary of Employment** page:

7 Review the information in the summary tables. The **What Changed?** column tells you what information has been changed.

Once the information has been reviewed, the  $\checkmark$  displays in the **Review Complete?** column.

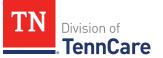

| То                                                                                 | Then                                                                                                    |  |
|------------------------------------------------------------------------------------|----------------------------------------------------------------------------------------------------|--|
| Continue the reassessment<br>after all the information is<br>correct               | <ul> <li>Click Next.</li> <li>Proceed to <u>Review Self-Employment Information</u>.</li> </ul>                                                                                         |  |
| Review another record                                                              | <ul> <li>Repeat the steps in <u>Review Employment</u><br/><u>Information</u>.</li> <li>NOTE: You must review the information for<br/>everyone in the household</li> </ul>              |  |
| Edit an existing record<br>you've already reviewed or<br>a new record you've added | <ul> <li>Click Edit to make additional changes to the person's information.</li> <li>Make the change on a previous page.</li> <li>Click Next to return to the summary page.</li> </ul> |  |
| Add an employment record                                                           | <ul> <li>Click Add Another + to add another job.</li> <li>Proceed to Add Employment Information.</li> </ul>                                                                            |  |
| Remove a record                                                                    | <ul> <li>Click <b>Remove</b> next to the information you need to remove.</li> <li>Proceed to <u>Remove an Employment Record</u>.</li> </ul>                                            |  |

# Add Employment Information

## On the **Employment** page:

- 9 Select who has the job.
  - If the household includes a pregnant woman or child, select if the person has lost this job and enter the date they lost it.

# 10 In the **Employer** section:

- Enter the **Employer Name**.
- 11 In the **Employer Address** section:
  - Enter the employer's address information and phone number.
  - Enter when the person started this job.

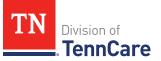

## 12 In the **Payment Information** section:

• Select if the payment amount is per hour or per paycheck.

| If the selection is                  | Then                                                                                                    |  |
|--------------------------------------|----------------------------------------------------------------------------------------------------|--|
| Amount You Make Per Hour             | • Enter the average number of hours the person works each week.                                                        |  |
|                                      | • Enter the amount the person makes per hour.                                                                          |  |
|                                      | Continue to Step 13.                                                                                                   |  |
| Amount You are Paid each<br>Paycheck | <ul> <li>Select how often the person gets paid.</li> <li>Enter the amount the person is paid each paycheck.</li> </ul> |  |
|                                      | Continue to Step 13.                                                                                                   |  |

## 13 Click **Next**.

## On the **Summary of Employment** page:

14 Review the information in the summary tables. The **What Changed?** column tells you what information has been changed.

Once the information has been reviewed, the ✓ displays in the **Review Complete?** column.

15 The steps for adding an employment record are complete. Return to <u>Step 8</u> to determine the next step(s).

#### Remove an Employment Record

16 Use the table to Remove the employment record.

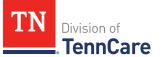

| To remove                                | Then                                                                                                    |  |
|------------------------------------------|----------------------------------------------------------------------------------------------------|--|
| An existing<br>employment record         | <ul> <li>On the Remove <person>'s Employment pop-up window:</person></li> <li>Enter the date the employment ended.</li> <li>Enter the date of the person's final paycheck.</li> <li>Enter the amount on the final paycheck.</li> <li>Click Submit.</li> <li>NOTE: If the record is removed by mistake, click Undo.</li> <li>Continue to Step 17.</li> </ul> |  |
| A record you added<br>during this review | <ul> <li>On the Warning pop-up window:</li> <li>Review the message.</li> <li>Click Remove.</li> <li>Continue to Step 17.</li> </ul>                                                                                                    |  |

17 The steps for removing an employment record are complete. Return to <u>Step 8</u> to determine the next step(s).

# **Review Self-Employment Information**

If the member has existing self-employment information, you must review and verify the current information on file.

| If the following page displays | The                                                       | n                                       |
|--------------------------------|-----------------------------------------------------------|-----------------------------------------|
| Summary of Self-Employment     | • 1                                                       | here is existing information to review. |
|                                | • (                                                       | Continue to <u>Step 19</u> .            |
| Self-Employment                | There is no existing information.                         |                                         |
|                                | • Select if anyone in the household is self-<br>employed. |                                         |
|                                | lf                                                        | Then                                    |
|                                | No                                                        | • Click <b>Next</b> .                   |

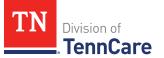

| If the following page displays | Then |                                                                                   |
|--------------------------------|------|-----------------------------------------------------------------------------------|
|                                |      | <ul> <li>Proceed to <u>Review Other Income</u><br/><u>Information</u>.</li> </ul> |
|                                | Yes  | <ul> <li>Proceed to <u>Add Self-Employment</u><br/><u>Information</u>.</li> </ul> |

#### On the **Self-Employment Summary** page:

19 Click **Review** to review the information on file.

The **Review Complete?** column shows a **\*** because the information has not been reviewed. You must click **Review** for every record on the summary page before you can move forward.

#### On the **Self-Employment** page:

- 20 In the **Self-Employment** section:
  - Verify the current information and make necessary changes.
- 21 In the **Co-Owners** section:
  - Verify the current information and make necessary changes.
- 22 Click **Next**.

#### On the Self-Employment Summary page:

23 Review the information in the summary tables. The **What Changed?** column tells you what information has been changed.

Once the information has been reviewed, the ✓ displays in the **Review Complete?** column.

| То                                                                                 | Then                                                                                                    |  |
|------------------------------------------------------------------------------------|----------------------------------------------------------------------------------------------------|--|
| Continue with a reassessment<br>after all the information is<br>correct            | <ul> <li>Click Next.</li> <li>Proceed to <u>Review Other Income Information</u>.</li> </ul>                                                                                            |  |
| Review another record                                                              | <ul> <li>Repeat the steps in <u>Review Self-Employment</u><br/><u>Information</u>.</li> <li><b>NOTE</b>: You must review the information for everyone<br/>in the household.</li> </ul> |  |
| Edit an existing record you've<br>already reviewed or a new<br>record you've added | <ul> <li>Click Edit to make additional changes to the person's information.</li> <li>Make the change on a previous page.</li> <li>Click Next to return to the summary page.</li> </ul> |  |
| Add a new record                                                                   | <ul> <li>Click Add Another + to add an additional self-<br/>employment income record.</li> <li>Continue to Add Self-Employment Information.</li> </ul>                                 |  |
| Remove a record                                                                    | <ul> <li>Click <b>Remove</b> next to the information you need to remove.</li> <li>Continue to <u>Remove a Self-Employment Record</u>.</li> </ul>                                       |  |

## Add Self-Employment Information

## On the **Self-Employment** page:

- 25 Select who is self-employed.
- 26 In the **Self-Employment** section:
  - Enter the **Business Name**.
  - Select what type of self-employment the person has.
    - If you select *Other*, enter a description of the business.
  - Enter their net income for the month.

## 27 In the **Co-Owners** section:

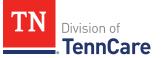

- Select if anyone co-owns the business.
- Use this table to determine the next step(s).

| If the selection was | Then                                                                                                    |  |
|----------------------|----------------------------------------------------------------------------------------------------|--|
| No                   | • Continue to Step 28.                                                                                                    |  |
| Yes                  | <ul> <li>Verify the pre-populated name in the first row<br/>of the <b>Co-Owner</b> table.</li> </ul>                            |  |
|                      | • Enter their <b>% Ownership</b> .                                                                                              |  |
|                      | <ul> <li>Select the co-owner in the second row of the Co-Owner table.</li> </ul>                                                |  |
|                      | <ul> <li>If you selected Someone outside the home,<br/>enter their name in the Co-Owner Outside<br/>the Home column.</li> </ul> |  |
|                      | • Enter their <b>% Ownership</b> .                                                                                              |  |
|                      | <ul> <li>Click Add + to add more co-owners until the<br/>percentages total 100%.</li> </ul>                                     |  |
|                      | Continue to Step 28.                                                                                                    |  |

28 Click Next.

#### On the Self-Employment Summary page:

29 Review the information in the summary tables. The **What Changed?** column tells you what information has been changed.

Once the information has been reviewed, the ✓ displays in the **Review Complete?** column.

30 You've completed the process to add self-employment information. Return to <u>Step 24</u> to determine your next step.

## Remove a Self-Employment Record

31 Use the table for guidance on removing a record.

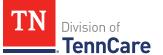

| If you're removing                     | Then                                                                              |  |
|----------------------------------------|-----------------------------------------------------------------------------------|--|
| An existing self-<br>employment record | On the <b>Remove <person>'s Self-Employment Income</person></b><br>pop-up window: |  |
|                                        | <ul> <li>Enter the date the self-employment income ended.</li> </ul>              |  |
|                                        | • Click <b>Submit</b> .                                                           |  |
|                                        | <b>NOTE</b> : If a record was removed by mistake, click <b>Undo</b> .             |  |
|                                        | Continue to Step 32.                                                              |  |
| A record you added                     | On the <b>Warning</b> pop-up window:                                              |  |
| during this review                     | <ul> <li>Review the warning message.</li> </ul>                                   |  |
|                                        | Click Remove.                                                                     |  |
|                                        | Continue to Step 32.                                                              |  |

32 The steps for removing a self-employment record are complete. Return to <u>Step 23</u> to determine the next step(s).

## **Review Other Income Information**

If the member has existing other income information, you must review and verify the current information on file.

| If the following page displays | Then                                                                                                    |      |
|--------------------------------|----------------------------------------------------------------------------------------------------|------|
| Summary of Other<br>Income     | <ul> <li>There is existing other income information to review.</li> <li>Continue to <u>Step 34</u>.</li> </ul>                                                                                                    |      |
| Other Income                   | <ul> <li>There is no existing other income information.</li> <li>Select if anyone in the household is receiving or will receive (in the next 30 days) any other kind of income we have not already asked about, or if they received any other income in the last 3 months?</li> </ul> |      |
|                                | lf                                                                                                    | Then |

| If the following page displays | Then |                                                                                                    |
|--------------------------------|------|----------------------------------------------------------------------------------------------------|
|                                | No   | <ul> <li>Click Next.</li> <li>Proceed to <u>Other Health Care</u><br/><u>Ouestions</u>.</li> </ul> |
|                                | Yes  | <ul> <li>Proceed to <u>Add Other Income</u><br/><u>Information</u>.</li> </ul>                     |

## On the **Other Income Summary** page:

34 Click **Review** to review the information on file.

The **Review Complete?** column shows a **\*** because the information has not been reviewed. You must click **Review** for every record on the summary page before you can move forward.

#### On the **Other Income** page:

- 35 In the **Other Income** section:
  - Verify the current information and make necessary changes.
- 36 Click **Next**.

#### On the Other Income Summary page:

37 Review the information in the summary tables. The **What Changed?** column tells you what information has been changed.

Once the information has been reviewed, the *v* displays in the **Review Complete**? column.

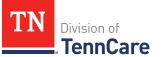

| То                                                                                 | Then                                                                                                    |
|------------------------------------------------------------------------------------|----------------------------------------------------------------------------------------------------|
| Continue with the reassessment<br>after all the information is<br>correct          | <ul> <li>Click Next.</li> <li>Proceed to <u>Other Health Care Questions</u>.</li> </ul>                                                                                                |
| Review another record                                                              | <ul> <li>Repeat the steps in <u>Review Other Income</u><br/><u>Information</u>.</li> <li>NOTE: You must review the information for<br/>everyone in the household</li> </ul>            |
| Edit an existing record you've<br>already reviewed or a new record<br>you've added | <ul> <li>Click Edit to make additional changes to the person's information.</li> <li>Make the change on a previous page.</li> <li>Click Next to return to the summary page.</li> </ul> |
| Add another record                                                                 | <ul> <li>Click Add Another + to add an additional income record.</li> <li>Continue to Add Other Income Information.</li> </ul>                                                         |
| Remove a record                                                                    | <ul> <li>Click <b>Remove</b> next to the information you need to remove.</li> <li>Proceed to <u>Remove an Other Income Record</u>.</li> </ul>                                          |

# Add Other Income Information

On the **Other Income** page:

- 39 Select who earns the other income.
- 40 In the **Other Income** section:
  - Select what type of other income they get.
  - Use this table to determine the next step(s) based on the income type.

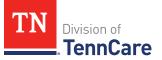

| If the other income type is                                                                                                    | Then                                                                                                    |
|----------------------------------------------------------------------------------------------------|----------------------------------------------------------------------------------------------------|
| One of the following: <ul> <li>Annuity</li> <li>Cash Support</li> <li>Census</li> </ul>                                                                                                    | <ul> <li>Enter when the income began, how often<br/>the income is received, and the amount of<br/>each payment.</li> <li>NOTE: If you selected <i>SSI (Supplemental</i><br/>Security (normal), the <b>Energy pay</b> (security be)</li> </ul>                                                                                                    |
| <ul> <li>Census</li> <li>Child Support Income</li> <li>Pension</li> <li>Sick/Disability Pay</li> <li>SSI (Supplemental Security<br/>Income)</li> <li>Tribal Income</li> <li>Unemployment Insurance</li> </ul> | <ul> <li>Security Income), the Frequency can't be updated.</li> <li>Proceed to <u>Step 42</u>.</li> </ul>                                                                                                    |
| <ul><li>Workers Compensation</li><li>Other Income</li></ul>                                                                                                    |                                                                                                    |
| Alimony                                                                                                    | <ul> <li>Enter the Alimony Order Date.</li> <li>Enter when the income began, how often the income is received, and the amount of each payment.</li> <li>Proceed to <u>Step 42</u>.</li> </ul>                                                                                                    |
| Social Security                                                                                                    | <ul> <li>Select what type of Social Security income is received.</li> <li>Enter when the income began, how often the income is received, and the amount of each payment.</li> <li>In the In-Kind Support and Maintenance section:</li> <li>Select if someone other than a parent or spouse helps pay for the person's food each month.</li> </ul> |

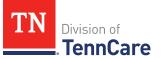

| If the other income type is | Then                                                                                                    |
|-----------------------------|----------------------------------------------------------------------------------------------------|
|                             | <ul> <li>Select if someone other than a parent or<br/>spouse helps pay for where the person lives.</li> </ul> |
|                             | Continue to Step 41.                                                                                          |
| Veterans Benefits           | • Select what type of veteran benefit is received.                                                            |
|                             | • Enter when the income began, how often the income is received, and the amount of each payment.              |
|                             | • Proceed to <u>Step 42</u> .                                                                                 |

41 Use this table to determine the next step(s) based on the answers to the **In-Kind Support and Maintenance** questions.

| If the selection was        | Then                                                                                                    |
|-----------------------------|----------------------------------------------------------------------------------------------------|
| <i>No</i> to both questions | • Continue to Step 42.                                                                                                  |
| Yes to either question      | <ul> <li>Enter the Amount for Food and Housing Each<br/>Month.</li> </ul>                                               |
|                             | • Select the <b>Expense Type</b> .                                                                                      |
|                             | <ul> <li>Enter the Amount Paid by People in the Home<br/>and the Amount Paid by People Outside the<br/>Home.</li> </ul> |
|                             | <ul> <li>Select if the person lives with any other adults besides a spouse.</li> </ul>                                  |
|                             | <ul> <li>Enter how much the person pays for the expense.</li> </ul>                                                     |
|                             | <ul> <li>Enter how many people live in the person's<br/>home.</li> </ul>                                                |
|                             | Continue to Step 42.                                                                                                    |

# 42 Click **Next**.

On the **Other Income Summary** page:

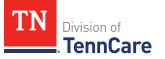

43 Review the information in the summary tables. The **What Changed?** column tells you what information has been changed.

Once the information has been reviewed, the ✓ displays in the **Review Complete?** column.

44 The steps for adding an other income record are complete. Return to <u>Step 38</u> to determine the next step(s).

## Remove an Other Income Record

45 Use the table for guidance on removing a record.

| If you're removing              | Then                                                                       |  |
|---------------------------------|----------------------------------------------------------------------------|--|
| An existing other income record | On the <b>Remove <person>'s Other Income</person></b> pop-up window:       |  |
|                                 | • Enter the date the other income ended.                                   |  |
|                                 | • Click <b>Submit</b> .                                                    |  |
|                                 | <b>NOTE</b> : If the record was removed by mistake, click<br><b>Undo</b> . |  |
|                                 | • Continue to Step 46.                                                     |  |
| A record you added during       | On the <b>Warning</b> pop-up window:                                       |  |
| this review                     | <ul> <li>Review the warning message.</li> </ul>                            |  |
|                                 | Click Remove.                                                              |  |
|                                 | • Continue to Step 46.                                                     |  |

46 The steps for removing an additional other income record are complete. Return to <u>Step 38</u> to determine the next step(s).

### **Other Health Care Questions**

Review any other health care information on file for people in the home and add any new information.

**REMEMBER**: Add any additional information provided by the household during the reassessment to complete as many blank fields, as possible, on the pages.

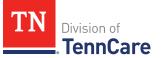

# On the **Other Health Care Questions** page:

1 Review the sections and questions on the page. If someone in the household wants any of these types of care, select *Yes*.

Additional questions populate in each section when *Yes* is selected to tell us who needs this type of care.

**NOTE**: Only individuals who are applying for coverage are displayed and can be selected.

2 Use this table for guidance on completing the additional questions. Once the page is complete, continue to <u>Step 3</u>.

| If the selection was Yes for                                                                                                    | Then                                                                                                    |
|----------------------------------------------------------------------------------------------------|----------------------------------------------------------------------------------------------------|
| Getting Help with Medicare Costs                                                                                                 | • Tell us who wants help.                                                                                                    |
| Supplemental Security Income                                                                                                    | Tell us who receives Social Security<br>benefits and has received<br>Supplemental Security Income (SSI)<br>checks in the past.                   |
|                                                                                                    | <b>NOTE</b> : If Supplemental Security<br>Income is answered as <i>Yes</i> , but the<br>member has never received SSI,<br>select <i>No</i> .     |
| Breast or Cervical Cancer                                                                                                    | <ul><li>Review the warning message and<br/>tell us who wants care.</li><li>Answer any additional questions.</li></ul>                            |
| Katie Beckett                                                                                                    | <ul> <li>Additional questions populate on another page.</li> <li>Continue completing the Other Health Care Questions page.</li> </ul>            |
| <b>Medical Bills</b><br><b>NOTE</b> : This section only displays when<br>there is a pregnant woman or child in the<br>household. | <ul> <li>Tell us who has medical bills.</li> <li><b>NOTE</b>: If the selection is pre-<br/>populated as <i>Yes</i>, verify the answer</li> </ul> |

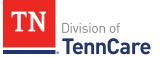

| If the selection was Yes for                                     | Then                                                                                                    |
|------------------------------------------------------------------|----------------------------------------------------------------------------------------------------|
|                                                                  | is still correct and make changes as necessary.                                                                     |
| Medical Facility (like a Hospital)                               | • Tell us who wants care.                                                                                           |
|                                                                  | • Enter their admit date and the name of the hospital.                                                              |
|                                                                  | <b>IMPORTANT</b> : Only select this option if the patient will be admitted to the hospital for 30 consecutive days. |
| Nursing Home                                                     | <ul> <li>Review the warning message and tell us who wants care.</li> </ul>                                          |
|                                                                  | <ul> <li>Enter the name of the nursing<br/>facility.</li> </ul>                                                     |
| Hospice Care                                                     | • Tell us who wants care.                                                                                           |
| Home and Community Based Services<br>(HCBS)                      | • Tell us who wants care.                                                                                           |
| Employment and Community First (ECF)<br>CHOICES                  | • Tell us who wants care.                                                                                           |
| Intermediate Care for individuals with intellectual disabilities | • Tell us who wants care.                                                                                           |

| If the person                                                                      | Then                                                                                                    |
|------------------------------------------------------------------------------------|----------------------------------------------------------------------------------------------------|
| Has existing resources and/or expenses on their case                               | <ul> <li>The drop-down menus in the Expenses and/or Resources sections are grayed out.</li> <li>Proceed to <u>Step 6</u>.</li> </ul> |
| Answers <i>Yes</i> to any questions on the <b>Other Health Care Questions</b> page | <ul> <li>Answer the questions about Expenses<br/>and Resources.</li> </ul>                                                           |

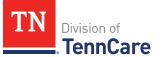

| If the person                                                                                | Then                         |
|----------------------------------------------------------------------------------------------|------------------------------|
| and there are no existing <b>Expenses</b> and/or <b>Resources</b>                            | • Continue to Step 4.        |
| Answers <i>No</i> to <b>all</b> the questions on the <b>Other Health Care Questions</b> page | • Proceed to <u>Step 6</u> . |

- 4 In the **Expenses** section:
  - Select if anyone in the household has shelter or utility expenses, dependent care expenses, or child support expenses.
- 5 In the **Resources** section:
  - Select if anyone in the household has resources like financial accounts, vehicles, property, burial resources, or life insurance.
- 6 Click **Next**.
- 7 Use this table to determine the next step(s).

| If the following page<br>displays           | Then proceed to the following section            |
|---------------------------------------------|--------------------------------------------------|
| Summary of Katie Beckett<br>Referral        | <b>Review Katie Beckett Referral Information</b> |
| Shelter or Utility Expense<br>Summary       | Expenses Information                             |
| Financial Resources<br>Summary              | Resources Information                            |
| Medical Bills Summary                       | Review Medical Bills Information                 |
| Finish and Submit Financial<br>Reassessment | Finish and Submit Financial Reassessment         |

#### Review Katie Beckett Referral Information

On the **Summary of Katie Beckett Referral** page:

8 Click **Review** to review the information.

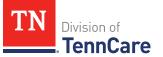

The **Review Complete?** column shows a **\*** because the information has not been reviewed. You must click **Review** for every record on the summary page before you can move forward.

On the Katie Beckett Referral page:

- 9 In the **Tell Us Who is Applying to Katie Beckett** section:
  - Verify the current information and make necessary changes.
- 10 In the **Reason for Applying to Katie Beckett** section:
  - Verify the current information and make necessary changes.
- 11 In the Katie Beckett Contact Information section:
  - Verify the current information and make necessary changes.
- 12 In the Living Arrangement section:
  - Verify the current information and make necessary changes.

#### On the Katie Beckett Referral Summary page:

13 Review the information in the summary tables. The **What Changed?** column tells you what information has been changed.

Once the information has been reviewed, the ✓ displays in the **Review Complete?** column.

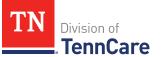

| То                                                                                       | Then                                                                                                    |                                                                                                    |  |
|------------------------------------------------------------------------------------------|----------------------------------------------------------------------------------------------------|----------------------------------------------------------------------------------------------------|--|
| Continue with<br>the<br>reassessment                                                     | <ul> <li>Click <b>Next</b>.</li> <li>Use the table to determine the next step(s).</li> </ul>                                                                                           |                                                                                                    |  |
| after all the                                                                            | If the following page displays                                                                                                    | Then                                                                                                    |  |
| information is<br>correct                                                                | Shelter and Utility Expense or<br>Summary of Shelter and Utility<br>Expense                                                                                                    | <ul> <li>Continue to <u>Expenses</u><br/><u>Information</u>.</li> </ul>                                         |  |
|                                                                                          | Financial Resources or<br>Summary Financial Resources                                                                                                    | <ul> <li>Proceed to <u>Resources</u><br/><u>Information</u>.</li> </ul>                                         |  |
|                                                                                          | Finish and Submit Financial<br>Reassessment                                                                                                    | <ul> <li>Proceed to <u>Finish and</u></li> <li><u>Submit Financial</u></li> <li><u>Reassessment</u>.</li> </ul> |  |
| Review another<br>record                                                                 | <ul> <li>Repeat the steps in <u>Review Katie Beckett Referral</u>.</li> <li>NOTE: You must review the information each record on the summary page.</li> </ul>                          |                                                                                                    |  |
| Edit an existing<br>record you've<br>already reviewed<br>or a new record<br>you've added | <ul> <li>Click Edit to make additional changes to the person's information.</li> <li>Make the change on a previous page.</li> <li>Click Next to return to the summary page.</li> </ul> |                                                                                                    |  |
| Add another<br>referral                                                                  | <ul> <li>Click Add Another + to another Katie Beckett referral.</li> <li>Continue to Add Katie Beckett Referral.</li> </ul>                                                            |                                                                                                    |  |

# Add Katie Beckett Referral

On the Katie Beckett Referral page:

- 15 In the **Tell Us Who is Applying to Katie Beckett** section:
  - Select the child who is applying for the Katie Beckett program.

# 16 In the **Reason for Applying to Katie Beckett** section:

• Select the needs the child has.

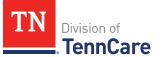

**NOTE**: If you select *I* do not want to continue this Katie Beckett referral but *I* do want to continue my TennCare application, click **Next**. Return to <u>Step 14</u> to determine the next step.

## 17 In the **Katie Beckett Contact Information** section:

- Select who should be contacted to discuss the child's needs.
  - If you select *Other*, tell us the person's **Name** and **Email Address**.
- Select the person's relationship to the child.
- Select if the person needs interpreter services.
  - If Yes, select what language.

#### 18 In the **Living Arrangement** section:

- Select the living arrangements for the child in the past year.
- Select where the child lives now.
- Select if the child has a different physical address than the contact person.
  - Use the table to complete the address information.

| If  | Then                                 |                                                                                        |
|-----|--------------------------------------|----------------------------------------------------------------------------------------|
| No  | Continue to the next bullet.         |                                                                                        |
| Yes | • Select the <b>Address Format</b> . |                                                                                        |
|     | lf                                   | Then                                                                                   |
|     | US                                   | <ul> <li>Enter the child's mailing address in the<br/>Address Line 1 field.</li> </ul> |
|     |                                      | • Enter the <b>City</b> .                                                              |
|     |                                      | • Select the <b>State</b> .                                                            |
|     |                                      | • Enter the <b>Zip Code</b> .                                                          |
|     |                                      | • Select the <b>County</b> .                                                           |
|     |                                      | Continue to the next bullet.                                                           |
|     | Military                             | <ul> <li>Enter the child's address in the Address Line</li> <li>1 field.</li> </ul>    |

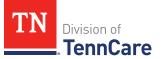

| lf | Then |                                                                                                    |
|----|------|----------------------------------------------------------------------------------------------------|
|    |      | • Select if the address is APO - Air/Army Post<br>Office or FPO - Fleet Post Office.                                                               |
|    |      | • Select if the address is AA - Armed Forces<br>America, AE - Armed Forces Africa, Canada,<br>Europe Middle East, or AP - Armed Forces<br>Pacific. |
|    |      | • Enter the <b>Zip Code</b> .                                                                                                    |
|    |      | • Continue to the next bullet.                                                                                                    |

- Select if the child goes to school outside of the home.
- 19 Click **Next**.

#### On the **Summary of Katie Beckett Referral** page:

20 Review the information in the summary tables. The **What Changed?** column tells you what information has been changed.

Once the information has been reviewed, the *v* displays in the **Review Complete**? column.

21 The steps for adding a Katie Beckett Referral are complete. Return to <u>Step 14</u> to determine the next step(s).

#### **Expenses Information**

Review any information on file for expenses and add any new expense information.

**REMEMBER**: Add any additional information provided by the household during the reassessment to complete as many blank fields, as possible, on the pages.

#### Review Shelter or Utility Expense Information

If a member has existing shelter or utility expense information, you must review the information on file.

| If the following page displays           | Then                                                                                                    |                                                                                                    |
|------------------------------------------|----------------------------------------------------------------------------------------------------|----------------------------------------------------------------------------------------------------|
| Summary of Shelter or<br>Utility Expense | <ul> <li>There is existing information to review.</li> <li>Continue to <u>Step 2</u>.</li> </ul>                                               |                                                                                                    |
| Shelter or Utility<br>Expense            | <ul> <li>There is no existing information on file.</li> <li>Select if anyone in your household has any shelter or utility expenses.</li> </ul> |                                                                                                    |
|                                          | If Then                                                                                                    |                                                                                                    |
|                                          | No                                                                                                    | <ul> <li>Click Next.</li> <li>Proceed to <u>Review Dependent Care</u><br/><u>Expense Information</u>.</li> </ul> |
|                                          | Yes                                                                                                    | • Proceed to Add Shelter or Utility Expense.                                                                     |

## On the Shelter or Utility Expense Summary page:

2 Click **Review** to review the information on file.

The **Review Complete** column shows a **\*** because the information has not been reviewed. You must click **Review** for every record on the summary page before you can move forward.

On the **Shelter or Utility Expense** page:

- 3 In the Shelter or Utility Expense section:
  - Verify the current information and make necessary changes.
- 4 Click Next.

On the **Summary of Shelter or Utility Expense** page:

5 Review the information in the summary tables. The **What Changed?** column tells you what information has been changed.

Once the information has been reviewed, the  $\checkmark$  displays in the **Review Complete?** column.

| То                                                                                 | Then                                                                                                    |  |
|------------------------------------------------------------------------------------|----------------------------------------------------------------------------------------------------|--|
| Continue with the reassessment<br>after all the information is<br>correct          | <ul> <li>Click Next.</li> <li>Continue to <u>Review Dependent Care Expense</u><br/><u>Information</u>.</li> </ul>                                                                                  |  |
| Review another record                                                              | <ul> <li>Repeat the steps in <u>Review Shelter or Utility</u><br/><u>Expense Information</u>.</li> <li>NOTE: You must review the information for every<br/>record in the summary table.</li> </ul> |  |
| Edit an existing record you've<br>already reviewed or a new<br>record you've added | <ul> <li>Click Edit to make additional changes to the person's information.</li> <li>Make the change on the previous page.</li> <li>Click Next to return to the summary page.</li> </ul>           |  |
| Add another record                                                                 | <ul> <li>Click Add Another + to add another shelter or utility expense.</li> <li>Continue to Add Shelter or Utility Expense.</li> </ul>                                                            |  |
| Remove a record                                                                    | <ul> <li>Click <b>Remove</b> next to the information you need to remove.</li> <li>Continue to <u>Remove Shelter or Utility Expense</u>.</li> </ul>                                                 |  |

# Add Shelter or Utility Expense

On the Shelter or Utility Expense page:

- 7 Select who is responsible for the expense.
- 8 In the **Shelter or Utility Expense** section:
  - Select what shelter or utility expense the person pays.
  - Select how often they pay the expense.
  - Enter how much they usually pay.
- 9 Click **Next**.

#### On the **Summary of Shelter or Utility Expense** page:

10 Review the information in the summary tables. The **What Changed?** column tells you what information has been changed.

Once the information has been reviewed, the **v** displays in the **Review Complete?** column.

11 The steps for adding a shelter or utility expense are complete. Return to <u>Step 6</u> to determine the next step.

#### **Remove Shelter or Utility Expense**

12 Use the table for guidance on removing a record.

| If you're removing                               | Then                                                                               |  |
|--------------------------------------------------|------------------------------------------------------------------------------------|--|
| An existing Shelter or Utility<br>Expense record | On the <b>Remove <person>'s Shelter or Utility Expense</person></b> pop-up window: |  |
|                                                  | • Enter the date of the final payment for the expense.                             |  |
|                                                  | • Click <b>Submit</b> .                                                            |  |
|                                                  | <b>NOTE</b> : If a record is removed by mistake, click <b>Undo</b> .               |  |
|                                                  | Continue to Step 13.                                                               |  |
| A record you added during                        | On the <b>Warning</b> pop-up window:                                               |  |
| this review                                      | Review the warning message.                                                        |  |
|                                                  | Click Remove.                                                                      |  |
|                                                  | • Continue to Step 13.                                                             |  |

13 The steps for removing a shelter or utility expense record are complete. Return to <u>Step 6</u> to determine the next step(s).

#### **Review Dependent Care Expense Information**

If a member has existing dependent care expense information, you must review the information on file.

| If the following page displays          | Then                                                                                                    |                                                                                             |
|-----------------------------------------|----------------------------------------------------------------------------------------------------|---------------------------------------------------------------------------------------------|
| Summary of<br>Dependent Care<br>Expense | <ul><li>There is existing information to review.</li><li>Continue to Step 15.</li></ul>                                       |                                                                                             |
| Dependent Care<br>Expense               | <ul> <li>There is no existing information.</li> <li>Select if anyone in the household has dependent care expenses.</li> </ul> |                                                                                             |
|                                         | If Then                                                                                                    |                                                                                             |
|                                         | No                                                                                                    | • Click <b>Next</b> .                                                                       |
|                                         |                                                                                                    | <ul> <li>Proceed to <u>Review Mandatory</u></li> <li><u>Payment Information</u>.</li> </ul> |
|                                         | Yes                                                                                                    | <ul> <li>Proceed to <u>Add Dependent Care</u></li> <li><u>Expense</u>.</li> </ul>           |

## On the **Dependent Care Expense Summary** page:

15 Click **Review** to review the information on file.

The **Review Complete?** column shows a **\*** because the information has not been reviewed. You must click **Review** for every record on the summary page before you can move forward.

# On the **Dependent Care Expense** page:

- 16 In the **Dependent Care Expense** section:
  - Verify the current information and make necessary changes.
- 17 Click **Next**.

# On the Summary of Dependent Care Expense page:

18 Review the information in the summary tables. The **What Changed?** column tells you what information has been changed.

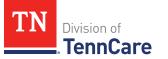

Once the information has been reviewed, the **v** displays in the **Review Complete?** column.

19 Use this table to determine the next step(s).

| То                                                                                 | Then                                                                                                    |  |
|------------------------------------------------------------------------------------|----------------------------------------------------------------------------------------------------|--|
| Continue with the<br>reassessment after all the<br>information is correct          | <ul> <li>Click Next.</li> <li>Proceed to <u>Review Mandatory Payments</u><br/><u>Information</u>.</li> </ul>                                                                                   |  |
| Review another record                                                              | <ul> <li>Repeat the steps in <u>Review Dependent Care</u><br/><u>Expense Information</u>.</li> <li>NOTE: You must review the information for every<br/>record in the summary table.</li> </ul> |  |
| Edit an existing record<br>you've already reviewed or a<br>new record you've added | <ul> <li>Click Edit to make additional changes to the person's information.</li> <li>Make the change on the previous page.</li> <li>Click Next to return to the summary page.</li> </ul>       |  |
| Add another record                                                                 | <ul> <li>Click Add Another + to add another dependent care expense record.</li> <li>Continue to Add Dependent Care Expense.</li> </ul>                                                         |  |
| Remove a record                                                                    | <ul> <li>Click <b>Remove</b> next to the information you need to remove.</li> <li>Proceed to <u>Remove Dependent Care Expense</u>.</li> </ul>                                                  |  |

# Add Dependent Care Expense

## On the **Dependent Care Expense** page:

- 20 Select who is responsible for the care.
- 21 In the **Dependent Care Expense** section:
  - Select who the expense is for.
    - If it is someone outside of the household, enter their **Name**.

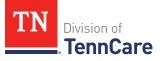

- Enter how much the person pays for this care.
- Select how often the person pays for this care.
- 22 Click Next.

## On the **Summary of Dependent Care Expense** page:

23 Review the information in the summary tables. The **What Changed?** column tells you what information has been changed.

Once the information has been reviewed, the  $\checkmark$  displays in the **Review Complete?** column.

24 The steps for adding a dependent care expense are complete. Return to <u>Step 19</u> to determine the next step.

## Remove Dependent Care Expense

25 Use the table for guidance on removing a record.

| If you're removing                        | Then                                                                           |  |
|-------------------------------------------|--------------------------------------------------------------------------------|--|
| An existing dependent care expense record | On the <b>Remove <person>'s Dependent Care Expense</person></b> pop-up window: |  |
|                                           | • Enter the date of the final payment for the expense.                         |  |
|                                           | • Click <b>Submit</b> .                                                        |  |
|                                           | <b>NOTE</b> : If a record was removed by mistake, click<br><b>Undo</b> .       |  |
|                                           | Continue to Step 26.                                                           |  |
| A record you added during                 | On the <b>Warning</b> pop-up window:                                           |  |
| this review                               | <ul> <li>Review the warning message.</li> </ul>                                |  |
|                                           | • Click <b>Remove</b> .                                                        |  |
|                                           | Continue to Step 26.                                                           |  |

26 The steps for removing a dependent care expense record are complete. Return to <u>Step 19</u> to determine the next step(s).

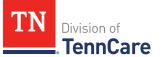

## Review Mandatory Payment Information

If a member has existing mandatory payment information, you must review the information on file.

27 Use this table to determine the next step(s).

| If the following page displays   | Then                                                                                                    |                                                                                 |
|----------------------------------|----------------------------------------------------------------------------------------------------|---------------------------------------------------------------------------------|
| Summary of Mandatory<br>Payments | <ul><li>There is existing information to review.</li><li>Continue to Step 28.</li></ul>                                          |                                                                                 |
| Mandatory Payments<br>Expense    | <ul> <li>There is no existing information.</li> <li>Select if anyone in the household has mandatory payment expenses.</li> </ul> |                                                                                 |
|                                  | If Then                                                                                                    |                                                                                 |
|                                  | No                                                                                                    | <ul> <li>Click Next.</li> <li>Proceed to <u>Step 40</u>.</li> </ul>             |
|                                  | Yes                                                                                                    | <ul> <li>Proceed to <u>Add Mandatory Payment</u><br/><u>Expense</u>.</li> </ul> |

#### On the Mandatory Payment Summary page:

28 Click **Review** to review the information on file.

The **Review Complete** column shows a **X** because the information has not been reviewed. You must click **Review** for every record on the summary page before you can move forward.

#### On the Mandatory Payments page:

- 29 In the Mandatory Payments section:
  - Verify the current information and make necessary changes.
- 30 Click Next.

#### On the **Summary of Mandatory Payments** page:

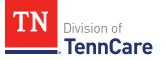

31 Review the information in the summary tables. The **What Changed?** column tells you what information has been changed.

Once the information has been reviewed, the **v** displays in the **Review Complete?** column.

32 Use this table to determine the next step(s).

| То                                                                                 | Then                                                                                                    |
|------------------------------------------------------------------------------------|----------------------------------------------------------------------------------------------------|
| Continue with the reassessment after all the information is correct                | <ul> <li>Click Next.</li> <li>Continue to <u>Step 40</u>.</li> </ul>                                                                                                    |
| Review another record                                                              | <ul> <li>Repeat the steps in <u>Review Mandatory</u> <u>Payment Expense Information</u>.     </li> <li>NOTE: You must review the information for         every record in the summary table.     </li> </ul> |
| Edit an existing record you've<br>already reviewed or a new record<br>you've added | <ul> <li>Click Edit to make additional changes to the person's information.</li> <li>Make the change on the previous page.</li> <li>Click Next to return to the summary page.</li> </ul>                    |
| Add another record                                                                 | <ul> <li>Click Add Another + to add another mandatory payment record.</li> <li>Proceed to Add Mandatory Payment Expense.</li> </ul>                                                                         |
| Remove a record                                                                    | <ul> <li>Click <b>Remove</b> next to the information you need to remove.</li> <li>Proceed to <u>Remove Mandatory Payment</u><br/><u>Expense</u>.</li> </ul>                                                 |

# Add Mandatory Payment Expense

- On the **Mandatory Payments** page:
- 33 Select who is responsible for the mandatory payment expense.
- 34 In the **Court Ordered Payments or Fees** section:

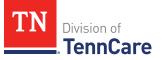

- Select what kind of payments the person makes.
- Enter how much the person pays.

#### 35 Click Next.

#### On the **Summary of Mandatory Payments** page:

36 Review the information in the summary tables. The **What Changed?** column tells you what information has been changed.

Once the information has been reviewed, the **v** displays in the **Review Complete?** column.

37 The steps for adding a mandatory payment expense are complete. Return to <u>Step 32</u> to determine the next step(s).

#### **Remove Mandatory Payment Expense**

38 Use the table for guidance on removing a record.

| If you're removing                                 | Then                                                                                           |  |
|----------------------------------------------------|------------------------------------------------------------------------------------------------|--|
| An existing mandatory<br>payment expense<br>record | On the <b>Remove <person>'s Mandatory Payment</person></b> pop-up<br>window:                   |  |
|                                                    | <ul> <li>Enter the date of the final payment for the mandatory<br/>payment expense.</li> </ul> |  |
|                                                    | • Click <b>Submit</b> .                                                                        |  |
|                                                    | <b>NOTE</b> : If a record was removed by mistake, click <b>Undo</b> .                          |  |
|                                                    | Continue to Step 39.                                                                           |  |
| A record you added                                 | On the <b>Warning</b> pop-up window:                                                           |  |
| during this review                                 | <ul> <li>Review the warning message.</li> </ul>                                                |  |
|                                                    | Click Remove.                                                                                  |  |
|                                                    | Continue to Step 39.                                                                           |  |

- 39 The steps for removing a mandatory payment expense record are complete. Return to <u>Step 32</u> to determine the next step(s).
- 40 Use this table to determine the next step(s).

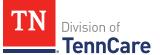

| If the following page displays                                        | Then proceed to                                                                                                    |
|-----------------------------------------------------------------------|----------------------------------------------------------------------------------------------------|
| Medical Bills or Summary of                                           | <b>Review Medical Bills Information</b>                                                                                                    |
| Medical Bills                                                         | <b>NOTE</b> : This section will only appear if there are existing medical bills, or a pregnant woman or child under the age of 21 is on the case. |
| Access to Other Coverage or<br>Summary of Access to Other<br>Coverage | <u>Review Access to Other Coverage</u><br><u>Information</u>                                                                                      |
| Summary of Financial Resources<br>or Financial Resources              | Resources Information                                                                                                    |
| Finish and Submit Financial<br>Reassessment                           | Finish and Submit Financial Reassessment                                                                                                    |

# **Review Medical Bills Information**

If a member has existing medical bills information, you must review the information on file.

| If the following page displays | Then                                                                                                    |                       |
|--------------------------------|----------------------------------------------------------------------------------------------------|-----------------------|
| Summary of Medical<br>Bills    | <ul> <li>There is existing information to review.</li> <li>Continue to <u>Step 42</u>.</li> </ul>                                                                                                    |                       |
| Medical Bills                  | <ul> <li>There is no existing information.</li> <li>Select if someone has received medical care, dental care, or medicine in the last 3 months and has bills (paid or unpaid) for that care or medicine, or if someone has paid for this kind of care out of pocket this month.</li> </ul> |                       |
|                                | If Then                                                                                                    |                       |
|                                | No                                                                                                    | • Click <b>Next</b> . |

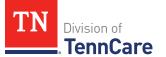

| If the following page displays | Then |                                                          |
|--------------------------------|------|----------------------------------------------------------|
|                                |      | • Proceed to <u>Step 44</u> .                            |
|                                | Yes  | <ul> <li>Proceed to <u>Add Medical Bills</u>.</li> </ul> |

#### On the **Medical Bills Summary** page:

42 Click **Review** to review the information on file.

The **Review Complete** column shows a **X** because the information has not been reviewed. You must click **Review** for every record on the summary page before you can move forward.

#### On the **Medical Bills** page:

- 43 In the Medical Bills section:
  - Verify the current information and make necessary changes.
- 44 Click **Next**.

#### On the **Summary of Medical Bills** page:

45 Review the information in the summary tables. The **What Changed?** column tells you what information has been changed.

Once the information has been reviewed, the ✓ displays in the **Review Complete?** column.

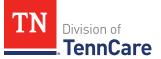

46 Use this table to determine the next step(s).

| То                                                                                 | Then                                                                                                    |
|------------------------------------------------------------------------------------|----------------------------------------------------------------------------------------------------|
| Continue with the reassessment after all the information is correct                | <ul> <li>Click Next.</li> <li>Proceed to <u>Step 54</u>.</li> </ul>                                                                                                    |
| Review another record                                                              | <ul> <li>Repeat the steps in <u>Review Medical Bills</u><br/><u>Information</u>.</li> <li><b>NOTE</b>: You must review the information for every<br/>record in the summary table.</li> </ul> |
| Edit an existing record you've<br>already reviewed or a new record<br>you've added | <ul> <li>Click Edit to make additional changes to the person's information.</li> <li>Make the change on the previous page.</li> <li>Click Next to return to the summary page.</li> </ul>     |
| Add another record                                                                 | <ul> <li>Click Add Another + to add another medical bill.</li> <li>Continue to Add Medical Bills.</li> </ul>                                                                                 |
| Remove a record                                                                    | <ul> <li>Click <b>Remove</b> next to the information you need to remove.</li> <li>Proceed to the <u>Remove a Medical Bill</u> section.</li> </ul>                                            |

## Add Medical Bills

On the **Medical Bills** page:

- 47 Tell us who is paying for the medical bills.
- 48 In the **Medical Bills** section:
  - Select what kind of bill the person pays for.
    - Use this table for guidance on entering information.

**NOTE**: The questions change based on the type of medical bill you select.

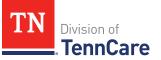

| If the other medical bill type is                                                                                                    | Then                                                                                                    |
|----------------------------------------------------------------------------------------------------|----------------------------------------------------------------------------------------------------|
| <ul> <li>One of the following:</li> <li>Acupuncture</li> <li>Charges for medical care include in tuition fee of a college or private school which is paid each month</li> <li>Doctor</li> <li>Health Insurance Premium</li> <li>Hospital</li> <li>Long-term Care Facility Bed Hold</li> <li>Medicare Part A, B, C, or D</li> <li>Nursing Facility Costs</li> <li>Nursing Services</li> <li>Organ Transplant Expenses</li> <li>Other</li> <li>Over the Counter Medicines</li> <li>Personal expenses while traveling for medical care like parking fees and tolls</li> <li>Prescription</li> <li>Prosthetic Device</li> <li>Psychiatric Care</li> <li>Service Animal</li> <li>Special Education for Handicapped</li> <li>Substance Abuse Treatment</li> </ul> | <ul> <li>Select who received the care, how often the bill is paid, and the date the person received the care.</li> <li>Enter the total amount of the medical bill.</li> <li>Enter how much of the bill has already been paid.</li> <li>Continue to Step 49.</li> </ul> |
| Dental                                                                                                    | <ul> <li>Select who received the care,<br/>how often the bill is paid, and<br/>the date the person received<br/>the care.</li> </ul>                                                                                                    |

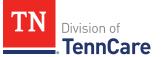

| If the other medical bill type is                                                    | Then                                                                                                    |
|--------------------------------------------------------------------------------------|----------------------------------------------------------------------------------------------------|
|                                                                                      | • Enter the total amount of the medical bill.                                                                                        |
|                                                                                      | • Continue to Step 49.                                                                                                    |
| Transportation you need to get medical<br>care like bus, taxi, train, or plane fares | <ul> <li>Select who received the care,<br/>how often the bill is paid, and<br/>the date the person received<br/>the care.</li> </ul> |
|                                                                                      | • Enter the total amount of the medical bill.                                                                                        |
|                                                                                      | <ul> <li>Enter how much of the bill has<br/>already been paid.</li> </ul>                                                            |
|                                                                                      | <ul> <li>Enter how many miles the<br/>person traveled for this<br/>appointment.</li> </ul>                                           |
|                                                                                      | • Continue to Step 49.                                                                                                    |

## 49 Click Next.

# On the Summary of Medical Bills page:

50 Review the information in the summary tables. The **What Changed?** column tells you what information has been changed.

Once the information has been reviewed, the **v** displays in the **Review Complete?** column.

51 The steps for adding a medical bill are complete. Return to <u>Step 46</u> to determine the next step(s).

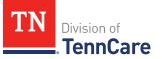

# Remove a Medical Bill

52 Use the table for guidance on removing a record.

| If you're removing              | Then                                                                                      |
|---------------------------------|-------------------------------------------------------------------------------------------|
| An existing medical bill record | On the <b>Remove <person>'s Medical Bill</person></b> pop-up window:                      |
|                                 | <ul> <li>Enter the date of the final payment for the medical<br/>bill expense.</li> </ul> |
|                                 | • Click <b>Submit</b> .                                                                   |
|                                 | <b>NOTE</b> : If a record is removed by mistake, click <b>Undo</b> .                      |
|                                 | • Continue to Step 53.                                                                    |
| A record you added during       | On the <b>Warning</b> pop-up window:                                                      |
| this review                     | Review the warning message.                                                               |
|                                 | Click Remove.                                                                             |
|                                 | • Continue to Step 53.                                                                    |

- 53 The steps for removing a medical bill record are complete. Return to <u>Step 46</u> to determine the next step(s).
- 54 Use this table to determine the next step(s).

| If the following page displays                                        | Then proceed to                                              |
|-----------------------------------------------------------------------|--------------------------------------------------------------|
| Summary of Access to Other<br>Coverage or Access to Other<br>Coverage | <u>Review Access to Other Coverage</u><br><u>Information</u> |
| Summary of Financial Resources<br>or Financial Resources              | Resources Information                                        |
| Finish and Submit Financial<br>Reassessment                           | Finish and Submit Financial Reassessment                     |

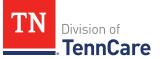

### **Review Access to Other Coverage Information**

If a member has existing access to other coverage information, you must review the current information listed on the summary screen.

55 Use this table to determine the next step(s).

| If the following page displays         | Then                                                                                                    |                                                                                |
|----------------------------------------|----------------------------------------------------------------------------------------------------|--------------------------------------------------------------------------------|
| Summary of Access to<br>Other Coverage | <ul><li>There is existing information to review.</li><li>Continue to Step 56.</li></ul>                             |                                                                                |
| Access to Other<br>Coverage            | <ul> <li>There is no existing information.</li> <li>Select if the person has access to health insurance.</li> </ul> |                                                                                |
|                                        | lf                                                                                                    | Then                                                                           |
|                                        | No                                                                                                    | • Click <b>Next</b> .                                                          |
|                                        |                                                                                                    | • Proceed to <u>Step 62</u> .                                                  |
|                                        | Yes                                                                                                    | <ul> <li>Proceed to <u>Add Access to Other</u><br/><u>Coverage</u>.</li> </ul> |

#### On the **Summary of Access to Other Coverage** page:

56 Click **Review** to review the information on file.

The **Review Complete?** column shows a **\*** because the information has not been reviewed. You must click **Review** for every record on the summary page before you can move forward.

# On the Access to Other Coverage page:

- 57 Review who is enrolled in other insurance.
- 58 In the Access to Other Coverage section:
  - Verify the current information and make necessary changes.

## 59 Click Next.

#### On the **Summary of Access to Other Coverage** page:

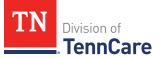

60 Review the information in the summary tables. The **What Changed?** column tells you what information has been changed.

Once the information has been reviewed, the *v* displays in the **Review Complete**? column.

61 Use this table to determine the next step(s).

| То                                                                                 | Then                                                                                                    |
|------------------------------------------------------------------------------------|----------------------------------------------------------------------------------------------------|
| Continue with the reassessment after all the information is correct                | <ul> <li>Click Next.</li> <li>Proceed to <u>Step 68</u>.</li> </ul>                                                                                                    |
| Review another record                                                              | <ul> <li>Repeat the steps in <u>Review Access to Other</u><br/><u>Coverage Information</u>.</li> <li>NOTE: You must review the information for<br/>every record in the summary table.</li> </ul> |
| Edit an existing record you've<br>already reviewed or a new record<br>you've added | <ul> <li>Click Edit to make additional changes to the person's information.</li> <li>Make the change on the previous page.</li> <li>Click Next to return to the summary page.</li> </ul>         |
| Add another record                                                                 | <ul> <li>Click Add Another + to add another record.</li> <li>Proceed to Add Access to Other Coverage.</li> </ul>                                                                                 |
| Remove a record                                                                    | <ul> <li>Click <b>Remove</b> next to the information you need to remove.</li> <li>Proceed to <u>Remove Access to Other</u><br/><u>Coverage</u>.</li> </ul>                                       |

## Add Access to Other Coverage

On the Access to Other Coverage page:

- 62 Select who in the household has access to health insurance through a job or a family member's job.
- 63 In the **Access to Other Coverage** section:

- Enter additional information about the other health insurance and who can provide more information about it.
- Enter the premium amount for the health insurance plan.
- Select how often the premium is paid.
- Answer any additional questions.

### 64 Click **Next**.

65 The steps for adding access to other coverage are complete. Return to <u>Step 61</u> to determine the next step(s).

### **Remove Access to Other Coverage**

66 Use the table for guidance on removing a record.

| If you're removing        | Then                                                                                            |
|---------------------------|-------------------------------------------------------------------------------------------------|
| An existing record        | On the <b>Remove <person>'s Access to Other Coverage</person></b><br>Information pop-up window: |
|                           | <ul> <li>Enter the date that the person's health coverage<br/>ended.</li> </ul>                 |
|                           | • Click <b>Submit</b> .                                                                         |
|                           | <b>NOTE</b> : If a record was removed by mistake, click<br><b>Undo</b> .                        |
|                           | • Continue to Step 67.                                                                          |
| A record you added during | On the <b>Warning</b> pop-up window:                                                            |
| this review               | Review the warning message.                                                                     |
|                           | Click Remove.                                                                                   |
|                           | • Continue to Step 67.                                                                          |

67 The steps for removing a health coverage record are complete. Return to <u>Step 61</u> to determine the next step(s).

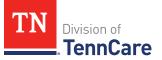

68 Use this table to determine the next step(s).

| If the following page displays                           | Then proceed to                          |
|----------------------------------------------------------|------------------------------------------|
| Summary of Financial Resources<br>or Financial Resources | Resources Information                    |
| Finish and Submit Financial<br>Reassessment              | Finish and Submit Financial Reassessment |

## **Resources Information**

Review any information on file for resources and add any new resources information.

## **Review Financial Resources Information**

If a member has existing financial resource information, you must review the current information listed on the summary screen.

1 Use this table to determine the next step(s).

| If the following page displays | Then                                        |                                                                                                    |
|--------------------------------|---------------------------------------------|----------------------------------------------------------------------------------------------------|
| Summary of Financial Resources | <ul><li>There is</li><li>Continue</li></ul> | existing information to review.<br>e to <u>Step 2</u> .                                            |
| Financial Resources            | • Select if a                               | no existing information.<br>Inyone in the household has<br>resources to add.                       |
|                                | lf                                          | Then                                                                                               |
|                                | No                                          | <ul> <li>Click Next.</li> <li>Proceed to <u>Review Vehicles</u><br/><u>Information</u>.</li> </ul> |
|                                | Yes                                         | <ul> <li>Proceed to <u>Add Financial</u><br/><u>Resource</u>.</li> </ul>                           |

On the **Summary of Financial Resources** page:

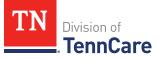

2 Click **Review** to review the information on file.

The **Review Complete?** column shows a **X** because the information has not been reviewed. You must click **Review** for every record on the summary page before you can move forward.

## On the **Financial Resources** page:

- 3 In the **Financial Resources** section:
  - Verify the current information and make necessary changes.
- 4 Click **Next**.

### On the **Summary of Financial Resources** page:

5 Review the information in the summary tables. The **What Changed?** column tells you what information has been changed.

Once the information has been reviewed, the *v* displays in the **Review Complete**? column.

6 Use this table to determine the next step(s).

| То                                                                                 | Then                                                                                                    |
|------------------------------------------------------------------------------------|----------------------------------------------------------------------------------------------------|
| Continue with the<br>reassessment after all the<br>information is correct          | <ul> <li>Click Next.</li> <li>Continue to <u>Review Vehicles Information</u>.</li> </ul>                                                                                                    |
| Review another record                                                              | <ul> <li>Repeat the steps in <u>Review Financial Resources</u><br/><u>Information</u>.</li> <li><b>NOTE</b>: You must review the information for every<br/>record in the summary table.</li> </ul> |
| Edit an existing record you've<br>already reviewed or a new<br>record you've added | <ul> <li>Click Edit to make additional changes to the person's information.</li> <li>Make the change on the previous page.</li> <li>Click Next to return to the summary page.</li> </ul>           |

| То                 | Then                                                                                                    |
|--------------------|----------------------------------------------------------------------------------------------------|
| Add another record | <ul> <li>Click Add Another + to add another financial resource record.</li> </ul>                                                         |
|                    | <ul> <li>Continue to <u>Add Financial Resource</u>.</li> </ul>                                                                            |
| Remove a record    | <ul> <li>Click <b>Remove</b> next to the information you need to remove.</li> <li>Proceed to <u>Remove Financial Resource</u>.</li> </ul> |

# Add Financial Resource

# On the **Financial Resource** page:

- 7 Select who has the resource.
- 8 In the **Financial Resources** section:
  - Select what kind of financial resource the person has.

Additional questions populate based on the financial resource type.

• Use this table for guidance when answering the additional questions.

| If the person reported                                 | Then also                               |
|--------------------------------------------------------|-----------------------------------------|
| One of the following:                                  | • Enter information about the resource. |
| Checking Account                                       | • Continue to <u>Step 9</u> .           |
| Health Reimbursement     Account                       |                                         |
| <ul> <li>Individual Development<br/>Account</li> </ul> |                                         |
| Keogh Account                                          |                                         |
| • Loan                                                 |                                         |
| <ul> <li>Patient/Resident Trust<br/>Account</li> </ul> |                                         |
| Savings Account                                        |                                         |
| Annuity                                                | • Enter information about the resource. |

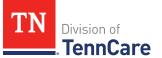

| If the person reported                        | Then also                                                                                                    |
|-----------------------------------------------|----------------------------------------------------------------------------------------------------|
|                                               | • Proceed to <u>Step 11</u> .                                                                                                    |
| Individual Retirement<br>Account              | <ul> <li>Select if the person must retire or end<br/>employment to access the account.</li> <li>Enter information about the resource.</li> <li>Continue to Step 9.</li> </ul>                                                                       |
| Pension Fund or Retirement<br>Account         | <ul> <li>Select if the person must retire or end<br/>employment to access the account.</li> <li>Enter information about the resource.</li> <li>Proceed to <u>Step 11</u>.</li> </ul>                                                                |
| Qualified Tuition Savings<br>Plan (529 Plans) | <ul> <li>Select the person is the <i>Beneficiary</i> or <i>Donor</i>.</li> <li>Enter information about the resource.</li> <li>Proceed to <u>Step 11</u>.</li> </ul>                                                                                 |
| Trust Fund                                    | <ul> <li>Select the <b>Trust Type</b>, enter the trustee, select if the person is the beneficiary of the trust, and if the person owns the trust.</li> <li>Enter additional information about the resource.</li> <li>Continue to Step 9.</li> </ul> |
| Any other resource                            | <ul> <li>Enter the value of the resource.</li> <li>Proceed to <u>Step 11</u>.</li> </ul>                                                                                                    |

# 9 In the **Bank or Company** section:

• Enter the bank or company.

**NOTE**: You can select the **State** and enter the **Zip Code** of the branch where the account was opened to narrow the search results.

• Click Search.

10 In the **Search Results** section:

• Review the search results.

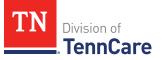

- Select the correct institution.
  - If the correct institution is not found, click **I Can't Find My Bank** and enter the bank information.
  - Enter the **Bank or Company Name**.
  - Enter the Address, City, State and Zip Code.

#### 11 In the **Co-Owners** section:

- Select if anyone owns the financial resource with the person.
- Use this table to determine the next step(s).

| If the selection was | Then                                                                                                    |
|----------------------|----------------------------------------------------------------------------------------------------|
| No                   | Continue to Step 12.                                                                                                    |
| Yes                  | <ul> <li>Verify the pre-populated name in the first row of<br/>the <b>Co-Owner</b> table.</li> </ul>                                          |
|                      | • Enter their <b>% Ownership</b> .                                                                                                    |
|                      | <ul> <li>Select the co-owner in the second row of the Co-<br/>Owner table.</li> </ul>                                                         |
|                      | <b>NOTE</b> : If you selected <i>Someone outside the home</i> ,<br>enter their name in the <b>Co-Owner Outside the</b><br><b>Home</b> column. |
|                      | • Enter their <b>% Ownership</b> .                                                                                                    |
|                      | <ul> <li>Click Add + to add more co-owners until the<br/>percentages total 100%.</li> </ul>                                                   |
|                      | Continue to Step 12.                                                                                                    |

# 12 Click Next.

# On the Summary of Financial Resources page:

13 Review the information in the summary tables. The **What Changed?** column tells you what information has been changed.

Once the information has been reviewed, the **v** displays in the **Review Complete?** column.

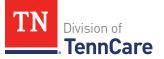

14 The steps for adding a financial resource are complete. Return to <u>Step 6</u> to determine the next step(s).

# Remove Financial Resource

15 Use the table for guidance on removing a record.

| If you're removing | Then                                                                       |
|--------------------|----------------------------------------------------------------------------|
| An existing record | On the <b>Remove <person>'s Financial Resource</person></b> pop-up window: |
|                    | • Enter the last date that the person owned the financial resource.        |
|                    | <b>NOTE</b> : If a record was removed by mistake, click <b>Undo</b> .      |
|                    | Click Submit.                                                              |
|                    | • Continue to Step 16.                                                     |
| A record you added | On the <b>Warning</b> pop-up window:                                       |
| during this review | <ul> <li>Review the warning message.</li> </ul>                            |
|                    | Click Remove.                                                              |
|                    | Continue to Step 16.                                                       |

16 The steps for removing a financial resource record are complete. Return to <u>Step 6</u> to determine the next step(s).

### **Review Vehicles Information**

If a member has existing vehicle information, you must review the information on file.

17 Use this table to determine the next step(s).

| If the following page displays | Then                                                                                           |
|--------------------------------|------------------------------------------------------------------------------------------------|
| Summary of Vehicles            | <ul><li>There is existing information to review.</li><li>Continue to <u>Step 18</u>.</li></ul> |
| Vehicles                       | • There are no existing records.                                                               |

| If the following page displays | Then                                                                          |                                                                               |
|--------------------------------|-------------------------------------------------------------------------------|-------------------------------------------------------------------------------|
|                                | <ul> <li>Select if anyone in the household has vehicles to report.</li> </ul> |                                                                               |
|                                | lf                                                                            | Then                                                                          |
|                                | No                                                                            | • Click <b>Next</b> .                                                         |
|                                |                                                                               | <ul> <li>Proceed to <u>Review Property</u><br/><u>Information</u>.</li> </ul> |
|                                | Yes                                                                           | • Proceed to Add Vehicle Resources.                                           |

### On the Summary of Vehicles page:

18 Click **Review** to review the information on file.

The **Review Complete?** column shows a **\*** because the information has not been reviewed. You must click **Review** for every record on the summary page before you can move forward.

## On the Vehicles page:

- 19 In the **Vehicle Information** section:
  - Verify the current information and make necessary changes.
- 20 In the **Co-Owners** section:
  - Verify the current information and make necessary changes.
- 21 Click **Next**.

### On the Summary of Vehicles page:

22 Review the information in the summary tables. The **What Changed?** column tells you what information has been changed.

Once the information has been reviewed, the ✓ displays in the **Review Complete?** column.

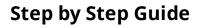

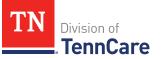

23 Use this table to determine the next steps.

| То                                                                                 | Then                                                                                                    |
|------------------------------------------------------------------------------------|----------------------------------------------------------------------------------------------------|
| Continue with the<br>reassessment after all the<br>information is correct          | <ul> <li>Click Next.</li> <li>Continue to <u>Review Property Information</u>.</li> </ul>                                                                                                 |
| Review another record                                                              | <ul> <li>Repeat the steps in <u>Review Vehicles Information</u>.</li> <li><b>NOTE</b>: You must review the information for every record in the summary table.</li> </ul>                 |
| Edit an existing record you've<br>already reviewed or a new<br>record you've added | <ul> <li>Click Edit to make additional changes to the person's information.</li> <li>Make the change on the previous page.</li> <li>Click Next to return to the summary page.</li> </ul> |
| Add another record                                                                 | <ul> <li>Click Add Another + to add another vehicle record.</li> <li>Continue to Add Vehicle Resource.</li> </ul>                                                                        |
| Remove a record                                                                    | <ul> <li>Click <b>Remove</b> under to the information you need to remove.</li> <li>Proceed to <u>Remove Vehicle Record</u>.</li> </ul>                                                   |

## Add Vehicle Resource

On the **Vehicles** page:

- 24 Select who owns the vehicle.
- 25 In the **Vehicle Information** section:
  - Enter as much information about the vehicle as possible.
    - Select what kind of vehicle the person has and enter additional information about the vehicle.
    - Select how the person uses the vehicle.
    - Enter how much the vehicle is worth.

#### 26 In the **Co-Owners** section:

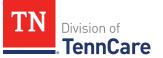

- Select if anyone owns this vehicle with the person.
- Use this table to determine the next step(s).

| If the selection was | Then                                                                                                    |
|----------------------|----------------------------------------------------------------------------------------------------|
| No                   | • Continue to Step 27.                                                                                                    |
| Yes                  | <ul> <li>Verify the pre-populated name in the first row of the Co-Owner table.</li> </ul>                                                     |
|                      | • Enter their <b>% Ownership</b> .                                                                                                    |
|                      | <ul> <li>Select the co-owner in the second row of the Co-<br/>Owner table.</li> </ul>                                                         |
|                      | <b>NOTE</b> : If you selected <i>Someone outside the home</i> ,<br>enter their name in the <b>Co-Owner Outside the</b><br><b>Home</b> column. |
|                      | • Enter their <b>% Ownership</b> .                                                                                                    |
|                      | <ul> <li>Click Add + to add more co-owners until the percentages total 100%.</li> </ul>                                                       |
|                      | Continue to Step 27.                                                                                                    |

27 Click Next.

## On the **Summary of Vehicles** page:

28 Review the information in the summary tables. The **What Changed?** column tells you what information has been changed.

Once the information has been reviewed, the **v** displays in the **Review Complete?** column.

29 The steps for adding a vehicle record are complete. Return to <u>Step 23</u> to determine the next step(s).

### **Remove Vehicle Record**

30 Use the table for guidance on removing a record.

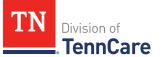

| If you're removing                    | Then                                                                     |
|---------------------------------------|--------------------------------------------------------------------------|
| An existing record                    | On the <b>Remove <person>'s Vehicle</person></b> pop-up window:          |
|                                       | • Enter the last date that the person owned the resource.                |
|                                       | • Click <b>Submit</b> .                                                  |
|                                       | <b>NOTE</b> : If a record was removed by mistake, click<br><b>Undo</b> . |
|                                       | Continue to Step 31.                                                     |
| A record you added during this review | On the <b>Warning</b> pop-up window:                                     |
|                                       | Review the warning message.                                              |
|                                       | Click Remove.                                                            |
|                                       | Continue to Step 31.                                                     |

31 The steps for removing a vehicle record are complete. Return to <u>Step 23</u> to determine the next step(s).

## **Review Property Information**

If a member has existing property information, you must review the information on file.

32 Use this table to determine the next step(s).

| If the following page displays | Then                                                                                                    |                                                     |
|--------------------------------|----------------------------------------------------------------------------------------------------|-----------------------------------------------------|
| Summary of Property            | <ul><li>There is ex</li><li>Continue to</li></ul>                                                                  | isting information to review.<br>o <u>Step 33</u> . |
| Property                       | <ul><li>There are no existing records.</li><li>Select if anyone in the household has property to report.</li></ul> |                                                     |
|                                | lf                                                                                                    | Then                                                |
|                                | No                                                                                                    | • Click <b>Next</b> .                               |

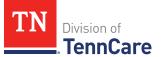

| If the following page displays | Then |                                                                                       |
|--------------------------------|------|---------------------------------------------------------------------------------------|
|                                |      | <ul> <li>Proceed to <u>Review Burial Resources</u><br/><u>Information</u>.</li> </ul> |
|                                | Yes  | • Proceed to Add Property Resource.                                                   |

### On the **Summary of Property** page:

33 Click **Review** to review the information on file.

The **Review Complete?** column shows a **X** because the information has not been reviewed. You must click **Review** for every record on the summary page before you can move forward.

#### On the **Property** page:

- 34 In the **Property Details** section:
  - Verify the current information and make necessary changes.
- 35 In the **Co-Owners** section:
  - Verify the current information and make necessary changes.
- 36 Click Next.

#### On the **Summary of Property** page:

37 Review the information in the summary tables. The **What Changed?** column tells you what information has been changed.

Once the information has been reviewed, the ✓ displays in the **Review Complete?** column.

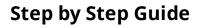

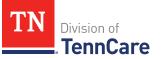

38 Use this table to determine the next steps.

| То                                                                                 | Then                                                                                                    |
|------------------------------------------------------------------------------------|----------------------------------------------------------------------------------------------------|
| Continue with the<br>reassessment after all the<br>information is correct          | <ul> <li>Click Next.</li> <li>Continue to <u>Review Burial Resources Information</u>.</li> </ul>                                                                                         |
| Review another record                                                              | <ul> <li>Repeat the steps in <u>Review Property Information</u>.</li> <li>NOTE: You must review the information for every record in the summary table.</li> </ul>                        |
| Edit an existing record you've<br>already reviewed or a new<br>record you've added | <ul> <li>Click Edit to make additional changes to the person's information.</li> <li>Make the change on the previous page.</li> <li>Click Next to return to the summary page.</li> </ul> |
| Add another record                                                                 | <ul> <li>Click Add Another + to add another property record.</li> <li>Continue to Add Property Resource.</li> </ul>                                                                      |
| Remove a record                                                                    | <ul> <li>Click <b>Remove</b> next to the information you need to remove.</li> <li>Proceed to <u>Remove Property Record</u>.</li> </ul>                                                   |

## Add Property Resource

On the **Property** page:

- 39 Select who owns the property.
- 40 In the **Property Details** section:
  - Select what kind of property the person owns.
  - Select what the property is used for.

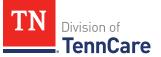

• Use this table to determine the next step(s) based on the property type.

| If the person reported property                                         | Then                                                                                                    |
|-------------------------------------------------------------------------|----------------------------------------------------------------------------------------------------|
| Not used as a <i>Home</i> or<br><i>Rental/income Producing Property</i> | <ul> <li>Continue to the next bullet to enter<br/>how much is owed and the property<br/>value.</li> </ul>                                                                                     |
| Used as a <i>Home</i>                                                   | <ul> <li>Select if they live there.</li> <li>If <i>No</i>, select if they intend to return.</li> <li>Continue to the next bullet to enter how much is owed and the property value.</li> </ul> |
| Used as a Rental/Income-Producing<br>Property                           | <ul> <li>Enter additional information about the property.</li> <li>Continue to the next bullet to enter how much is owed and the property value.</li> </ul>                                   |

- Enter how much is owed on the property.
- Enter the value of the property.
- 41 In the **Property Address** section:
  - Enter the address of the property the person owns.
- 42 In the **Co-Owners** section:
  - Select if anyone owns the property with the person.
  - Use this table to determine the next step(s).

| If the selection was | Then                                                                                                 |
|----------------------|----------------------------------------------------------------------------------------------------|
| No                   | • Continue to <u>Step 43</u> .                                                                       |
| Yes                  | <ul> <li>Verify the pre-populated name in the first row of<br/>the <b>Co-Owner</b> table.</li> </ul> |
|                      | • Enter their <b>% Ownership</b> .                                                                   |

| If the selection was | Then                                                                                                    |
|----------------------|----------------------------------------------------------------------------------------------------|
|                      | <ul> <li>Select the co-owner in the second row of the Co-<br/>Owner table.</li> </ul>                                                         |
|                      | <b>NOTE</b> : If you selected <i>Someone outside the home</i> ,<br>enter their name in the <b>Co-Owner Outside the</b><br><b>Home</b> column. |
|                      | • Enter their <b>% Ownership</b> .                                                                                                    |
|                      | <ul> <li>Click Add + to add more co-owners until the percentages total 100%.</li> </ul>                                                       |
|                      | • Continue to Step 43.                                                                                                    |

# 43 Click Next.

### On the Summary of Property page:

44 Review the information in the summary tables. The **What Changed?** column tells you what information has been changed.

Once the information has been reviewed, the **v** displays in the **Review Complete?** column.

45 The steps for adding a property resource are complete. Return to <u>Step 38</u> to determine the next step(s).

### **Remove Property Record**

46 Use the table for guidance on removing a record.

| If you're removing | Then                                                                     |
|--------------------|--------------------------------------------------------------------------|
| An existing record | On the <b>Remove <person>'s Property</person></b> pop-up window:         |
|                    | • Enter the last date that the person owned the resource.                |
|                    | • Click <b>Submit</b> .                                                  |
|                    | <b>NOTE</b> : If a record was removed by mistake, click<br><b>Undo</b> . |
|                    | • Continue to <u>Step 47</u> .                                           |

| If you're removing        | Then                                            |
|---------------------------|-------------------------------------------------|
| A record you added during | On the <b>Warning</b> pop-up window:            |
| this review               | <ul> <li>Review the warning message.</li> </ul> |
|                           | Click Remove.                                   |
|                           | • Continue to Step 47.                          |

47 The steps for removing a property record are complete. Return to <u>Step 38</u> to determine the next step(s).

# **Review Burial Resources Information**

If a member has existing burial resource information, you must review the information on file.

48 Use this table to determine the next step(s).

| lf the following page<br>displays | Then                                                                                                    |                                                                                                    |
|-----------------------------------|----------------------------------------------------------------------------------------------------|----------------------------------------------------------------------------------------------------|
| Summary of Burial<br>Resources    | <ul><li>There is existing information to review.</li><li>Continue to <u>Step 49</u>.</li></ul>                                      |                                                                                                    |
| Burial Resources                  | <ul><li>There are no existing burial resources.</li><li>Select if anyone in the household has burial resources to report.</li></ul> |                                                                                                    |
|                                   | If Then                                                                                                    |                                                                                                    |
|                                   | No                                                                                                    | <ul> <li>Click Next.</li> <li>Proceed to <u>Review Life Insurance</u><br/><u>Information</u>.</li> </ul> |
|                                   | Yes                                                                                                    | <ul> <li>Proceed to <u>Add Burial Resources</u>.</li> </ul>                                              |

On the **Summary of Burial Resources** page:

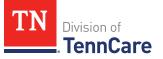

49 Click **Review** to review the information on file.

The **Review Complete?** column shows a **\*** because the information has not been reviewed. You must click **Review** for every record on the summary page before you can move forward.

On the **Burial Resources** page:

- 50 In the Burial Resource section:
  - Verify the current information and make necessary changes.
- 51 In the **Bank or Company that Holds this Burial Resource** section:
  - Verify the current information and make necessary changes.
- 52 In the **Co-Owners** section:
  - Verify the current information and make necessary changes.
- 53 Click **Next**.

#### On the Summary of Burial Resources page:

54 Review the information in the summary tables. The **What Changed?** column tells you what information has been changed.

Once the information has been reviewed, the ✓ displays in the **Review Complete?** column.

55 Use this table to determine the next step(s).

| То                                                                        | Then                                                                                                    |
|---------------------------------------------------------------------------|----------------------------------------------------------------------------------------------------|
| Continue with the<br>reassessment after all the<br>information is correct | <ul> <li>Click Next.</li> <li>Continue to <u>Review Life Insurance Information</u>.</li> </ul>                                                                                                    |
| Review another record                                                     | <ul> <li>Click <b>Review</b> to review the information on file.</li> <li>Repeat the steps in <u>Review Burial Resources</u><br/><u>Information</u>.</li> <li><b>NOTE</b>: You must review the information for every<br/>record in the summary table.</li> </ul> |

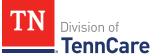

| То                                                       | Then                                                                                          |
|----------------------------------------------------------|-----------------------------------------------------------------------------------------------|
| Edit an existing record you've already reviewed or a new | <ul> <li>Click <b>Edit</b> to make additional changes to the person's information.</li> </ul> |
| record you've added                                      | <ul> <li>Make the change on the previous page.</li> </ul>                                     |
|                                                          | • Click <b>Next</b> to return to the summary page.                                            |
| Add another record                                       | <ul> <li>Click Add Another + to add another burial resource record.</li> </ul>                |
|                                                          | <ul> <li>Continue to <u>Add Burial Resource</u>.</li> </ul>                                   |
| Remove a record                                          | <ul> <li>Click <b>Remove</b> next to the information you need to remove.</li> </ul>           |
|                                                          | <ul> <li>Proceed to <u>Remove Burial Resource</u>.</li> </ul>                                 |

### Add Burial Resource

On the **Burial Resources** page:

- 56 Select who owns the burial resource.
- 57 In the **Burial Resource** section:
  - Select what kind of burial resource the person has.
  - Select who the burial resource is for.
  - Answer the additional questions about the burial resource.

### 58 In the Bank or Company that Holds this Burial Resource section:

• Enter the bank or company.

**NOTE**: You can select the **State** and enter the **Zip Code** of the branch where the account was opened to narrow the search results.

• Click Search.

59 Review the search results in the table.

- Select the correct institution.
  - If the correct institution is not found, click **I Can't Find My Bank** and enter the information.

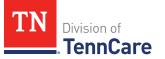

- Enter the **Bank or Company Name**.
- Enter the Address, City, State and Zip Code.

### 60 In the **Co-Owners** section:

- Select if anyone owns the burial resource with the person.
- Use this table to determine the next step(s).

| If the selection<br>was | Then                                                                                                    |
|-------------------------|----------------------------------------------------------------------------------------------------|
| No                      | • Continue to Step 61.                                                                                                    |
| Yes                     | <ul> <li>Verify the pre-populated name in the first row of the Co-Owner table.</li> </ul>                                        |
|                         | • Enter their <b>% Ownership</b> .                                                                                               |
|                         | <ul> <li>Select the co-owner in the second row of the Co-<br/>Owner table.</li> </ul>                                            |
|                         | <b>NOTE</b> : If you selected <i>Someone outside the home</i> , enter their name in the <b>Co-Owner Outside the Home</b> column. |
|                         | • Enter their <b>% Ownership</b> .                                                                                               |
|                         | <ul> <li>Click Add + to add more co-owners until the<br/>percentages total 100%.</li> </ul>                                      |
|                         | Continue to Step 61.                                                                                                    |

## 61 Click Next.

#### On the Summary of Burial Resources page:

62 Review the information in the summary tables. The **What Changed?** column tells you what information has been changed.

Once the information has been reviewed, the **v** displays in the **Review Complete?** column.

63 The steps for adding a burial resource record are complete. Return to <u>Step 55</u> to determine the next step(s).

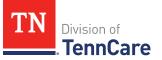

## **Remove Burial Resource**

64 Use the table for guidance on removing a record.

| If you're removing        | Then                                                                    |
|---------------------------|-------------------------------------------------------------------------|
| An existing record        | On the <b>Remove <person>'s Burial Resource</person></b> pop-up window: |
|                           | • Enter the last date that the person owned the resource.               |
|                           | • Click <b>Submit</b> .                                                 |
|                           | <b>NOTE</b> : If a record was removed by mistake, click <b>Undo</b> .   |
|                           | Continue to Step 65.                                                    |
| A record you added during | On the <b>Warning</b> pop-up window:                                    |
| this review               | Review the warning message.                                             |
|                           | Click Remove.                                                           |
|                           | Continue to Step 65.                                                    |

65 The steps for removing a burial resource record are complete. Return to <u>Step 55</u> to determine the next step(s).

# **Review Life Insurance Information**

- If a member has existing information, you must review the information on file.
- 66 Use this table to determine the next step(s).

| If the following page<br>displays | Then                                                                                                    |
|-----------------------------------|----------------------------------------------------------------------------------------------------|
| Summary of Life Insurance         | <ul> <li>There is existing information to review.</li> <li>Continue to <u>Step 67</u>.</li> </ul>                                               |
| Life Insurance                    | <ul><li>There are no existing life insurance records.</li><li>Select if anyone in the household has life insurance records to report.</li></ul> |

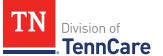

| If the following page<br>displays | Then |                                                                                      |
|-----------------------------------|------|--------------------------------------------------------------------------------------|
|                                   | lf   | Then                                                                                 |
|                                   | No   | • Click <b>Next</b> .                                                                |
|                                   |      | <ul> <li>Proceed to <u>Review Other Resources</u><br/><u>Information</u>.</li> </ul> |
|                                   | Yes  | <ul> <li>Proceed to <u>Add Life Insurance</u><br/><u>Resource</u>.</li> </ul>        |

## On the Summary of Life Insurance page:

67 Click **Review** to review the information on file.

The **Review Complete?** column shows a **X** because the information has not been reviewed. You must click **Review** for every record on the summary page before you can move forward.

### On the **Life Insurance** page:

- 68 In the Life Insurance section:
  - Verify the current information and make necessary changes.
- 69 Click **Next**.

### On the Summary of Life Insurance page:

70 Review the information in the summary tables. The **What Changed?** column tells you what information has been changed.

Once the information has been reviewed, the **v** displays in the **Review Complete?** column.

71 Use this table to determine the next step(s).

| То                                                                                    | Then                                                                                                    |  |
|---------------------------------------------------------------------------------------|----------------------------------------------------------------------------------------------------|--|
| Continue with the<br>reassessment after all<br>the information is<br>correct          | <ul> <li>Click Next.</li> <li>Continue to <u>Review Other Resources Information</u>.</li> </ul>                                                                                               |  |
| Review another record                                                                 | <ul> <li>Repeat the steps in <u>Review Life Insurance</u><br/><u>Information</u>.</li> <li><b>NOTE</b>: You must review the information for every<br/>record in the summary table.</li> </ul> |  |
| Edit an existing record<br>you've already reviewed<br>or a new record you've<br>added | <ul> <li>Click Edit to make additional changes to the person's information.</li> <li>Make the change on the previous page.</li> <li>Click Next to return to the summary page.</li> </ul>      |  |
| Add another record                                                                    | <ul> <li>Click Add Another + to add another life insurance record.</li> <li>Continue to Add Life Insurance Resource.</li> </ul>                                                               |  |
| Remove a record                                                                       | <ul> <li>Click <b>Remove</b> next to the information you need to remove.</li> <li>Proceed to <u>Remove Life Insurance Record</u>.</li> </ul>                                                  |  |

## Add Life Insurance Resource

On the Life Insurance page:

- 72 Select who has the life insurance.
- 73 In the Life Insurance Information section:
  - Select what kind of life insurance the person has.
  - Use this table for guidance when completing the **Life Insurance Information** section.

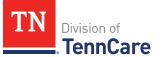

| If the selection was                 | Then                                                                                                    |
|--------------------------------------|----------------------------------------------------------------------------------------------------|
| Term or Group Life Insurance         | <ul><li>Enter the face value of the life insurance policy<br/>and the policy number, if available.</li><li>Continue to Step 74.</li></ul>                          |
| Whole or Universal Life<br>Insurance | <ul> <li>Enter the face value of the policy, the cash surrender value of the policy, and the policy number, if available.</li> <li>Continue to Step 74.</li> </ul> |

74 In the Life Insurance Company Information section:

- Enter the **Company Name**, **Address**, and **Phone Number**.
- 75 Click **Next**.

On the **Summary of Life Insurance** page:

76 Review the information in the summary tables. The **What Changed?** column tells you what information has been changed.

Once the information has been reviewed, the *v* displays in the **Review Complete**? column.

77 The steps for adding a life insurance record are complete. Return to <u>Step 71</u> to determine the next step(s).

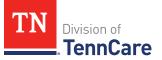

# Remove Life Insurance Record

78 Use the table for guidance on removing a record.

| If you're removing        | Then                                                                   |
|---------------------------|------------------------------------------------------------------------|
| An existing record        | On the <b>Remove <person>'s Life Insurance</person></b> pop-up window: |
|                           | • Enter the last date that the person owned the life insurance.        |
|                           | • Click <b>Submit</b> .                                                |
|                           | <b>NOTE</b> : If a record was removed by mistake, click <b>Undo</b> .  |
|                           | • Continue to Step 79.                                                 |
| A record you added during | On the <b>Warning</b> pop-up window:                                   |
| this review               | Review the warning message.                                            |
|                           | Click Remove.                                                          |
|                           | • Continue to Step 79.                                                 |

79 The steps for removing a life insurance record are complete. Return to <u>Step 71</u> to determine the next step(s).

# **Review Other Resources Information**

If a member has existing other resource information, you must review the information on file.

80 Use this table to determine the next step(s).

| If the following page displays | Then                                                                                                    |
|--------------------------------|----------------------------------------------------------------------------------------------------|
| Summary of Other<br>Resources  | <ul> <li>There is existing information to review.</li> <li>Continue to <u>Step 81</u>.</li> </ul>                              |
| Other Resources                | <ul><li>There are no existing other resource records.</li><li>Select if anyone in the household has other resources.</li></ul> |

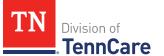

| If the following page displays | Then |                                                                                            |
|--------------------------------|------|--------------------------------------------------------------------------------------------|
|                                | If   | Then                                                                                       |
|                                | No   | • Click <b>Next</b> .                                                                      |
|                                |      | <ul> <li>Proceed to <u>Review Transferred</u><br/><u>Resources Information</u>.</li> </ul> |
|                                | Yes  | <ul> <li>Proceed to <u>Add Other Resource</u><br/><u>Record</u>.</li> </ul>                |

## On the Summary of Other Resources page:

81 Click **Review** to review the information on file.

The **Review Complete?** column shows a **X** because the information has not been reviewed. You must click **Review** for every record on the summary page before you can move forward.

#### On the **Other Resources** page:

- 82 In the **Other Resources** section:
  - Verify the current information and make necessary changes.
- 83 In the **Co-Owners** section:
  - Verify the current information and make necessary changes.
- 84 Click **Next**.

#### On the Summary of Other Resources page:

85 Review the information in the summary tables. The **What Changed?** column tells you what information has been changed.

Once the information has been reviewed, the ✓ displays in the **Review Complete?** column.

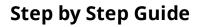

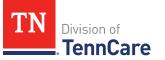

86 Use this table to determine the next step(s).

| То                                                                                    | Then                                                                                                    |
|---------------------------------------------------------------------------------------|----------------------------------------------------------------------------------------------------|
| Continue with the<br>reassessment after all<br>the information is<br>correct          | <ul> <li>Click Next.</li> <li>Continue to <u>Review Transferred Resources</u><br/><u>Information</u>.</li> </ul>                                                                               |
| Review another record                                                                 | <ul> <li>Repeat the steps in <u>Review Other Resources</u><br/><u>Information</u>.</li> <li><b>NOTE</b>: You must review the information for every<br/>record in the summary table.</li> </ul> |
| Edit an existing record<br>you've already reviewed<br>or a new record you've<br>added | <ul> <li>Click Edit to make additional changes to the person's information.</li> <li>Make the change on the previous page.</li> <li>Click Next to return to the summary page.</li> </ul>       |
| Add another record                                                                    | <ul> <li>Click Add Another + to add another resource record.</li> <li>Continue to Add Other Resource Record.</li> </ul>                                                                        |
| Remove a record                                                                       | <ul> <li>Click <b>Remove</b> next to the information you need to remove.</li> <li>Proceed to <u>Remove Other Resource</u>.</li> </ul>                                                          |

# Add Other Resource Record

# On the **Other Resource** page:

- 87 Select who has the other resource.
- 88 In the **Other Resources** section:
  - Select what type of other resource the person has.

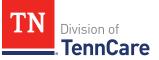

• Use this table for guidance on completing the **Other Resources** section.

| If the resource is               | Then                                    |
|----------------------------------|-----------------------------------------|
| One of the following:            | • Select the use of the resource.       |
| • Livestock                      | • Answer the additional questions about |
| Non Business Equipment           | the resource.                           |
| Oil and Mineral Rights           | Continue to Step 89.                    |
| • Other                          |                                         |
| One of the following:            | Answer the questions about the          |
| Business/Self-Employment         | resource.                               |
| Equipment                        | Continue to Step 89.                    |
| • Disaster Assistance            |                                         |
| Household Goods/Personal Effects |                                         |

## 89 In the **Co-Owners** section:

- Select if anyone owns the other resource with the person.
- Use this table to determine the next step(s).

| If the selection was | Then                                                                                                    |
|----------------------|----------------------------------------------------------------------------------------------------|
| No                   | • Continue to <u>Step 90</u> .                                                                                                    |
| Yes                  | <ul> <li>Verify the pre-populated name in the first row of<br/>the <b>Co-Owner</b> table.</li> </ul>                                          |
|                      | • Enter their <b>% Ownership</b> .                                                                                                    |
|                      | <ul> <li>Select the co-owner in the second row of the Co-<br/>Owner table.</li> </ul>                                                         |
|                      | <b>NOTE</b> : If you selected <i>Someone outside the home</i> ,<br>enter their name in the <b>Co-Owner Outside the</b><br><b>Home</b> column. |
|                      | • Enter their <b>% Ownership</b> .                                                                                                    |
|                      | <ul> <li>Click Add + to add more co-owners until the percentages total 100%.</li> </ul>                                                       |

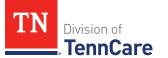

| If the selection was | Then                 |  |
|----------------------|----------------------|--|
|                      | Continue to Step 90. |  |

### 90 Click **Next**.

#### On the **Summary of Other Resources** page:

91 Review the information in the summary tables. The **What Changed?** column tells you what information has been changed.

Once the information has been reviewed, the **v** displays in the **Review Complete?** column.

92 The steps for adding another resource record are complete. Return to <u>Step 86</u> to determine the next step(s).

## **Remove Other Resource**

93 Use the table for guidance on removing a record.

| If you're removing                    | Then                                                                             |
|---------------------------------------|----------------------------------------------------------------------------------|
| An existing record                    | On the <b>Remove <person>'s Burial Other Resource</person></b><br>pop-up window: |
|                                       | <ul> <li>Enter the last date that the person owned the resource.</li> </ul>      |
|                                       | • Click <b>Submit</b> .                                                          |
|                                       | <b>NOTE</b> : If a record was removed by mistake, click<br><b>Undo</b> .         |
|                                       | • Continue to Step 94.                                                           |
| A record you added during this review | On the <b>Warning</b> pop-up window:                                             |
|                                       | <ul> <li>Review the warning message.</li> </ul>                                  |
|                                       | Click Remove.                                                                    |
|                                       | • Continue to Step 94.                                                           |

94 The steps for removing a resource record are complete. Return to <u>Step 86</u> to determine the next step(s).

# **Review Transferred Resources Information**

If a member has existing transferred resources, you must review the information on file.

95 Use this table to determine the next step(s).

| If the following page displays      | Then                                                                                                    |                                                                                                    |
|-------------------------------------|----------------------------------------------------------------------------------------------------|----------------------------------------------------------------------------------------------------|
| Summary of<br>Transferred Resources | <ul><li>There is existing information to review.</li><li>Continue to Step 96.</li></ul>                                                |                                                                                                    |
| Transferred Resources               | <ul> <li>There are no existing transferred resources.</li> <li>Select if anyone in the household has transferred resources.</li> </ul> |                                                                                                    |
|                                     | lf Then                                                                                                    |                                                                                                    |
|                                     | No                                                                                                    | <ul> <li>Click Next.</li> <li>Proceed to <u>Finish and Submit Financial</u><br/><u>Reassessment</u>.</li> </ul> |
|                                     | Yes                                                                                                    | • Proceed to Add Transferred Resource.                                                                          |

#### On the **Summary of Transferred Resources** page:

96 Click **Review** to review the information on file.

The **Review Complete?** column shows a **X** because the information has not been reviewed. You must click **Review** for every record on the summary page before you can move forward.

#### On the Transferred Resources page:

97 In the Sold, Traded, or Given Away Resources section:

• Verify the current information and make necessary changes.

98 Click Next.

# On the **Summary of Transferred Resources** page:

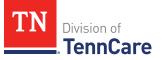

99 Review the information in the summary tables. The **What Changed?** column tells you what information has been changed.

Once the information has been reviewed, the **v** displays in the **Review Complete**? column.

100 Use this table to determine the next step(s).

| То                                                                                 | Then                                                                                                    |
|------------------------------------------------------------------------------------|----------------------------------------------------------------------------------------------------|
| Continue with the<br>reassessment after all the<br>information is correct          | <ul> <li>Click Next.</li> <li>Continue to <u>Finish and Submit a Financial</u><br/><u>Reassessment</u>.</li> </ul>                                                                                   |
| Review another record                                                              | <ul> <li>Repeat the steps in <u>Review Transferred Resources</u><br/><u>Information</u>.</li> <li><b>NOTE</b>: You must review the information for every<br/>record in the summary table.</li> </ul> |
| Edit an existing record<br>you've already reviewed or a<br>new record you've added | <ul> <li>Click Edit to make additional changes to the person's information.</li> <li>Make the change on the previous page.</li> <li>Click Next to return to the summary page.</li> </ul>             |
| Add another record                                                                 | <ul> <li>Click Add Another + to add another transferred resource record.</li> <li>Continue to Add Transferred Resource Record.</li> </ul>                                                            |
| Remove a record                                                                    | <ul> <li>Click <b>Remove</b> next to the information you need to remove.</li> <li>Proceed to <u>Remove Transferred Resource Record</u>.</li> </ul>                                                   |

# Add Transferred Resource Record

On the **Transferred Resources** page:

101 Select who has sold, traded, or given away resources.

102 In the **Sold, Traded, or Given Away Resources** section:

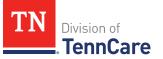

- Select what type of resources the person has.
- Select the specific type of *Burial Resource*, *Life Insurance*, *Liquid Resources*, *Other Resources*, *Real Property*, *Trust*, or *Vehicle Resource* the person has.
- Enter the name of the person or organization that they sold, traded, or gave away the resource to.
- Enter the date it was sold, traded, or given away.
- Enter the value of the resource at the time it was sold, traded, or given away.
- Enter how much money was received for the resource.

#### 103 Click **Next**.

#### On the **Summary of Transferred Resources** page:

104 Review the information in the summary tables. The **What Changed?** column tells you what information has been changed.

Once the information has been reviewed, the **v** displays in the **Review Complete?** column.

105 The steps for adding a transferred resource record are complete. Return to <u>Step 100</u> to determine the next step(s).

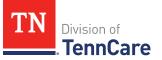

## **Remove Transferred Resource Record**

106 Use the table for guidance on removing a record.

| If you're removing | Then                                                                                                    |  |
|--------------------|----------------------------------------------------------------------------------------------------|--|
| An existing record | On the <b>Remove <person>'s Burial Transferred Resource</person></b><br>pop-up window:                                                                            |  |
|                    | <ul> <li>Enter the date the information changed.</li> </ul>                                                                                                    |  |
|                    | <ul> <li>Select the box to certify that the person no longer has<br/>any resources that they have sold, traded, or given<br/>away in the last 5 years.</li> </ul> |  |
|                    | Click Submit.                                                                                                    |  |
|                    | <b>NOTE</b> : If a record was removed by mistake, click <b>Undo</b> .                                                                                             |  |
|                    | Continue to Step 107.                                                                                                    |  |
| A record you added | On the <b>Warning</b> pop-up window:                                                                                                    |  |
| during this review | <ul> <li>Review the warning message.</li> </ul>                                                                                                    |  |
|                    | Click Remove.                                                                                                    |  |
|                    | Continue to Step 107.                                                                                                    |  |

107 The steps for removing a transferred resource record are complete. Return to <u>Step</u> <u>100</u> to determine the next step(s).

### Finish and Submit Financial Reassessment

#### On the **Reassessment Summary** page:

- 1 In the **Financial Reassessment Summary** section:
- 2 Use the drop-down arrows to expand and review each section of the reassessment.
  - If anything needs to be added or corrected, click the section in the Progress Bar to return to the summary page and update answers before submitting the reassessment.
- 3 Click **Next**.

### On the **Review your Comments** page:

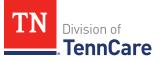

- 4 In the **Summary of Comments** section:
  - Review any comments made on the reassessment.
  - Enter any additional comments.
- 5 Click **Next**.

### On the **Before you Submit** page:

- 6 In the **Voter Registration** section:
  - Select if the member wants to apply to register to vote.
- 7 In the **Renewing Your Coverage** section:
  - Select if they want to give permission to use tax information to try to renew eligibility automatically.

| lf  | Then                                                                                    |
|-----|-----------------------------------------------------------------------------------------|
| Yes | • Select how many years they give permission to try to renew eligibility automatically. |
|     | Continue to Step 8.                                                                     |
| No  | Continue to Step 8.                                                                     |

# 8 Click Next.

### On the Sign Your Financial Reassessment for Medicaid Coverage page:

- 9 In the **Rights, Responsibilities and Penalties** section:
  - Review the information with the member.
- 10 In the Your Right to Privacy section:
  - Review the information with the member.
- 11 In the **Non-discrimination** section:
  - Review the information with the member.
- 12 In the **Electronic Signature** section:
  - Review the information with the member.
- 13 In the Applicant Signature (or Assisting Person) Signature section:

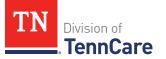

- Select By checking this box and typing my name below, I am electronically signing this Financial Reassessment for Medicaid.
- Type the applicant's name in the **Signature** field.

## 14 In the **TennCare Access User's** section:

- Select By checking this box and typing my name below, I am electronically signing this Financial Reassessment for Medicaid as the TennCare Access User.
- Type your name in the **Signature** field.
- 15 Click **Submit**.

## On the Success! This Financial Application has been sent to TennCare! page:

### 16 In the **Confirmation of Your Submission** section:

- Review the information with the member.
- 17 In the **Track Your Application** section:
  - Review the reassessment tracking number and the additional information with the member.
- 18 In the **Print The Financial Reassessment** section:
  - Review the message with the member.
  - Click **Print** to print a copy of the submission for the member.
- 19 In the **What Happens Next** section:
  - Click **Upload Documents** to upload documents with the reassessment.
    - Use the **Upload Documents** section of this guide for guidance on uploading documents.
- 20 Click **Next** to return to the Coverage Overview.